Министерство образования и науки, молодежи и спорта Украины ГВУЗ «Донецкий национальный технический университет»

**Алексеев Е.Р., Чеснокова О.В.**

# **Основы работы в математическом пакете MathCAD.**

**Учебное пособие для студентов всех специальностей**

# **Содержание**

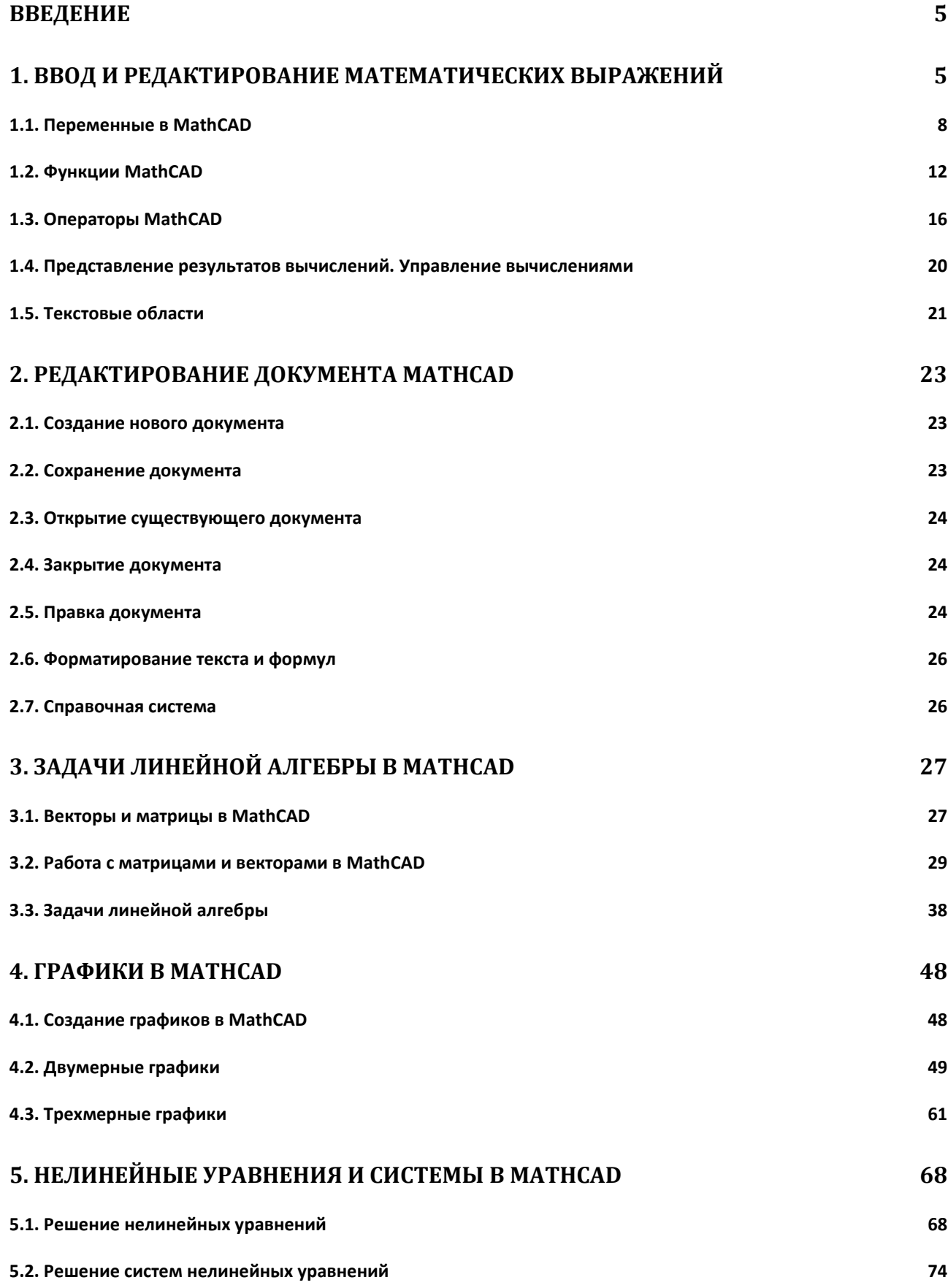

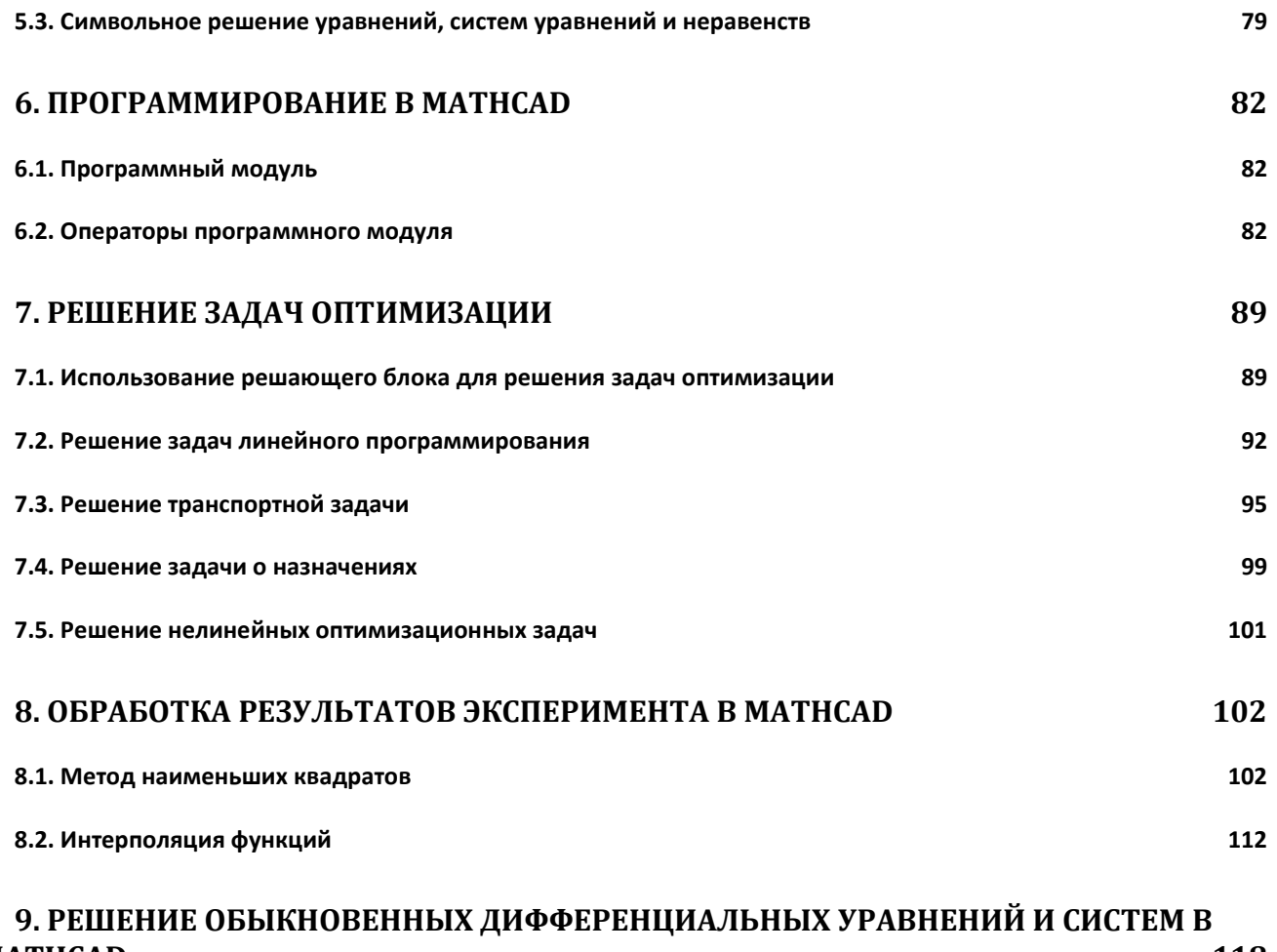

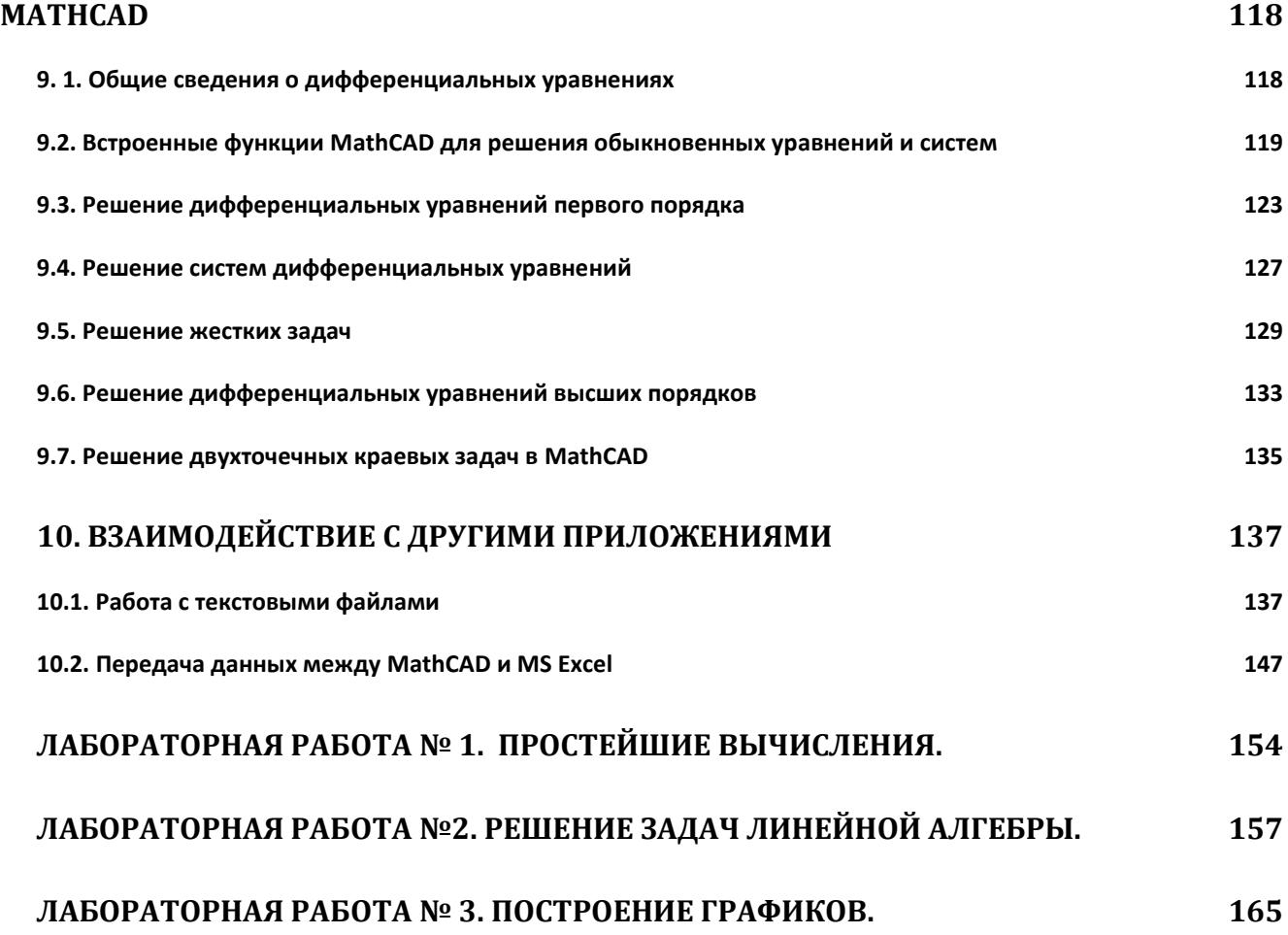

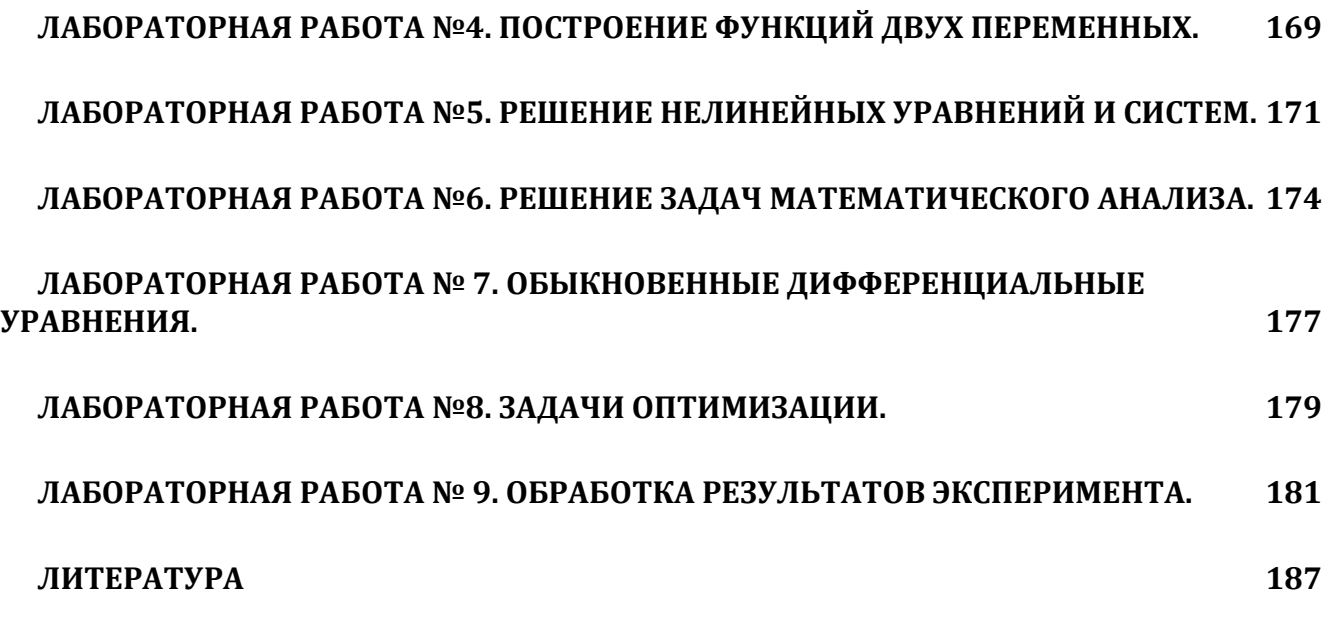

# <span id="page-4-0"></span>**Введение**

MathCAD – один из самых популярных математических пакетов, который позволяет проводить различные вычисления, в принятых в математике обозначениях. Используя MathCAD, можно решать следующие задачи в символьном и численном виде:

- простейшие расчеты по формулам, используя MathCAD, как инженерный калькулятор;
- решение нелинейных уравнений и систем;
- решение задач линейной алгебры;
- решение задач оптимизации, в том числе задач математического программирования;
- дифференцирование и интегрирование;
- задачи обработка экспериментальных данных (интерполяция и аппроксимация, метод наименьших квадратов);
- задачи математической статистики и теории вероятностей;
- финансовые расчеты;
- решение обыкновенных дифференциальных уравнений и систем;
- решение дифференциальных уравнений в частных производных.

Кроме того, в MathCAD предоставляет широкие возможности по созданию и редактированию различных графиков.

Пакет математических вычислений MathCAD позволяет обмениваться данными с другими приложениями Excel, Matlab, Axum и др.

MathCAD является идеальным инструментом для выполнения инженерных и математических расчетов.

# <span id="page-4-1"></span>**1. Ввод и редактирование математических выражений**

После запуска MathCAD на экране появляется основное окно приложения. Курсор в виде красного перекрестия указывает место, куда будет вводиться математическое выражение или текст. Курсор передвигается с помощью клавиш  $\leftarrow$ ,  $\uparrow$ ,  $\rightarrow$ ,  $\downarrow$  или с помощью мыши. В выбранном месте рабочего листа документа можно ввести математическое выражение и нажать знак **=**, после это на экране появиться результат вычислений (см. рис. 1.1). Например,

$$
2 + 3 \cdot \sin(1) = 4.524
$$

Рис. 1.1. Пример вычисления математического выражения в MathCAD 12

При вводе математических выражений можно использовать *операторы +* сложения, *-* вычитания, *\** умножения, */* деления, *^* возведения в степень, *\* извлечения квадратного корня, причем формула на экране будет такой, как принято в математике.

Кроме операторов в математических выражениях используются *функции*. Список наиболее часто встречаемых математических функций приведен в табл. 1.1.

Таблица 1.1. Некоторые часто встречающиеся математические функции (переменная z может принимать вещественные и комплексные значения, переменные x и y – только вещественные значения, углы при работе с тригонометрическими функциями вычисляются в радианах).

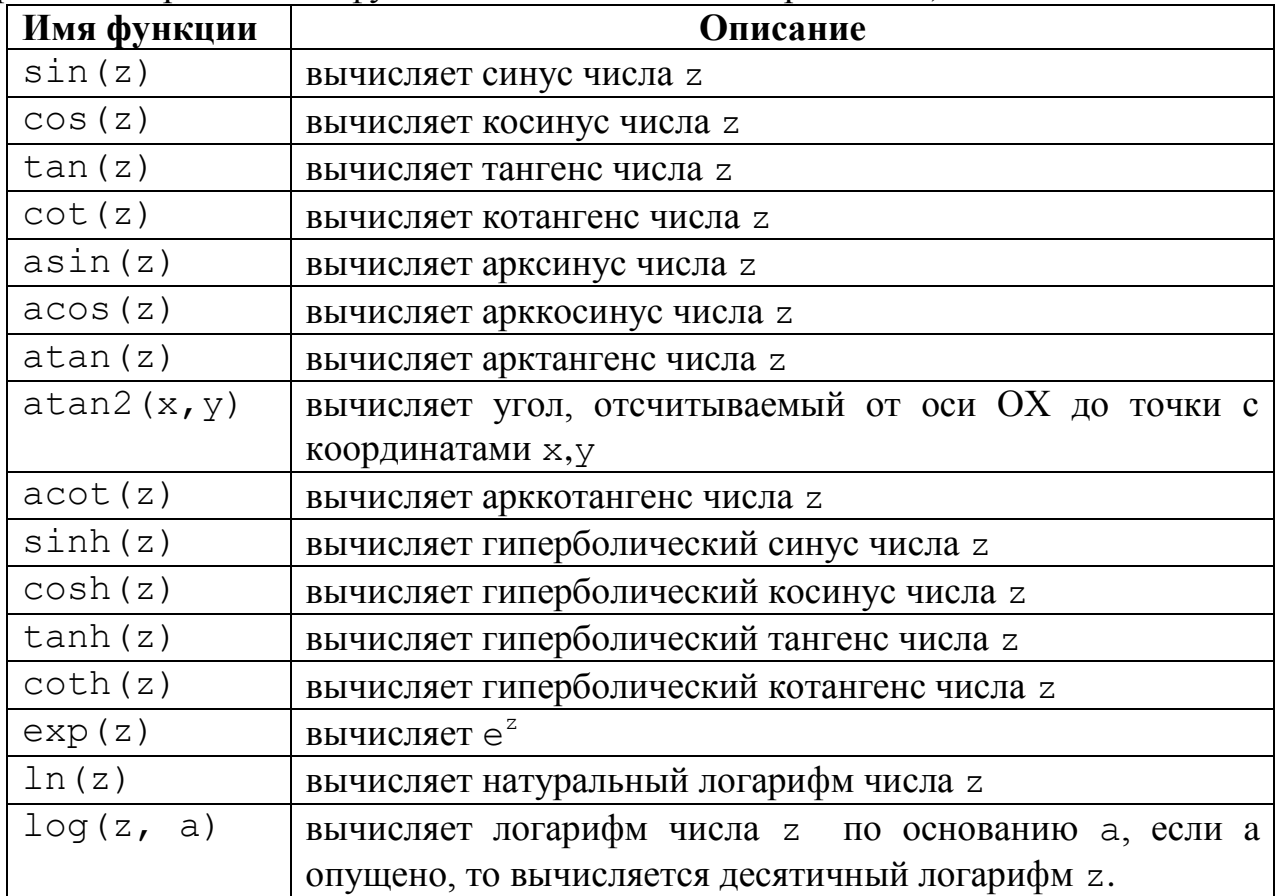

В MathCAD для вставки операторов и функций можно воспользоваться *математической палитрой* (рис. 1.2).

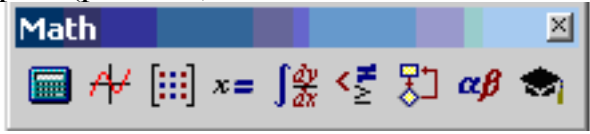

Рис. 1.2. Математическая панель инструментов MathCAD 12

Математическая панель инструментов включается (выключается) с помощью команды **View\Toolbars\Math**.

Первый значок математической панели управляет панелью *Calculator* (рис. 1.3), которая предназначена для ввода тригонометрических и логарифмических функций, операторов извлечения корня и вычисления модуля. При щелчке по имени функции или оператору панели на рабочем листе появляется шаблон, в котором надо будет ввести аргументы. С помощью этой панели можно вводить цифры и арифметические операторы.

Для ввода греческих букв (в том числе числа π=3.14159) можно поступить одним из следующих способов:

 набрать соответствующую латинскую букву и нажать комбинацию клавиш **Crtl+G**;

×

ځ

 $\sigma$ 

 $\omega$ 

Σ

 $\delta$ 

 $\theta$   $i$   $\kappa$   $\lambda$   $\mu$ 

 $\xi$  o  $\pi$  p

 $v \phi \chi \psi$ 

A B T A E Z

HOIKAM

 $O$   $\Pi$ 

ΤΥΦΧΨΩ

 $\gamma$ .

 $\bar{\varepsilon}$ 

 $\mathbb{P}$ 

воспользовавшись панелью *Greek Symbol* (рис. 1.4), для вызова которой

**Greek** 

 $\alpha$ 

 $\eta$ 

 $\overline{\nu}$ 

 $\tau$ 

N

 $\beta$ 

на математической палитре служит значок  $\alpha \beta$ 

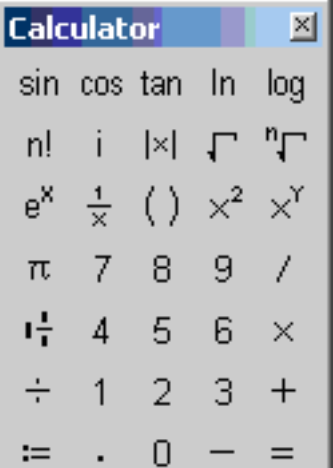

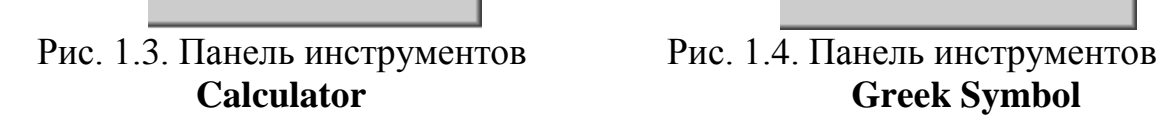

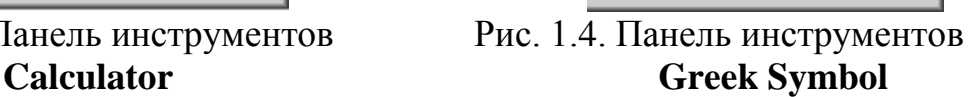

 $\Xi$ .

После описания основных элементов, которые входят в математические выражения, рассмотрим общие принципы редактирования выражений в MathCAD. При вводе математических выражений важно понимать роль курсора в MathCAD. Курсор выделяет символ (группу символов), над которыми будет проводиться операция. Для управления курсором служат клавиши Insert, пробел,  $\leftarrow$ ,  $\rightarrow$ .

Оператор воздействует на последний введённый операнд. Для расширения операнда служит клавиша **пробел** (расширенным назовем операнд, состоящий более чем из одного числа или более, чем из одной переменной). Курсор может иметь вид  $\rfloor$  (в этом случае оператор будет дописываться справа от операнда) или  $\lfloor$ (в этом случае оператор будет дописываться слева от операнда). Переключение между двумя курсорами осуществляется с помощью клавиши **Insert**.

Символ ← снимает объединение с группы символов, если курсор имеет форму , а символ → снимает объединение с группы символов, если курсор имеет форму L.

Клавиша Delete удаляет символ после курсора, если последний имеет форму  $\rfloor$ ; если же курсор имеет форму  $\lfloor$ , то клавиша **Delete** выделяет расширенный операнд или удаляет текущий символ. Клавиша **Backspace** удаляет символ перед курсором, если курсор имеет форму  $\lfloor$ ; если же курсор имеет форму  $\rfloor$ , то клавиша **Backspace** выделяет расширенный операнд или удаляет символ. Выделенный операнд может быть удален с помощью клавиш **Delete**, **Backspace**.

Рассмотрим редактирование математических выражений на конкретных примерах.

ПРИМЕР 1.1. Вычислить значение выражения  $\frac{2.3}{4.78 + 21.687}$ sin $\left(\frac{\pi}{11}\right)$  $(\pi)$  $\frac{2.5}{+21.687}\sin\left(\frac{\pi}{11}\right).$ 

В рабочем листе MathCAD щелкнем мышкой для обозначения места ввода формулы. После этого последовательно наберем:

 $2.3$ 

- 1. Число 2.3 (целая и дробная часть числа в MathCAD отделяется точкой независимо от настроек Windows).
- 2. Символ /.
- 3. Число 4.278, на рабочем листе MathCAD возникнет выражение  $\frac{4.278}{4.278}$
- 4. Символ +.
- 5. Число 21.687

Это первый критический момент (рис. 1.5) в нашем примере.

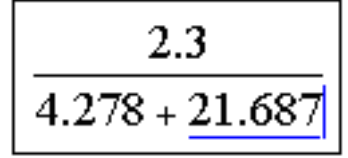

Рис. 1.5. Рабочий лист MathCAD после ввода 2.3 / 4.278 + 21.687

Необходимо чтобы оператор умножения (символ \*) воздействовал на всю дробь. В нашем случае курсор выделяет число 21.687. Необходимо объединить всю дробь в один операнд. Для этого последовательно набрать:

6. Символ пробел, который объединит 4.278+21.687, после этого выражение

$$
\left|\frac{2.3}{4.278 + 21.687}\right|
$$

7. Для объединения всей дроби необходимо нажать пробел еще раз  $2.3$  $4.278 + 21.687$ 

После этого для умножения дроби на  $\sin\left(\frac{\pi}{11}\right)$  $\left(\, \pi\, \right)$  $\left(\frac{\pi}{11}\right)$  необходимо выполнить

следующее:

8. Нажать знак умножения (\*).

.

- 9. Щелкнуть но значку sin на панели **Calculator** (можно просто ввести  $sin($  $)$ ).
- 10.Нажать символ π на панели **Greek Symbol**, (или нажать клавишу p, а затем комбинацию клавиш **Ctrl+G**).
- 11.Нажать символ деления (/).
- 12.Набрать 11.

13.Для получения результата нажать =.

В результате рабочий лист MathCAD примет вид (рис. 1.6).

$$
\frac{2.3}{4.278 + 21.687} \cdot \sin\left(\frac{\pi}{11}\right) = 0.025
$$

Рис. 1.6. Результат решения примера 1.1 в MathCAD

### <span id="page-7-0"></span>**1.1. Переменные в MathCAD**

В рабочем листе документа MathCAD можно определять *переменные*, а затем использовать их в выражениях.

Любая переменная до использования в формулах и выражениях должна быть определена. Для определения переменной необходимо набрать имя переменной, символ "**:**" (символ : на экране будет отображаться, как **:=)** и значение переменной. Пример определения переменных x и y приведен на рис. 1.7.

$$
x := 5.32
$$

$$
y := \frac{\pi}{12}
$$

Рис. 1.7. Пример определения переменных x и y в MathCAD

### **1.1.1. Имена переменных в MathCAD**

Имена переменных удовлетворяют общепринятым в большинстве языков программирования правилам. Имя в MathCAD – совокупность букв (латинских и греческих), цифр и некоторых специальных символов  $( , \%, \cdot, \infty)$ , начинающаяся с буквы или символа подчеркивания.

MathCAD читает документ сверху вниз и слева направо. Определив переменную, ее можно использовать везде ниже и правее равенства, которым она определена. В любой момент можно увидеть значение переменной — для этого необходимо набрать ее имя и символ "=".

**Совет.** *Если ввести "=" после еще неопределенной переменной, то символ = отобразится как := и можно будет определить новую переменную, введя ее*   $3$ начение  $\mathbf{f}$  :=  $\mathbf{I}$ 

Существует ряд ограничений на имена в MathCAD:

- имя в MathCAD не может начинаться с цифры;
- символ бесконечности ( $\infty$ ) может быть только первым именем в имени;
- MathCAD не делает различий между именами переменных и именами функций, т.е. каждое должно быть уникальным;
- $\bullet$  MathCAD различает большие и маленькие буквы в именах; например,  $abc$ , ABC и AbC – это разные переменные;
- некоторые имена используются для встроенных констант, переменных и  $\phi$ ункций (например,  $\pi$ ,  $\infty$ , sin), и хотя никто не запрещает переопределить встроенные значения, следует помнить, что в этом случае в документе встроенная функция не может использоваться по первоначальному значению; MathCAD 12 подчеркивает имена переопределяемых в документе переменных и если подвести курсор к переопределяемой переменной, то на экране появляется сообщение «**This expression redefines a MathCAD build-it constant (**«**Это выражение переопределяет встроенную константу MathCAD**»).

Некоторые наиболее часто встречающиеся встроенные константы MathCAD представлены в табл. 1.2.

| $\mathbf{Hepe}$ | Комбинация       | Значение           | Назначение и использование             |  |
|-----------------|------------------|--------------------|----------------------------------------|--|
| менная          | клавиш быстрого  |                    |                                        |  |
|                 | вызова           |                    |                                        |  |
| π               | Ctrl+Shift+р или | 3.1415926535897931 | Число $\pi$ из 17 десятичных цифр      |  |
|                 | $p$ Ctrl+G       |                    |                                        |  |
| e               |                  | 2.7182818284590451 | Число е из 17 десятичных цифр          |  |
| $\infty$        | Ctrl+Shift+z     | $10^{307}$         | Бесконечность<br>представляется        |  |
|                 |                  |                    | максимальным числом в среде пакета     |  |
| TOL             |                  | 0.001              | Величина ошибки, используемая при      |  |
|                 |                  |                    | приближенных вычислениях, она может    |  |
|                 |                  |                    | быть<br>переопределена<br>простым      |  |
|                 |                  |                    | присваиванием                          |  |
| $\frac{6}{5}$   |                  | 0.01               | Используется для вычисления процента   |  |
|                 |                  |                    | в величинах вида $X^{*0}\!/\!_0$       |  |
| і или ј         |                  |                    | Мнимая единица                         |  |
| ORIGIN          |                  | 0                  | Нижняя граница индекса массивов        |  |
| PRNCOLW         |                  | 8                  | Ширина графы, используемая при записи  |  |
| IDTH            |                  |                    | в файл функцией WRITEPRN               |  |
| PRNPREC         |                  | 4                  | Число десятичных знаков, используемых  |  |
| <b>ISION</b>    |                  |                    | в данных при записи их в файл функцией |  |
|                 |                  |                    | <b>WRITEPRN</b>                        |  |

Таблица 1.2. Некоторые часто встроенные константы

Значения встроенных констант TOL, ORIGIN, PRNCOLWIDTH, PRNPRECISION и ряда других можно изменить с помощью команды **Tools\WorksSheet Options** (вкладка **Built-In Variables**)

В MathCAD могут использоваться *переменные с индексом*. Для их определения перед индексом следует набрать символ точки (**.**). Например, чтобы определить переменную x<sub>min</sub>, необходимо набрать символ x, затем точку, после чего min. На

экране появиться <sup>x</sup> min.

В MathCAD в переменных могут храниться строковые и числовые значения. Рассмотрим, используемые в MathCAD типы, подробнее.

### **1.1.2. Типы данных, используемые в MathCAD 12**

MathCAD интерпретирует все значения, начинающееся цифрой, как числа. В MathCAD можно работать со следующими классами *чисел*:

- обычные *вещественные (целые)* числа;
- *комплексные* числа, для ввода мнимого числа нужно за его модулем ввести символ мнимой единицы i или j**;** однако, нельзя символы i,j использовать сами по себе для ввода мнимых чисел; следует печатать 1i или 1j, например, 6+3i;
- **двоичные целые** числа, двоичное число заканчивается строчной латинской буквой b, например 101b;
- **восьмеричные целые** числа, восьмеричное число заканчивается строчной латинской буквой o, например, 233o;
- **шестнадцатеричные целые** числа, шестнадцатеричное число заканчивается строчной латинской буквой h, например, 2b3h.

Кроме чисел в MathCAD могут использовать *строки*. **Строковые** переменные и константы в MathCAD вводятся в двойных кавычках. Например,  $P := "My name is Vasya"$ . Первый символ в строке имеет номер 0.

Рассмотрим применение рассмотренных выше возможностей MathCAD на примере решения нескольких задач.

ПРИМЕР 1.2. Решить квадратное уравнение  $ax^2 + bx + c = 0$ . На рис. 1.8 представлен документ MathCAD решения квадратного уравнения.

a := 3 b := 5 g := 4  
\nd := b<sup>2</sup> - 4·a·c  
\nx<sub>1</sub> := 
$$
\frac{-b + \sqrt{d}}{2 \cdot a}
$$
  
\nx<sub>2</sub> :=  $\frac{-b - \sqrt{d}}{2 \cdot a}$   
\nx<sub>1</sub> = -0.833 + 0.799i

$$
x_2 = -0.833 - 0.799i
$$

Рис. 1.8. Решение квадратного уравнения в MathCAD 12

В первой строке документа определены переменные a, b, c. Затем вычисляется дискриминант d. После чего рассчитываются значения корней  $x_1, x_2$ . Переменные  $x_1$  и  $x_2$  определены, как переменные с индексом. Поэтому между х и 1 (и между x и 2) следует набрать символ **точка**(**.)**. Обратите внимание, что MathCAD отлично справляется с задачей как при действительных, так и при комплексных корнях уравнения.

### **1.1.3. Ранжированные переменные**

*Ранжированная переменная* – особый вид переменной, которая принимает множество значений. Она определяется начальным и конечным значениями, а также шагом изменения значения. Для определения ранжированной переменной (например, переменной h, которая изменяется от -3 до 2 с шагом 0.25) в документе MathCAD необходимо выполнить следующее:

- ввести имя ранжированной переменной (в нашем случае h) и символ:  $\left| \cdot \right|$
- ввести начальное значение переменной (в нашем случае это число -3);
- через запятую ввести следующее значение переменной (в нашем примере необходимо набрать,  $-2.75$ );
- ввести символ ; и конечное значение переменной (в нашем примере это ;2). MathCAD изображает символ точки с запятой как два символа точки подряд  $h:=-3,-2.75...2$ .

 Нажмите Enter. После этого MathCAD вычисляет все значения, входящие в диапазон.

Чтобы увидеть значения созданной ранжированной переменной, достаточно набрать h = (рис. 1.9).

Если шаг изменения ранжированной переменной равен 1, то достаточно ввести начальное значение ранжированной переменной, символ ; и конечное значение ранжированной переменной. Пример такой переменной приведен на рис. 1.10.

> $h := -3, -2.75...2$  $h =$ -3  $-2.75$  $-2.5$  $-2.25$  $-2$  $-1.75$  $-1.5$  $-1.25$  $-1$  $-0.75$  $-0.5$  $-0.25$  $\overline{O}$  $0.25$  $0.5$  $0.75$

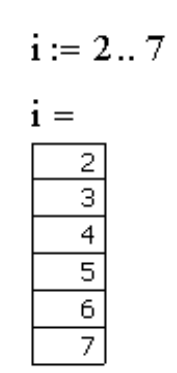

Рис. 1.9. Ранжированная переменная h Рис. 1.10. Ранжированная переменная  $\frac{1}{1}$ , изменяющаяся от 2 до 7 с шагом 1.

Ранжированная переменная часто используется в MathCAD для организации циклов примером, которого может быть следующая задача.

ПРИМЕР 1.3. Решить множество биквадратных уравнений  $-sx^4 + bx^2 - 7 = 0$ , b=10,12,...,20 (рис. 1.11).

# <span id="page-11-0"></span>**1.2. Функции MathCAD**

Все функции, используемые в MathCAD, можно разделить на два класса:

- *встроенные* функции;
- *определенные пользователем* функции;

Ряд встроенных функций были рассмотрены в п. 1.3.

В MathCAD кроме ввода функций с клавиатуры есть удобный механизм вставки функции с помощью *мастера функций*. Обратиться к мастеру функций можно следующими способами:

- 1. Щелкнуть по значку мастера функций на панели инструментов  $\pi$
- 2. Выбрать в пункте меню **Insert** команду **Function.**
- 3. Комбинация клавиш **Ctrl+E**.

 $g := -7$  $a:=-8$  $b := 10, 12... 20$  $\sqrt{\mathbf{b}^2 - 4 \cdot \mathbf{a} \cdot \mathbf{c}}$  $\sqrt{b^2-4\cdot a\cdot c}$  $-h +$  $\overline{2 \cdot a}$  $\overline{2 \cdot a}$  $0.883 - 0.394i$  $-0.883 + 0.394i$  $0.918 - 0.304i$  $-0.918 + 0.304i$  $0.951 - 0.174i$  $-0.951 + 0.174i$ 0.804  $-0.804$ 0.707  $-0.707$  $-0.649$ በ 649

$$
\sqrt{\frac{-b-\sqrt{b^{2}-4\cdot a\cdot c}}{2\cdot a}} = \begin{pmatrix} 0.883 + 0.394i \\ 0.918 + 0.304i \\ 0.951 + 0.174i \\ 1.163 \\ 1.323 \\ 1.442 \end{pmatrix} \qquad -\sqrt{\frac{-b-\sqrt{b^{2}-4\cdot a\cdot c}}{2\cdot a}} = \begin{pmatrix} -0.883 - 0.394i \\ -0.918 - 0.304i \\ -0.951 - 0.174i \\ -1.163 \\ -1.442 \end{pmatrix}
$$

Рис. 1.11. Решение множества биквадратных уравнений в MathCAD 12 Независимо от способа вызова мастера функций на экране появится окно, изображенное на рис. 1.12.

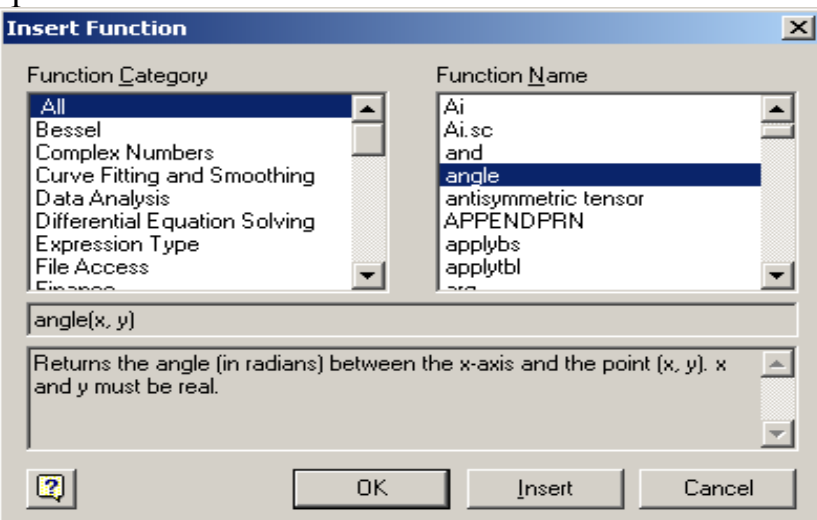

Рис. 1.12. Окно мастера функций MathCAD.

Рассмотрим окно мастера функций более подробно. Левая часть окна (**Function category**) предназначена для выбора категории, к которой принадлежит нужная функция (в категории **All** находятся все функции MathCAD, если неизвестно в какой категории находится данная функция, то ее всегда можно найти в категории **All**). После выбора категории, в правой части окна отображается список функций (**Function Name**). После выбора функции в нижней части окна можно увидеть функцию и ее краткое описание на английском языке.

В окне мастера функций находятся кнопки: вызова подробной справки по выбранной функции **ОК**, Insert, Cancel. Щелчок по кнопке **В** вызывает окно справочной системы MathCAD, кнопка **OK** вставляет шаблон функции Pdesolve $(\vert \mathbf{I}, \mathbf{I}, \mathbf{I}, \mathbf{I}, \mathbf{I}, \mathbf{I}, \mathbf{I}, \mathbf{I})$ в рабочий лист документа и выходит из мастера

функций, кнопка **Insert** вставляет шаблон функции в рабочий лист, оставаясь в мастере функций.

#### **1.2.1. Функции для работы с комплексными числами**

Функции для *работы с комплексными числами* в MathCAD приведены в табл. 1.4.

#### Табл. 1.4. Функции работы с комплексными числами

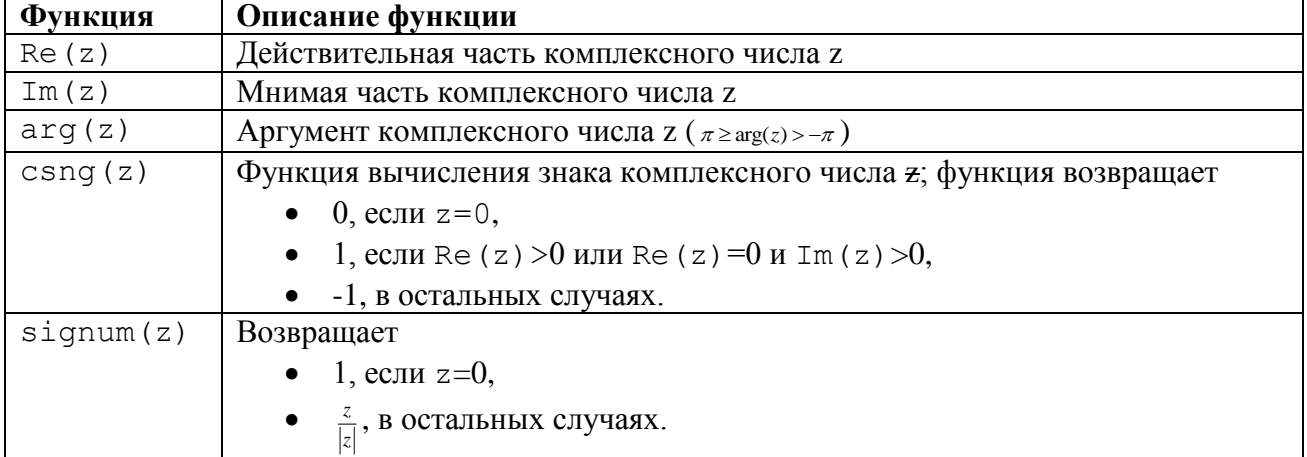

Комплексные числа в MathCAD можно вводить арифметической форме  $a := 4 + 6i$ . Если в документе MathCAD ввести комплексную единицу  $i = \sqrt{-1}$ , то можно вводить комплексные числа в показательной и тригонометрической формах (см. рис. 1.13).

$$
i := \sqrt{-1}
$$
  $b := 5 \cdot \left( \cos \left( \frac{\pi}{11} \right) + \sin \left( \frac{\pi}{11} \right) i \right)$   $d := 5 \cdot e^{\frac{\pi}{11} \cdot i}$ 

 $b = 4.797 + 1.409i$ 

 $d = 4.797 + 1.409i$ 

Рис. 1.13. Ввод комплексных чисел в тригонометрической и показательной форме

Над комплексными числами в MathCAD определены все арифметические операции. Для вычисления комплексно сопряженного числа необходимо набрать символ ", который на экране будет отображать в виде горизонтальной черты ад числом. На рис. 1.14 приведены примеры работы с комплексными числами.

$$
\frac{(-1+5\cdot i)^2 \cdot (3-4i)}{1+3i} + \frac{10+7i}{5i} = 10 + 38.2i
$$
  
\n
$$
|14.24 + 9.75i| = 17.258
$$
  
\n
$$
Re\left(5 \cdot e^{\frac{\pi}{11} \cdot i}\right) = 4.797
$$
  
\n
$$
Im\left(\frac{\pi}{7.234 \cdot e^{\frac{\pi}{3} \cdot i}}\right) = -6.265
$$

Рис. 1.14. Примеры работы с комплексными числами

### **1.2.2. Функции теории чисел и комбинаторики**

Функции *теории чисел и комбинаторики* MathCAD приведены в табл. 1.5: Табл. 1.5. Функции теории чисел и комбинаторики

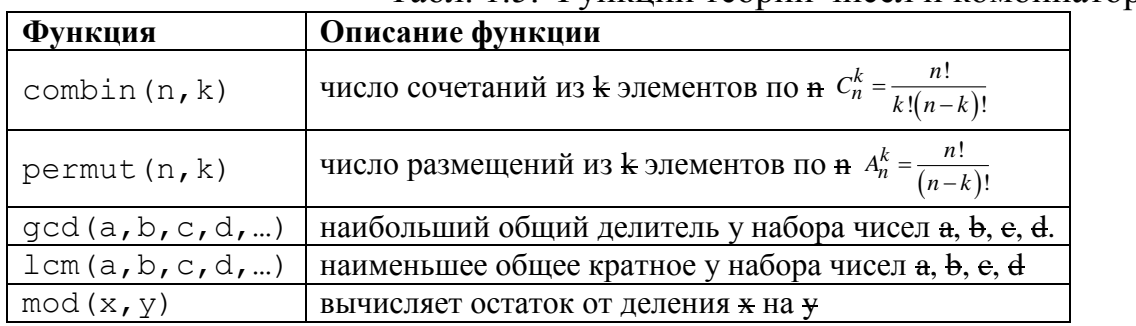

# **1.2.3. Функция if**

Для организации разветвлений в MathCAD есть функция if следующей структуры: if(условие, значение1, значение2)

Функция if возвращает значение1, если условие истинно (не равно 0), значение2 – в противном случае. Простейший пример использования функции if представлен на рис. 1.15.

 $a := -5$ 

# if  $(a < 0,$  "negative", "pozitive") = "negative"

Рис. 1.15. Пример использования функции if

# **1.2.4. Строковые функции**

*Строковые* функции в MathCAD приведены в табл. 1.6.

Табл. 1.6. Строковые функции

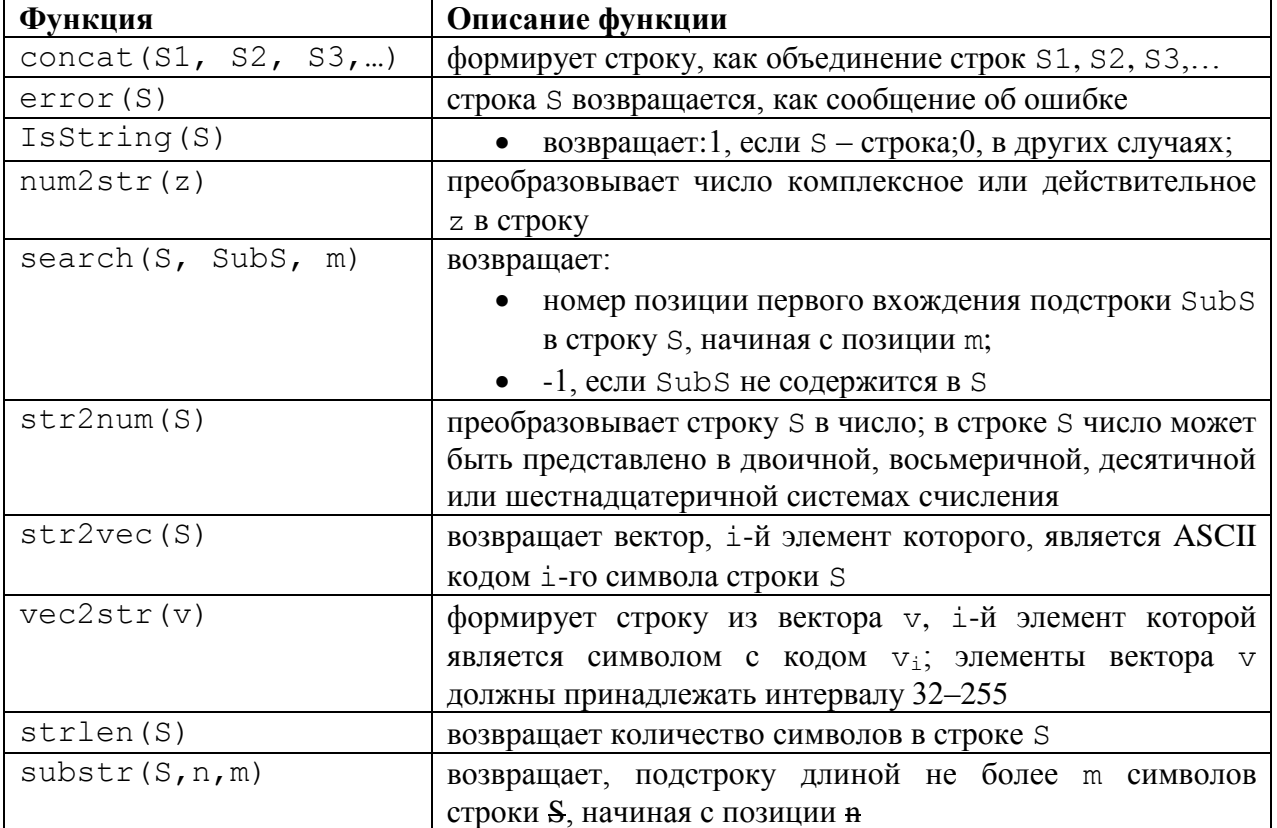

### **1.2.5. Функции, определенные пользователем**

В MathCAD существует возможность определять новые функции как одного, так и нескольких аргументов. Для этого необходимо:

- указать имя функции,
- в скобках ее аргументы,
- набрать символ ":" и определить новую функцию.

Например,

$$
g(x) := \sin(x) + \cos(x)
$$

$$
f(x, y, z) := \sin(x) + \cos(z' y^2)
$$

После определения новую функцию можно использовать в документе наравне со встроенными (рис. 1.16).

 $gg(x, y) := sin(x \cdot cos(y))$ 

$$
gg\left(\frac{\pi}{7}, \frac{\pi}{11}\right) = 0.417
$$
\n
$$
gg\left(4 + 6i, \frac{\pi}{11}\right) = -101.472 - 121.359i
$$
\n
$$
f(x) := sin\left(\sqrt{cos(x)}\right)
$$
\n
$$
h := -\pi, \frac{-9\pi}{10} \dots \pi
$$
\n
$$
\frac{1}{2} \quad \frac{1}{1.026i}
$$
\n
$$
f(h) = \frac{\frac{6}{5} \quad \frac{6}{0.528}}{\frac{6}{7} \quad \frac{6}{0.528}} = \frac{0.7825 \cdot 10^{-9}}{0.783}
$$
\n
$$
g = 0.783
$$
\n
$$
\frac{1}{11} \quad \frac{0.828}{0.0844}
$$
\n
$$
\frac{1}{12} \quad \frac{0.783}{0.783}
$$
\n
$$
\frac{12}{13} \quad \frac{0.694}{0.694}
$$
\n
$$
\frac{13}{15} \quad \frac{0.528}{7.825 \cdot 10^{-9}}
$$

Рис. 1.16. Примеры использования функций

# <span id="page-15-0"></span>**1.3. Операторы MathCAD**

Кроме рассмотренных в п. 1.3 простейших операторов  $(+, -, /, \cdot, \cdot, \sqrt{})$  в MathCAD существуют следующие группы операторов:

- 1. Арифметические операторы.
- 2. Вычислительные операторы.
- 3. Логические операторы и операторы отношения.

# **1.3.1. Арифметические операторы**

Кроме описанных в п 1.3., В MathCAD присутствуют следующие *арифметические* операторы:

- ! (вычисление факториала);
- *N* (вычисление корня n –й степени);

Все арифметические операторы MathCAD находятся на панели инструментов **Calculator** (рис. 1.3). Кроме того их можно вводить с помощью клавиатуры. На рис. 1.17 представлены примеры использования арифметических операторов.

$$
\sqrt[4]{\sin\left(4\frac{\pi}{19}\right)} = 0.885 \quad |4 - 13i| = 13.601 \quad 5! = 120
$$

Рис. 1.17. Примеры использования арифметических операторов

#### **1.3.2. Вычислительные операторы**

Все *вычислительные* операторы находятся на панели инструментов *Calculus* (рис. 1.18), которая управляется с панели инструментов Math с помощью кнопки  $\int \frac{d\mathbf{v}}{d\mathbf{x}}$ .

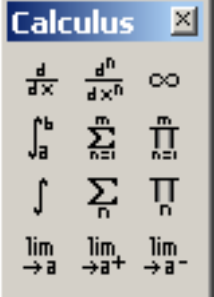

Рис. 1.18. Панель инструментов *Calculus*

Рассмотрим последовательно все вычислительные операторы:

1. Оператор *дифференцирования* (**Shift+/)** предназначен для вычисления производной. Результатом этого оператора может быть как число (значение функции в точке), так и функция (в символьном виде). Чтобы получить результат в символьном виде надо нажать комбинацию клавиш **Ctrl+.**, в документе MathCAD операция получения символьного результата отобразиться в виде стрелки. На рис. 1.35 представлены примеры использования оператора дифференцирования.

$$
g1(x) := \sin\left(x^3\right) \qquad \frac{d}{dx}g1(x) \to 3\cdot\cos\left(x^3\right) \cdot x^2
$$

$$
f1(x) := \sin\left(\cos\left(\sqrt{x}\right)\right) \qquad f2(x) := \frac{d}{dx}f1(x)
$$

$$
f2(x) \to \frac{-1}{2}\cdot\cos\left(\cos\left(x^{\frac{1}{2}}\right)\right) \cdot \frac{\sin\left(\frac{1}{x^2}\right)}{\frac{1}{x^2}}
$$

 $f2(0.5) = -0.333$ 

$$
\frac{d}{dx}e^{\sin(x^2)} \to 2\cdot \cos(x^2)\cdot x\cdot e^{\sin(x^2)}
$$

Рис. 1.19. Примеры использования оператора дифференцирования

2. Оператор нахождения производной n-го порядка  $\frac{d^n}{dx^n}$  (Ctrl+Shift+/) позволяет вычислить производную любого порядка. На рис. 1.20 представлены примеры использования этого оператора.

3. Оператор *определенного интеграла* (**Shift+7)**, предназначен для точного и приближенного вычисления определенного интеграла. Для приближенного (численного) вычисления после оператора следует нажать **=**, для точного – **Ctrl+.**. На рис. 1.21 представлены примеры точного и приближенного вычисления определенного интеграла.

$$
\int_{0}^{\frac{\pi}{6}} \sin(x) dx \to \frac{-1}{2} \cdot \cos(x^{2})
$$
  

$$
\int_{0}^{\frac{\pi}{6}} \sin(x) dx = 0.134
$$
  

$$
\int_{0}^{\frac{\pi}{6}} \sin(x) dx = 0.134
$$
  

$$
\int_{0}^{\frac{\pi}{6}} \sin(x) dx \to \frac{-1}{2} \cdot 3^{\frac{1}{2}} + 1
$$

производной n-го порядка интеграла

Рис. 1.20. Примеры использования Рис. 1.21. Примеры использования оператора нахождения вычисления определенного

4. Оператор *неопределенного интеграла* (**Ctrl+I)**, предназначен для вычисления неопределенного интеграла. Для вычисления неопределенного интеграла оператора следует нажать **Ctrl+.**. На рис. 1.22 представлены примеры вычисления неопределенного интеграла.

$$
\int x \sin(x^2) dx \rightarrow \frac{-1}{2} \cdot \cos(x^2)
$$

$$
\int \sin(x^2) dx \rightarrow \frac{-1}{3} \cdot \sin(x^2) \cdot \cos(x) - \frac{2}{3} \cdot \cos(x)
$$

Рис. 1.22. Примеры использования оператора неопределенного интеграла

5. Оператор *суммирования* (**Ctrl+Shift+4)**. На рис. 1.23 представлены примеры использования оператора суммирования.

$$
\sum_{k=1}^{\infty} \frac{1}{k^2} \rightarrow \frac{1}{6} \cdot \pi^2 \quad \sum_{k=0}^{10} \sin(k) = 1.411 \quad \sum_{k=1}^{5} k! = 153
$$

Рис. 1.23. Примеры использования оператора суммирования

- 6. Оператор *суммирования по ранжированной переменной* (**Shift+4)**. На рис. 1.24 представлены примеры использования оператора суммирования по ранжированной переменной.
- 7. Оператор *произведения* **□** (Ctrl+Shift+3). На рис. 1.25 представлены примеры использования оператора произведения.
- 8. Оператор *произведения по ранжированной переменной* (**Shift+3)**. На рис. 1.26 представлены примеры использования оператора произведения по ранжированной переменной.

 $k := 1, 2...500$ 

$$
\sum_{k} \frac{1}{k^3} = 1.202 \qquad \sum_{k} \frac{1}{k^2} = 1.643 \qquad \qquad \prod_{k=1}^{\infty} \left(1 + \frac{1}{k^2}\right) \to \frac{1}{\pi} \cdot \sinh(\pi) \qquad \prod_{m=1}^{20} \left(1 + \frac{1}{m^3}\right) = 2.425
$$

 $p := 1, 2...300$ 

$$
\sum_{\rm p} \frac{1}{\left(13/\bar{p}\right)^{19}} = 2.621
$$

Рис. 1.24. Примеры использования Рис. 1.25. Примеры использования по ранжированной переменной

$$
\prod_{m=1}^{20} \left(1 + \frac{1}{m^3}\right) \rightarrow \frac{14936861968691671606597909}{6158757858272870400000000}
$$

оператора суммирования оператора произведения

$$
\prod_{p} \left(2 - \frac{1}{p^2}\right) = 384.673 \prod_{p} \sqrt{p} = 1.905 \times 10^3
$$

$$
u := 1, 2... 150
$$
  

$$
\prod_{u} \sqrt[2u]{u} = 517.263
$$

 $p := 1, 2... 10$ 

Рис. 1.26. Примеры использования оператора произведения по ранжированной переменной

9. Оператор *предела* - (Ctrl+L). Примеры на рис. 1.27.

$$
\lim_{n \to \infty} \frac{1}{n^2} \to 0 \qquad \lim_{n \to \infty} \left( \frac{n^2 + 5n - 7}{5n^2 + 16n - 100} \right) \to \frac{1}{5}
$$
  

$$
\lim_{x \to 0} \frac{\sin(x)}{x} \to 1 \qquad \lim_{x \to 0} \operatorname{atan}\left(\frac{1}{x}\right) \to \text{undefined}
$$
  

$$
\lim_{x \to 0} \operatorname{atan}(\tan(x)) \to 0 \qquad \lim_{x \to \frac{\pi}{2}} \operatorname{atan}(\tan(x)) \to \text{undefined}
$$

Рис. 1.27. Примеры использования оператора предела 10.Оператор *предела справа*  $\frac{\sin(x)}{x} \to 1$  (Ctrl+Shift+A). Примеры на рис. 1.28.<br>  $\lim_{x \to 0^+} \frac{\sin(x)}{x} \to 1$   $\lim_{x \to 0^+} \tan(\tan(\frac{1}{x}) \to \frac{1}{2} \cdot \pi$ <br>  $\lim_{x \to 0^+} \tan(\tan(x)) \to 0$   $\lim_{x \to \frac{\pi}{2}^+} \tan(\tan(x)) \to \frac{-1}{2} \cdot \pi$ 

Рис. 1.28. Примеры использования оператора предела справа

11. Оператор *предела слева* <sup>+a-</sup> (Ctrl+Shift+B). Примеры на рис. 1.29.

$$
\lim_{x \to 0^{-}} \frac{\sin(x)}{x} \to 1 \qquad \qquad \lim_{x \to 0^{-}} \operatorname{atan}\left(\frac{1}{x}\right) \to \frac{-1}{2} \cdot \pi
$$

$$
\lim_{x \to 0^{-}} \arctan(\tan(x)) \to 0 \qquad \lim_{x \to 0^{-}} \arctan(\tan(x)) \to 0
$$

Рис. 1.29. Примеры использования оператора предела слева

#### **1.3.3. Логические операторы и операторы отношения**

На панели инструментов *Boolean* (рис. 1.30), которая управляется кнопкой математической палитры, расположены *логические* операторы и операторы отношения.

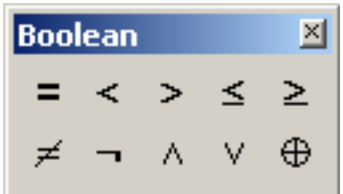

Рис. 1.30. Панель инструментов **Boolean**

На панели **Boolean** расположены следующие операторы отношения >, ≥ (вызов оператора с клавиатуры осуществляется комбинацией клавиш **Ctrl+0**), <, ≤ (**Ctrl+9**), = (**Ctrl+=**), ≠ (**Ctrl+3**). Операторы отношения возвращают одно из двух логических значений 1 (истина) или 0 (ложь).

Над логическими операндами в MathCAD определены следующие операторы (табл. 1.7):

- $\bullet$   $\mathbf{u}$  (And)  $\land$  (**Ctrl+Shift+7**);
- или  $(Or) \vee (Ctrl + Shift + 6);$
- исключающее или (Exclusive or)  $\oplus$  (**Ctrl+Shift+5**);
- отрицание  $(Not) \neg ( \text{Ctrl} + \text{Shift} + 1)$ .

|  |              | Tayle 1.7. JIOI PHECKPIC OREDATORE MARINEAL |              |
|--|--------------|---------------------------------------------|--------------|
|  | $A \wedge B$ | $A \vee B$                                  | $A \oplus B$ |
|  |              |                                             |              |
|  |              |                                             |              |
|  |              |                                             |              |
|  |              |                                             |              |

 $T_0$ бл. 1.7. Порические операторы Math $C_A$ D

### <span id="page-19-0"></span>**1.4. Представление результатов вычислений. Управление вычислениями**

По умолчанию MathCAD выводит числовые результаты с точностью трех цифр в дробной части, однако этим возможности пакета по выводу результатов не ограничиваются. В меню MathCAD есть команда **Format\Result**, которая управляет форматом вывода результатов. Окно команды управления *форматом результата* представлено на рис. 1.31.

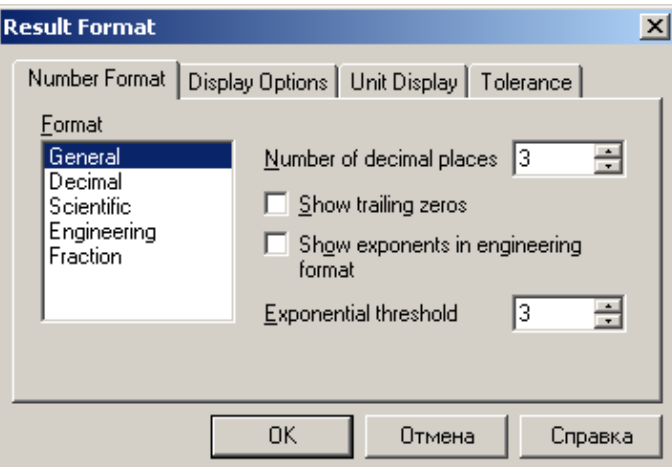

Рис. 1.31. Окно управления форматом результата

Если вызвать команду **Format\Result**, выделив конкретное число (результат), то она будет изменять формат этого числа, иначе будет изменяться формат вывода чисел во всем документе MathCAD.

### **1.4.1. Форматирование числовых результатов**

Как видно из рис. 1.31 окно форматирования состоит из четырех вкладок:

- **Number Format** (числовой формат) управляет форматом представления выводимых чисел;
- **Display Options** (опции отображения) управляет выводом матриц и определяет систему счисления выводимых чисел;
- **Unit Display** (вывод единиц измерения) управляет выводом и отображением единиц измерения;
- **Tolerance** (допустимый предел) определяет пороговое значение, при котором вещественные и комплексные числа отображаются как 0.

# **1.4.2. Управление вычислениями**

В MathCAD автоматически пересчитываются все результаты. Этот режим можно отключить. Для этого служит команда **Tools\ Calculate\ Automatic Calculation**. Повторное выполнение этой команды опять включает *режим автоматического вычисления*. При выключенном режиме автоматического вычисления пересчет конкретного выражения осуществляется командой **Tools \ Calculate \ Calculate Now** (или нажатием клавиши **F9**), а пересчет всего документа – командой **Tools \ Calculate \ Calculate WorksSheet** (быстрый вызов комбинация клавиш **Ctrl+F9**).

# <span id="page-20-0"></span>**1.5. Текстовые области**

В MathCAD можно вводить текстовые комментарии и целые области с текстовой информацией. Такие области носят название текстовых. *Текстовая область* создаётся в том месте, где находится курсор мыши. Вставку текстовой области можно осуществить одним из следующих способов:

- выполнить команду **Insert\Text Region**;
- нажать символ двойной кавычки;
- ввести любое слово, а затем нажать клавишу пробел, после чего область ввода формул преобразуется в текстовую область.

Затем в созданной области можно вводить текст. При вводе русского текста, необходимо на панели инструментов выбрать шрифт, поддерживающий кириллицу. В MathCAD 12 это должен быть шрифт явно содержащий слово Cyr (например, **Arial Cyr**, **Times New Roman Cyr**) (рис. 1.32).

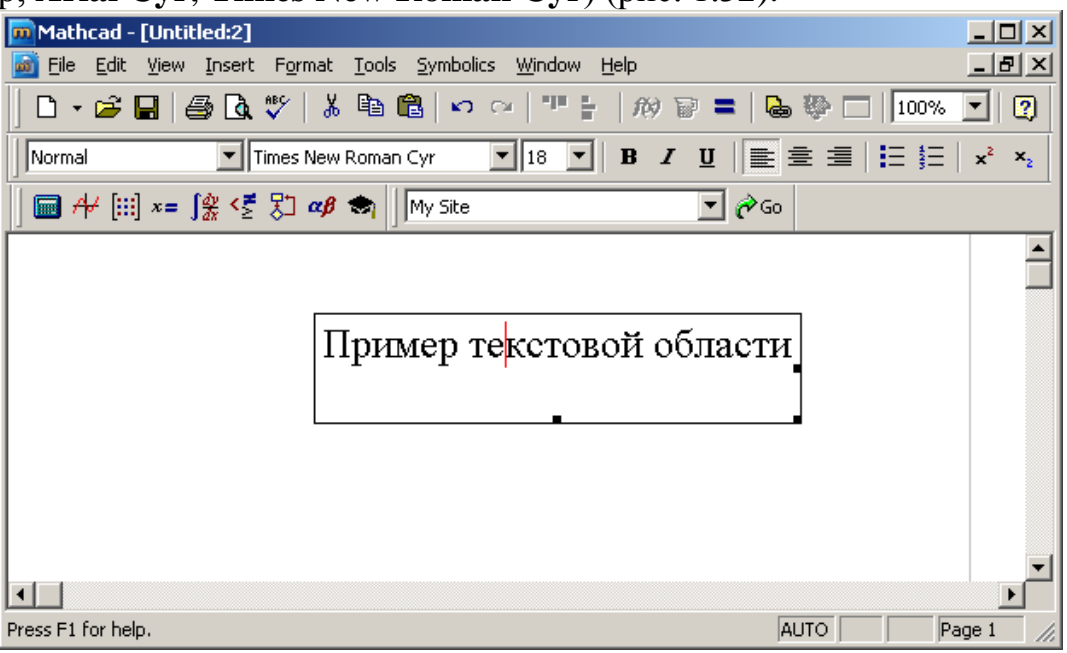

Рис. 1.32. Пример текстовой области в MathCAD

В текстовой области можно использовать все принятые в форматированном тексте возможности: изменять шрифт, его размер, устанавливать выравнивание, создавать списки и т.д. Для форматирования текста кроме панели инструментов можно воспользоваться командой **Format\Text.**

Для выхода из текстовой области достаточно щёлкнуть мышки вне ее.

Внутри текстовой области можно создать область ввода формул. Для этого, находясь в текстовой необходимо выполнить команду **Insert\Math** затем можно вводить формулу, после которой для получения результата можно нажать **=** (для численного расчета) или комбинацию клавиш **Ctrl+**(для символьного вычисления результата). На рис. 1.33 приведен пример текстовой области со встроенной областью формул.

Пример вычисления интеграла 
$$
\int_0^{\frac{\pi}{11}} \sin(x) dx \rightarrow -\sin\left(\frac{9}{22}\cdot\pi\right) + 1
$$

Рис. 1.33. Текстовая область со встроенной формулой Чтобы показать все области существует команда **View\Regions**.

Таким образом, в MathCAD можно создавать полноценные математические документы, включающие в себя формулы, форматированный текст, результаты расчетов и графики.

# <span id="page-22-0"></span>**2. Редактирование документа MathCAD**

Документ, созданный в среде пакета хранится в отдельном файле. Рассмотрим основные средства, которыми располагает MathCAD для работы с файлами.

# <span id="page-22-1"></span>**2.1. Создание нового документа**

Каждый раз при запуске MathCAD создает новое пустое окно под именем **Untitled:1**.

При необходимости создать новое окно, находясь непосредственно в среде пакета необходимо выполнить одно из действий:

- нажать комбинацию клавиш **CTRL+N**;
- выбрать кнопку **New** (Создать) на панели инструментов;
- выполнить команду основного меню **File\New**.

Любая из этих операций приведет к созданию пустого документа в окне MathCAD. Каждый новый документ открывается с условным названием **Untitled:1**, **Untitled:2**, **Untitled:3** и так далее, в зависимости от того, сколько документов было открыто до него.

# <span id="page-22-2"></span>**2.2. Сохранение документа**

Для сохранения документа в MathCAD можно выполнить одно из действий:

- нажать комбинацию клавиш **CTRL+S**;
- выбрать кнопку **Save** (Сохранить)на панели инструментов;
- воспользоваться командой основного меню **File\Save**;

Если документ сохраняется впервые, то будет выведено диалоговое окно **Save As** (Сохранить как), в котором требуется определить имя и тип сохраняемого файла. Поскольку окно сохранения практически ни чем не отличается от таких же окон в других приложениях, то остановимся подробно только на списке возможных форматов сохраняемых файлов:

- **MathCAD XML Document (\*.xmcd)** современный формат, используемый по умолчанию, который основан XML–разметке, можно открывать другими приложениями;
- **MathCAD Compressed XML Document (\*.xcmcdz)** формат XML– разметки, но с дополнительной сжатием;
- **MathCAD Worksheet (\*. mcd)** стандартный формат документов MathCAD 12;
- **MathCAD 11 Worksheet (\*. mcd**) –;
- **HTML (\*.html)** формат Web–страницы;
- **Rich Text Format (\*.rtf)** форматированный текст, предназначенный для использования в большинстве текстовых редакторов;
- **MathCAD Template (\*.mct)** формат шаблона MathCAD;
- **MathCAD XML Template (\*.xmct)** формат шаблона на основе XML– разметки;

 **MathCAD 11 Worksheet (\*. mcd), MathCAD 2001 Worksheet (\*. mcd), MathCAD 2001i Worksheet (\*. mcd)** – позволяю сохранять файлы в форматах предыдущих версии MathCAD.

# <span id="page-23-0"></span>**2.3. Открытие существующего документа**

Открыть существующий документ можно одним из способов:

- Нажать комбинацию клавиш **CTRL+O**;
- Выбрать кнопку **Open** (Открыть) на панели инструментов;
- Выполнить команду **File\Open**.

Таким способом можно открыть документ, находящийся на компьютере, в локальной сети или на удаленном сервере Интернет.

Открыть файл можно и непосредственно из окна Windows двойным щелчком мыши. При этом MathCAD загрузится уже с выбранным файлом.

### <span id="page-23-1"></span>**2.4. Закрытие документа**

Закрыть документ можно одним из способов:

- Нажать комбинацию клавиш **CTRL+W**;
- Выполнить команду **File\Close**;
- Закрыть окно документа, как любое стандартное окно Windows;
- Завершить сеанс работы в MathCAD, закрыв окно пакета, либо выполнив команду **File\Exit**.

Если файл не был сохранен, то появиться окно **Save As** (Сохранить как), в котором можно сохранить файл и выйти, отказаться от изменений и выйти (то есть выйти без сохранения) или вернуться к редактированию.

# <span id="page-23-2"></span>**2.5. Правка документа**

Остановимся кратко на методах редактирования документа в MathCAD, тем более, что они мало чем отличаются от подобных операций в стандартных Windows–приложениях.

### **2.5.1. Выделение фрагмента**

Выделить фрагмент документа можно следующими способами:

- удерживая левую кнопку мыши, обвести области, расположенные непосредственно друг за другом;
- нажать клавишу **SHIFT** и, не отпуская ее, щелкать левой кнопкой мыши в начале и в конце, выделяемой области;
- разрозненные области выделяются щелчком по каждому из них при нажатой клавише **CTRL**;
- все содержимое документа выделяется командой **Edit\Select All**;

Снять выделение можно щелчком мыши в невыделенной части документа.

# **2.5.2. Удаление фрагмента**

Для удаления фрагмента документа его необходимо выделить и удалить одним из следующих способов: клавиша **Del** – удаляет выделенные области, клавиши **CTRL+D** – удаляют текущую область.

Пустые строки, образовавшиеся при удалении можно убрать, установив курсор в начало строки и нажав **Del**.

# **2.5.3. Копирование и перемещение части документа**

Чтобы скопировать или переместить фрагмент документа его необходимо выделить одним из перечисленных ранее способом, а затем поместить в буфер обмена. Сделать это можно, воспользовавшись одним из стандартных средств:

- команда главного меню **Edit\Copy** (Копировать) или **Edit\Cut** (Вырезать);
- кнопки на панели инструментов **Copy** и **Edit**;
- соответствующие команды контекстного меню;
- горячие клавиши **CTRL+C** и **CTRL+X**.

Вставить фрагмент из буфера можно так:

- команда главного меню **Edit\Paste** (Вставить);
- кнопка на панели инструментов **Paste**;
- соответствующая команда контекстного меню;
- горячие клавиши **CTRL+V**.

Кроме того, для копирования и перемещения фрагментов документа удобно использовать перетаскивание. Если поместить указатель мыши на один из выделенных регионов он приобретет форму ладони. Удерживая левую кнопку мыши фрагмент можно переместить в любое место рабочего документа, а при нажатой клавише CTRL – скопировать.

# **2.5.4. Выравнивание областей**

Для выравнивания математических и текстовых областей необходимо выделить и выровнять либо по правому краю, любо по верхнему краю.

Выравнивание областей можно выполнить при помощи команды **Format\Align Regions** или кнопок **Align Across** (Горизонтально) и **Align Down** (Вертикально) на панели инструментов.

# **2.5.5. Обновление вида документа**

Эта операция может потребоваться, если в процессе работы складывается впечатление, что в документе появилась лишняя информация и наоборот, удаляемая информация не исчезает. Все станет на место, если выполнить команду **View\Refresh** (CTRL+R).

# **2.5.6. Проверка орфографии**

Англоязычную орфографию в MathCAD можно проверить в выделенной текстовой области или во всем документе, начиная с позиции курсора. Для этого существует команда **Edit\Check Spelling**.

# **2.5.7. Отмена последнего действия**

Операция отмены последнего действия работает в MathCAD так же, как и в других приложениях Windows. Отмена ранее произведенного действия выполняется командами: **Edit\Undo** основного меню; кнопкой **Undo** на панели инструментов; клавишами **CTRL+Z**.

Повтор ранее произведенной операции выполняется так:

- **Edit\Redo** основного меню;
- кнопкой **Redo** на панели инструментов;
- клавишами **CTRL+Y**.

### **2.5.8. Печать документа**

Самый простой способ распечатать документ это щелкнуть по кнопке с изображением принтера на панели инструментов. Управление печатью осуществляется с помощью пунктов меню:

- **Page Setup** установка параметров страницы (стандартный размер, тип печати и так далее);
- **Print Preview** предварительный просмотр документа;
- **Print** –печать документа с возможностью выбора принтера, сменой его установок и заданием количества печатных копий.

# <span id="page-25-0"></span>**2.6. Форматирование текста и формул**

Форматирование текста и формул в MathCAD очень похоже на форматирование в обычных текстовых редакторах. Поэтому уделим внимание только форматам шрифтов и абзацев.

Изменить шрифт (тип, размер, стиль, цвет, позицию) в выделенной области, можно вызвав окно **Text Format** (Формат текста) из основного меню **Format**. Параметры абзаца устанавливаются в окне **Paragraph Format** (рис. 2.3), вызвать которое можно из меню **Format** при выделенной текстовой области. Эти же действия можно осуществлять с помощью стандартных кнопок панели инструментов.

Особенность форматирования формул заключается в том, что изменение шрифта одной переменной в одной формуле повлечет за собой изменение шрифта переменных во всем документе. Тоже касается и констант.

# <span id="page-25-1"></span>**2.7. Справочная система**

Справочная система MathCAD включает в себя несколько электронных книг:

- **Tutorials** электронные учебники по MathCAD, построены в форме обучающих курсов от простого к сложному;
- **QuickSheets** документы MathCAD организованные в виде электронной книги, удобно использовать в качестве шаблонов, часто называют быстрыми шпаргалками.
- **Reference Tables** справочники, содержащие фундаментальные константы, единицы измерения и тому подобное;
- **User's Guide** руководство пользователя MathCAD;
- **Release Notes** комментарии к текущей версии MathCAD;
- **E–book** электронные книги, представлены в виде дополнительных библиотек.

Вызов справочной системы осуществляется из основного меню командой **Help**.

Каждая из электронных книг открывается в специфическом окне и имеет свои элементы управления, которые похожи на строение окна браузера.

# <span id="page-26-0"></span>**3. Задачи линейной алгебры в MathCAD**

Решение задач линейной алгебры основано на выполнении различных операций с векторами и матрицами. Этот раздел знакомит с инструментами, предназначенными для работы с типами множественных данных, а также с возможностями, которые предоставляет пакет при непосредственном решении задач линейной алгебры.

# <span id="page-26-1"></span>**3.1. Векторы и матрицы в MathCAD**

Для работы с множеством данных оказывается удобным использовать массивы. Например, можно создать массив для хранения числовых или символьных данных. В этом случае вместо создания переменной для хранения каждого данного достаточно создать один массив, где каждому элементу будет присвоен порядковый номер. Таким образом, *массив* **–** множественный тип данных, состоящий из фиксированного числа элементов.

Ранее был описан способ определения ранжированной переменной, которая также используется для задания множества значений, но она не является переменной множественного типа, так как существует «вся целиком», и доступа к отдельным ее значениям нет. Для того, чтобы иметь доступ к каждому значению переменной с множеством компонент, она должна быть задана как массив (как и любой другой переменной, массиву должно быть присвоено *имя*).

Переменную, представляющую собой просто список данных, называют *одномерным* массивом или *вектором*. Для доступа к данным, хранящимся в определенном элементе массива, необходимо указать имя массива и порядковый номер этого элемента, называемый *индексом*.

Если возникает необходимость хранения данных в виде таблиц, в формате строк и столбцов, то необходимо использовать *двумерные* массивы (*матрицы*). Для доступа к данным, хранящимся в таком массиве, необходимо указать имя массива и *два индекса*, первый должен соответствовать номеру строки, а второй номеру столбца, в которых хранится необходимый элемент.

Нижняя граница индексации в MathCAD определена системной переменной ORIGIN. По умолчанию значение этой переменной равно 0. Индексы могут быть только целыми положительными числами или нулем.

Векторы и матрицы в MathCAD можно задавать путем ввода их элементов. Для ввода индекса элемента массива используется символ прямой открывающейся скобки – [, который вводится после имени переменной.

В таблице 3.1 показано, как можно определить массив X, состоящий из трех элементов.

|                                | 100,1111,0011,0011,0111,0011,0001 |
|--------------------------------|-----------------------------------|
| Вводимые символы               | Отображаемые символы              |
| $\mid X \mid 1$ Shift+: 5      | $X_1:=5$                          |
| $X \mid 2 \text{ Shift} + 8$   | $X_2 = 8$                         |
| $\vert$ X $\vert$ 3 Shift+: 10 | $X_3 = 10$                        |

Таблица 3.1. Ввод массива Х поэлементно

При вводе элементов матрицы индексы необходимо разделять запятой. Как определить элементы матрицы А, состоящей из двух строк и двух столбцов, показано в таблице 3.2.

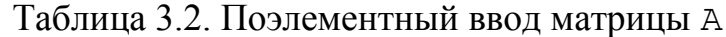

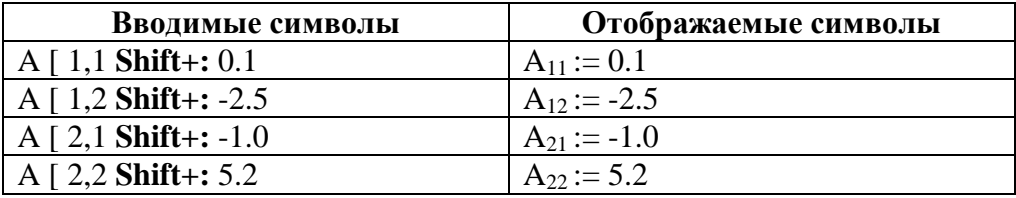

На рисунке 3.1 приведен фрагмент рабочего листа MathCAD, в котором определены массивы Х и А. Здесь переменной ORIGIN присвоено значение, равное 1. Следовательно, индексация в массивах начинается с единицы.

$$
\begin{aligned}\n&\text{OKLGIM}_{2} &= 1 \\
&\text{X}_1 := 5 \qquad \text{X}_2 := 8 \qquad \text{X}_3 := 10 \\
&\text{X} = \begin{pmatrix} 5 \\ 8 \\ 10 \end{pmatrix} \\
&\text{A1, 1} &= 0.1 \qquad \text{A1, 2} := -2.5 \qquad \text{A2, 1} := -1.0 \qquad \text{A2, 2} := 5.2 \\
&\text{A} = \begin{pmatrix} 0.1 & -2.5 \\ -1 & 5.2 \end{pmatrix}\n\end{aligned}
$$

Рисунок 3.1. Ввод элементов вектора и матрицы, ORIGIN=1.

Обратите внимание (рис. 3.2), как изменится индексация элементов массива, если ORIGIN=0.

$$
X_0 := 5 \qquad X_1 := 8 \qquad X_2 := 10
$$
  

$$
X = \begin{pmatrix} 5 \\ 8 \\ 10 \end{pmatrix}
$$
  

$$
A_0, 0 := 0.1 \qquad A_0, 1 := -2.5 \qquad A_1, 0 := -1.0 \qquad A_1, 1 := 5.2
$$
  

$$
A = \begin{pmatrix} 0.1 & -2.5 \\ -1 & 5.2 \end{pmatrix}
$$

Рисунок 3.2. Ввод элементов вектора и матрицы, ORIGIN=0.

**Внимание!!!** *Индексированные переменные (вводится при помощи символа прямой открывающейся скобки* Х1*) и скалярные переменные (вводится при помощи знака «точка»* Х 1*), содержащие индекс в имени, плохо различимы на экране дисплея. Визуальное отличие лишь в том, что индекс в имени скалярной переменной находится немного правее от самого имени, чем индекс элемента массива.*

### <span id="page-28-0"></span>**3.2. Работа с матрицами и векторами в MathCAD**

Работа с матрицами и векторами осуществляется с помощью панели инструментов, выбором необходимых пунктов основного меню или обращением к соответствующим функциям.

Чтобы открыть панель операций с матрицами и векторами (рис. 3.3), необходимо щелкнуть по кнопке **[11]** в панели математических инструментов.

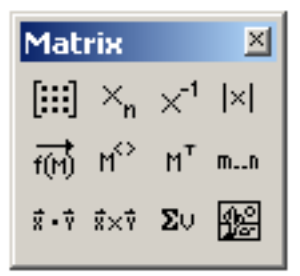

Рисунок 3.3. Панель инструментов для работы с матрицами и векторами **Панель операций с матрицами и векторами** содержит следующие кнопки:

[:::] – определение размеров матрицы;

 $\frac{X_n}{X_n}$  – ввод элемента массива;

 $\Sigma\cup$ 

 $\times^1$ – вычисление матрицы, обратной к данной: если *А* - исходная матрица, то *А -1* – обратная к ней;

 $\lfloor x \rfloor$ – вычисление определителя матрицы: *|A|=detA*; 砳

– оператор векторизации (поэлементные операции с векторами и матрицами): если  $V = \{v_{ij}\}\$ , то  $f(V) = \{f(v_{ij})\}$  или если  $A = \{a_{ij}\}\$ и  $B = \{b_{ij}\}\$ , то  $AB = \{a_{ij}b_{ij}\}\$ ;

 $M^{\diamond}$ – определение столбца матрицы: *А <j>* – *j*-й столбец матрицы;

 $M^T$ – транспонирование матрицы: *A={aij}, A <sup>T</sup>={aji*;

 $m...n$ – определение ранжированной переменной: *j=m..n*;

 $\vec{x}$  -  $\vec{y}$ – вычисление скалярного произведения векторов: если *x(x1,x2,…,xn)* и *y(y1,y2,...,yn)*, то *x∙y=x1y1+x2y2+...+xnyn*;

 $\vec{x} \times \vec{y}$ – вычисление векторного произведения векторов: если *x(x1,x2,x3)* и *y(y1,y2,y3)*,  $\text{TO } x \times y = (x_2y_3 - x_3y_2, x_3y_1 - x_1y_3, x_1y_2 - x_2y_1);$ 

– вычисление суммы компонент вектора: если *x(x1,x2,…,xn)*, то  $\sum x = x_1 + x_2 + ... + x_n$ 

圝 – визуализация цифровой информации, сохраненной в матрице: обработка рисунков, представленных матрицами, задающими координаты их точек; изображения могут быть получены с помощью сканеров, цифровых фотоаппаратов, графических редакторов и т.п.

Выше было описано, как можно осуществить ввод вектора или матрицы поэлементно. Теперь рассмотрим, какие действия необходимо выполнить, чтобы ввести матрицу в рабочий документ при помощи кнопки **[iii]** панели операций с матрицами и векторам:

- ввести с клавиатуры имя матрицы и знак присваивания;
- щелчком по кнопке  $\frac{[...]}{[...]}$  открыть окно диалога (рис. 3.4);
- определить число строк (**Rows**) и число столбцов (**Columns)** будущей матрицы;
- закрыть окно диалога, щелкнув по кнопке **OK**;
- ввести элементы матрицы, установив курсор в поле ввода, которое появится справа от знака присваивания (рис. 3.5).

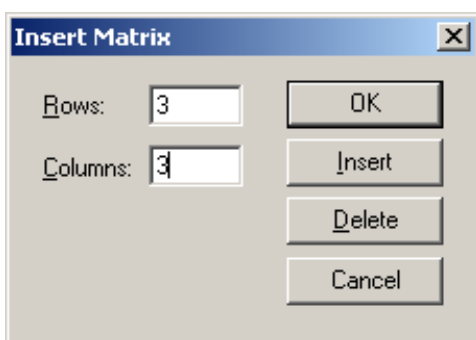

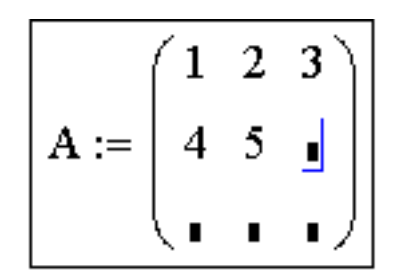

Рисунок 3.4. Окно диалога определения Рисунок 3.5. Фрагмент рабочего размеров матрицы листа в момент ввода элементов матрицы

**Внимание!!!** *Описанным выше способом можно создать матрицу не более, чем из 100 элементов.* 

 $\overline{\phantom{a}}$ 

Для того чтобы выполнить какую либо операцию над матрицей с помощью кнопок панели инструментов, необходимо щелкнуть по соответствующей кнопке и ввести в поле ввода имя матрицы. Например, щелчок по кнопке *транспонирование* матрицы  $\begin{bmatrix} n^{\mathsf{T}} & n^{\mathsf{T}} \end{bmatrix}$  вызовет конструкцию  $\begin{bmatrix} \mathsf{T} & \mathsf{T} \end{bmatrix}$ , а конструкция  $\begin{bmatrix} \mathsf{T} & \mathsf{T} \end{bmatrix}$ появится, если щелкнуть по кнопке вычисления *обратной матрицы* . Результат вычислений появится после введения знака равенства.

Фрагмент рабочего листа MathCAD, изображенный на рис. 3.6, содержит примеры некоторых операций над матрицами. Решая подобные задачи, не следует забывать о свойствах элементарной алгебры матриц, например, помнить о том, что суммировать можно только матрицы одинакового размера, а перемножать только в том случае, если число столбцов первой матрицы равно числу строк второй.

$$
A = \begin{pmatrix} 1 & 2 & 3 & 2 \\ 0 & 3 & 2 & 1 \\ 2 & 1 & 0 & 3 \\ 2 & 1 & 0 & 3 \end{pmatrix}
$$
 Onpegenenue marputh A  
\n
$$
A_{2,2} = 3
$$
 3~~Haavelne~~ anemeltra marputh A,  
\n
$$
A_{2,2} = 3
$$
 3~~Haavelne~~ anemeltra marputh A,  
\n
$$
A = \begin{pmatrix} 0.25 & -0.375 & -0.125 & 0.25 \\ -0.313 & 0.469 & 0.031 & 0.063 \\ 0.5 & -0.25 & -0.25 & 0 \\ -0.063 & 0.094 & 0.406 & -0.188 \end{pmatrix}
$$
 O6parhaa marputh A  
\n
$$
AT = \begin{pmatrix} 1 & 0 & 2 & 4 \\ 2 & 3 & 1 & 3 \\ 3 & 2 & 0 & 0 \\ 2 & 1 & 3 & 1 \end{pmatrix}
$$
 Tpanlcmupobahue marputh A  
\n
$$
I = \begin{pmatrix} 0.5 & 1 & 1.5 & 1 \\ 0 & 1.5 & 1 & 0.5 \\ 1 & 0.5 & 0 & 1.5 \\ 2 & 1.5 & 0 & 0.5 \end{pmatrix}
$$
 2~~MHOXREHUE~~ Marupth  
\n~~BA~~ U = 
$$
\begin{pmatrix} 7.5 & 8.5 & 3.5 & 7.5 \\ 4 & 7 & 3 & 5 \\ 7 & 8 & 4 & 4 \\ 4 & 10 & 9 & 6 \end{pmatrix}
$$
 2~~1.5~~ 0.45  
\n
$$
A + L = \begin{pmatrix} 1.5 & 3 & 4.5 & 3 \\ 0 & 4.5 & 3 & 1.5 \\ 3 & 1.5 & 0 & 4.5 \\ 6 & 4.5 & 0 & 1.5 \end{pmatrix}
$$

Рисунок 3.6. Примеры операций над матрицами

Работа с векторами в MathCAD так же не вызывает затруднений. Вычисления, которые приведены во фрагменте рабочего документа на рисунке 3.7, известны из математического аппарата векторных вычислений.

**Внимание!!!** *Для вычисления длины вектора D (рис.3.7) была использована кнопка* **Absolute Value** (*абсолютное значение*)*, расположенная на панели инструментов* **Calculator**, *а вычисление определителя матрицы А (рис.3.6) было выполнено при помощи кнопки* **Determinant** *(определитель) с панели инструментов* **Matrix***. Визуально эти кнопки не отличаются, но операции, выполняемые ими, различны.* 

Немного «необычным», с точки зрения классических понятий, может показаться *оператор векторизации*, вызываемый кнопкой . Например, если к выражению sin(M), где *M* - это вектор, применить этот оператор (рис. 3.8), то результатом вычислений будет вектор, каждый элемент которого равен синусу соответствующего элемента исходного вектора *M*. В качестве еще одного примера использования оператора векторизации можно привести умножение векторов *M* и *K* (рис.3.8). Как известно, выражение *M∙K* дает скалярное

произведение заданных векторов, а это же произведение под знаком длинной стрелки создает новый вектор, каждый элемент которого равен произведению соответствующих компонент исходных векторов.

> $ORIGIN := 1$  $H_{\text{max}} := \begin{pmatrix} 1 & 2 & 0 \\ 2 & 0 & 3 \\ 3 & 1 & 2 \end{pmatrix}$  Определение матрицы Н<br>  $M := H^{\langle 2 \rangle}$   $M = \begin{pmatrix} 2 \\ 0 \\ 1 \end{pmatrix}$  Выделение второго  $K := 2 \cdot M$   $K = \begin{pmatrix} 4 \\ 0 \\ 2 \end{pmatrix}$  Умножение вектора на константу<br>  $D := M + K - \frac{H^{(3)}}{5}$   $D = \begin{pmatrix} 6 \\ -0.6 \\ 2.6 \end{pmatrix}$  Сложение векторов U :=  $D^T$  U = (6 -0.6 2.6) Tранспонирование вектора<br>
> d :=  $|D|$  d = 6.567 Длина вектора D<br>
> S :=  $\sum D$  S = 8 Сумма элементов вектора M·D = 14.6 Скалярное произведение  $M \times D = \begin{pmatrix} 0.6 \\ 0.8 \\ -1.2 \end{pmatrix}$  Векторное произведение Рисунок 3.7. Примеры векторных операций  $sin(M) = \begin{pmatrix} 0.909 \\ 0 \\ 0.841 \end{pmatrix}$   $\qquad \frac{1}{sin(M)} = \begin{pmatrix} 0.909 \\ 0 \\ 0.841 \end{pmatrix}$ <br> $\frac{1}{sin(\underline{H}) = \underline{I}} = \frac{1}{sin(H)} = \frac{1}{sin(H)} = \begin{pmatrix} 0.841 & 0.909 & 0 \\ 0.909 & 0 & 0.141 \\ 0.141 & 0.841 & 0.909 \end{pmatrix}$  $M \cdot K = 10$ Скалярное произведение  $\overrightarrow{(\text{M} \cdot \text{K})} = \begin{pmatrix} 8 \\ 0 \\ 2 \end{pmatrix}$  Поэлементное умножение

Рисунок 3.8. Примеры векторизации векторов и матриц

**Внимание!!!** *В ранних версиях MathCAD функции, аргументами которых могут быть только скалярные переменные, например,* sin(M), *можно было использовать при работе с векторами только с применением оператора векторизации. Теперь это не обязательно. Если к выражению* sin(M)*, где M – вектор, не применять векторизацию, то она выполнится автоматически. А вот если аргумент функции – матрица*, *то применение оператора векторизации обязательно (рис.3.8)*.

В MathCAD с матрицами можно выполнять символьные операции. **Меню символьных операций** содержит три функции – транспонирование (**Transpose**), обращение матрицы (**Invert**) и вычисление определителя матрицы (**Determinant**).

Для того чтобы произвести какую либо операцию с использованием меню, матрицу необходимо выделить, а затем выбрать необходимый пункт меню щелчком мыши. Фрагмент рабочего листа MathCAD, содержащий символьные операции над матрицей, приведен на рис. 3.9.

$$
\begin{pmatrix}\n a & b \\
 c & d\n\end{pmatrix}
$$
\n
$$
d - b \cdot c\n\begin{pmatrix}\n d & b\n\end{pmatrix}
$$

ā.

 $\frac{1}{a \cdot d - b \cdot c} \cdot \begin{pmatrix} d & -b \\ -c & a \end{pmatrix}$  Обратная матрица<br>  $\begin{pmatrix} a & c \\ b & d \end{pmatrix}$  Транспонированная матрица

Рисунок 3.9. Символьные операции над матрицей

Кроме панели инструментов и пунктов меню для работы с матрицами, в MathCAD существуют специальные функции, которые можно разделить на группы: функции определения матриц и операции с блоками матриц, функции вычисления различных числовых характеристик матриц и функции, реализующие численные алгоритмы решения задач линейной алгебры, функции сортировки. Рассмотрим, наиболее часто используемые функции.

**Функции определения матриц и операции с блоками матриц**:

- matrix(m,n,f) создает и заполняет матрицу  $A = \{a_{ij}\}\$ размерности *m* на *n*, каждый элемент которой  $a_{ii}$  равен значению функции  $f(i,j)$ , пример приведен на рис.3.10;
- diag(v) создает диагональную матрицу (рис.3.11), элементы главной диагонали которой хранятся в векторе *v*;
- identity(n) создает единичную матрицу (рис.3.12) порядка *n*;
- augment  $(A, B)$  из матриц *A* и **B** формируется третья матрица (рис.3.13), первые **столбцы** которой содержат матрицу *А*, а последние матрицу *В* (матрицы *А* и *В* должны иметь одинаковое число строк);

 $ORIGIN := 1$ 

$$
f(x,y) := |y^2 - x^2|
$$
  

$$
A := matrix(4,3, f) \quad A = \begin{pmatrix} 0 & 1 & 4 \\ 1 & 0 & 3 \\ 4 & 3 & 0 \\ 9 & 8 & 5 \end{pmatrix}
$$

Рисунок 3.10. Создание матрицы, каждый элемент которой формируется по заданной функции

**ORIGIN** := 1

\ni := 1...4

\n
$$
d_i := 2 \cdot i
$$
\n
$$
D := diag(d)
$$
\n
$$
D = \begin{pmatrix} 2 & 0 & 0 & 0 \\ 0 & 4 & 0 & 0 \\ 0 & 0 & 6 & 0 \\ 0 & 0 & 0 & 8 \end{pmatrix}
$$

Рисунок 3.11. Формирование диагональной матрицы

 $ORIGIN := 1$ E := identity(3)  $E = \begin{pmatrix} 1 & 0 & 0 \\ 0 & 1 & 0 \\ 0 & 0 & 1 \end{pmatrix}$ 

Рисунок 3.12. Создание единичной матрицы

$$
B := \text{augment}(A, D) \qquad \qquad B = \begin{pmatrix} 0 & 1 & 4 & 2 & 0 & 0 & 0 \\ 1 & 0 & 3 & 0 & 4 & 0 & 0 \\ 4 & 3 & 0 & 0 & 0 & 6 & 0 \\ 9 & 8 & 5 & 0 & 0 & 0 & 8 \end{pmatrix}
$$

Рисунок 3.13. Формирование матрицы при помощи функции augment (A, B)

- **•** stack(A, B) из матриц *А* и *В* формируется третья матрица (рис.3.14), первые **строки** которой содержат матрицу *А*, а последние - матрицу *В* (матрицы *А* и *В* должны иметь одинаковое число столбцов);
- submatrix(A,  $\lfloor k$ , p, r) формирует матрицу (рис.3.15), которая является блоком матрицы *А*, расположенным в строках с *l* по *k* и в столбцах с p по r (*l<k*, *p<r*);
- $Re(A)$  возвращает матрицу (вектор) действительных частей матрицы (вектора) А с комплексными элементами (рис.3.16);
- Im(A) возвращает матрицу (вектор) мнимых частей матрицы (вектора) А с комплексными элементами (рис.3.16).

$$
C = \begin{bmatrix} 0 & 1 & 4 \\ 1 & 0 & 3 \\ 4 & 3 & 0 \\ 9 & 8 & 5 \\ 1 & 0 & 0 \\ 0 & 1 & 0 \\ 0 & 0 & 1 \end{bmatrix}
$$

Рисунок 3.14. Формирование матрицы при помощи функции stack(A,B)

$$
F = \begin{pmatrix} 4 & 3 \\ 9 & 8 \end{pmatrix}
$$

Рисунок 3.15. Формирование матрицы при помощи функции

 $submatrix(A, l, k, p, r)$ 

$$
\mathbf{M}_{\mathbf{M}} := \begin{pmatrix} 1+2\mathbf{i} \\ 2+\mathbf{i} \\ 3-5\mathbf{i} \end{pmatrix} \qquad \text{Re}(V) = \begin{pmatrix} 1 \\ 2 \\ 3 \end{pmatrix} \qquad \text{Im}(V) = \begin{pmatrix} 2 \\ 1 \\ -5 \end{pmatrix}
$$

Рисунок 3.16. Применение функций Re(A) и Im(A)

### **Функции вычисления различных числовых характеристик матриц:**

- $\bullet$  last (v) вычисление номера последней компоненты вектора  $v$ ;
- length(v) вычисление количества компонент вектора  $v$ ;
- $rows(A)$  вычисление числа строк в матрице  $A$ ;
- $\cosh(4)$  вычисление числа столбцов в матрице *А*;
- $\bullet$  max(A) вычисление наибольшего элемента в матрице (векторе) *A*;
- $\bullet$  min(A) вычисление наименьшего элемента в матрице (векторе) *A*;
- $\bullet$  mean(A) вычисление среднего значения матрицы (вектора) *A*;
- median(A) вычисление медианы матрицы (вектора)  $\vec{A}$ ;
- $\bullet$   $tr(A)$  вычисление следа (суммы диагональных элементов) квадратной матрицы *А*;
- $\arctan(A)$  вычисление ранга матрицы  $\vec{A}$ ;
- norm1(A) вычисление первой нормы  $||A||_1$  квадратной матрицы  $A = \{a_{ii}\}\;$
- norm2(A) вычисление второй нормы  $||A||_2$  квадратной матрицы  $A = \{a_{ii}\}\;$
- norme (A) вычисление евклидовой нормы  $||A||_e$  квадратной матрицы  $A = \{a_{ii}\}\;$
- normi(A) вычисление бесконечной нормы ||*A*||*<sup>i</sup>* квадратной матрицы *А*;
- $\text{cond1}(A)$  определяет число обусловленности матрицы, вычисленное в первой норме  $||A||_1$ ;
- cond2(A) определяет число обусловленности матрицы, вычисленное во второй норме  $||A||_2$ ;
- condi(A) определяет число обусловленности матрицы, вычисленное в бесконечной норме ||*A*||<sup>i</sup> ;
- conde  $(A)$  определяет число обусловленности матрицы, вычисленное в евклидовой норме ||*A*||<sup>e</sup> .

Примеры применения этих функций приведены на рис.3.17.

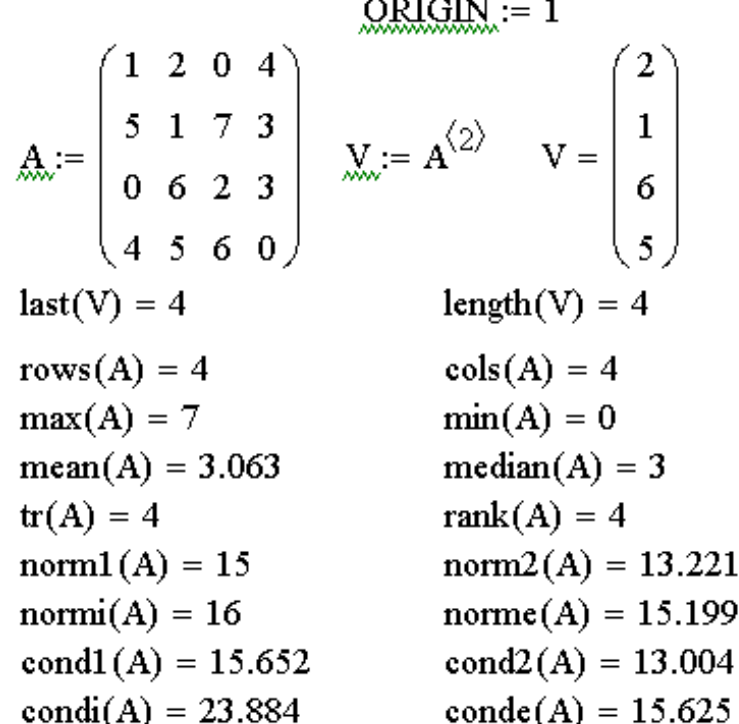

Рисунок 3.17. Применение функций вычисления числовых характеристик матриц **Функции, реализующие численные алгоритмы решения задач линейной алгебры**:

- rref(A) приведение матрицы к ступенчатому виду путем элементарных операций со строками матрицы *А*;
- $\bullet$  eigenvals(A) вычисление собственных значений квадратной матрицы *А*;
- eigenvecs(A) вычисление собственных векторов квадратной матрицы *А*;
- $\bullet$  eigenvec(A,p) вычисление собственного вектора матрицы  $A$ , отвечающего собственному значению *p*;
- $q$ envals(A,B) вычисляет вектор  $\boldsymbol{v}$  обобщенных собственных значений, соответствующий решению уравнения *A∙x=v∙B∙x*;
- $q$ еnvecs(A,B) вычисляет матрицу, содержащую собственные векторы, соответствующие обобщенным собственным значениям;
- $\bullet$  geninv(A) вычисляет матрицу, левую обратную к матрице  $A$ , *L∙A*=*E*, где *Е* – единичная матрица размером *n×n*, *L* – прямоугольная матрица размером *n×m*, *А* – прямоугольная матрица размером *m×n*;
- $lsolve(A, b)$  решение системы линейных алгебраических уравнений *A∙x=b*.
- lu(A) выполняет треугольное разложение матрицы *А*: *A*=*С∙L∙U*, где *L* и *U* – соответственно нижняя и верхняя треугольные матрицы, все четыре матрицы квадратные и одного порядка;
- qr(A) выполняет разложение матрицы *А*: *A*=*Q∙R*, где Q ортогональная матрица, а *R* – верхняя треугольная матрицы;
- cholesky(A) выполняет разложение матрицы  $A$  по схеме Холецкого: *А*=*L∙L* T , где *А* - квадратная, симметричная, положительно определенная матрица, *L* – треугольная матрица;
- $\bullet$  svd(A) выполняет сингулярное разложение матрицы  $\Lambda$  размером *n×m: A=U∙S∙V T* , где *U* и *V* – ортогональные матрицы размером *m×m* и *n× n* соответственно, а *S* – диагональная матрица, на диагонали которой расположены сингулярные числа матрицы *А*;
- svds(A) вычисляет вектор, содержащий сингулярные числа матрицы А размером *n×m*, где *n≥m*.

### **Функции сортировки**:

- sort(v) сортировка элементов вектора *v* в порядке возрастания их значений;
- reverse(v) перестановка элементов вектора *v* в обратном порядке;
- csort(A,n) перестановка строк матрицы  $A$  таким образом, чтобы отсортированным оказался *n*-й столбец;
- rsort(A,n) перестановка столбцов матрицы *А* таким образом, чтобы отсортированной оказалась *n*-я строка.

Применение этих функций будет рассмотрено далее при решении конкретных задач линейной алгебры. И, прежде чем перейти к рассмотрению этих задач, сделаем несколько замечаний по поводу **вывода матриц и векторов**, полученных в результате вычислений.

На рис.3.19 показано, что матрица, полученная в результате вычислений, может быть выведена в стандартном матричном виде и в виде таблицы с нумерацией строк и столбцов.

Если не указано иначе, MathCAD определяет автоматически, в каком виде отображать матрицу или вектор. Обычно это зависит от их размерности. Например, слишком длинный вектор автоматически выводится в виде таблицы, с полосами прокрутки для просмотра, так, как показано на рис.3.29.

Для того, чтобы изменить вид отображаемой информации, необходимо выполнить следующие действия:

- вызвать диалоговое окно **Result Format**, дважды щелкнув в области выведенной матрицы или вектора;
- выбрать вкладку **Display Options**;
- в поле **Matrix display style** установить необходимый формат вывода **Automatic** (формат определяется автоматически), **Matrix** (представить в

матричном виде), Table (представить в виде таблицы) и нажать кнопку OK.

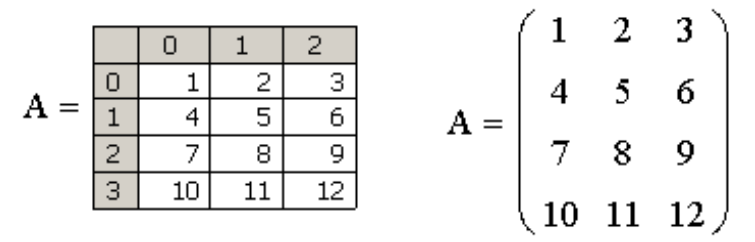

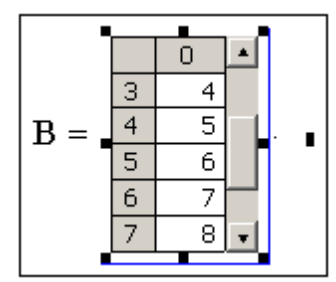

Рисунок 3.18. Способы вывода матрицы

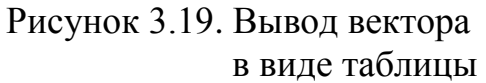

# 3.3. Задачи линейной алгебры

Описанные выше векторные и матричные функции и операторы MathCAD позволяют решать широкий круг задач линейной алгебры. Рассмотрим некоторые ИЗ НИХ.

#### 3.3.1. Решение некоторых задач алгебры матриц

Перейдем к конкретным задачам.

ЗАДАЧА 3.1. Для матриц А, В и С проверить выполнение следующих тождеств:  $(A \cdot B) \cdot C = A \cdot (B \cdot C)$  и  $(A^{T} + B)$   $C = A^{T} \cdot C + B \cdot C$ . Решение на рис.3.20.

ЗАДАЧА 3.2. Упростить выражение  $\Delta_A$ -3· $\Delta_B$ +2· $x$ -10, где  $\Delta_A$  и  $\Delta_B$ определители матриц  $A$  и  $B$  соответственно.

На рисунке 3.21 показано, как можно решить эту задачу, воспользовавшись символьными операциями MathCAD.

ЗАДАЧА 3.3. Проверить, является ли матрица симметрической  $(A^T = A)$ . Решение приведено на рис.3.22.

ЗАДАЧА 3.4. Проверить, является ли матрица ортогональной (если  $|A| = det A \neq 0$  $H A<sup>T</sup>=A<sup>-1</sup>$ ).

Для решения этой задачи необходимо вычислить определитель заданной матрицы, и убедиться в том, что он не равен нулю. Затем транспонировать исходную матрицу и найти обратную к ней. Если визуально сложно убедиться в том, что транспонированная матрица равна обратной, можно вычислить их разность. В результате должна получиться нулевая матрица (рис.3.23).

ЗАДАЧА 3.5. Проверить, является ли матрица A идемпотентной  $(A^2= A)$ . Показать, что матрица  $\vec{B} = 2A - E$ , где  $E$  – единичная матрица, инволютивна  $(A^2 = E$ , гле  $E$  – елиничная матрица).

Для того, чтобы выяснить, является ли матрица А идемпотентной, ее необходимо возвести в квадрат и сравнить с исходной. В формировании матрицы В участвует единичная матрица, которую можно получить при помощи описанной выше функции identity(n). Определить, является ли матрица  $\bm{B}$ инволютивной, можно, сравнив ее с единичной матрицей. Подробно решение задачи приведено на рис. 3.24.

$$
A = \begin{pmatrix} 2 & 3 & -2 \\ 1 & 2 & 5 \end{pmatrix} \qquad B = \begin{pmatrix} 2 & -1 \\ 3 & 1 \\ 1 & 0 \end{pmatrix} \qquad C = \begin{pmatrix} 3 & -2 \\ 1 & 4 \end{pmatrix}
$$

1. Проверка выполнения тождества (АВ)С=А(ВС)

$$
\begin{bmatrix} 2 & 3 & -2 \ 1 & 2 & 5 \end{bmatrix} \cdot \begin{bmatrix} 2 & -1 \ 3 & 1 \ 1 & 0 \end{bmatrix} \cdot \begin{bmatrix} 3 & -2 \ 1 & 4 \end{bmatrix} = \begin{bmatrix} 34 & -18 \ 40 & -22 \end{bmatrix}
$$
 **Bliunc,]**

(АВ)С=А(ВС), следовательно тождество выполнено

2. Проверка выполнения тождества (АТ+В)С=АТС+ВС

$$
\begin{bmatrix} 2 & 3 & -2 \ 1 & 2 & 5 \end{bmatrix}^T + \begin{bmatrix} 2 & -1 \ 3 & 1 \ 1 & 0 \end{bmatrix} \begin{bmatrix} 3 & -2 \ 1 & 4 \end{bmatrix} = \begin{bmatrix} 12 & -8 \ 21 & 0 \ 2 & 22 \end{bmatrix}
$$
 **Bliunctheta II II II II II II II II II II II II II II II II II II II II II II II II II II II II II II II II II II II II II II II II II II II II II II II II II II II II II II II II II II II II II II II II II II II II II II II II II II II II II II II II II II II II II II II II II II** <

(A<sup>T</sup>+B)C=A<sup>T</sup>C+BC, следовательно тождество выполнено

Рисунок 3.20. Решение задачи 3.1

$$
A = \begin{pmatrix} x & x \\ 4 & 5 \end{pmatrix} \quad B = \begin{pmatrix} 1 & -1 & x \\ 2 & 0 & 1 \\ 3 & 4 & 1 \end{pmatrix}
$$

$$
\left| \begin{pmatrix} x & x \\ 4 & 5 \end{pmatrix} \right| - 3 \cdot \left| \begin{pmatrix} 1 & -1 & x \\ 2 & 0 & 1 \\ 3 & 4 & 1 \end{pmatrix} \right| + 2 \cdot x - 10 \to -21 \cdot x + 5
$$

Рисунок 3.21. Решение задачи 3.2

$$
A_{\text{max}} := \begin{pmatrix} 2 & -1 & 3 \\ -1 & 0 & 5 \\ 3 & 5 & -4 \end{pmatrix}
$$
ИСходная матрица  
\n
$$
B := A^{T}
$$
\n
$$
B = \begin{pmatrix} 2 & -1 & 3 \\ -1 & 0 & 5 \\ 3 & 5 & -4 \end{pmatrix}
$$
 Транспонирования матрица

Матрица А симметрическая, т.к. А=АТ

Рисунок 3.22. Решение задачи 3.3

 $A := \begin{pmatrix} \frac{1}{3} & 0 & -\frac{2}{3} & -\frac{2}{3} \\ 0 & 1 & 0 & 0 \\ -\frac{2}{3} & 0 & \frac{1}{3} & -\frac{2}{3} \\ -\frac{2}{3} & 0 & -\frac{2}{3} & \frac{1}{3} \end{pmatrix}$  Исходная матрица<br>  $|A| = -1$  Определитель не равен нулю

Транспонирование матрицы A собращение матрицы A

$$
A^{T} = \begin{pmatrix} 0.333 & 0 & -0.667 & -0.667 \\ 0 & 1 & 0 & 0 \\ -0.667 & 0 & 0.333 & -0.667 \\ -0.667 & 0 & -0.667 & 0.333 \end{pmatrix} A^{-1} = \begin{pmatrix} 0.333 & 0 & -0.667 & -0.667 \\ 0 & 1 & 0 & 0 \\ -0.667 & 0 & 0.333 & -0.667 \\ -0.667 & 0 & -0.667 & 0.333 \end{pmatrix}
$$

$$
A^{T} - A^{-1} = \begin{pmatrix} 0 & 0 & 0 & 0 \\ 0 & 0 & 0 & 0 \\ 0 & 0 & 0 & 0 \\ 0 & 0 & 0 & 0 \end{pmatrix}
$$

Матрица А является ортогональной,

т.к.  $A^T = A^{-1}$  и определитель А не равен нулю

Рисунок 3.23. Решение задачи 3.4

Внимание!!! Операция возведения в иелую неотрицательную степень определена только для квадратных матриц, так как при выполнении этой операции матрица умножается сама на себя заданное количество раз:  $A^0 = E$ ,  $A^{T} = A, A^{2} = A \cdot A, A^{3} = A \cdot A \cdot A, ...$ 

ЗАДАЧА 3.6. Решить матричные уравнения  $A \cdot X = B$  и  $X \cdot A = B$ , выполнить проверку.

Матричное уравнение - это уравнение вида  $A\cdot X = B$  или  $X\cdot A = B$ , где  $X$  - это неизвестная матрица. Если умножить матричное уравнение на матрицу, обратную к A, то оно примет вид:  $A^{-1}A X = A^{-1}B$  или  $X A A^{-1} = B A^{-1}$ . Так как  $A^{-1}A = A A^{-1} = E$ , а  $E \cdot X = X \cdot E = X$ , то неизвестную матрицу X можно вычислить так:  $X = A^{-1} B$  или  $X = B A^{-1}$ <sup>1</sup>. Понятно, что матричное уравнение имеет единственное решение, если *A* и **B** –

квадратные матрицы *n*-го порядка, и определитель матрицы  $\vec{A}$  не равен нулю. Как решить матричное уравнение в MathCAD, показано на рис.3.25.

Вычислить неизвестную матрицу Х:

$$
\binom{3}{4} \cdot X = \binom{-1}{3} \cdot \frac{7}{5}
$$

Решение

$$
\begin{pmatrix} 3 & 2 \ 4 & 3 \end{pmatrix}^{-1} \cdot \begin{pmatrix} -1 & 7 \ 3 & 5 \end{pmatrix} = \begin{pmatrix} -9 & 11 \ 13 & -13 \end{pmatrix}
$$

Проверка:

$$
\begin{pmatrix} 3 & 2 \ 4 & 3 \end{pmatrix} \cdot \begin{pmatrix} -9 & 11 \ 13 & -13 \end{pmatrix} = \begin{pmatrix} -1 & 7 \ 3 & 5 \end{pmatrix}
$$

Вычислить неизвестную матрицу Х:

$$
X \cdot A = B \quad \mathbf{A} := \begin{pmatrix} 3 & 2 \\ 4 & 3 \end{pmatrix} \quad B := \begin{pmatrix} -1 & 7 \\ 3 & 5 \end{pmatrix}
$$

$$
X := B \cdot A^{-1} \quad X = \begin{pmatrix} -31 & 23 \\ -11 & 9 \end{pmatrix}
$$

$$
\mathsf{h} = \begin{pmatrix} -1 & 7 \\ 3 & 5 \end{pmatrix}
$$

Рисунок 3.24. Решение задачи 3.5

 $B := 2 \cdot A - E$   $B = \begin{pmatrix} 11 & -30 \\ 4 & -11 \end{pmatrix}$ 

Формирование матрицы В

 $A := \begin{pmatrix} 6 & -15 \\ 2 & -5 \end{pmatrix}$  Исходная матрица

Матрица А - идемпотентна, так как А=А<sup>2</sup>

 $E = \begin{pmatrix} 1 & 0 \\ 0 & 1 \end{pmatrix}$ 

Формирование единичной матрицы

 $E := identity(2)$ 

Рисунок 3.25. Решение задачи 3.6

#### 3.3.2. Решение систем линейных уравнений

 $B^2 = \begin{pmatrix} 1 & 0 \\ 0 & 1 \end{pmatrix}$  Матрица В - инволютивна, так как Е=В<sup>2</sup>

 $A^2 = \begin{pmatrix} 6 & -15 \\ 2 & -5 \end{pmatrix}$  Возведение матрицы во вторую степень

Существует немало методов для практического отыскания решений систем линейных уравнений. В этом разделе на конкретных примерах будут рассмотрены только некоторые из них.

ЗАДАЧА 3.7. Решить систему линейных уравнений при помощи правила Крамера:

$$
2x_1 + x_2 - 5x_3 + x_4 = 8,
$$
  
\n
$$
x_1 - 3x_2 - 6x_4 = 9,
$$
  
\n
$$
2x_2 - x_3 + 2x_4 = -5,
$$
  
\n
$$
x_1 + 4x_2 - 7x_3 + 6x_4 = 0.
$$

Правило Крамера заключается в следующем. Если определитель  $\Delta = detA$ матрицы системы из *n* уравнений с *n* неизвестными  $A \cdot x = b$  отличен от нуля, то система имеет единственное решение  $x_1, x_2,..., x_n$ , Определяемое по формулам Крамера  $x_i = \Delta_i/\Delta$ , где  $\Delta_i$  – определитель матрицы, полученной из матрицы системы А заменой *i*-го столбца столбцом свободных членов **b**. Итак, для решения поставленной задачи необходимо выполнить следующие действия:

- представить систему в матричном виде, то есть сформировать матрицу системы  $A$  и вектор правых частей  $b$ ;
- вычислить главный определитель  $\Delta$ ;
- сформировать вспомогательные матрицы (удобно скопировать матрицу А несколько раз и последовательно заменять в ней столбцы на вектор  $\bm{b}$ ) для вычисления определителей  $\Delta_i$ ;
- вычислить определители *∆i;*
- найти решение системы по формуле *xi=∆<sup>i</sup> /∆*.

На рисунке 3.26 приведен фрагмент рабочего документа, содержащий решение поставленной задачи.

$$
A = \begin{pmatrix} 2 & 1 & -5 & 1 \\ 1 & -3 & 0 & -6 \\ 0 & 2 & -1 & 2 \\ 1 & 4 & -7 & 6 \end{pmatrix} \quad B := \begin{pmatrix} 8 \\ 9 \\ -5 \\ 0 \end{pmatrix}
$$
  
3a**multon curve**

Вычисление определителей вспомогательных матриц

$$
\Delta 1 := |A1| \quad \Delta 2 := |A2| \quad \Delta 3 := |A3| \quad \Delta 4 := |A4|
$$
  

$$
\Delta 1 = 81 \quad \Delta 2 = -108 \quad \Delta 3 = -27 \quad \Delta 4 = 27
$$

Решение системы по формулам Крамера

$$
x1 := \frac{\Delta 1}{\Delta} \qquad x2 := \frac{\Delta 2}{\Delta} \qquad x3 := \frac{\Delta 3}{\Delta} \qquad x4 := \frac{\Delta 4}{\Delta}
$$

$$
x1 = 3 \qquad x2 = -4 \qquad x3 = -1 \qquad x4 = 1
$$

Рисунок 3.26. Решение системы линейных уравнений по формулам Крамера ЗАДАЧА 3.8. Решить систему линейных уравнений из задачи 3.7 методом обратной матрицы.

*Метод обратной матрицы*: для системы из *n* линейных уравнений с *n* неизвестными *A∙x=b*, при условии, что определитель матрицы *А* не равен нулю, единственное решение можно представить в виде *x=A -1 ∙b* (вывод формулы см. в задаче 3.6). Итак, для того, чтобы решить систему линейных уравнений методом обратной матрицы, необходимо выполнить следующие действия:

- сформировать матрицу коэффициентов и вектор свободных членов заданной системы;
- решить систему, представив вектор неизвестных как произведение матрицы, обратной к матрице системы и вектора свободных членов (рис.3.27).

$$
A_{\text{max}} := \begin{pmatrix} 2 & 1 & -5 & 1 \\ 1 & -3 & 0 & -6 \\ 0 & 2 & -1 & 2 \\ 1 & 4 & -7 & 6 \end{pmatrix} \quad \text{be} := \begin{pmatrix} 8 \\ 9 \\ -5 \\ 0 \end{pmatrix} \quad \text{3amucb cutrembl} \text{B } \text{Marppuuhom } \text{B } \text{M} \text{C} \text{D} \text{C} \text{D}
$$
\n
$$
x := A^{-1} \cdot b \qquad x = \begin{pmatrix} 3 \\ -4 \\ -1 \\ 1 \end{pmatrix} \quad \text{Peulehine cutrembl}
$$
\n
$$
A \cdot x - b = \begin{pmatrix} 0 \\ 0 \\ 0 \\ 0 \end{pmatrix}
$$

Рисунок 3.27. Решение системы линейных уравнений методом обратной матрицы ЗАДАЧА 3.9. Решить систему линейных уравнений из задачи 3.7 методом Гаусса.

Решение системы линейных уравнений при помощи метода Гаусса основывается на том, что от заданной системы переходят к эквивалентной, которая решается проще, чем исходная.

Метод Гаусса состоит из двух этапов. Первый этап - это прямой ход, в результате которого расширенная матрица системы путем элементарных преобразований (перестановка уравнений системы, умножение уравнений на число, отличное от нуля и сложение уравнений) приводится к ступенчатому виду. На втором этапе (обратный ход) ступенчатую матрицу преобразовывают так, чтобы в первых *п* столбцах получилась единичная матрица. Последний,  $n+1$ , столбец этой матрицы содержит решение системы линейных уравнений.

Исходя из выше изложенного, порядок решения задачи в MathCAD (рис. 3.28) следующий:

- сформировать матрицу коэффициентов и вектор свободных членов заданной системы;
- сформировать расширенную матрицу системы при помощи функции augment  $(A, b)$ ;
- используя функцию rref(A), привести расширенную матрицу к ступенчатому виду;
- получить решение системы, выделив последний столбец матрицы, полученной в предыдущем пункте;
- выполнить вычисление  $Ax-B$ , если в результате получился нулевой вектор, задача решена верно.

| ORIGIN := 1                                                                   |                                                                                                    |                                                                  |                   |                   |
|-------------------------------------------------------------------------------|----------------------------------------------------------------------------------------------------|------------------------------------------------------------------|-------------------|-------------------|
| P := augment(A, b)                                                            | \n $P = \begin{pmatrix}\n 2 & 1 & -5 & 1 & 8 \\ 1 & -3 & 0 & -6 & 9 \\ 0 & 2 & -1 & 2 & -5 \\ 1 & 4 & -7 & 6 & 0\n \end{pmatrix}$ \n | \n        Parpouya\n                                             |                   |                   |
| R := rref(P)                                                                  | \n $R = \begin{pmatrix}\n 1 & 0 & 0 & 0 & 3 \\ 0 & 1 & 0 & 0 & -4 \\ 0 & 0 & 1 & 0 & -1 \\ 0 & 0 & 0 & 1 & 1\n \end{pmatrix}$ \n     | \n        Crynениата\n                                           |                   |                   |
| n := cols(R)                                                                  | \n $x := R^{(n)}$ \n                                                                                                    | \n $x = \begin{pmatrix}\n 3 \\ -4 \\ -1 \\ 1\n \end{pmatrix}$ \n | \n        Peuel-1 | \n        Peuel-1 |
| \n        A · x - b = \begin{pmatrix}\n 0 \\ 0 \\ 0 \\ 0 \\ 0\n \end{pmatrix} | \n        A · x - b = \begin{pmatrix}\n 0 \\ 0 \\ 0 \\ 0 \\ 0\n \end{pmatrix}                                                        | \n        F = rref(P)                                            |                   |                   |

Рисунок 3.28. Решение системы линейных уравнений методом Гаусса ЗАДАЧА 3.10. Исследовать систему на совместность и, если возможно, решить ее: *x*1+2*x*2+5*x*3=-9,

$$
x_1+2x_2+5x_3=-9,
$$
  
\n
$$
x_1-x_2+3x_3=2,
$$
  
\n
$$
3x_1-6x_2-x_3=25.
$$
  
\n
$$
A:=\begin{pmatrix} 1 & 2 & 5 \\ 1 & -1 & 3 \\ 3 & -6 & -1 \end{pmatrix}
$$
  
\n
$$
b:=\begin{pmatrix} -9 \\ 2 \\ 25 \end{pmatrix}
$$
  
\n
$$
b:=\begin{pmatrix} -9 \\ 2 \\ 25 \end{pmatrix}
$$
  
\n
$$
b:=\begin{pmatrix} -9 \\ 2 \\ 25 \end{pmatrix}
$$
  
\n
$$
b:=\begin{pmatrix} -9 \\ 2 \\ 25 \end{pmatrix}
$$
  
\n
$$
b:=\begin{pmatrix} -9 \\ 2 \\ 25 \end{pmatrix}
$$
  
\n
$$
b:=\begin{pmatrix} -9 \\ 2 \\ 25 \end{pmatrix}
$$
  
\n
$$
b:=\begin{pmatrix} -9 \\ 2 \\ 25 \end{pmatrix}
$$
  
\n
$$
b:=\begin{pmatrix} 1 & 2 & 5 & -9 \\ 1 & -1 & 3 & 2 \\ 3 & -6 & -1 & 25 \end{pmatrix}
$$
  
\n
$$
b:=\begin{pmatrix} 1 & 2 & 5 & -9 \\ 1 & -1 & 3 & 2 \\ 3 & -6 & -1 & 25 \end{pmatrix}
$$
  
\n
$$
b:=\begin{pmatrix} 1 & 2 & 5 & -9 \\ 1 & -1 & 3 & 2 \\ 3 & -6 & -1 & 25 \end{pmatrix}
$$
  
\n
$$
b:=\begin{pmatrix} 1 & 2 & 5 & -9 \\ 1 & -1 & 3 & 2 \\ 3 & -6 & -1 & 25 \end{pmatrix}
$$
  
\n
$$
b:=\begin{pmatrix} 1 & 2 & 5 & -9 \\ 1 & -1 & 3 & 2 \\ 3 & -6 & -1 & 25 \end{pmatrix}
$$
  
\n
$$
b:=\begin{pmatrix} 1 & 2 & 5 & -9 \\ 1 & -1 & 3 & 2 \\ 3 & -6 & -1 & 25 \end{pmatrix}
$$
  
\n
$$
b:=\begin{pmatrix} 1 & 2 & 5 & -9 \\ 1 & -1
$$

 $rank(A) = 3$  Ранг матрицы системы .<br>Daur naculunguună M

$$
rank(Ab) = 3
$$
 Ранг расширенной матрицы системы

$$
Isolve(A, b) = \begin{pmatrix} 2 \\ -3 \\ -1 \end{pmatrix}
$$
 **EXAMPLE A**

Рисунок 3.29. Решение задачи 3.10

Поясним ход решения этой задачи, приведенный на рис.3.29. После ввода исходных данных, то есть матрицы коэффициентов системы и вектора правых

частей, формируется расширенная матрица системы. Затем выполняется вычисление рангов матрицы коэффициентов и расширенной матрицы системы. В нашем случае ранги матриц равны и совпадают с количеством неизвестных  $r(A/b)=r(A)=3$ , значит, система совместна и имеет единственное решение. Отыскание решения системы линейных уравнений выполняется при помощи функции 1solve (A, b), аргументами которой являются матрица коэффициентов и вектор правых частей, а результатом, соответственно, вектор-решение.

ЗАДАЧА 3.11. Исследовать систему на совместность и, если возможно, решить ee:

$$
x_1-5x_2-8x_3+x_4=3,
$$
  
\n
$$
3x_1+x_2-3x_3-5x_4=1,
$$
  
\n
$$
x_1-7x_3+2x_4=-5,
$$
  
\n
$$
11x_2+20x_3-9x_4=2.
$$

Ход решения задачи приведен на рис.3.30. Вычисление рангов матрицы системы и расширенной матрицы показывает, что ранг расширенной матрицы больше ранга матрицы системы  $r(A/b) > r(A)$ , что означает несовместность системы. Следовательно, попытка решить эту систему при помощи функции Isolve (A, b) завершится неудачей.

$$
\mathbf{A} := \begin{pmatrix} 1 & -5 & -8 & 1 \\ 3 & 1 & -3 & -5 \\ 1 & 0 & -7 & 2 \\ 0 & 11 & 20 & -9 \end{pmatrix} \quad \mathbf{b} := \begin{pmatrix} 3 \\ 1 \\ -5 \\ 2 \end{pmatrix}
$$

Исследование системы на совместность

\n
$$
Ab := \text{augment}(A, b)
$$
\n
$$
\text{rank}(A) = 3
$$
\n
$$
Ab = \begin{pmatrix}\n 1 & -5 & -8 & 1 & 3 \\
3 & 1 & -3 & -5 & 1 \\
1 & 0 & -7 & 2 & -5 \\
0 & 11 & 20 & -9 & 2\n \end{pmatrix}
$$
\n

\n\n
$$
\boxed{\text{Isolve}(A, b) = \underline{\mathbf{I}}}
$$
\n
$$
|\underline{\text{Singular matrix}}|
$$
\n
$$
|A| = 0
$$
\n

Рисунок 3.30. Решение задачи 3.11

ЗАДАЧА 3.12. Исследовать систему на совместность и, если возможно, решить  $ee$ 

$$
4x_1 + x_2 - 3x_3 - x_4 = 0,
$$
  
\n
$$
2x_1 + 3x_2 + x_3 - 5x_4 = 0,
$$
  
\n
$$
x_1 - 2x_2 - 2x_3 + 3x_4 = 0.
$$

В процессе вычислений (рис.3.39) выясняется, что ранг расширенной матрицы равен рангу матрицы системы  $r(A/b)=r(A)=3$ , но меньше, чем количество неизвестных системы  $r(A/b)=r(A)<4$ . Значит, система совместна, но имеет бесконечное множество решений, и использование функции lsolve(A,b) для решения заданной системы не обосновано.

$$
A := \begin{pmatrix} 4 & 1 & -3 & -1 \\ 2 & 3 & 1 & -5 \\ 1 & -2 & -2 & 4 \end{pmatrix} \qquad b := \begin{pmatrix} 0 \\ 0 \\ 0 \end{pmatrix}
$$
  
Ab := augment(A, b)  $Ab = \begin{pmatrix} 4 & 1 & -3 & -1 & 0 \\ 2 & 3 & 1 & -5 & 0 \\ 1 & -2 & -2 & 4 & 0 \end{pmatrix}$   
rank(Ab) = 3  

$$
\boxed{\text{Isolve}(A, b) = 1}
$$

Рисунок 3.31. Решение задачи 3.12

Итак, проанализировав все изложенные выше методы решения систем линейных уравнений при помощи MathCAD, можно заключить, что одним из самых простых способов является использование функции 1solve (A, b). Если же при обращении к этой функции возникает сообщение об ошибке, как было показано в задачах 3.11 и 3.12, то следует выяснить, имеет ли система решение вообще и является ли оно единственным.

ЗАДАЧА 3.13. Найти общее и частное решение системы:

$$
x_1-2x_2+4x_3+5x_4=0,
$$
  
\n
$$
3x_1-x_2-3x_3+5x_4=0,
$$
  
\n
$$
x_1+3x_2-11x_3-5x_4=0.
$$

Приведем пояснения к рисунку 3.32, на котором отображено решение данной задачи.

Исследование системы показывает, что она совместна и неопределенна, так как ранг расширенной матрицы равен рангу матрицы системы и меньше числа ее неизвестных. А это значит, что система имеет бесконечное множество решений.

Преобразуем расширенную матрицу исходной системы к ступенчатому виду. Матрица, полученная в результате, содержит нулевую строчку, которую можно отбросить и составить систему, эквивалентную данной. В нашем случае получилась система из двух уравнений с четырьмя неизвестными. Найдем общее решение этой системы, разрешив ее относительно базисных переменных  $x_1$  и  $x_2$ , а переменные  $x_3$  и  $x_4$  будем считать свободными.

Для отыскания общего решения системы воспользуемся решающим блоком. Начинается этот блок с ключевого слова Given (Дано), которое необходимо ввести с клавиатуры. Затем правее и ниже ключевого слова записываются уравнения системы. Обратите внимание на то, что знак равенства в уравнениях вводится при помощи клавиш Ctrl+= или выбирается на панели инструментов

**Boolean.** Правее и ниже последнего уравнения системы вводится функция Find  $(x1, x2, ...xn)$  (Найти), в скобках перечисляются имена переменных, значения которых нужно найти. После ввода функции с именами искомых переменных необходимо выбрать знак стрелки в панели инструментов **Symbolic** или нажать комбинацию клавиш Ctrl+. Вычисленное решение системы будет отображено после щелчка мышью по свободной области документа. В нашем случае, вектор, появившийся справа от стрелки, содержит общее решение системы, в нем базисные переменные  $x_1$  и  $x_2$  выражены через свободные переменные  $x_3$  и  $x_4$ .

Частное решение системы найдем так. Составим функцию, определяющую общее решение, в которой в качестве аргументов будут выступать свободные переменные  $x_3$  и  $x_4$ . Подставляя в эту функцию любые значения, будем получать частные решения неоднородной системы линейных уравнений.

A<sub>2</sub>:=  $\begin{pmatrix} 1 & -2 & 4 & 5 \\ 3 & -1 & -3 & 5 \\ 1 & 3 & -11 & -5 \end{pmatrix}$  b :=  $\begin{pmatrix} 0 \\ 0 \\ 0 \end{pmatrix}$ Ранг матрицы системы rank $(rref(augment(A, b))) = 2$  Ранг расширенной матрицы

rref(augment(A,b)) =  $\begin{pmatrix} 1 & 0 & -2 & 1 & 0 \\ 0 & 1 & -3 & -2 & 0 \\ 0 & 0 & 0 & 0 & 0 \end{pmatrix}$   $\begin{matrix} \text{Перexod K} \\ \text{g} \\ \text{R} \\ \text{C} \\ \text{M} \end{matrix}$ 

Решение системы эквивалентной данной

Given

\n
$$
x1 - 2x3 + x4 = 0
$$
\n
$$
x2 - 3x3 - 2 \cdot x4 = 0
$$
\n
$$
Find(x1, x2) \rightarrow \begin{pmatrix} 2 \cdot x3 - x4 \\ 3 \cdot x3 + 2 \cdot x4 \end{pmatrix}
$$
\nCBO60QHole Theorem 23, x4

\n5a3nCHole Theorem 21, x2

Общее решени Частное решение  $X(x3, x4) := \begin{pmatrix} 2 \cdot x3 - x4 \\ 3 \cdot x3 + 2 \cdot x4 \\ x3 \\ x4 \end{pmatrix}$   $X(0, 1) = \begin{pmatrix} -1 \\ 2 \\ 0 \end{pmatrix}$   $X(1, 0) = \begin{pmatrix} 2 \\ 3 \\ 1 \\ 0 \end{pmatrix}$ 

Рисунок 3.32. Решение задачи 3.13

# **4. Графики в MathCAD**

Возможность построения различных двумерных и трехмерных графиков, простота их создания и средства модификации сделают работу в среде пакета более эффективной. Познакомимся с графическим аппаратом MathCAD.

# **4.1. Создание графиков в MathCAD**

Для того чтобы выполнить построение графика того или иного вида, необходимо указать его тип. Перечень основных типов графиков, предлагаемый MathCAD, можно увидеть, если обратиться к пункту главного меню **Insert** и выбрать подпункт **Graph**.

Кроме того, создать график можно и при помощи панели инструментов **Graph**

(рис. 4.1). Для этого необходимо выбрать кнопку  $\mathbb{R}^2$  в панели математических инструментов.

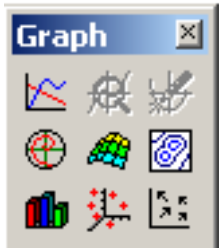

Рис. 4.1. Панель инструментов для создания различных графиков

Команды, представленные в меню **Graph,** и соответствующие им кнопки на панели инструментов позволяют построить следующие типы графиков:

- **X–Y Plot** @ (*декартов график* ) двумерный график в декартовой системе координат;
- **Polar Plot** (*полярный график* ) график в полярных координатах;
- **Surface Plot** (*график поверхности* ) трехмерный график (поверхность);
- **Contour Plot** (*контурный график*  $\Box$ ) контурный график трехмерной поверхности;
- **3D Scatter Plot** (*точечный график*  $\frac{1}{2}$ ) график в виде точек в трехмерном пространстве;
- **3D Bar Chart** (*трехмерная гистограмма*  $\boxed{\phantom{1}}$ ) график в виде совокупности столбиков в трехмерном пространстве;
- **Vector Field Plo**t (*векторное поле* ) график векторного поля на плоскости;

 **Plot Wizard…** (*мастер трехмерной графики*) – создание трехмерного графика с заданными свойствами при помощи мастера.

Вообще, вызов любой из приведенных выше команд, кроме последней, приведет к вставке в рабочий документ специальной графической области, называемой шаблоном. Шаблон может содержать одно или несколько полей ввода. Заполнение этих полей соответствующими исходными данными завершит процесс построения графика.

На рис. 4.2. приведен фрагмент рабочего документа, содержащий шаблон для создания графика в декартовой системе координат

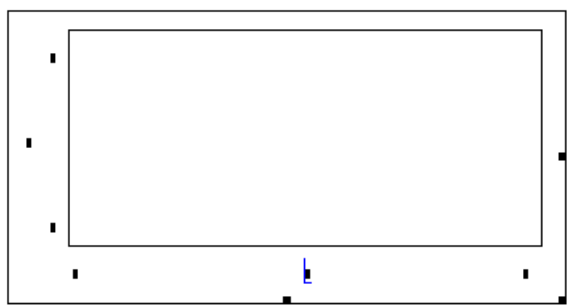

Рис. 4.2. Подготовка к построению декартова графика

Отметим, что шаблон для построения появляется в обозначенном месте рабочего документа, то есть там, где находится курсор. Но при необходимости месторасположение графической области можно изменить, перетаскивая ее при помощи мыши. Меняются так же и размеры области построения графика. Их можно увеличивать или уменьшать по вертикали, по горизонтали и по диагонали, удерживая курсор мыши на специальных маркерах. Графические области, как и любые другие объекты MathCAD, можно выделять, помещать в буфер обмена, копировать, перемещать или удалять.

# **4.2. Двумерные графики**

В MathCAD построение двумерного графика можно выполнить в *декартовой* и *полярной системах координат*, кроме того, изменяя многочисленные параметры, можно создавать комбинации типов графиков, а также новые типы.

# **4.2.1. Построение графиков в декартовой системе координат**

Рассмотрим построение графиков в прямоугольной системе координат на конкретных примерах.

ЗАДАЧА 4.1. Функция задана таблицей 4.1. Построить график.

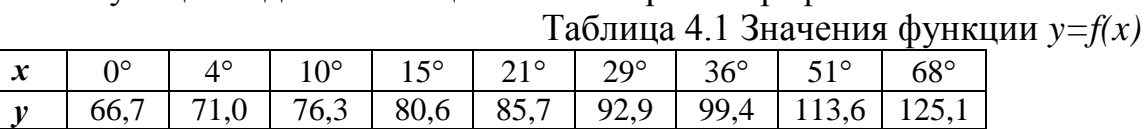

Решить поставленную задачу довольно просто, так как она сводится к построению *графика двух векторов*. Выполним следующую последовательность действий:

 сформировать векторы данных *X* и *Y* (способы задания векторов подробно были описаны в третьей главе);

- щелкнуть по кнопке в панели инструментов **Graph** (или выполнить команду **Insert\Graph\X–Y Plot** @), вызвав тем самым вставку шаблона для построения графика в декартовой системе координат;
- ввести исходные данные в графическую область, заполнив маленькие прямоугольники, расположенные около осей, в нашем случае в среднем поле оси абсцисс необходимо указать имя вектора *Х*, а в среднем поле оси ординат –  $Y$ ;
- нажать клавишу ENTER или щелкнуть мышкой вне области построения.

На рис. 4.3 изображен результат решения задачи. Получился график, заданный соответствующими парами элементов определенных ранее векторов.

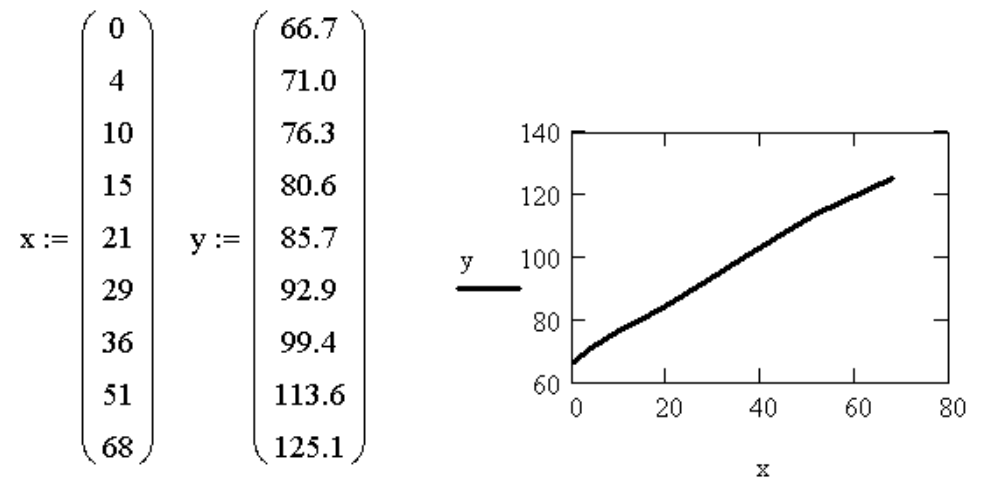

Рис. 4.3. Построение графика функции, заданной в виде таблицы

Как видно на рис. 4.4, шаблон имеет поля ввода данных не только по центру осей. Если выделить уже построенный график, щелкнув по области построения, то становится видно, что крайние поля ввода определяются автоматически. Числа, которыми заполнены позиции по краям осей координат, указывают на предельные значения абсцисс и ординат, то есть задают масштаб графика, и при желании их можно изменить (см. задачу 2).

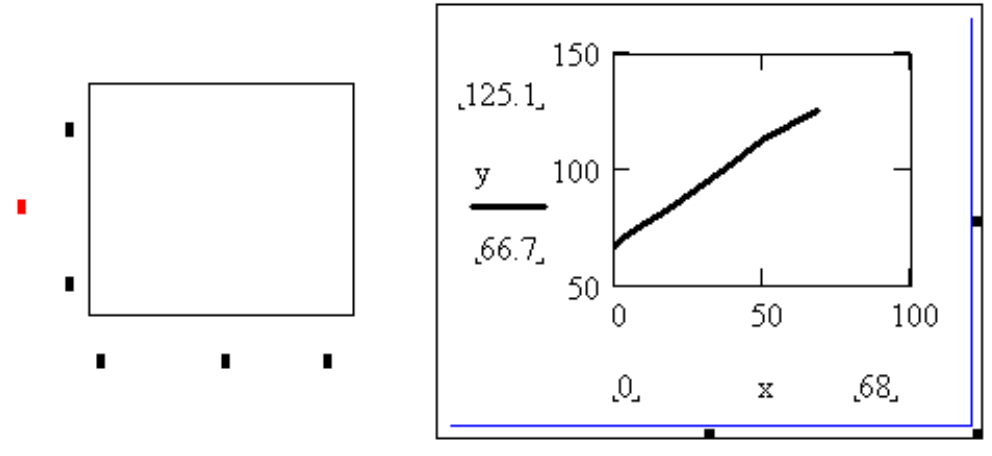

Рис. 4.4. Пустая и заполненная графические области

На рис. 4.5 показано, как можно создать график двух векторов, если они являются столбцами матрицы (формирование матрицы и оператор выделения ее столбца подробно описаны в главе 3).

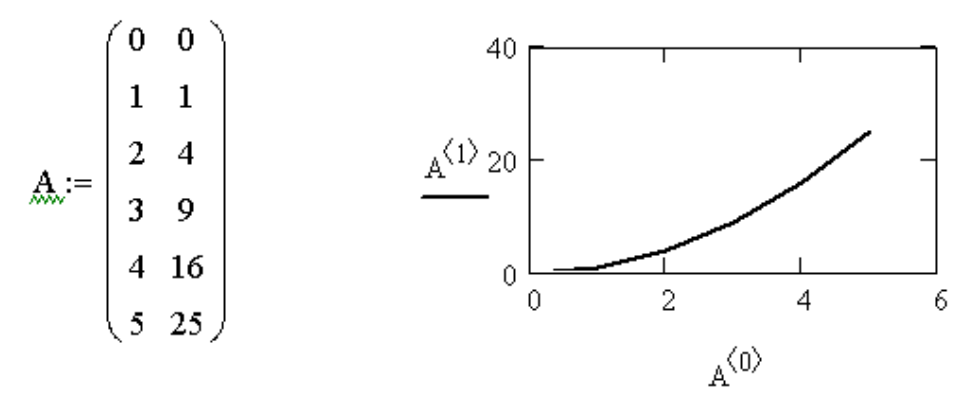

Рис. 4.5. График векторов, являющихся столбцами матрицы ЗАДАЧА 4.2. Построить график функции *y*=|*x*|/2.

Способ построения, который будет выбран для решения этой задачи, можно назвать *быстрым построением графика*, так как он не требует предварительного определения значений *х* и *у*. График, изображенный на рис. 4.6 слева, был получен после выполнения следующих действий:

- вставка шаблона для построения графика в декартовой системе координат (кнопка в панели инструментов **Graph** или команда **Insert\Graph\X–Y Plot** @));
- ввод имени аргумента в поле ввода по оси абсцисс;
- ввод функции в соответствующее поле оси ординат;
- щелчок мышкой вне области построения.

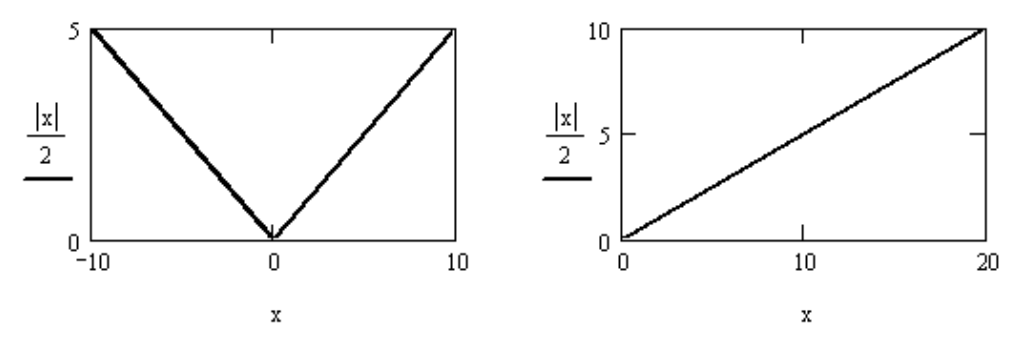

Рис. 4.6. Быстрое построение графика функции

В MathCAD пределы значения аргумента по умолчанию изменяются в диапазоне от -10 до 10. На рис. 4.6 слева изображен график, созданный автоматически, так как значения аргумента не были определены иначе. В предыдущей задаче отмечалось, что диапазон построения графика при необходимости можно изменить. Для этого график необходимо выделить, щелкнуть мышкой по изменяемому значению, удалить его и ввести новое. В графике, находящемся справа на рис. 4.6, диапазон значений аргумента изменен, соответственно, на 0 и 20.

ЗАДАЧА 4.3. Функция задана аналитически *y*=*cos*(*x*/2)+*cos*(5∙*x*)/5. Построить график на интервале [-15;15].

В принципе, эту задачу можно было бы решить так называемым быстрым способом (см. задачу 2), но если значение функции и значение аргумента будет использоваться в дальнейших вычислениях, то лучше построить *график*  *ранжированной переменной*. Для этого необходимо выполнить следующие операции:

- определить аргумент *х*, как ранжированную переменную;
- задать функцию *у*(*х*);
- **•** вставить шаблон для построения графика  $\left( \frac{\infty}{2} \right)$  или **Insert**\Graph\X–Y **Plot** @));
- ввести *х* по оси абсцисс и *у*(*х*) по оси ординат;
- нажать ENTER или щелкнуть указателем мыши, отведя его в сторону.

Несколько вариантов построения графика ранжированной переменной приведены на рис. 4.7. В первом случае ранжированная переменная была определена небольшим количеством значений *х*: -15, -14, …0, 1, 2,…14, 15 (то есть с шагом 1). Повторное определение переменной *х* (с шагом 0.2) значительно увеличило количество аргументов функции, что привело к более точной форме графика.

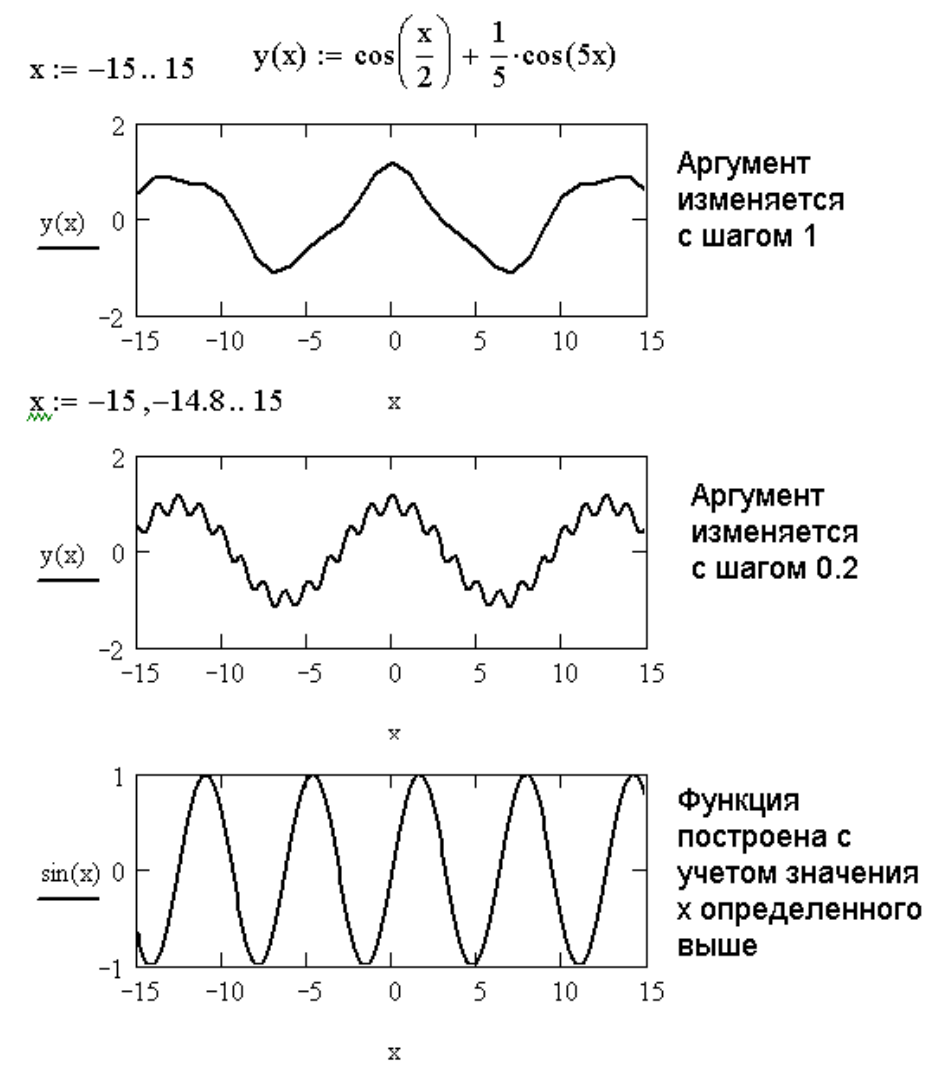

Рис. 4.7. Построение графика ранжированной переменной

**Внимание!!!** *Ограниченное число значений аргумента ведет к искажению формы графика*.

Заметим, что если в рабочем документе была определена некая ранжированная переменная, а впоследствии создан график функции методом быстрого

построения, то зависимость будет изображена с учетом этого значения, а не по параметрам, установленным в MathCAD по умолчанию. График синусоиды, изображенный на рис. 4.7 последним, подтверждает это.

ЗАДАЧА 4.4. Построить графики функций *sin*(*x*/2), *sin*(2*x*), *sin*(*x*)/2.

Построение зависимостей, предложенных в задаче, можно выполнить в одной графической области. Например, при использовании быстрого построения достаточно отложить по оси абсцисс аргумент *х*, а по оси ординат через запятую перечислить все заданные функции. Результат построения отображен на рис. 4.8.

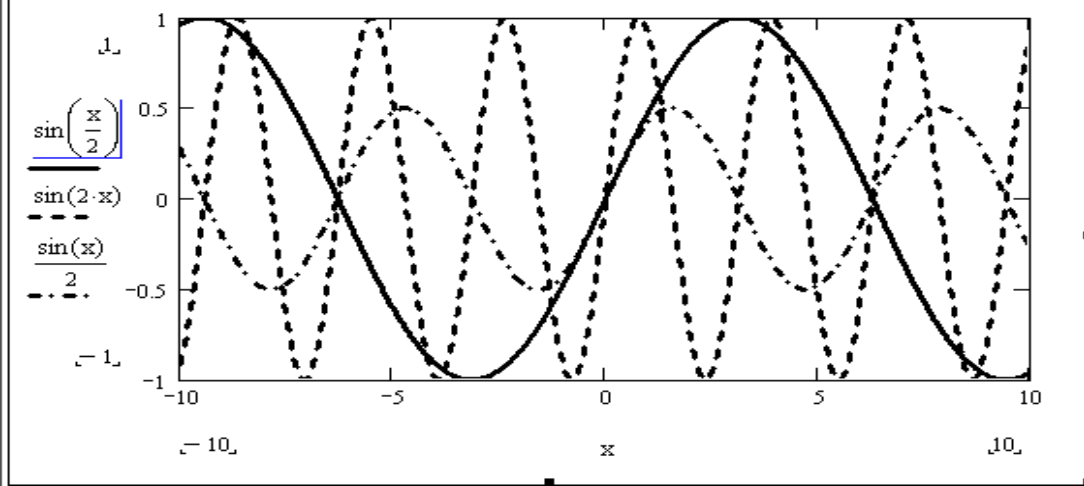

Рис. 4.8. Построение графика нескольких функций

**Внимание!!!** *При перечислении функций по оси ординат, перед вводом*  следующего выражения, запятая ставится только тогда, когда курсор *полностью захватывает предыдущее* (рис. 4.8).

# **4.2.3. Построение графиков в полярной системе координат**

Вставить шаблон для построения полярного графика можно, если нажать кнопку на панели инструментов **Graph** или выполнить команду **Insert\Graph\Polar Plot**. Построение полярных графиков аналогично построению

декартовых. Разница лишь в том, что в нижней части шаблона вводится значение полярного угла, а слева - полярного радиуса. На рис. 4.9 приведены примеры быстрого построения графика и графика ранжированной переменной.

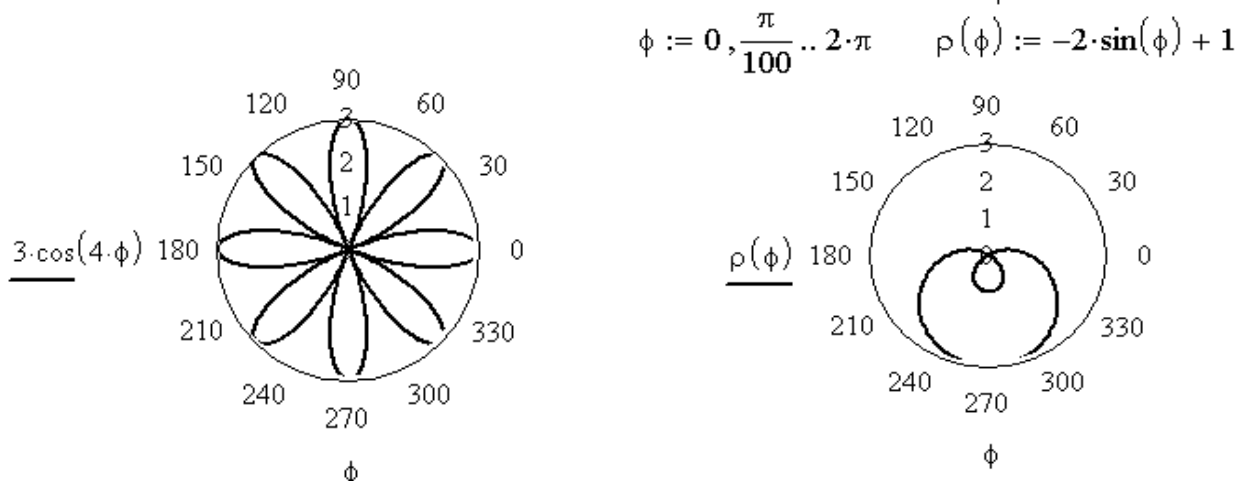

Рис. 4.9. Графики в полярной системе координат

### 4.2.4. Построение графиков, заданных в параметрической форме

Задание функции с помощью равенств  $x=f(t)$  и  $y=g(t)$ , когда  $g(t)$  зависит от  $f(t)$  или наоборот, называют параметрическим, а вспомогательную величину t параметром. Например, уравнение линии, называемой полукубической параболой, имеет вид:  $a^2x^3-y^2=0$  (a>0). Параметрическое представление значительно проще:  $x=t^2$ ,  $y=at^3$ ,  $-\infty < t < \infty$ . На рис. 4.10 представлен график полукубической параболы (для  $a=3$ ). Построение его выполнено в декартовой системе координат быстрым способом. На том же рисунке изображен параметрический график строфоиды (уравнение кривой:  $(x+a)a^{2}+(x-a)y^{2}=0$ ,  $a>0$ ) для  $a=1$ . Параметр в этом случае представлен в виде ранжированной переменной. а параметрические уравнения определены до построения графика.

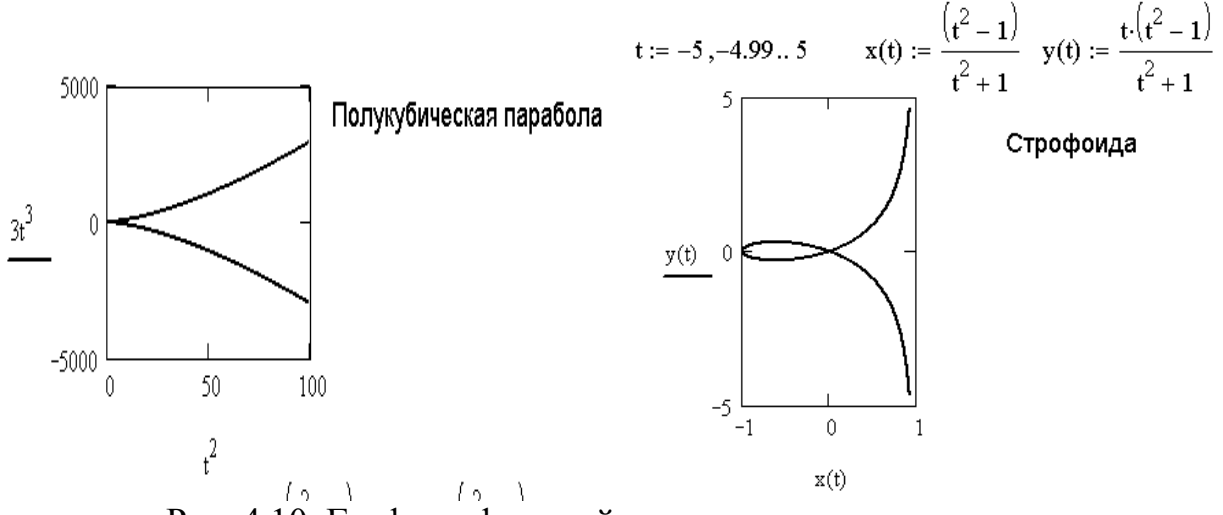

Рис. 4.10. Графики функций, заданных в параметрическом виде

# 4.2.5. Форматирование двумерных графиков

Команды форматирования двумерного графика вызываются двумя способами. Первый заключается в выполнении команды Format\Graph\X-Y Plot при выделенной графической области. Второй в двойном щелчке по области построения графика. В результате откроется диалоговое окно, изображенное на рис. 4.11.

Окно форматирования имеет четыре вкладки:

- X-Y Axes (Оси X-Y) параметры отображения осей;
- Traces (Графики) параметры отображения линия графика;
- Labels (Надписи) параметры отображения надписей на графике;
- Defaults (По умолчанию) параметры по умолчанию.

Внимание!!! Все параметры форматирования относятся к выделенной графической области.

Рассмотрим форматирования  $X-Y$ вкладку осей Axes. которой на представлены основные параметры, относящиеся к осям абсцисс и ординат декартова графика. Опции, представленные на вкладке (рис. 4.11), разбиты на группы.

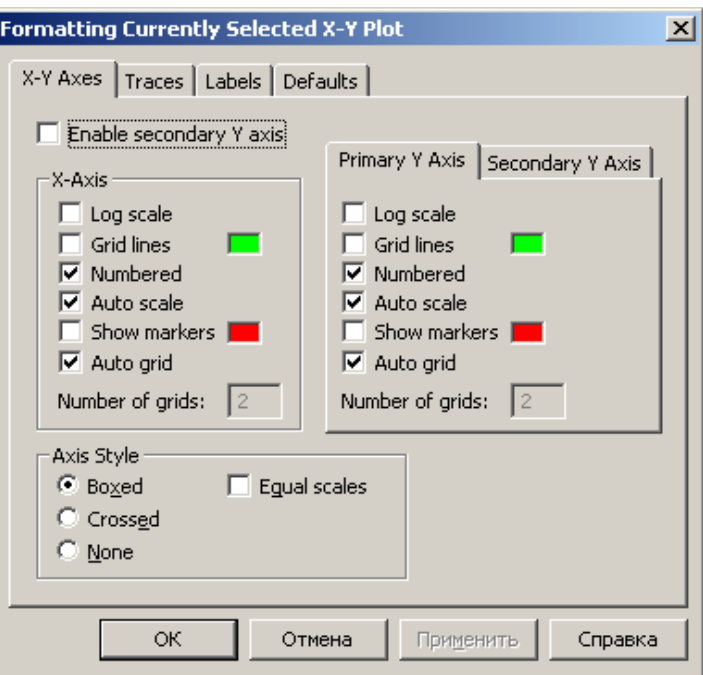

Рис. 4.11. Параметры форматирования двумерного графика

Группа **Axis Style** (стиль осей) содержит переключатели, позволяющие задавать стиль координатных осей:

- **Boxed** (рамка) оси в виде прямоугольника (в предыдущих разделах все графики изображены в этом формате);
- **Crossed** (крест) оси в виде креста;
- **None** (нет) оси отсутствуют.

Установка параметра **Equal scales**, расположенного в этой же группе, приведут к установке одинакового масштаба осей.

Параметры групп **Axis X** (ось **X**) и **Axis Y** (ось **Y**), или **Primary Y** (первая ось **Y**) и **Secondary Y** (вторая ось **Y**) в последней версии MathCAD, позволяют модифицировать оси **X** и **Y**:

- **Log Scale** установка логарифмического масштаба;
- **Crid Lines** установка линий сетки;
- **Numbered** установка цифровых данных по осям;
- **Autoscale** автоматическое масштабирование графика;
- **Show Markers** установка делений по осям;
- **Auto Grid** автоматическая установка масштабных линий;
- **Number of Grids** установка заданного числа масштабных линий (не доступна, если включен параметр **Auto Grid**).

Параметры установки линий сетки (**Crid Lines**) и линий деления по осям (**Show Markers**) снабжены возможностью изменения цвета. Если щелкнуть указателем мыши по прямоугольнику, расположенному рядом с параметром, то появится диалоговое окно, в котором можно выбрать цвет. Прямоугольник изменит цвет в зависимости от выбранной установки.

Следует отметить, что доступ к параметрам форматирования одной из осей можно получить, если выделить ее, а затем двойным щелчком вызвать окно, изображенное на рис. 4. 12.

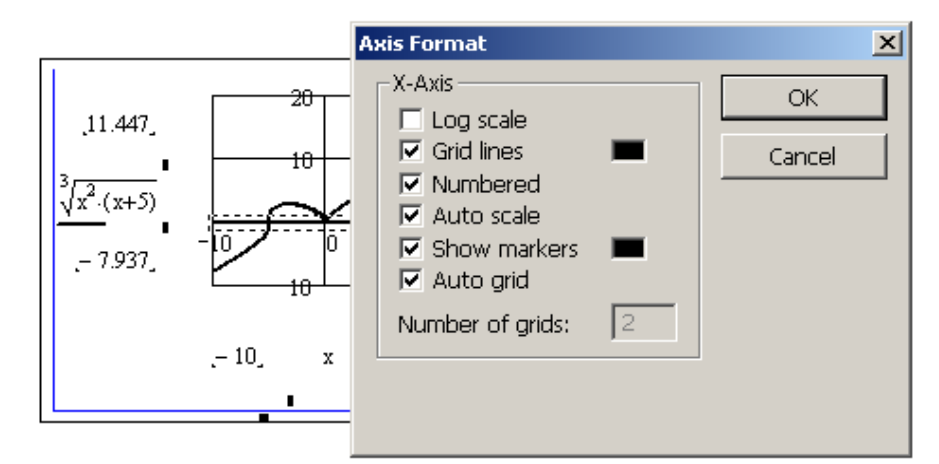

Рис. 4.12. Параметры форматирования оси абсцисс

Кроме того, на вкладке **X–Y Axes** находится параметр **Enable Secondary Y axis** (появился в MathCAD 12). Установка этого параметра дает возможность добавить вторую ось ординат и активизировать группу **Secondary Y** для ее модификации. Использование двух осей ординат удобно, когда на одном и том же графике представляются разнородные данные. На рис. 4.13 приведен пример построения графика двух функций с использованием двух осей ординат.

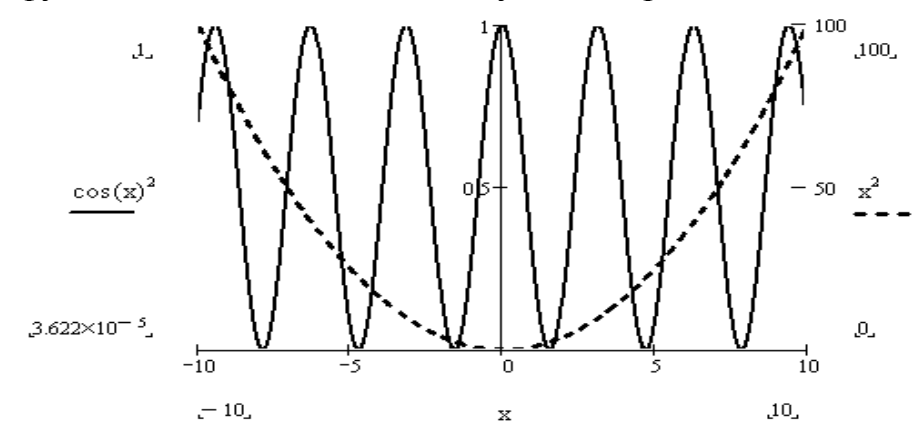

Рис. 4.13. График с двумя осями ординат

Если применить параметр **Equal scales**, то будет установлен одинаковый масштаб осей для двух графиков.

Параметры *форматирования рядов данных* (форматирование параметров линии, полученной при построении) можно установить на вкладке **Traces** (рис. 4. 14), которая содержит список параметров всех линий, построенных в данной графической области. Для того чтобы модифицировать линию, достаточно выделить ее в списке и сделать соответствующие установки.

Во вкладке **Traces** можно отрегулировать следующие параметры:

- **Label** легенда или название выбранной линии, по умолчанию **trace1**, **trace2**,… **trace16**, для изменения необходимо щелкнуть по полю ввода под столбцом легенд и ввести новое название, чтобы название линии появилось на графике, необходимо снять параметр **Hide legend** и установить один из возможных параметров размещения легенды;
- **Symbo**l символ, которым обозначаются отдельные точки данных;
- **Line** стиль линии, **solid** (сплошная), **dot** (пунктирная), **dash** (штриховая), **dadot** (штрихпунктирная);
- **Color** цвет линии и точек данных, **red** (красный), **blu** (синий), **grn** (зеленый), **cya** (голубой), **brn** (коричневый), **blk** (черный), **wht** (белый);
- **Weight** толщина линии и точек данных;
- **Type** тип линии, **lines** (линии), **points** (точки), **error** (ошибка), **bar** (столбец), **step** (шаг), **draw** (рисунок), **stem** (стержень), **solid bar** (гистограмма);
- **Y–axis** информация о том, на какой из двух осей ординат откладывается ряд данных.

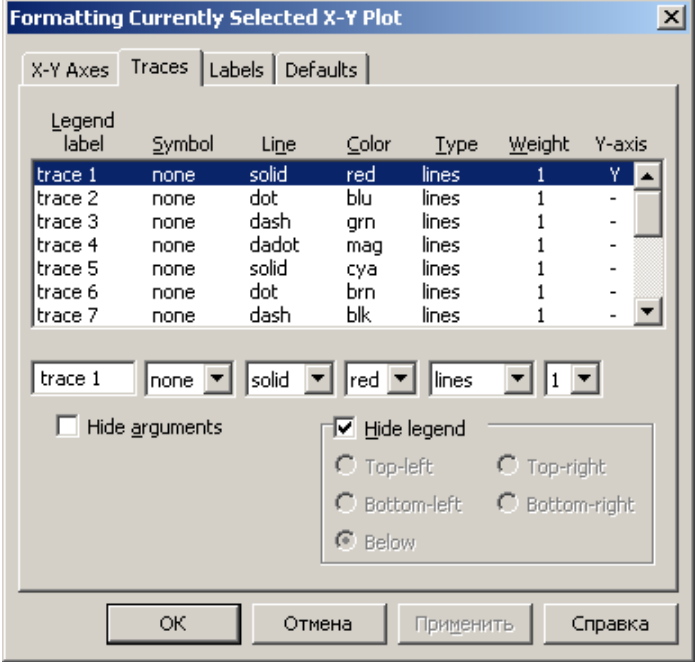

Рис. 4.14. Параметры форматирования рядов данных

**Внимание!!!** *Выбор кнопки* Применить *в процессе модификации осей и линий графиков приводит к немедленным изменениям не закрывая окна форматирования*.

Создание надписей на графике выполняется при помощи вкладки **Labels**. В поле **Title** вводится заголовок графика. Поля **Axis Labels** предназначены для создания подписей под осями. Для изменения его местоположения на графике необходимо выбрать параметры **Above** (вверху) или **Below** (внизу). Если параметр **Show Title** не установлен, то заголовок в область построения графика не выводится. Заметим, что изменить заголовок можно, если выделить его, а затем двойным щелчком вызвать окно диалога для форматирования надписи.

И, наконец, последняя вкладка **Default** окна форматирования графика содержит два элемента управления:

- кнопка **Change to Defau**lt изменяет все установки выделенного графика на установки, принятые для текущего документа по умолчанию;
- параметр **Use for Default** делает установки выделенного графика для текущего документа установками по умолчанию.

# **4.2.6. Трассировка и увеличение графика**

При помощи команды *трассировки* **Trace…** можно достаточно подробно изучить строение графика. Вызывается эта команда из контекстного меню (щелчок правой кнопкой мыши), из основного меню **Format**\Graph\Trace... или кнопкой <sup>\*\*</sup> на панели инструментов **Graph**. Все эти команды доступны только при выделенном графике.

Для выполнения трассировки выделенного графика необходимо вызвать диалоговое окно **Х–Y Trace**, а затем, перемещая указатель мыши по графику, передвигать точку пересечения линий трассировки. На рис. 4.15 приведен пример подобных действий. Линии трассировки указывают на некоторую точку графика. При этом координаты точки отображаются в полях **X–Value** и **Y–Value** диалогового окна **Х–Y Trace**. Кнопки **Copy X** и **Copy Y** предназначены для копирования значений абсциссы и ординаты, исследуемой точки в буфер обмена, для дальнейшей вставки в любое место документа. Установка параметра **Track Data Points** приведет к тому, что линии трассировки будут следовать точно вдоль графика, иначе они перемещаются по всей графической области.

Удобно изучать линии графика *в увеличенном масштабе*. Для этого в MathCAD существует диалоговое окно **Х–Y Zoom**, вызов которого осуществляется только при выделенной графической области, пунктом контекстного меню **Zoom…**, командой основного меню **Format**\Graph\ Zoom... или кнопкой **R** на панели инструментов **Graph.** После появления диалогового окна **Х–Y Zoom** необходимо при помощи указателя мыши выбрать прямоугольную область на графике, так, как показано на рис. 4.16.

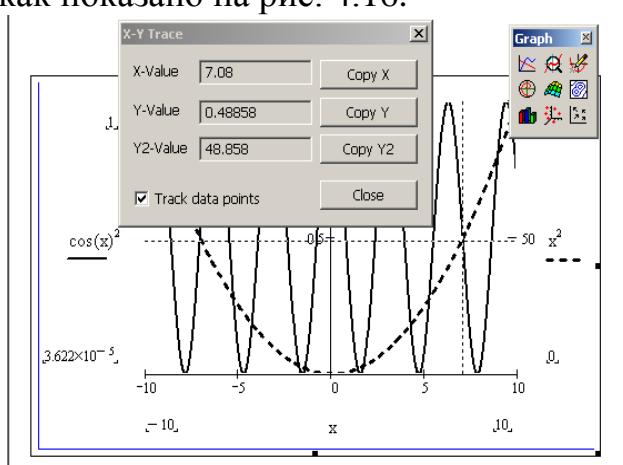

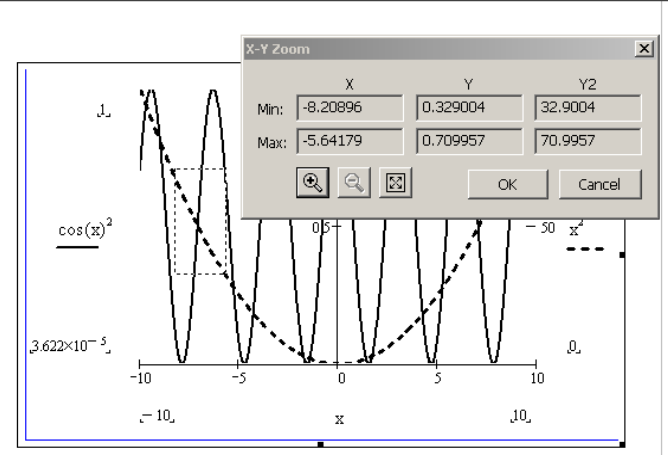

Рис. 4. 15. Трассировка графика Рис. 4. 16. Изменение масштаба выделенной области

Теперь, если нажать кнопку (увеличить), то выделенная область будет представлена в увеличенном масштабе. Кнопка **[83]** (показать целиком) вернет график в исходное состояние, а кнопка **ОК** оставит на графике только выделенную область в увеличенном виде.

# **4.2.7. Особенности построения двумерных графиков**

Рассмотрим несколько конкретных задач построения различных двумерных графиков.

ЗАДАЧА 4.5. Построить график функции  $y=(x^2+1)(x^2-4)^{1/2}$ .

Прежде чем перейти к построению, отметим, что заданная функция существует на всей числовой оси, кроме интервала [-2;2], то есть на концах интервала функция стремится к бесконечности. Ранее при построении подобных графиков функции давали резкие скачки и провалы линий. Приходилось задавать отдельно аргументы для левой и правой частей графика. В MathCAD 12 эта проблема решена. На рис. 4.17 изображен график заданной функции, построенный быстрым методом, без дополнительного определения аргумента.

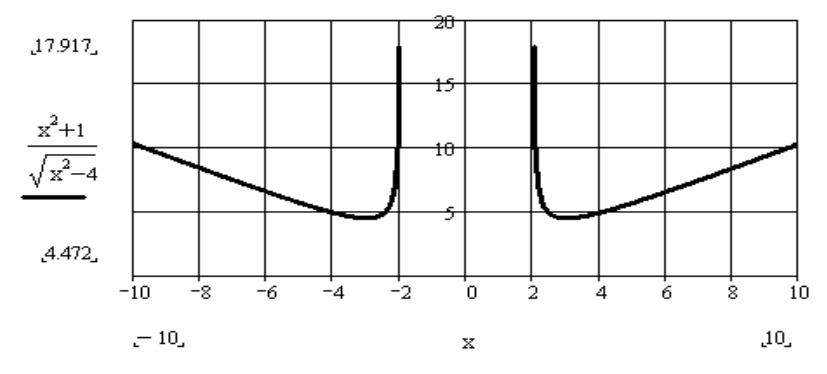

Рис. 4. 17. График к задаче 4.5

ЗАДАЧА 4.6. Построить график функции  $y=x\(x^2-9)$ .

На рис. 4. 18 изображен график заданной функции, которая терпит разрыв в точках 3 и –3.

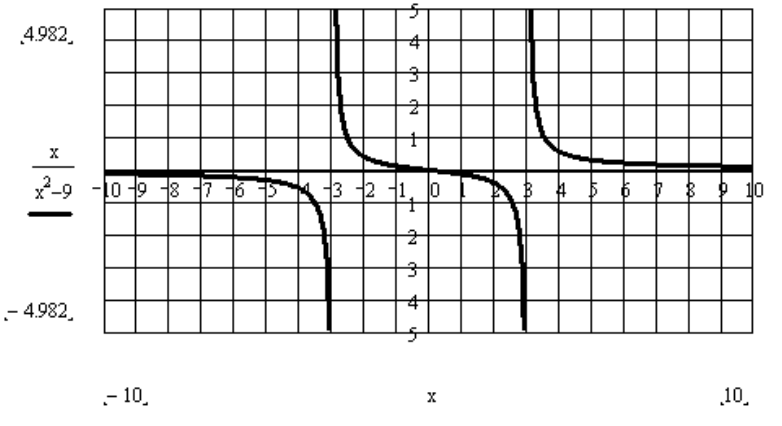

@Рис. 4. 18. График к задаче 4.6

ЗАДАЧА 4.7. Построить график функции, заданной в параметрическом виде:  $x=3at/(1+t^3)$  и  $y=3at^2/(1+t^3)$ , если –∞<  $t<-1$  и -1<  $t<+\infty$ . Ранее эту линию, называемую декартов лист, приходилось составлять из двух, определенных на разных интервалах. На рис. 4. 19 показано, как эта задача может быть решена в MathCAD 12.

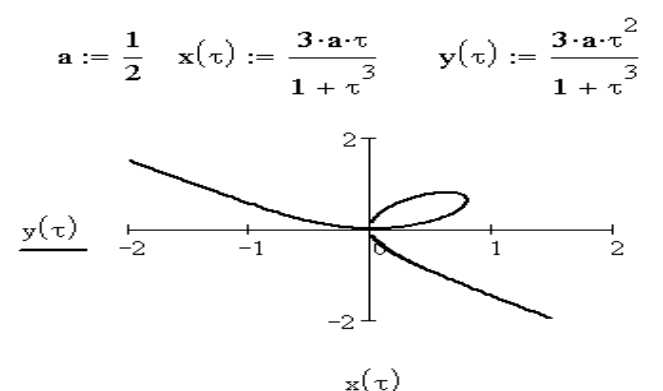

Рис. 4. 19. Декартов лист

ЗАДАЧА 4.8. Построить график функции заданной неявно:  $5x^2+3y^2-15=0$ .

Приведем уравнение к каноническому виду, разделив обе его части на 15. Получим зависимость, описывающую эллипс:  $x^2/3+y^2/5=1$ . Для построения эллипса выполним следующие действия:

- введем уравнение;
- разрешим его относительно переменной  $v$ , то есть выразим  $v$  через  $x$ , выполнив команду Simbolics\Variable\Solve, предварительно выделив у;
- тем же способом найдем решения полученных уравнений, для того чтобы знать область допустимых значений функции;
- зададим ранжированную перемену для более точного построения графика (советуем читателю выполнить построение без этого действия и сравнить результат);
- определим функции, описывающие верхнюю и нижнюю части эллипса;
- построим график двух функций.

Результат построения приведен на рис. 4.20.

#### Уравнение эллипса

$$
\frac{x^2}{3} + \frac{y^2}{5} - 1 = 0
$$

Выражение у через х

$$
\left[\frac{1}{3} \cdot \left(-15 \cdot x^2 + 45\right)^{\frac{1}{2}}\right]
$$

$$
\frac{1}{3} \cdot \left(-15 \cdot x^2 + 45\right)^{\frac{1}{2}}
$$

Решения уравнения

Определение значения аргумента функции

 $x := -2, -1.999...2$ 

Задание уравнений верхней и нижней частей эллипса

$$
y1(x) := \frac{1}{3} \cdot \left(-15 \cdot x^2 + 45\right)^{\frac{1}{2}}
$$

$$
y2(x) := \frac{-1}{3} \cdot \left(-15 \cdot x^2 + 45\right)^{\frac{1}{2}}
$$

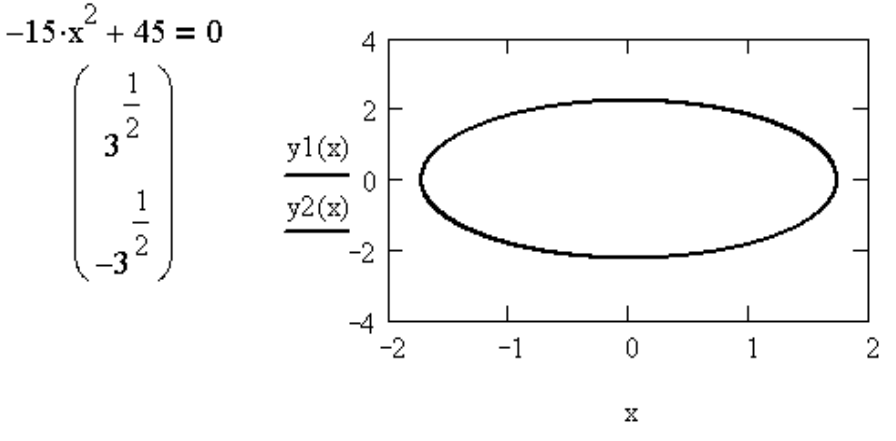

Рис. 4. 20. Эллипс

Так как при построении графика двух функций линии отличаются цветом и типом, то необходимо выполнить их форматирование для приведения к единому виду, потому что в данной задаче речь идет об изображении одной линии, состоящей из двух частей.

ЗАДАЧА 4.9. Построить график функции, заданной следующим образом:

$$
y(x) = \begin{cases} \frac{|x|}{2 + x^2}, & x < 0 \\ \sqrt{1 + x}, & x \ge 0 \end{cases}.
$$

На рис. 4. 21 показано, как можно решить эту задачу, используя функцию if.

$$
x := -4, -3.99..4
$$
  

$$
v(x) := if \{x < 0.1 + x + x^2 \sqrt{1 + x} \}
$$

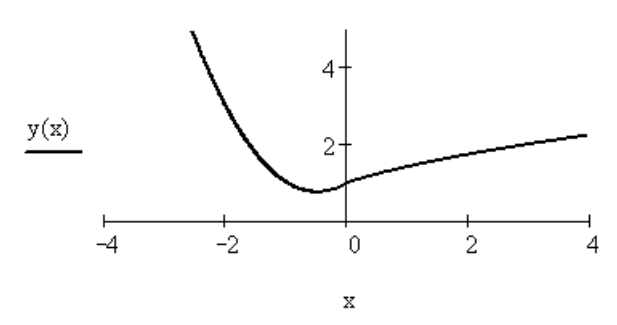

Рис. 4. 21. Решение задачи 4.9

### **4.3. Трехмерные графики**

Создание *поверхностей* в MathCAD выполняется быстро и просто, так как пакет обладает возможностями построения трехмерных графиков различного типа.

#### **4.3.1. Построение графиков поверхностей**

Рассмотрим несколько примеров построения трехмерных графиков. ЗАДАЧА 4.10. Построить график функции, заданной в виде таблицы (рис. 4. 22).

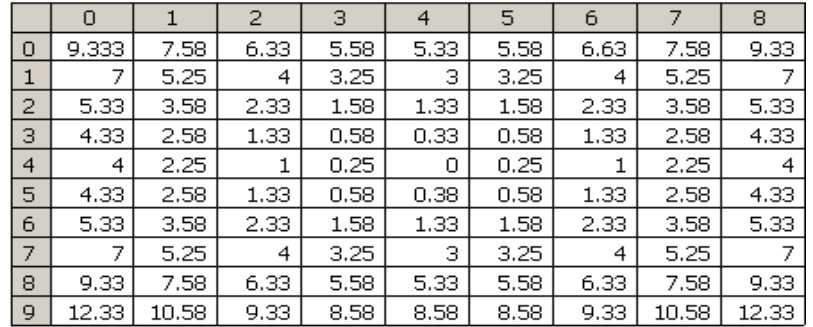

Рис. 4. 22. Определение матрицы для отображения трехмерного графика

**Внимание!!!** *Для создания матриц большой размерности удобно использовать команду* **Insert\Data\Table**, *ее выполнение приведет к вставке в рабочий документ шаблона ввода матрицы. Шаблон этот имеет форму таблицы с пронумерованными строками и столбцами, заполнять его можно, перемещаясь по ячейкам с помощью стрелок клавиатуры или активизировать ячейки щелчком мыши. Стандартные операции с ячейками можно проводить при помощи контекстного меню.*

Перейдем к построению *графика функции, заданной матрицей*. Используем для этого так называемое *быстрое построение трехмерного графика*, выполнив следующие действия:

- определим матрицу, например, так, как показано на рис. 4. 22;
- вызовем шаблон для создания трехмерного графика, выполнив команду

**Insert\Graph\Surface Plot,** или нажмем кнопку **на панели** инструментов **Graph**;

- введем имя матрицы в единственное поле ввода шаблона;
- нажмем ENTER или щелкнем указателем мыши за пределами области построения графика для получения результата (рис. 4.23).

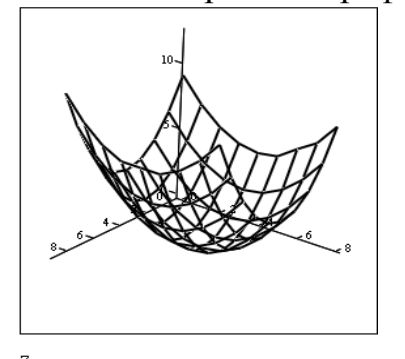

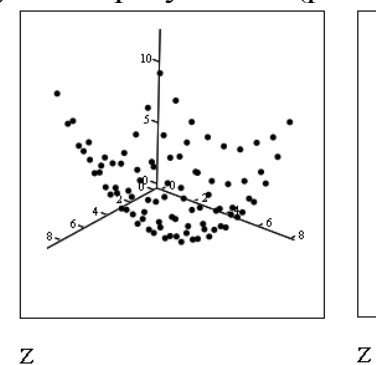

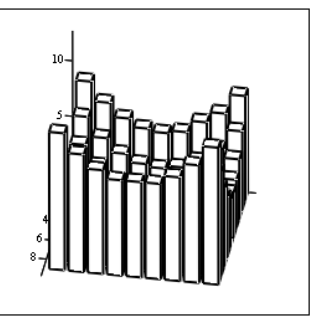

Рис. 4. 23. Быстрое построение Рис. 4. 24. Точечный график графика, заданного матрицей и гистограмма, заданные матрицей

На рис. 4. 24 приведены примеры трехмерных графиков той же матрицы, но построенных в виде множества точек (слева) и в виде гистограммы (справа). Напомним, что график в виде точек в трехмерном пространстве вызывается кнопкой , а график в виде гистограммы в трехмерном пространстве - кнопкой на панели инструментов **Graph.** Как выглядит контурный график (<sup>2</sup>) и график векторного поля  $\left(\frac{32}{2}\right)$  для заданной матрицы, показано на рис. 4. 25.

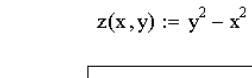

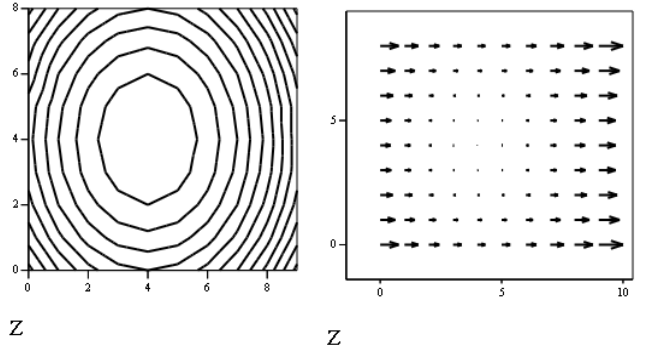

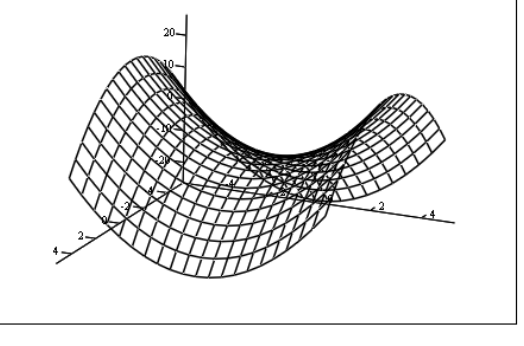

Рис. 4. 25. Контурный график и график Рис. 4. 26. Быстрое построение векторного поля для матрицы ЗАДАЧА 4.11. Построить график функции  $z(x,y)=y^2-x^2$ .

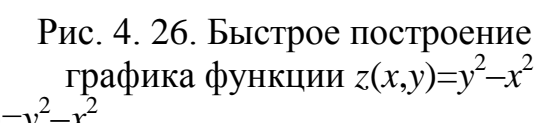

Перечислим действия, которые необходимо выполнить, чтобы получить график, изображенный на рис. 4. 26:

определим заданную функцию;

- вызовем шаблон для создания трехмерного графика, выполнив команду Insert\Graph\Surface Plot. или нажмем соответствующую кнопку на панели инструментов Graph;
- введем имя функции в шаблон построения графика;
- нажмем ENTER или выйдем за пределы области построения графика.

Из приведенных выше примеров понятно, что для построения трехмерных графиков достаточно вызвать шаблон требуемого типа и ввести в него имя соответствующей матрицы или функции.

# 4.3.2. Форматирование трехмерных графиков

На всех приведенных выше рисунках этого раздела графики имеют достаточно примитивный вид. Рассмотрим, какими средствами обладает MathCAD для модификации уже созданной поверхности.

Окно форматирования трехмерного графика 3D Plot Format вызывается двойным щелчком по области построения графика или командой основного меню Format\Graph\3D Plot... при выделенном графике. Параметры, влияющие на внешний вид графика, сгруппированы по принципу действия на нескольких вклалках:

- General общие параметры изображения;
- Axes параметры координатных осей (тип, толщина, цвет, число отметок, их нумерация, масштаб и тому подобное);
- **Appearance** параметры отображения графика (цвет линии, тип точек, используемых при построении);
- Backplanes параметры граней;
- Lighting условия освещения и выбор схемы освещения;
- Special специальные параметры (контурные линии и так далее);
- Title создание заголовков и их параметры:
- Advanced дополнительные параметры (перспектива, световые эффекты, качество печати и тому подобное);
- QuickPlot Data параметры быстрого построения графика по данным.

Рассмотрим вкладку установки общих параметров General.

В группе параметров View (вид) можно сделать следующие установки:

- Rotation угол поворота (от 0 до 360 градусов);
- Tilt угол наклона (от 0 до 180);
- Twist угол вращения (от 0 до 360 градусов);
- Zoom относительный размер (единица по умолчанию).

Группа Axes Style (стиль осей) позволяет установить следующие параметры:

- **Perimeter** оси по периметру;
- Corner оси в углу;
- None  $Her$  oceй;
- $\bullet$  Equal Scales задает равный масштаб по всем осям.

Группа флажков Framers задает параметры обрамления:

- Show Border показывать рамку вокруг рисунка;
- Show  $Box$  не выводить оси.

Последняя группа параметров вкладки **View**, **Plot 1 Display As**: позволяет изменить тип поверхности, что дает возможность не выполнять построение графиков разного типа для одной и той же функции несколько раз.

На вкладке **Axes** (оси) можно установить параметры координатных осей (**XAxes**, **YAxes**, **ZAxes**) трехмерного графика.

Параметры для форматирования координатной сетки расположены в группе **Grids**:

- **Draw Lines** вывод линий сетки;
- **Draw Tics** вывод делений на осях;
- **Auto Grid** автоматический выбор числа линий;
- **Line Color** выбор цвета линий;
- **Number** количество делений;
- **Line Weight** ширина линии сетки.

Формат координатных осей устанавливает группа параметров **Axis Format**:

- **Show Number** оцифровка осей;
- **Axis Color** цвет осей:

**Axis Weight** – ширина линии осей.

Пределы изменения координат задаются в группе **Axis Scale**:

- **Auto Scale –** масштаб устанавливается автоматически;
- **Minimum Value** минимальное значение по оси:
- **Maximum Value** максимальное значение по оси;

Последние два параметра доступны только при выключенном **Auto Scale**. Внешний вид самой поверхности изменяется при помощи вкладки **Appearanc**e. Рассмотрим основные группы параметров этого диалогового окна:

- **Fill Options** окраска поверхностей и контурных линий;
- **Line Options** отображение линий и их окраска;
- **Point Options** отображение разными символами и их окраска.

Переключатели, имеющиеся в каждой группе, предназначены для выбора схемы окраски (**Colormap** – цветовая карта, **Solid Color** – основной цвет).

Вкладка **Title**, предназначена для ввода заголовка в графическую область (поле **Graph Title**) и установки ее местоположения (сверху, снизу, скрыть).

Вкладка **Lighting** позволяет установить эффект освещения поверхности. Параметры этой вкладки активизируются при установке флажка **Enable Lighting**. Параметры модификации граней (**XY–Backplanes**, **YZ–Backplanes**, **XZ– Backplanes**) можно установить на вкладках **Backplanes**, которые содержат два основных флажка:

- **Fill Backplanes** заливка цветом соответствующей грани;
- **Backplanes Border** установка обрамления грани.

Группы параметров **Grid** и **Subgrid** предназначены для задания сетки на гранях.

С помощью установки параметров на вкладке **Special** можно создать специальные эффекты. На вкладке расположены четыре группы параметров:

- **Contour Options** параметры контурных изображений;
- **Bar Plot Layout** разметка столбикового графика (гистограммы);
- Interpolated Mesh интерполяция поверхности по заданному числу линий по строкам и столбцам, по умолчанию число линий - 21;
- Connectivity связь функциональной окраски с изменяющимися параметрами.

Установка спецэффектов возможна для определенных типов графиков.

Дополнительные параметры находятся на вкладке Advanced. Группа Advanced View Options содержит установки:

- Enable Fog  $-$  эффект дымки;
- Perspective отображение в перспективе;
- Vertical Scale масштаб по вертикали:
- Viewing Distance расстояние, с которого рассматривается фигура.

Группа **Printing** содержит два флажка, которые задают печать с обычным и повышенным качеством, а группа **Colormap** позволяет установить цветовую карту по возрастанию значений координат точек вдоль осей.

Установить основные параметры для быстрого построения 3D графиков можно на вкладке **Quick Plot Data**, которая содержит три группы параметров:

- Range  $1$  пределы по первому параметру (start начальное значение, end - конечное значение,  $#$  of Grids - число линий, из которых состоит поверхность);
- Range  $2$  пределы по второму параметру;
- Coordinates System выбор одной из трех систем координат (прямоугольная, сферическая, цилиндрическая).

### 4.3.3. Особенности построения трехмерных графиков

Рассмотрим некоторые конкретные графика задачи создания  $\, {\bf B}$ пространственных координатах.

ЗАДАЧА 12. Построить график функции  $z(x,y) = \pm (x^2 + y^2) - 1$ .

Решение этой задачи сводится к построению двух поверхностей в одной графической области. Сделать это несложно, достаточно создать функции, определяющие каждую из поверхностей, вызвать шаблон построения трехмерного графика и через запятую ввести имена функций. Результат решения задачи приведен на рис. 4. 27.

ЗАДАЧА 13. Построить поверхности, заданные в параметрическом виде.

На рис. 4. 28 показано формирование однополостного гиперболоида (слева) и сферы (справа). Обратите внимание на то, что матрицы, сформированные на основе параметрических функций, объединены скобками.

ЗАДАЧА 14. Построить поверхность, заданную вектором параметрических функций.

На рис. 4. 29 приведено решение задачи при помощи заранее определенного вектора параметрических функций, в нашем случае это эллиптический параболоид.

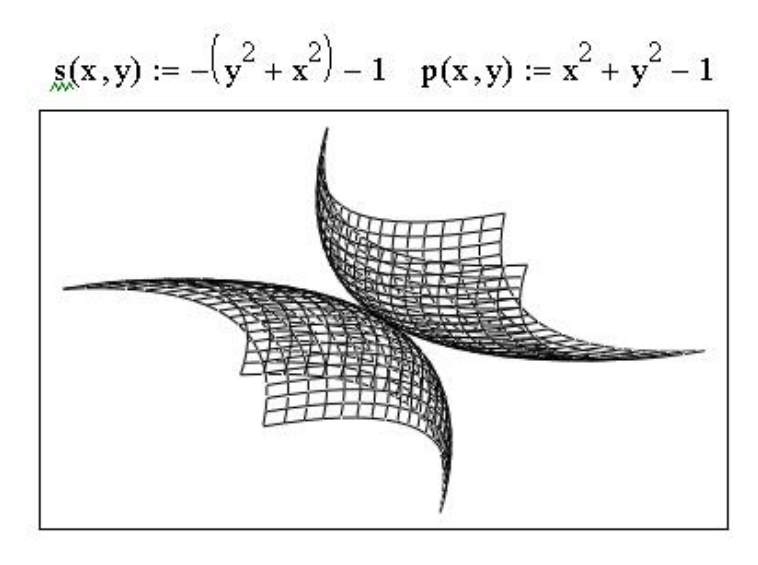

 $s, p$ 

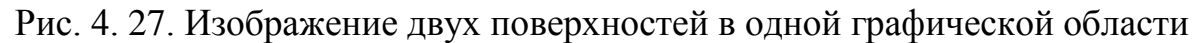

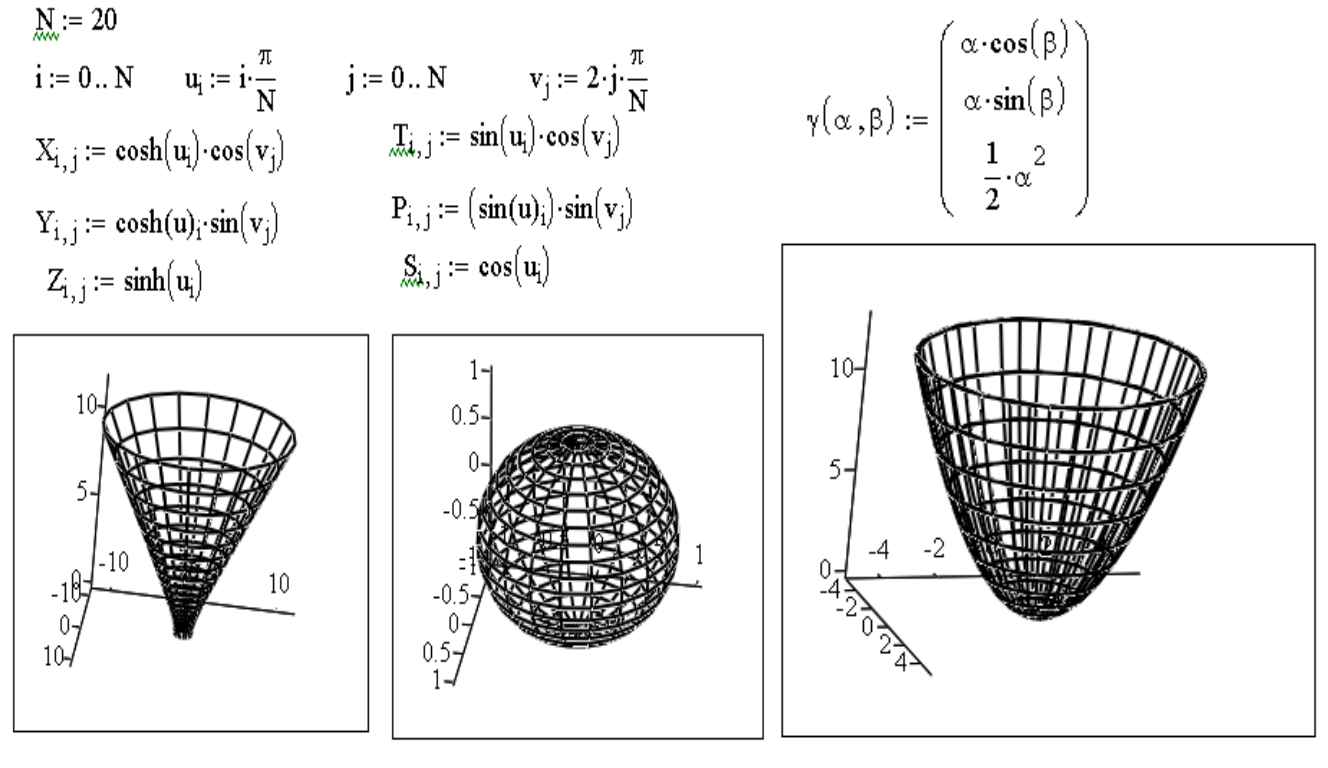

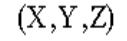

 $(T, P, S)$ 

Y

Рис. 4. 28. Создание поверхности, заданной в Рис. 4. 29. Поверхность, заданная параметрическом виде вектором параметрических

функций

ЗАДАЧА 15. Построить поверхность *z*(*x*,*y*)=*sin*(*x*)+*cos*(*y*).

Приведем пример *создания поверхности с использованием встроенной функции* MathCAD:

CreateMesh(F, x0, x1, y0, y1, sgrid, tgrid, fmap). Эта функция возвращает массив из трех матриц, представляющих координаты *x*, *y*, *z* для функции *F*, определенной в качестве функции двух переменных

sgrid, и tgrid. Аргументы  $x0$ ,  $x1$ ,  $y0$ ,  $y1$  задают пределы изменения этих переменных. Аргумент fmap – вектор значений, задающий число линий в сетке изображаемой функции. Создаваемый функцией CreateMesh массив можно использовать для ввода в шаблон трехмерного графика. На рис. 4. 30 приведен пример использования этой функции, слева график выведен в виде трехмерной поверхности, справа в виде контурных линий с применением форматирования.

$$
H(x, y) := \sin(x) + \cos(y)
$$
  
x0 := -\pi x1 := \pi y0 := -\pi y1 := \pi  
C := CreateMesh(H, x0, x1, y0, y1)

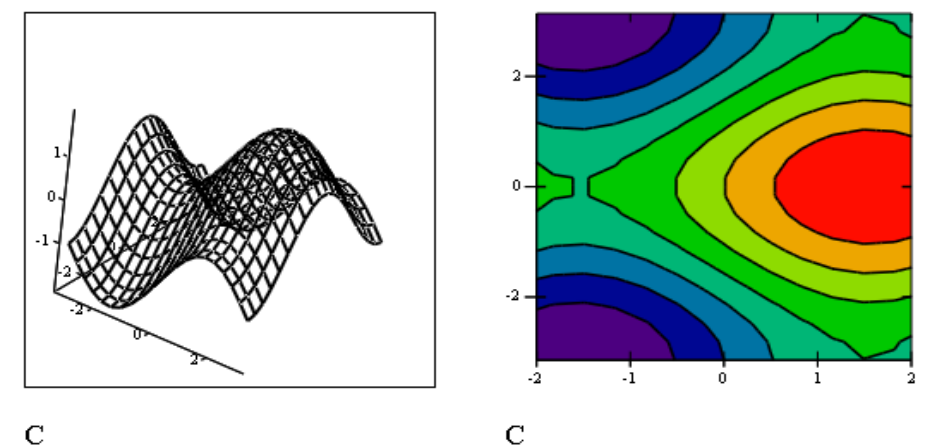

Рис. 4. 30. Поверхность *z*(*x*,*y*)=*sin*(*x*)+*cos*(*y*)

ЗАДАЧА 16. Построить поверхность, заданную вращением кривой.

Эта задача так же решается с использованием встроенной функции CreateMesh. В начале определяются пределы аргумента функции, затем вводится функция вращения и параметрические уравнения поверхности, зависящие от этой функции. Матрица аппликат формируется при помощи функции CreateMesh.

a := -2 b := 2 g := 0 d := 2
$$
\cdot \pi
$$
 p := 30  
\nf(x) := sin(x)  
\nX(u, v) := u·5 Y(u, v) := 3 f(u) · cos(v) Z(u, v) := 6 · f(u) · (sin(v))  
\nS := CreateMesh(X, Y, Z, a, b, e, d, p)

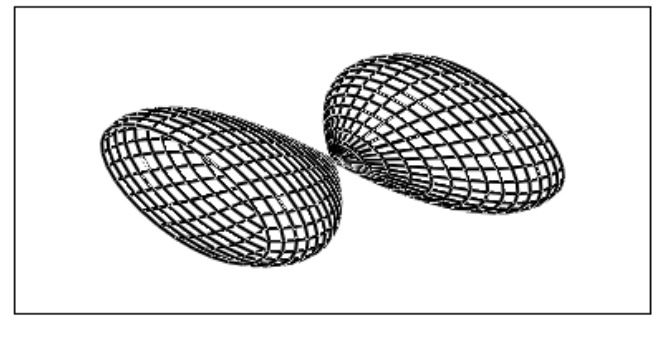

S

Рис. 4. 31. Поверхность, заданная вращением кривой

# 5. Нелинейные уравнения и системы в MathCAD

Рассмотрим возможности численного и символьного решения уравнений средствами MathCAD.

#### 5.1. Решение нелинейных уравнений

В общем случае аналитическое решение уравнения  $f(x)=0$  можно найти только для узкого класса функций. Чаще всего приходится решать это уравнение численными методами. Численное решение уравнения проводят в два этапа:

- отделяют корни уравнения, т.е. находят достаточно тесные промежутки, в  $\bullet$ которых содержится только один корень. Эти промежутки называют интервалами изоляции корня, определить их можно, изобразив график функции или любым другим методом, основанным на том, что непрерывная функции  $f(x)$  имеет на интервале [a,b] хотя бы один корень, если она поменяла знак  $f(a) \cdot f(b) < 0$ , а и b называют пределами интервала изоляции;
- на втором этапе проводят уточнение отделенных корней, т.е. находят корни с заланной точностью.

#### 5.1.1. Алгебраические уравнения

Любое уравнение  $P(x)=0$ , где  $P(x)$  - это многочлен, отличный от нулевого, называется алгебраическим уравнением (полиномом) относительно переменной х. Всякое алгебраическое уравнение относительно х можно записать в виде

$$
a_0x^n+a_1x^{n-1}+\ldots+a_{n-1}x+a_n=0,
$$

где  $a_0\neq 0$ , n≥1 и  $a_i$  – коэффициенты алгебраического уравнения n–й степени. Например, линейное уравнение - это алгебраическое уравнение первой степени, квадратное - второй, кубическое - третьей и так далее.

Решить алгебраическое уравнение в MathCAD можно при помощи двух встроенных функций:

root  $(F(x), x)$  - возвращает с заданной точностью значение переменной х, при котором выражение F(x) равно нулю, функция реализует вычисление итерационным методом, и перед ее применением необходимо задать начальное значение переменной х, принадлежащее интервалу изоляции корня;

polyroots (v) - возвращает вектор всех корней (как вещественных, так и комплексных) полинома  $n$ -й степени, коэффициенты которого хранятся в массиве  $v$ , длиной  $n+1$ .

Решим несколько алгебраических уравнений.

ЗАДАЧА 5.1. Найти корни полинома  $2x^4 - 8x^3 + 8x^2 - 1 = 0$ .

Решим это уравнение при помощи функции polyroots (v). Массив коэффициентов, используемый в этой функции, определим как вектор столбец из пяти элементов (способы задания массива коэффициентов см. в задачах 5.2 и 5.3). Обратите внимание, что в уравнении отсутствует переменная х в первой степени. Это означает, что соответствующий коэффициент равен нулю.

Полностью решение задачи приведено на рис. 5.1.

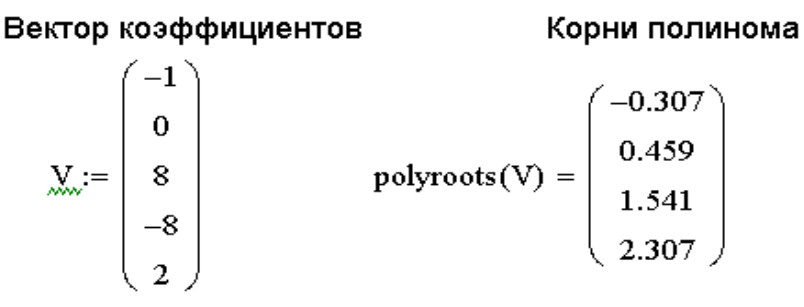

#### Рис. 5. 1. Вычисление корней полинома

Найдем графическое решение заданного уравнения. Для этого создадим функцию  $F(x)$ , определив полином как сумму произведений коэффициентов на  $x$  в соответствующей степени, и построим ее график. Точки пересечения графика с осью абсцисс и будут корнями уравнения. На рис. 5. 2 видно, что графическое решение совпадает с аналитическим.

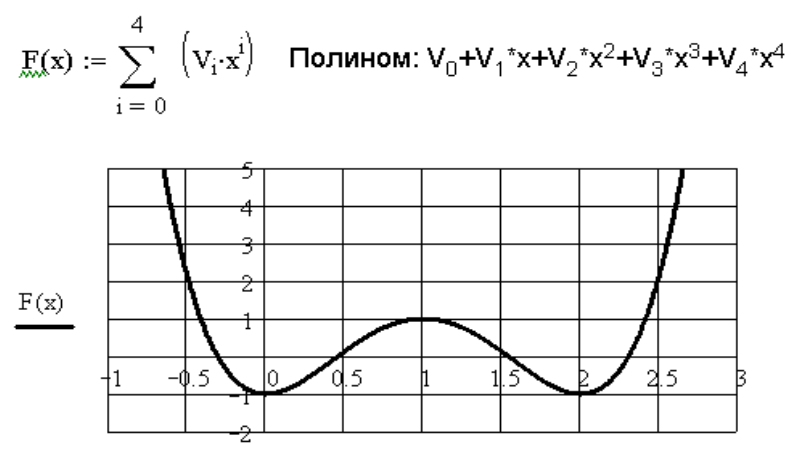

Рис. 5. 2. Графическое решение уравнения ЗАДАЧА 5.2. Найти решение уравнения  $x^3+0.4x^2+0.6x-1.6=0$ .

 $\bar{\mathbf{x}}$ 

Решение этой задачи аналогичной предыдущей. Разница заключается в способе задания массива коэффициентов для дальнейшего использования в функции polyroots (v). Остановимся на этом вопросе подробнее.

Итак, определить вектор коэффициентов многочлена можно при помощи символьной операции Polynomial Coefficient, вызываемой из меню Symbolics. При этом многочлен должен быть введен в рабочий лист, и одна из переменных выделена.

Далее полученный вектор необходимо присвоить какой либо переменной и найти решение, вызвав функцию вычисления корней полинома. Результаты аналитического и графического решений приведены на рис. 5.3.

ЗАДАЧА 5.3. Найти решение уравнения  $y(x)=0$ , если  $y(x)=x^4-18x^2+6$ .

В этой задаче, как и в задаче 5. 2, акцент делается на метод определения коэффициентов полинома. На этот раз воспользуемся операцией Coeffs, которая находится на панели инструментов Symbolic. На рис. 5. 4 видно, что эта операция содержит два поля ввода. Слева вводят многочлен, справа - неизвестную переменную, от которой он зависит.

На рис. 5. 5 приведено численное и графическое решение задачи.

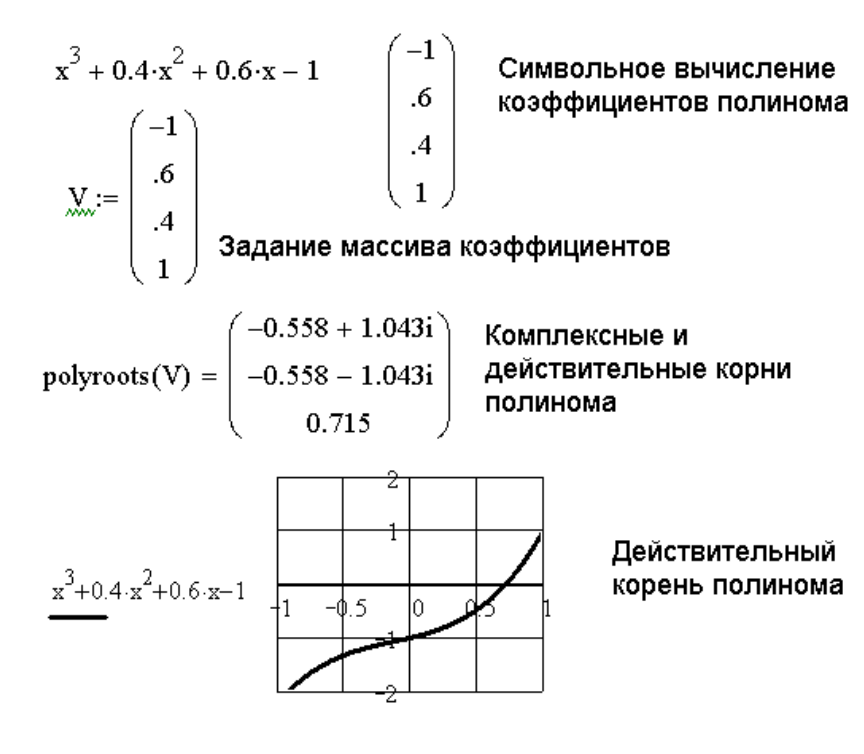

 $\bar{x}$ 

Рис. 5. 3. Численное и графическое решение полинома

|                                              | <u> Буннлинг</u>             |                      |            |
|----------------------------------------------|------------------------------|----------------------|------------|
|                                              |                              | $\blacksquare$       | Modifiers  |
| $\bullet$ coeffs, $\bullet$                  | float                        | complex              | assume     |
| $B := \bullet$ coeffs, $\bullet \rightarrow$ | solve                        | simplify             | substitute |
|                                              | factor                       | expand               | coeffs     |
|                                              | collect                      | series               | parfrac    |
|                                              | fourier                      | laplace              | ztrans     |
|                                              | invfourier                   | invlaplace           | invztrans  |
|                                              | $M^{\mathsf{T}} \rightarrow$ | $M^{-1} \rightarrow$ | IMI        |

Рис. 5. 4. Вызов операции определения коэффициентов полинома

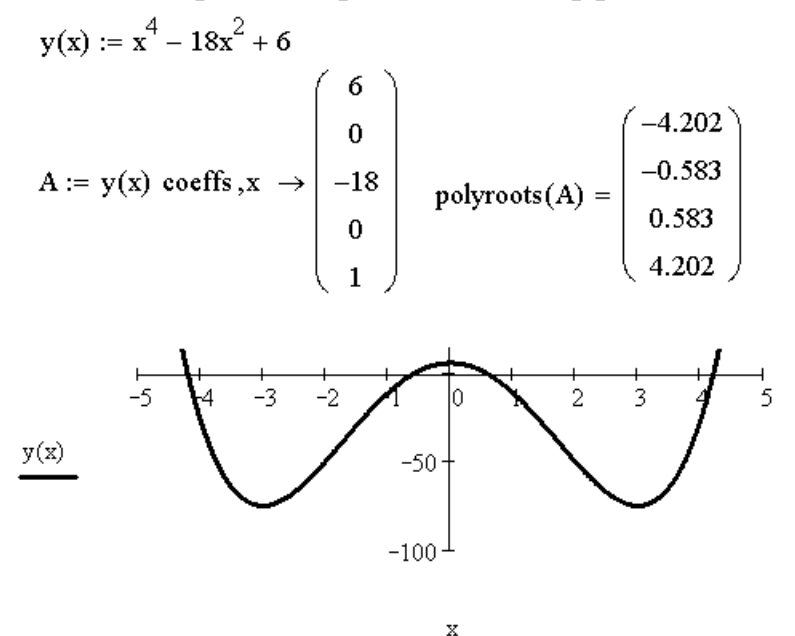

Рис. 5. 5. Решение алгебраического уравнения

ЗАДАЧА 5.4. Найти решение уравнения  $y(x)=0$ , если  $y(x)=x^5-x^3+1$ .

Решим эту задачу при помощи функции root (F(x), x). Для этого выполним следующую последовательность действий:

- введем функцию  $v(x)$  в рабочий лист;
- определим интервал изоляции корня, для чего выполним построение графика функции  $y(x)$ ;
- присвоим переменной х значение одного из пределов интервала изоляции, задав тем самым начальное значение;
- запишем функцию root  $(y(x), x)$  и вычислим корень уравнения.

На рис. 5. 6 приведен ход решения задачи.

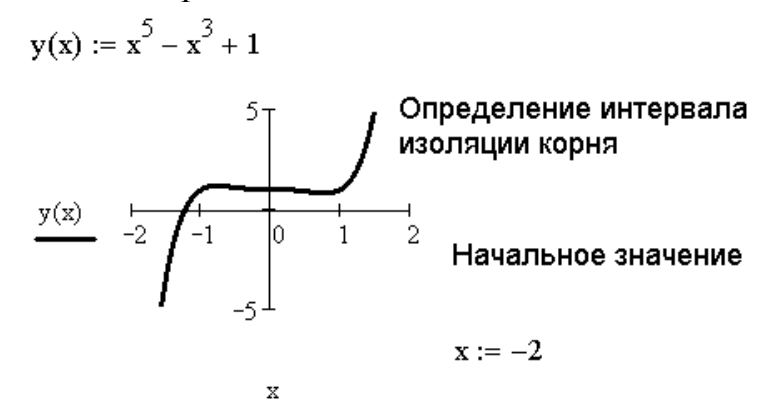

Единственный корень паолинома  $root(y(x), x) = -1.237$ 

Рис. 5. 6. Вычисление действительного корня полинома

На рис. 5. 7 показано вычисление всех корней уравнения при помощи функции polyroots (v). Заметим, среди них есть и мнимые корни.

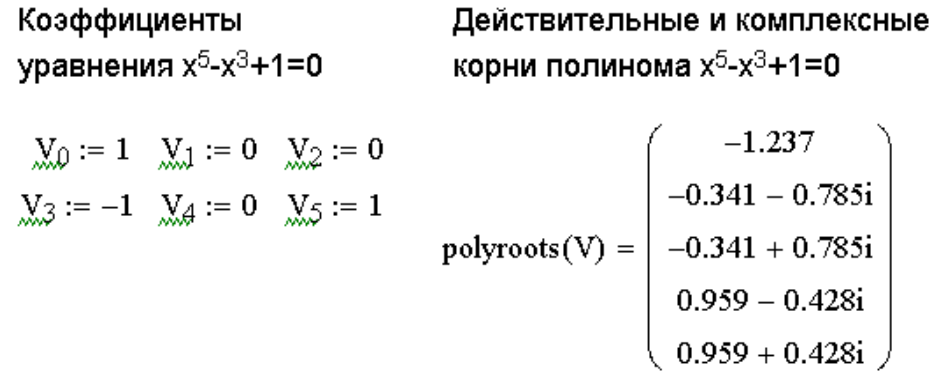

Рис. 5. 7. Вычисление корней полинома

Далее будет рассмотрено применение функции root (F (x), x) для решения неалгебраических уравнений.

#### 5.1.2. Трансцендентные уравнения

Уравнение, в котором неизвестное входит в аргумент трансцендентных функций (трансцендентные аналитические функции, являюшиеся функции  $\overline{\phantom{0}}$ He алгебраическими, например показательные. логарифмические. тригонометрические и т. д.), называется трансцендентным уравнением.

Рассмотрим применение функции root $(F(x))$ ,  $\mathbf{x})$ ДЛЯ решения трансцендентных уравнений.

ЗАДАЧА 5.5. Найти решение уравнения:  $\sqrt[3]{(x-1)^2} - \sqrt[3]{x^2} = 0$ .

Выражение, стоящее в правой части уравнения, можно представить в виде разности двух функций  $f(x) - g(x) = 0$ , где  $f(x) = \sqrt[3]{(x-1)^2}$ ,  $g(x) = \sqrt[3]{x^2}$ .

Следовательно.  $f(x)=g(x)$  а точка в которой графики этих *функций* пересекаются, является графическим решением уравнения. Итак, для решения заданного уравнения (рис. 5.8) выполним следующую последовательность действий:

- введем функции  $f(x)$  и  $g(x)$ ;
- определим интервал изоляции корня;
- зададим начальное значение \*;
- найдем решение при помощи функции root  $(f(x) g(x), x)$ .

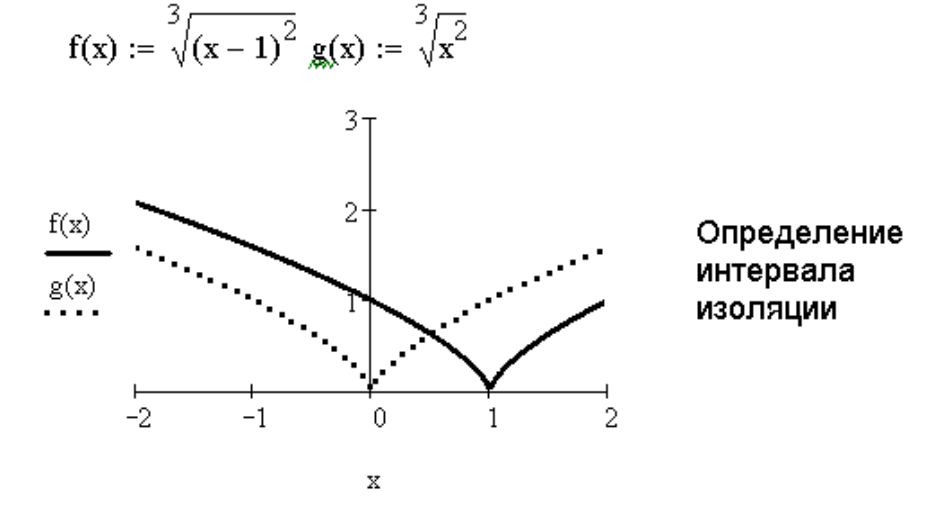

Начальное значение  $x := 0$ 

 $root(f(x) - g(x), x) = 0.5$  Решение уравнения

Рис. 5. 8. Решение трансцендентного уравнения

ЗАДАЧА 5.6. Найти корни уравнения  $f(x)=0$ .

На рис. 5. 9 видно, что график функции  $f(x)$  трижды пересекает ось абсцисс, то есть уравнение имеет три корня. Для решения этой задачи воспользуемся тем, что функцию root (f (x), x) можно записать в виде:

b) - возвращает с заданной точностью значение root $(F(x))$ ,  $X_{I}$  $a_{\ell}$ переменной х, при котором выражение F(x) равно нулю, а и b - пределы интервала изоляции корня.

Понятно, что при такой форме записи функции нет необходимости задавать начальное значение х, так как оно определено в интервале [a, b].

Обратите внимание на последнее обращение к функции root на рис. 5. 11. MathCAD выдал сообщение об ошибке: «Значения на обоих концах интервала должны иметь противоположные знаки». Произошло это потому, что интервал изоляции задан неверно. На графике видно, что на концах этого интервала функция знак не меняет.
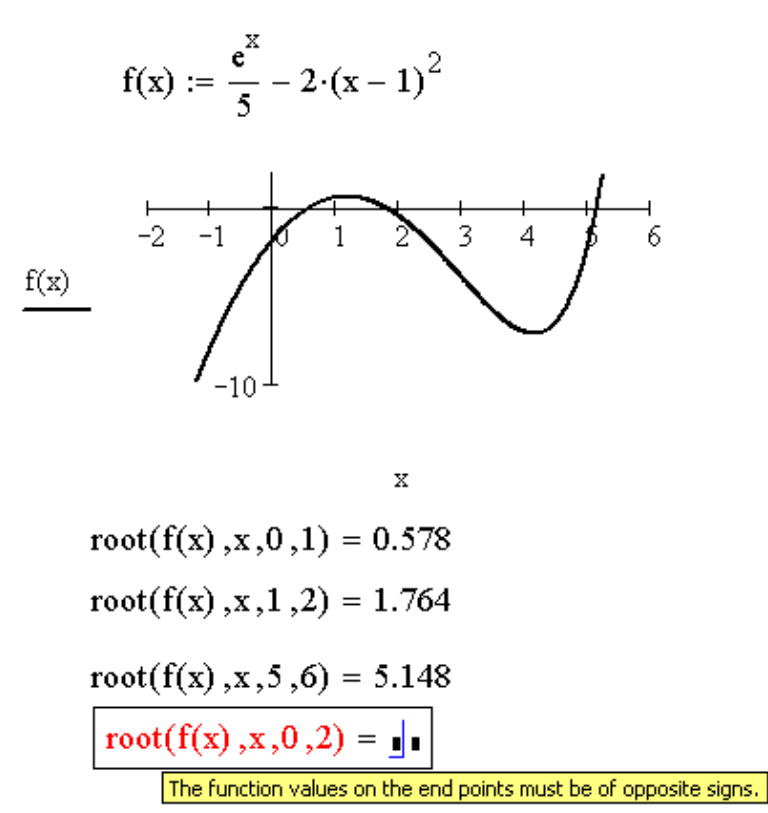

Рис. 5. 9. Вычисление корней трансцендентного уравнения

ЗАДАЧА 5.7. Вычислить десять положительных корней уравнения 1/*tg*(*x*)–*x*/2=0.

На рис. 5. 10 изображено графическое решение уравнения. Первая точка пересечения графиков функций  $1/tg(x)$  и  $x/2$  находится в интервале  $(0;\pi/2)$ , вторая –  $(\pi/2;3\pi/2)$ , третья –  $(3\pi/2;5\pi/2)$  и так далее. Следовательно, интервалы изоляции корней заданного уравнения в общем виде можно записать так:  $((k-1) \pi; k\pi+\pi/2)$ , где *k* – целое число.

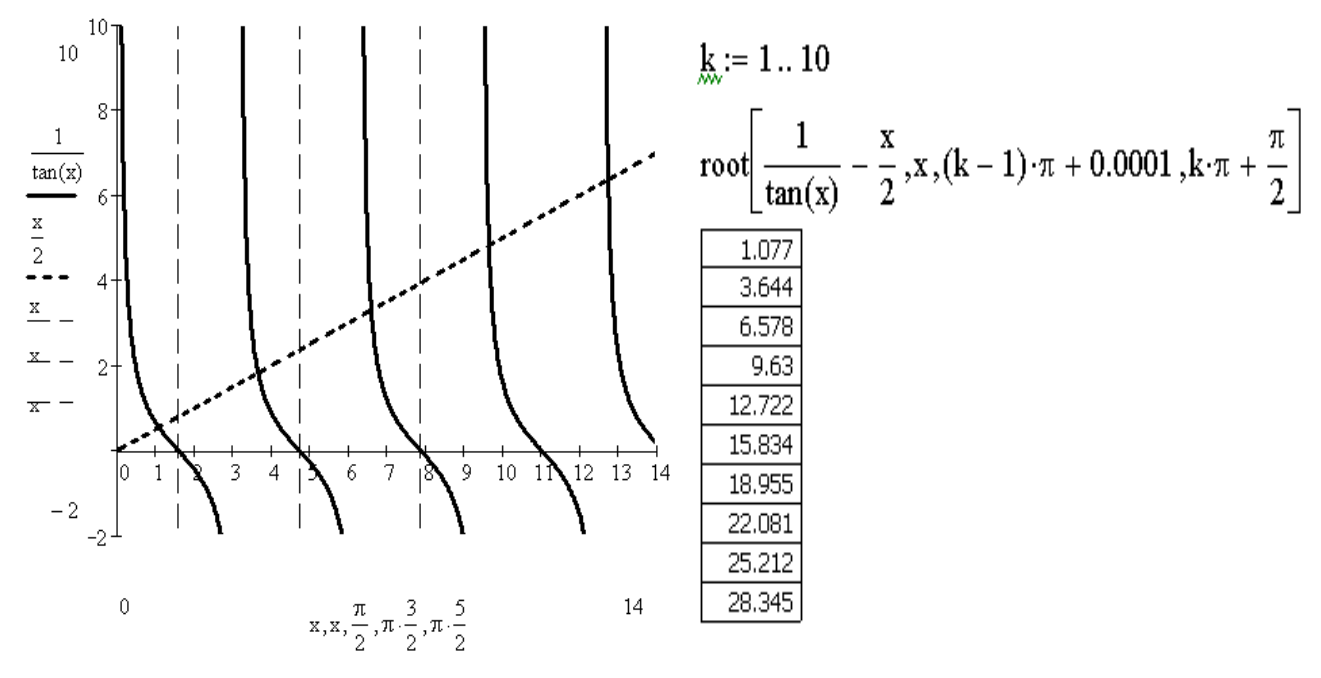

Рис. 5. 10. Графическое и аналитическое решение уравнения 1/*tg*(*x*)–*x*/2=0

Аналитическое решение уравнения  $1/tg(x) - x/2 = 0$  приведено на рис. 5.10 справа. Обратите внимание на то, как заданы интервалы изоляции корней. Так как  $\phi$ ункция  $1/tg(x)$  не существует в точках  $(k-1)$   $\pi$ , к ним будем прибавлять заведомо очень маленькое число.

## 5.2. Решение систем нелинейных уравнений

Напомним, что если заланы т уравнений с п неизвестными и требуется найти последовательность из *п* чисел, которые одновременно удовлетворяют каждому из т уравнений, то говорят о системе уравнений.

Для решения систем уравнений в MathCAD существует так называемый решающий блок. Открывается он ключевым словом Given и имеет следующую CTDVKTVDV:

```
Начальные условия
Given
Уравнения
Ограничительные условия
```
Выражение, содержащее функцию для решения системы Рассмотрим назначение каждого из элементов структуры:

- Начальные условия определяют начальные значения искомых переменных и задаются обычным присваиванием;
- Уравнения задаются с применением жирного знака равенства (панель инструментов **Boolean**) между левой и правой частями уравнения;
- Ограничительные условия задаются в виде неравенств или равенств (панель инструментов Boolean), которые должны выполняться при решении системы уравнений;
- Выражение, содержащее функцию для решения системы может быть представлено одной из функций: Find, Minerr, Maximize, Minimize, Odesolve, Pdesolve.

Рассмотрим функции Find и Minerr:

- Find  $(x1, x2, ..., xn)$  возвращает значение одной или ряда переменных x1, x2, ..., xn для точного решения системы;
- Minerr(x1, x2, ..., xn) возвращает значение одной или ряда переменных x1, x2, ..., xn для приближенного решения системы с минимальной ошибкой.

Разница между этими функциями заключается в том, что первая используется. когда решение  $F(x1, x2, ..., xn) = 0$  реально существует, вторая пытается найти такие значения переменных  $x1, x2, ..., xn$ , при которых функция  $F(x1, x2, ...)$ ..., xn) будет максимально приближена к нулю. Например, если функция  $F(x1, x2, ..., xn)$  такова, что при заданной точности вычислений Find выдаст сообщение о том, что решения не существует, то Minerr выдаст значения переменных x1, x2, ..., xn, но с меньшей точностью. Применение функций рассмотрим на конкретных примерах.

ЗАДАЧА 5.9. Найти уравнение окружности, проходящей через три точки: А(26;4),  $B(9;21)$  и  $C(17,17)$ .

Уравнение окружности имеет вид:  $(x-x_0)^2 + (y-y_0)^2 = R^2$ , где  $M(x, y)$  – координаты некоторой точки, лежащей на окружности,  $O(x_0; y_0)$  – координаты центра, а  $R$  – радиус окружности. Таким образом, задача сводится к отысканию значений  $x_0$ ;  $y_0$ , R. Составим систему из трех уравнений и разрешим ее относительно неизвестных  $x_0, y_0, R: (26-x_0)^2 + (4-y_0)^2 = R^2$ ,  $(9-x_0)^2 + (21-y_0)^2 = R^2$ ,  $(17-x_0)^2 + (17-y_0)^2 = R^2$ .

На рис. 5. 11 показано решение этой системы при помощи функции Find.

 $x0 := 0$  y0 := 0 R := 1 Начальные значения

Given

 $(26 - x0)^{2} + (4 - y0)^{2} = R^{2}$  Решение системы из трех  $(9-x0)^2 + (21-y0)^2 = R^2$  уравнений с тремя  $(17 - x0)^2 + (17 - y0)^2 = R^2$  неизвестными  $\left( -a\right)$  $f \triangleleft \wedge f \triangleleft \wedge$ 

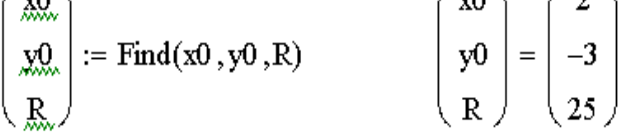

Рис. 5. 11. Решение системы уравнений использованием функции Find

Поскольку необходимые параметры найдены, составим уравнение и отобразим окружность и точки, через которые она проходит, на графике (рис. 5. 12). Последовательность действий следующая:

- ввод параметров окружности;
- задание уравнения окружности;
- запись уравнения в явной форме, то есть выражение  $y$  через  $x$  при помощи команды Symbolic Variable Solve (глава 4, задача 4.3);
- определение функций, задающих линии окружности;
- ввод координат заданных точек в виде векторов абсцисс и ординат;
- создание графика.

На рис. 5. 13 приведено решение рассматриваемой системы уравнений с помощью функции Minerr. Как видим, оно полностью совпадает с решением функцией Find (рис. 5.11).

На рис. 5. 14 приведен пример некорректного решения поставленной задачи. В начальных условиях переменной  $R$  присвоено нулевое значение, то есть предполагается, что радиус окружности равен нулю. При попытке решения функцией Find MathCAD выдает сообщение об отсутствии решений. Minerr решает систему, но предложенное решение не представляет интереса с точки зрения поставленной задачи. Следовательно, решая системы нелинейных уравнений, функцию Minerr использовать нужно осторожно, а начальные значения переменных подбирать как можно точнее.

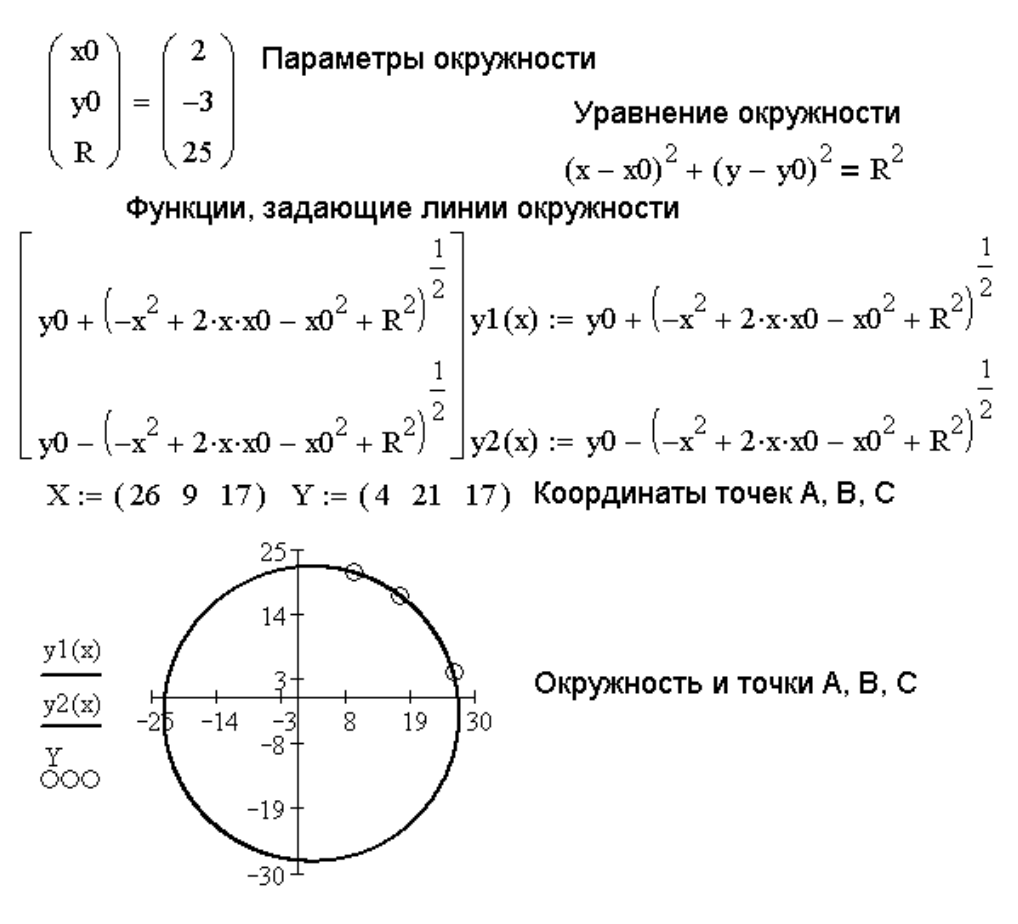

$$
\tt x, \tt x, \tt X
$$

Рис. 5. 12. Графическое решение задачи 5.9  $x0 := 0$  y0 := 0 R := 1 Начальные значения

Given

 $(26 - x0)^2 + (4 - y0)^2 = R^2$  Решение системы из трех<br>  $(9 - x0)^2 + (21 - y0)^2 = R^2$  Уравнений с тремя<br>  $(17 - x0)^2 + (17 - y0)^2 = R^2$  неизвестными

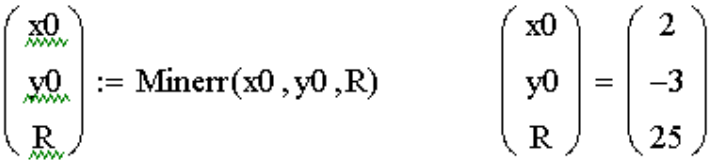

Рис. 5. 13. Решение системы уравнений с использованием функции Minerr ЗАДАЧА 5.10. Решить систему нелинейных уравнений:

$$
x^2+y^2+3x-2y=17,
$$
  

$$
x^2+y^2+x-y=12.
$$

Графическое решение системы приведено на рис. 5. 14.

Очевидно, что система уравнений имеет два решения, так как окружности пересекаются в двух точках. Для определения каждого из них необходимо дважды воспользоваться решающим блоком и соответствующим образом подобрать начальные значения переменных. На рис. 5. 15 показано, как это сделать.

$$
\frac{x}{20} := 0 \quad \frac{y}{20} := 0 \quad \frac{y}{20} = 0
$$
\n
$$
(26 - x0)^2 + (4 - y0)^2 = R^2
$$
\n
$$
(9 - x0)^2 + (21 - y0)^2 = R^2
$$
\n
$$
\frac{(17 - x0)^2 + (17 - y0)^2}{80} = R^2
$$
\n
$$
\frac{x}{20} := 0 \quad \frac{y}{20} := 0 \quad \frac{Find(x0, y0, \underline{R}) = \underline{I}}{80 \text{ solution was found. Try changing}
$$
\n
$$
(26 - x0)^2 + (4 - y0)^2 = R^2
$$
\n
$$
(9 - x0)^2 + (17 - y0)^2 = R^2
$$
\n
$$
(17 - x0)^2 + (17 - y0)^2 = R^2
$$
\n
$$
\text{Minerr}(x0, y0, R) = \begin{pmatrix} 16.544 \\ 14.815 \\ 0 \end{pmatrix} \quad \text{Theorem 2.1: } \text{Theorem 3.2: } \text{The sum of the value of } \text{ToL or } \text{The value of } \text{ToL or } \text{The value of } \text{ToL or } \
$$

Рис. 5. 14. Пример использования функций Find и Minerr

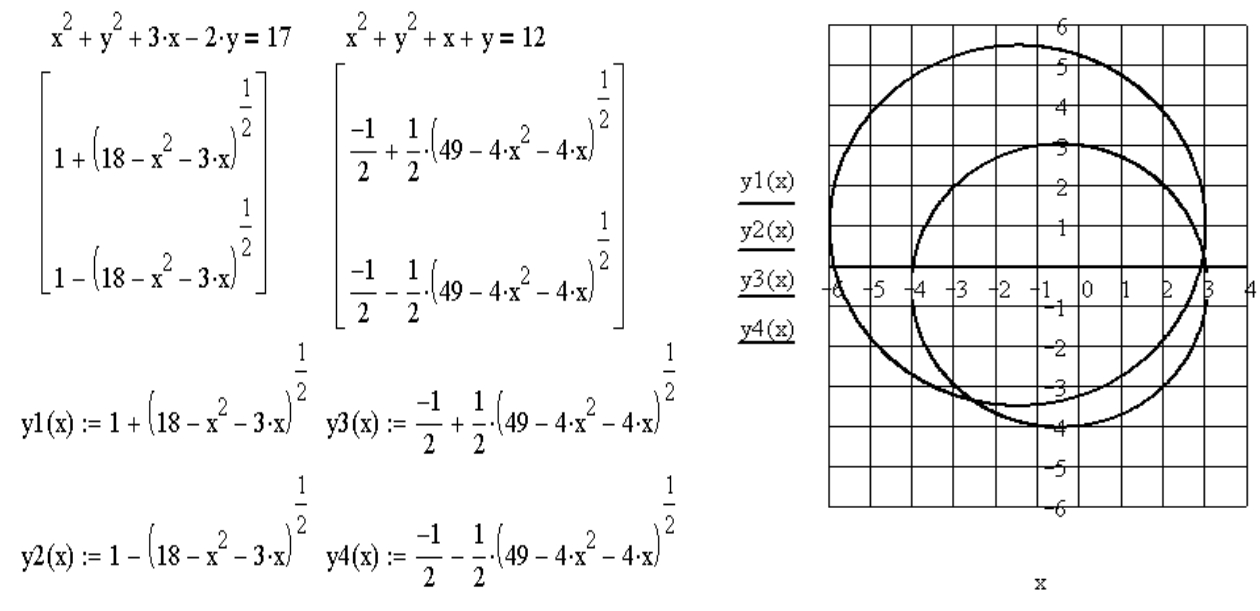

Рис. 5. 14. Графического решение задачи 5. 10.

\nЗАДАЧА 5.11. Решить систему уравнений:

\n
$$
x^2 + x^2 + 3x - 2y = 4
$$

$$
x^2+y^2+3x-2y=4,
$$
  

$$
x+2y=5.
$$

Данная система легко сводится к одному уравнению при помощи элементарных преобразований (рис. 5.16). Линейное уравнение решается относительно одного из двух неизвестных, например, можно выразить *х* через *у*, выполнив команду **Symbolic\Variable\Solve** при выделенном *х*. Полученное выражение необходимо подставить в квадратное уравнение и упростить(**Symbolic\Variable\Collect**).

Решение квадратного уравнения с одним неизвестным, полученного в результате преобразований заданной системы, приведено на рис. 5.17. Графическое решение уравнение показало, что имеется два действительных корня. Поэтому решающий блок используется дважды с соответствующими

 $\mathbb{I}$ 

начальными значениями. Эта задача была приведена исключительно для демонстрации использования решающего блока для определения корней одного уравнения.

x := 2 y := 0  
\nGiven  
\nx<sup>2</sup> + y<sup>2</sup> + 3 \cdot x - 2 \cdot y = 17  
\nx<sup>2</sup> + y<sup>2</sup> + x + y = 12  
\n
$$
\begin{pmatrix}\nx1 \\
y1\n\end{pmatrix} := Find(x, y)
$$
\n
$$
\begin{pmatrix}\nx1 \\
y1\n\end{pmatrix} = \begin{pmatrix}\n2.945 \\
0.296\n\end{pmatrix}
$$
\n
$$
x := -2
$$
\nx := 0  
\nGiven  
\n
$$
x^2 + y^2 + 3 \cdot x - 2 \cdot y = 17
$$
\n
$$
x^2 + y^2 + x + y = 12
$$
\n
$$
\begin{pmatrix}\nx2 \\
y2\n\end{pmatrix} := Find(x, y)
$$
\n
$$
\begin{pmatrix}\nx2 \\
y2\n\end{pmatrix} = \begin{pmatrix}\n-2.56 \\
-3.373\n\end{pmatrix}
$$
\n
$$
T \text{posepka}
$$
\n
$$
x1^2 + y1^2 + 3 \cdot x1 - 2 \cdot y1 = 17
$$
\n
$$
x2^2 + y2^2 + 3 \cdot x2 - 2 \cdot y2 = 17
$$
\n
$$
x1^2 + y1^2 + x1 + y1 = 12
$$
\n
$$
2x^2 + y2^2 + x2 + y2 = 12
$$
\n
$$
P \text{inc. 5. 15. Численное решение 3a,2a444 5. 10.
$$
\n
$$
B y\text{равHEHHM} = x + 2 \cdot y = 5
$$
\n
$$
B\text{ыразM} = x + 2 \cdot y = 5
$$
\n
$$
B\text{ыразMM} = x^2 + y^2 + 3 \cdot x - 2 \cdot y - 4 = 0
$$
\n
$$
T \text{OnryUHM}:
$$
\n
$$
(-2 \cdot y + 5)^2 + y^2 + 3 \cdot (-2 \cdot y + 5) - 2 \cdot y - 4 = 0
$$
\n
$$
T \text{OnryUHH} = 5 \cdot y^2 - 28 \cdot y + 36 = 0
$$
\n
$$
T \text{OnCVWUM}, \text{nonryUHH} = 5
$$

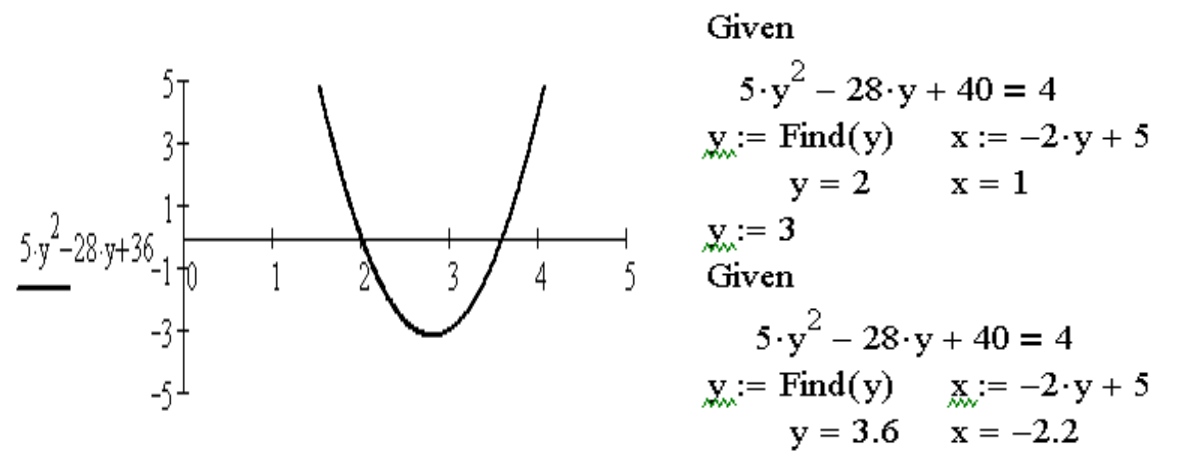

Рис. 5. 17. Решение одного уравнения с помощью решающего блока.

# **5.3. Символьное решение уравнений, систем уравнений и неравенств**

Символьные операции можно применять к функциям root и Find. Рассмотрим несколько примеров.

ЗАДАЧА 5. 12. Найти корни полинома  $x^2 - x - 1 = 0$ .

На рис. 5. 18 показано решение задачи с применением символьной операции **Symbolic Evolution** на панели инструментов **Symbolic** к функции root. На этом же рисунке изображен график полинома.

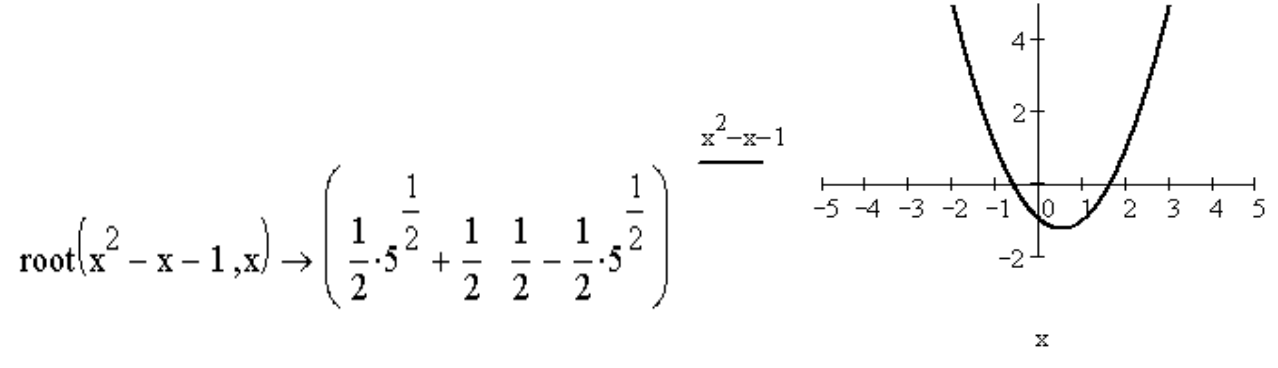

Рис. 5. 18. Решение уравнения из задачи 5.12

Заметим, что повышение степени полинома может привести к громоздкому и трудно анализируемому результату. Поэтому советуем читателю выбирать метод решения (символьный или численный) в зависимости от постановки задачи и требуемого результата.

ЗАДАЧА 5. 13. Решить трансцендентное уравнение.

Символьное решение уравнения представленное на рис. 5. 19, подтверждено графическим.

$$
root(x - 2 - cos(x), x) \rightarrow 1.7862294452333111824
$$

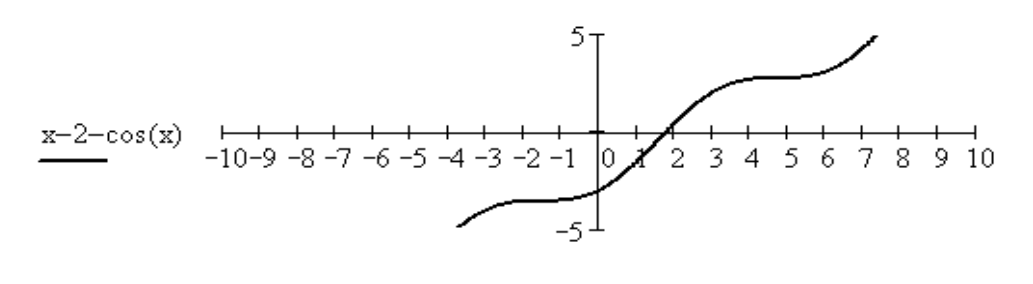

Рис. 5. 19. Решение трансцендентного уравнения из задачи 5.13

x

Но обратите внимание, что не всегда есть смысл прибегать к символьному разрешению трансцендентного уравнения. На рис. 5. 20, сверху, приведен пример уравнения, которое реально имеет два корня, но при символьном решении дает только тривиальный.

Кроме того, не для всякого трансцендентного уравнения вообще удается получить символьное решение, хотя численное существует (рис. 5. 20, снизу). Происходит это потому, что символьное решение можно записать только для уравнения, имеющего аналитическое решение, то есть решение, которое может быть представлено в виде формул.

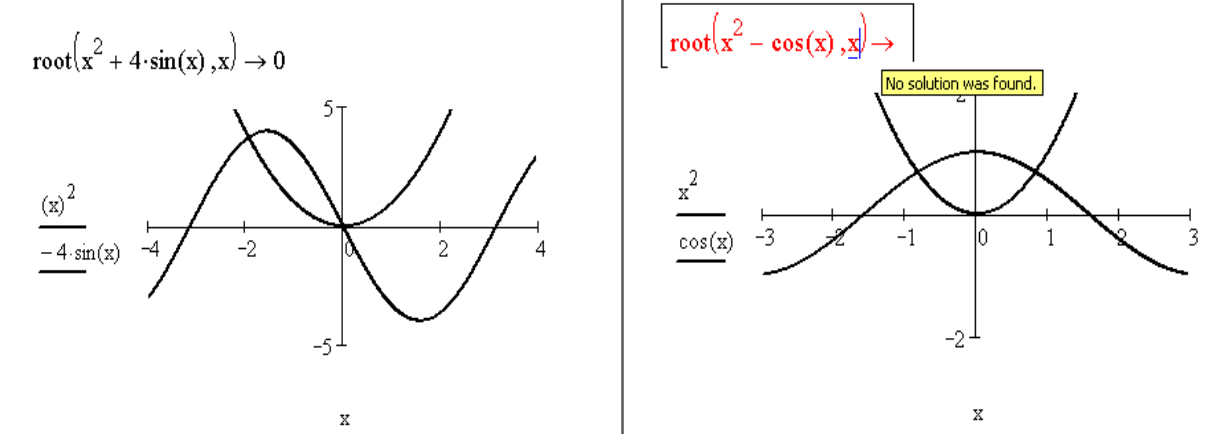

Рис. 5. 20. Примеры поиска символьного результата при отсутствии аналитического решения

ЗАДАЧА 5. 14. Решить систему уравнений:

$$
x^2+y^2=5,
$$
  

$$
x \cdot y=2.
$$

Графическое и символьное решение системы уравнений приведено на рис. 5. 21. От численного решения символьное отличается тем, что после функции Find ставится стрелка (панель инструментов **Symbolic**), и оно не требует задания начальных значений.

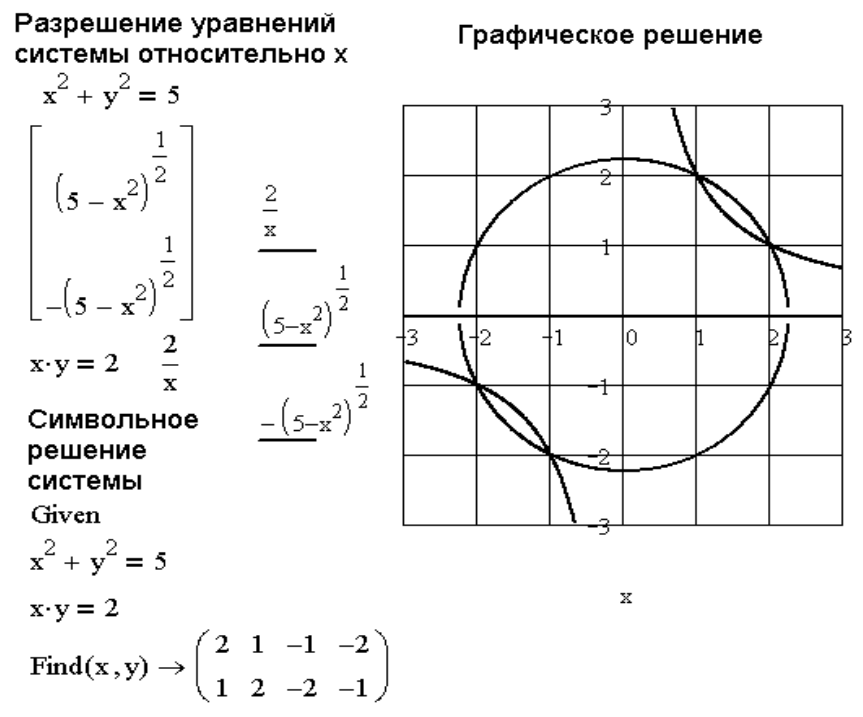

Рис. 5. 21. Символьное и графическое решение системы уравнений

Решать уравнения в MathCAD можно и без использования функции root. Символьное решение уравнений и неравенств выполняется при помощи операции **solve** на панели инструментов **Symbolic** (рис. 5.22) или команды **Symbolic\Variable\Solve**, которая применялась нами ранее для выражения одной переменной через другую.

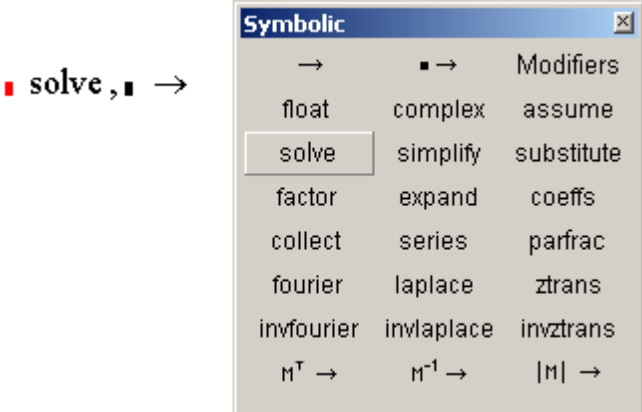

#### Рис. 5. 22. Вызов операции **solve**

Для символьного решения уравнений и неравенств, приведенных на рис. 5. 23, были выполнены следующие действия:

- вставка в рабочий лист структуры **solve** (рис. 5. 22);
- ввод данных, слева уравнение или неравенство, справа переменная, относительно которой его необходимо разрешить;
- щелчок вне области решения для получения результата.

$$
\left(x^2 - 6 \cdot x = -3\right) \text{ solve}, x \rightarrow \begin{pmatrix} \frac{1}{3 + 6^2} \\ 3 + 6^2 \\ \frac{1}{3 - 6^2} \end{pmatrix}
$$

 $x - sin(x + 1) = 0$  solve,  $x \rightarrow .93456321075202426755$ 

$$
\sqrt[3]{x \cdot (x + 2)^2} \text{ solve}, x \rightarrow \begin{pmatrix} 0 \\ -2 \\ -2 \end{pmatrix}
$$
  
\n
$$
-5 \cdot \ln(x) \text{ solve}, x \rightarrow 1
$$
  
\n
$$
\frac{x \cdot (x + 3)}{x - 3} > 0 \text{ solve}, x \rightarrow \begin{bmatrix} (-3 < x) \cdot (x < 0) \\ 3 < x \end{bmatrix}
$$
  
\n
$$
\frac{x^2 - 1}{\sqrt{4 \cdot x^2 - 3}} \ge 0 \text{ solve}, x \rightarrow \begin{bmatrix} x \le -1 \\ \frac{-1}{2} \cdot 3^2 < x \end{bmatrix} \cdot \begin{bmatrix} x \le -1 \\ x < \frac{1}{2} \cdot 3^2 \end{bmatrix}
$$
  
\n
$$
1 \le x
$$
  
\n
$$
x^4 - 1 \le x^2 - 1 \text{ solve}, x \rightarrow \begin{pmatrix} x \le 1 \\ -1 \le x \end{pmatrix}
$$

Рис. 5. 23. Примеры символьного решения уравнений и неравенств **Внимание!!!** *При символьном решении уравнений и неравенств следует использовать знаки =, , ≤,<,> находящиеся на панели инструментов* **Boolean**.

# **6. Программирование в MathCAD**

Язык программирования, встроенный в среду пакета довольно прост. Он имеет небольшое количество операторов и весьма эффективен при использовании в документах.

## **6.1. Программный модуль**

С точки зрения программирования вообще, MathCAD–программа представляет собой подпрограмму–функцию, которая может возвращать в качестве результата число, вектор или матрицу.

MathCAD–программа создается в виде *программного модуля*. Это самостоятельный блок, который отличает жирная вертикальная черта.

Программный модуль может существовать в рабочем документе как функция без имени. На рис. 6.1 приведен пример расчета площади круга обычным способом и в программном блоке.

Площадь круга с радиусом 
$$
\underset{\text{S.}:= \pi \cdot \text{R}^2}{\mathbb{R}} = 3
$$
  
составит  $\underset{\text{S.}:= \pi \cdot \text{R}^2}{\mathbb{R}^2} = 12.566$  **Вычисление площади при R=2**  
В нриисление площади при R=2  
В перограммном блоке  
Вне программного блюка значение  
Вне программного блюка значение

Рис. 6.1. Программный модуль без имени

Пример программного модуля, представляющего собой функцию пользователя с именем и параметрами, приведен на рис. 6.2.

Расчет плошади треугольника по формуле Герона. где а, b, с - стороны треугольника, P - полупериметр

$$
\underset{\bowtie}{S}(a,b,c) := \begin{array}{|l|}\hline P \leftarrow \displaystyle\frac{(a+b+c)}{2} \\ S \leftarrow \sqrt{P\!\cdot\! (P-a)(P-b)\!\cdot\! (P-c)} \end{array}
$$

 $S(2,8,7) = 6.437$  $S(5, 4, 3) = 6$ 

как функция пользователя

Рис. 6.2. Программный модуль, Рис. 6.3. Средства программирования

Programming

Add Line

if

for

break

**return** 

 $\mathbb{Z}$ 

 $\leftarrow$ 

otherwise while

continue

on error

## **6.2. Операторы программного модуля**

Для создания MathCAD–программы следует воспользоваться панелью инструментов **Programming** (рис. 6.3), которая вызывается кнопкой математической палитры.

Панель **Programming** содержит следующие опера

- Add Line создает блок, для ввода команд MathCAD–программы;
- $\bullet$   $\leftarrow$  присваивание;
- $\bullet$  if условный оператор;

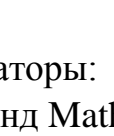

- $\bullet$  otherwise оператор альтернативного выбора, применяется вместе с условным;
- for цикл с известным числом повторений;
- while условный цикл;
- $\bullet$  break прерывание;
- $\bullet$  continue продолжение;
- $\bullet$  return возврат;
- $\bullet$  on error обработка ошибок.

Рассмотрим подробно перечисленные средства программирования.

## **6.2.1. Создание программного модуля**

Оператор Add Line вставляет в рабочий документ конструкцию, показанную на рис. 6.4. Блок ограничен жирной вертикальной линией, справа от которой расположены поля ввода команд программного модуля. Расширить программный блок можно, добавляя новые поля ввода, повторным вызовом оператора Add Line, но уже внутри программного модуля. Причем расширять блок можно не только в длину, но и создавать всевозможные вложенные структуры, например, такие как на рис. 6.5.

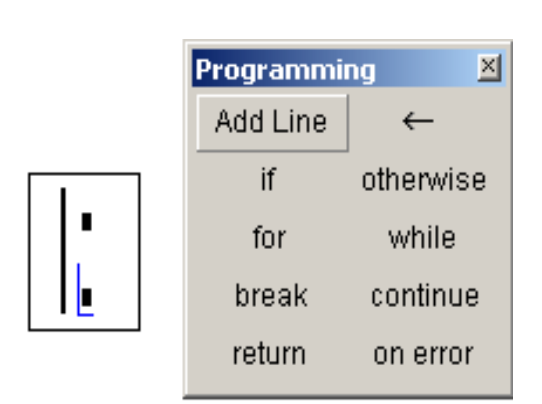

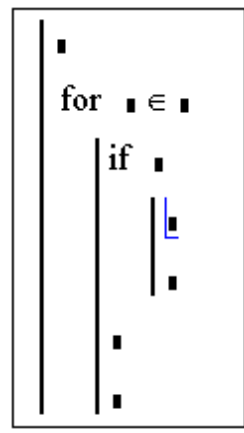

Рис. 6.4. Создание программного Рис. 6.5. Программный модуль

модуля древовидной структуры

Обратите внимание, что операторы программного модуля одного уровня объединяются вертикальной линией. Если необходимо добавить поле ввода в конструкцию if, то курсор должен быть установлен, так как показано на рисунке. Если же требуется добавить новое поле ввода вне условного оператора, то его необходимо выделить весь, и только затем воспользоваться кнопкой Add Line. Программный модуль готов к использованию, когда все поля ввода заполнены, то есть он полностью определен.

## **6.2.2. Оператор присваивания**

Оператор, обозначенный на панели инструментов **Programming** стрелкой ←, выполняет операцию присваивания. Переменной, стоящей слева от оператора, присваивается значение, указанное справа. Причем это значение может быть уже определено или его необходимо вычислить с помощью выражения*.*

Алексеев Е.Р., Чеснокова О.В

Особенность этого оператора в том, что присваивание выполняется локально, то есть внутри программного модуля. На рис. 6.1 показано, что переменная, определенная до программного модуля, не изменяет своего значения, хотя внутри блока так же осуществлялось присваивание.

Если в документе происходит обращение к переменной или функции, определенной с помощью программного модуля, то в качестве результата выдается последнее присвоенное значение.

## **6.2.3. Условный оператор**

Условный оператор применяется, когда в зависимости от некоторого условия необходимо выполнить либо одно, либо другое действие.

Условный оператор имеет следующую структуру:

оператор if условие,

где оператор это действие, которое выполняется, в случае если условие истинно. Если условие ложно, управление передается следующему за if оператору.

На рис.6.6 приведен пример функции с использованием условного оператора. Если переменная а меньше b, то с рассчитывается как их сумма, при этом она увеличивается на 12 в любом случае.

> $\mathbf{r}$  if  $\mathbf{r}$ Конструкция условного оператора

$$
F(a,b) := \begin{vmatrix} c \leftarrow 0 \\ c \leftarrow a+b & \text{if } a < b \\ c \leftarrow c+12 \end{vmatrix}
$$
  
F(3,6) = 21 3<6, **cnegовательHO** ⋒ := 3 + 6 + 12 c = 21  
F(8,1) = 12 3>6, **cnegовательHO** c = 12,   
Dec 66. **Therregegegeure** 222

Рис. 6.6. Применение условного оператора

## **6.2.4. Оператор альтернативного выбора**

Этот оператор применяется, если необходимо запрограммировать условную конструкцию вида

Оператор1 if условие Оператор2 otherwise.

```
| if | Koнструкция оператора
\lim_{m \to \infty} (a, b) := \begin{cases} \n^m a > b^n & \text{if } a > b \\ \n^m a \leq b^n & \text{otherwise} \n\end{cases}F(3,7) = "a5b"F(8,1) = "a>b"
```
Рис. 6.7. Применение условного оператора с альтернативным выбором

Другими словами, если условие истинно, то выполнить оператор1, иначе выполнить оператор2. Пример использования подобной конструкции приведен на рис. 6.7. Функция выводит текстовое сообщение о том, какое из двух заданных чисел больше.

Рис. 6.8 содержит фрагмент документа с более сложным условным оператором, содержащим еще одну альтернативную ветвь a=b.

$$
\mathbb{E}(\mathbf{a}, \mathbf{b}) := \begin{vmatrix} \n^m \mathbf{a} > \mathbf{b}^n & \text{if } \mathbf{a} > \mathbf{b} \\
\text{otherwise} & \n^m \mathbf{a} < \mathbf{b}^n \\
^m \mathbf{a} & \text{otherwise}\n\end{vmatrix}
$$

 $F(3,7) = "a5b"$   $F(8,1) = "a>b"$   $F(1,1) = "a=b"$ 

Рис. 6.8. Применение условного оператора сложной структуры

#### **6.2.5. Цикл с известным числом повторений**

Оператор for предоставляет возможность организовать цикл по некоторой переменной, изменяющейся в заданном диапазоне.

Оператор записывают так:

```
for переменная \epsilon начальное значение, шаг .. конечное значение
           оператор.
```
Эта запись означает, что оператор выполнится для значений переменной, изменяющейся в диапазоне от начального значения до конечного, с заданным шагом.

На рис. 6.9 приведены примеры создания циклов с известным числом повторений.

```
for \bullet \in \bullet Конструкция оператора
     \blacksquareСуммацифр от 1 до 10
                                                   Сумма нечетных цифр от 1 до 10
 SUM := S \left\{ \begin{aligned} S \leftarrow 0 & \text{SUM\_N} &:= \begin{cases} S \leftarrow 0 \\ \text{for } i \in 1..10 \\ S \leftarrow S+i \end{cases} \end{aligned} \right. \right.<br>SUM = 55 SUM = 55
 SUM = 55Сумма четных цифр от 10 до 2
Сумма чисел от 1 до 10
 C ШАПОМ 0.5<br>
SUM_N := \begin{cases} S \leftarrow 0 \\ \text{for } i \in 1, 1.5..10 \\ S \leftarrow S + i \\ \text{SIM = 104.5} \end{cases} SUM_N = 30
с шагом 0.5
   SUM = 104
```
Рис. 6.9. Использование оператора цикла с известным числом повторений

Обратите внимание, что границы диапазона могут быть заданы не только конкретными значениями, но и переменными. Кроме того, диапазон может быть представлен в виде вектора. Примеры приведены на рис. 6.10.

> Сумма цифр от m до n сумма цифр, заданных вектором  $\label{eq:3} \begin{aligned} \mathbf{y}(\mathbf{r}) \coloneqq \begin{bmatrix} \mathbf{S} \leftarrow \mathbf{0} & \mathbf{Sum\_V(v)} \coloneqq \begin{bmatrix} \mathbf{S} \leftarrow \mathbf{0} \\ \mathbf{for} \ i \in \mathbf{m} \dots \mathbf{n} \\ \mathbf{S} \leftarrow \mathbf{S} + \mathbf{i} \end{bmatrix} & \begin{bmatrix} \mathbf{S} \leftarrow \mathbf{0} \\ \mathbf{for} \ i \in \mathbf{v} \\ \mathbf{S} \leftarrow \mathbf{S} + \mathbf{i} \end{bmatrix} \end{aligned}$  $Sum(m, n) := |S \leftarrow$ Sum(10,20) =  $165$  $v := (1 \ 7 \ 2 \ 5 \ 6)$  Sum  $V(v) = 21$

Рис. 6.10. Способы задания диапазона изменения переменной цикла Рис. 6.11 содержит программный модуль с применением цикла, в теле которого выполняются два оператора. Результатом работы функции является вектор, первый элемент которого сумма чисел от 1 до *n*, второй – произведение.

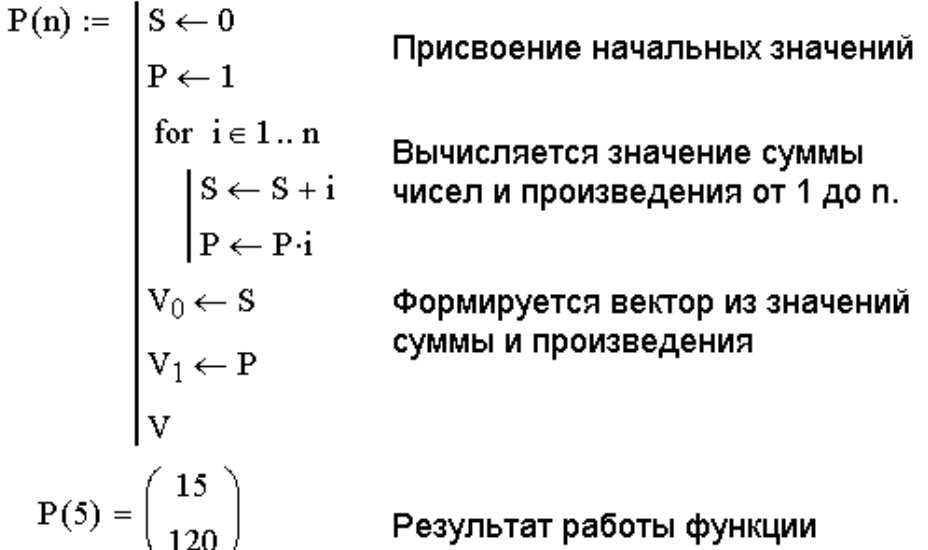

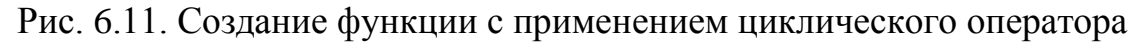

## **6.2.6. Цикл с условием**

Оператор While применяют для создания цикла, количество повторений которого неизвестно, но предусмотрен выход из него по некоторому логическому условии. Запись цикла имеет вид:

while условие

оператор.

Это означает, что оператор будет выполняться в цикле до тех пор, пока истинно условие.

В принципе, описанный ранее цикл for можно заменить условным циклом. Например, так как показано на рис. 6.12.

Рассмотрим использование оператора While на задаче определения наибольшего общего кратного двух чисел. По алгоритму Евклида числа сравниваются друг с другом и большее уменьшается на величину меньшего до тех пор, пока они не станут равны. Рис. 6.13 содержит программный модуль, реализующий эту задачу.

while **1** Конструкция оператора

×

Сумма цифр от m до n

Sum(m, n) := 
$$
\begin{vmatrix} S \leftarrow 0 \\ i \leftarrow m \\ \text{while } i \leq n \\ \begin{cases} S \leftarrow S + i \\ i \leftarrow i + 1 \end{cases} \end{vmatrix} \quad P(a, b) := \begin{vmatrix} \text{while } a \neq b \\ a \leftarrow a - b \text{ if } a > b \\ b \leftarrow b - a \text{ otherwise} \end{vmatrix}
$$

 $Sum(10, 20) = 165$ 

 $P(5,15) = 5$   $P(21,18) = 3$   $P(1,13) = 1$ 

Рис. 6.12. Применение условного Рис. 6.13. Функция для определения циклического оператора наибольшего общего делителя

Фрагмент рабочего документа, приведенный на рис.6. 14, демонстрирует, как можно использовать эту функцию для определения наибольшего общего делителя множества чисел, заданных в виде массива *х*.

$$
\mathbb{R}(V) := \begin{pmatrix} a \leftarrow V_0 \\ \text{for } i \in 1.. \text{ rows}(V) - 1 \\ a \leftarrow P(a, V_i) \\ a \end{pmatrix} \qquad x := \begin{pmatrix} 21 \\ 14 \\ 49 \\ 35 \end{pmatrix}
$$

Рис. 6.14. Определения наибольшего общего делителя множества чисел

# **6.2.7. Оператор прерывания**

Иногда бывает необходимо завершить цикл досрочно. Для этого предназначен оператор break.

Применение этого оператора демонстрируют пример на рис. 6.15. Задача заключается в определении положения первого нулевого элемента в массиве чисел. Понятно, что если такой элемент найден, то нет смысла проверять массив до конца. Применение оператора прерывная в этом случае передает управление на конец цикла.

# **6.2.8. Оператор продолжения**

Оператор continue – это так же оператор прерывания, но в отличие от break, который прерывает цикл, он прерывает выполнение только текущей итерации.

Пример вычисления ненулевых элементов массива, с использованием оператора continue приведен на рис. 6.16.

| ORIGIN := 1          |                        |                                                                  |           |                                                        |
|----------------------|------------------------|------------------------------------------------------------------|-----------|--------------------------------------------------------|
| $\mathcal{Q}(X) :=$  | \n $k \leftarrow 0$ \n |                                                                  |           |                                                        |
| for i = 1 .. rows(X) |                        |                                                                  |           |                                                        |
| if $X_i = 0$         | \n $Y :=$              | \n $\begin{pmatrix} 1 \\ 2 \\ 0 \\ 3 \\ 3 \\ 5 \end{pmatrix}$ \n | \n $Z :=$ | \n $\begin{pmatrix} 1 \\ 8 \\ 9 \\ 9 \end{pmatrix}$ \n |
| $k \leftarrow i$     | \n $G(Y) = 3$ \n       | \n $G(Z) = 0$ \n                                                 |           |                                                        |

Рис. 6.15. Использование оператора прерывания цикла

$$
\begin{aligned}\n\mathbf{F}(x) &:= \begin{bmatrix}\n\mathbf{P} \leftarrow 1 \\
\text{for } i \in 0 \dots \text{rows}(x) - 1 \\
\text{for } i \in 0 \dots \text{rows}(x) - 1 \\
\text{continue } & \text{if } x_i = 0 \\
\mathbf{P} \leftarrow \mathbf{P} \cdot x_i\n\end{bmatrix}\n\end{aligned}\n\quad\n\begin{aligned}\n\mathbf{X} &:= \begin{bmatrix}\n1 \\
5 \\
0 \\
3 \\
3 \\
0 \\
1\n\end{bmatrix}\n\end{aligned}\n\quad\n\begin{aligned}\n\mathbf{F}(X) &= 15\n\end{aligned}
$$

Рис. 6.16. Использование оператора продолжения цикла

#### **6.2.9. Оператор прерывания программного модуля**

Оператор return прерывает выполнение программного модуля в любой точке и возвращает значение выражения, переменной или текстовое сообщение, стоящее следом за ним.

На рис. 6.17 приведен пример использования этого оператора. Функция определяет, является ли вектор единичным. При наличии хотя бы одного элемента вектора отличного от единицы программный модуль прерывается.

$$
E(V) := \begin{vmatrix} \text{for } i \in 0.. \text{ rows}(V) - 1 \\ \text{return "NO" if } V_i \neq 1 \\ \text{"YES"} \end{vmatrix} \quad \mathbf{a} := \begin{pmatrix} 1 \\ 1 \\ 1 \\ 1 \\ 1 \\ 1 \end{pmatrix} \quad \mathbf{b} := \begin{pmatrix} 1 \\ 1 \\ 1 \\ 1 \\ 0 \\ 1 \end{pmatrix}
$$

$$
E(\mathbf{a}) = \text{"YES"} \quad E(\mathbf{b}) = \text{"NO"}
$$

Рис. 6.17. Использование оператора прерывания программного модуля

#### **6.2.10. Оператор обработки ошибок**

Если при составлении программного модуля предполагается, что какая либо команда может вызвать ошибку (например, деление на ноль), то можно воспользоваться оператором on error для перехвата этой ошибки.

Оператор перехвата ошибок имеет следующую конструкцию:

выражение1 on error выражение2,

где выражение2 это действие которое должно выполниться в данной строке программного модуля, выражение1 – выражение, которое будет выполнено вместо выражение2, если при выполнении последнего произойдет ошибка.

# 7. Решение задач оптимизации

Рассмотрим возможности MathCAD по решению часто встречающихся в математике, экономике, технике задач на экстремум.

## 7.1. Использование решающего блока для решения задач оптимизации

При решении задач на экстремум решающий блок может заканчиваться функциями Minerr  $(x1, x2, ..., xn)$  или Minimize  $(f, x1, x2, ..., xn)$ , здесь f - функция, экстремум которой ищется, x1, x2, ..., xn - аргументы, по которым осуществляется поиск минимума или максимума. Функции Minimize и Maximize, возвращают координаты точки<sup>1</sup>, в которой функция f достигает наименьшего (наибольшего) значения, могут использоваться и самостоятельно, вне решающего блока.

## 7.1.1. Поиск экстремума функции одной переменной

При решении задач максимума и минимума одной переменной выделяют задачи локального (на каком-либо интервале) и глобального экстремума (на всей MathCAD функции Minimize и Maximize числовой оси). Однако в предназначены только для поиска локального экстремума.

ЗАДАЧА 7.1. Найти локальные экстремумы функции  $g(x) = x^4 - 0.5x^3 - 28x^2 + 140$ . Решение задачи начнем с построения графика функции (рис. 8.1).

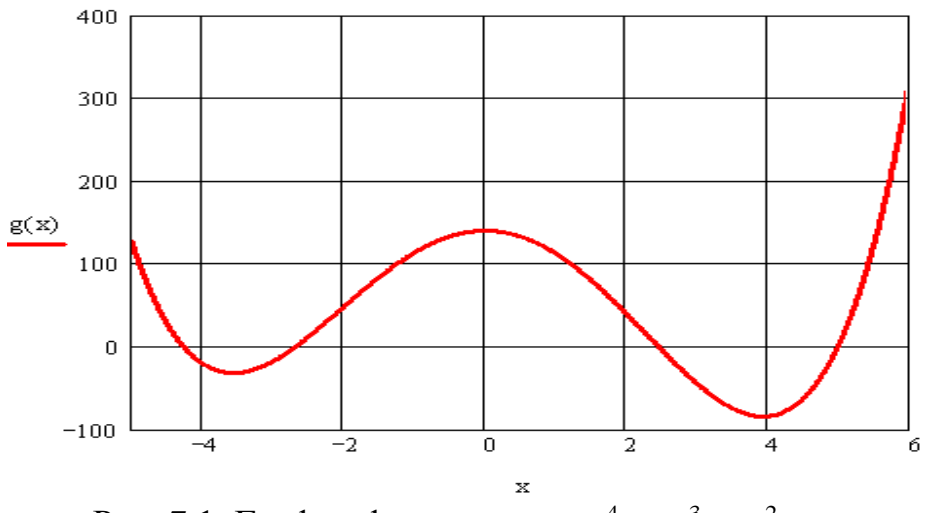

Рис. 7.1. График функции  $g(x) = x^4 - 0.5x^3 - 28x^2 + 140$ 

Как видно из рисунка, функция имеет три локальных экстремума, нахождение которых средствами MathCAD представлено на рис. 7.2–7.4. Обратите внимание, что при поиске экстремума, как и при решении нелинейных уравнений, необходимо задавать начальное приближение, его правильный выбор оказывает большое влияние на найденное значение.

<sup>&</sup>lt;sup>1</sup> При одномерной оптимизации функции Minimize и Maximize возвращает скалярное значение, при двумерной оптимизации - точку на плоскости (массив из двух элементов), при трехмерной оптимизации - точку в пространстве (массив из трех элементов), при n-мерной оптимизации - массив из  $\overline{\textbf{a}}$  элементов.

Поиск минимума с использованием решающего блока

Исходя из графика функции q(x) в качестве начального приближения выбираем точку х=-3

$$
x := -3
$$
  
\nВ реша்юшем блоке находим минимум функции  
\n $g(x) := x^4 - 0.5x^3 - 28x^2 + 140$   
\nGiven  
\n $X := \text{Minimize}(g, x)$   
\nВ переменную Х помещаем результат поиска минимума

 $X = -3.559$ 

Величина минимума равна

 $g(X) = -31.682$ 

Рис. 7.2. Поиск минимума функции  $q(x)$  с использованием решающего блока

Максимум найдем, используя функцию Maximize без решающего блока, как обычную функцию

Начальное приближение записываем в переменную t

 $t := 1$ 

Обращаемся к функции Maximize для вычисления максимума

 $y := Maximize(g,t)$ 

 $v = -9.46 \times 10^{-10}$ 

Величина максимума равна

 $g(y) = 140$ 

Рис. 7.3. Поиск максимума функции  $q(x)$ 

Нахождение второго локального минимума

$$
\chi_x := 5
$$
  
\n $\chi_x := \text{Minimize}(g, x)$   
\n $X = 3.934$   
\n $g(X) = -84.262$ 

Рис. 7.4. Поиск минимума функции  $q(x)$  без использования решающего блока Совет. Обратите внимание,  $\phi$ VHKUUU Minimize U Maximize  $\mu$ mo предназначены для поиска локального экстремума, а для поиска глобального необходимо как можно более точно задать точку начального приближения (см. рис. 7.5).

Поиск минимума функции f(x) на интервале [-5;3]

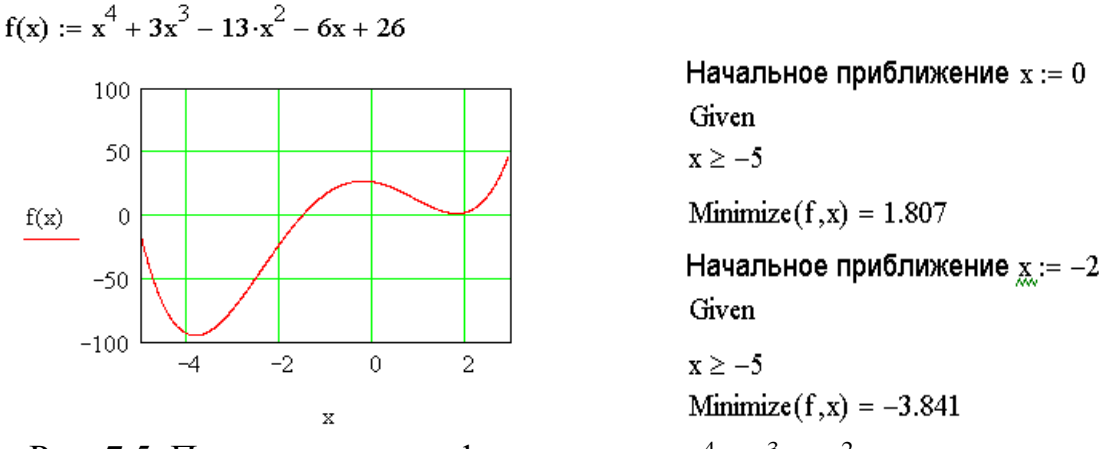

Рис. 7.5. Поиск минимума функции  $f(x) = x^4 + 3x^3 - 13x^2 - 6x + 26$  на интервале [-5;3]

# **7.1.2. Поиск экстремума функции нескольких переменных**

Вычисление экстремума функции многих переменных рассмотрим на примере нахождения минимума двумерной функции.

ЗАДАЧА 7.2. Найти минимум функции  $f(x, y) = x^2 + y^2 - 6y - 2x + 11$ . Решение этой задачи с комментариями представлено на рис. 7.6.

Поиск минимума функции  $f(x, y) := x^2 + y^2 - 6 \cdot y - 2 \cdot x + 11$ 

Задаем начальные приближения  $x := 3$  $v := 2$ 

Обращаемся к функции Minimize для вычисления минимума f. которая возвращает возвращает массив из двух элементов координаты точки экстремума

z := Minimize(f,x,yf(z<sub>0</sub>,z<sub>1</sub>) = 1

 $M =$  CreateMesh(f, -2, 5, 0, 6)

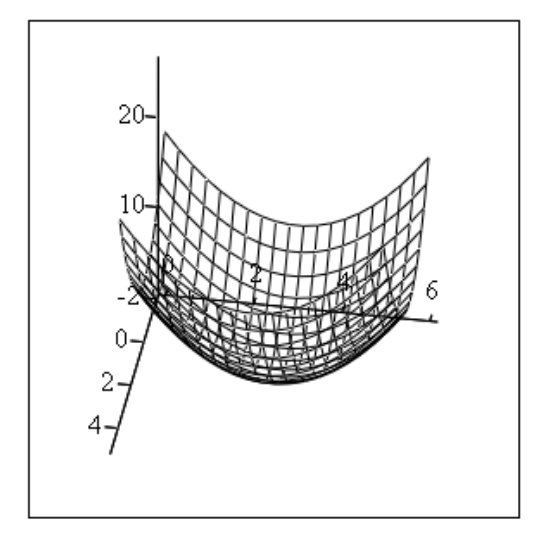

M

Рис. 7.6. Поиск минимума функции двух переменных  $f(x, y) = x^2 + y^2 - 6y - 2x + 11$ 

Аналогичным образом можно найти экстремум функции трех и более переменных.

#### **7.2. Решение задач линейного программирования**

В задачах линейного программирования необходимо найти минимум (или максимум) линейной функции многих переменных при линейных ограничениях в виде равенств или неравенств. Одной из наиболее известных классических задач линейного программирования является задача о рациональном пищевом рационе.

ЗАДАЧА О РАЦИОНАЛЬНОМ РАЦИОНЕ. Имеется четыре вида продуктов питания:  $\Pi_1$ ,  $\Pi_2$ ,  $\Pi_3$ ,  $\Pi_4$ . Известна стоимость единицы каждого продукта  $C_1$ ,  $C_2$ ,  $C_3$ , с4. Из этих продуктов необходимо составить пищевой рацион, который должен содержать не менее  $b_1$  единиц белков, не менее  $b_2$  единиц углеводов, не менее  $b_3$ единиц жиров. Причем известно, что в единице продукта  $\Pi_1$  содержится  $a_{11}$ единиц белков, a<sup>12</sup> единиц углеводов и a<sup>13</sup> единиц жиров и т.д. Содержание элементов в единице каждого продукта представлено в табл.7.1.

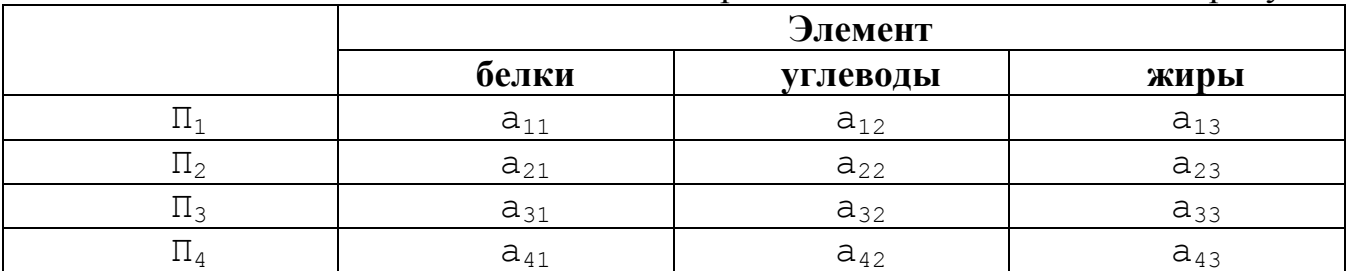

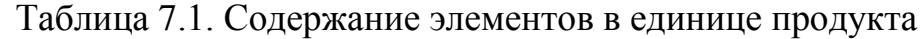

Требуется составить пищевой рацион, чтобы обеспечить заданные условия при минимальной стоимости. Пусть  $x_1, x_2, x_3, x_4$  — количества продуктов  $\Pi_1$ ,  $\Pi_2$ ,  $\Pi_3$ , П4, входящих в рацион. Тогда общая стоимость рациона равна

$$
L = c_1 x_1 + c_2 x_2 + c_3 x_3 = c_4 x_4 = \sum_{i=1}^{4} c_i x_i
$$
\n(7.1)

Запишем ограничения в виде неравенств. В одной единице продукта  $\Pi_1$ содержится  $a_{11}$  единиц белка, в  $x_1$  единицах —  $a_{11}x_1$ ; в  $x_2$  единицах продукта  $\Pi_2$ содержится a21x<sup>2</sup> единиц белка и т.д. Общее количество белков не должно быть больше  $b_1$ . Исходя из этого, получается следующее ограничение:

$$
a_{11}x_1 + a_{21}x_2 + a_{31}x_3 + a_{41}x_4 \ge b_1, \tag{7.2}
$$

Запишем аналогичные условия для жиров и углеводов:

$$
a_{12}x_1 + a_{22}x_2 + a_{32}x_3 + a_{42}x_4 \ge b_2
$$
  
\n
$$
a_{13}x_1 + a_{23}x_2 + a_{33}x_3 + a_{43}x_4 \ge b_3
$$
,\n
$$
\tag{3}
$$

Принимая во внимание, что  $x_1, x_2, x_3, x_4$  — положительные величины, получаем еще 4 ограничения:

$$
x_1 \ge 0
$$
  
\n
$$
x_2 \ge 0
$$
  
\n
$$
x_3 \ge 0
$$
  
\n
$$
x_4 \ge 0
$$
\n(7.4)

Таким образом, получилась следующая математическая задача: найти значения переменных  $x_1, x_2, x_3, x_4, y \text{дов}$ летворяющие системе ограничений (7.2) – (7.4), при которых линейная функция (7.1) обращалась бы в минимум.

В задачах на экстремум функция L называется функцией иели. Задачи оптимизации с линейной функцией цели и линейными ограничениями называются задачами линейного программирования.

Рассмотрим решение задач линейного программирования на следующем примере.

ЗАДАЧА 7.3. Средствами MathCAD решить задачу линейного программирования

$$
L = x_1 + x_2 + x_3 - x_4 \rightarrow \max
$$
  
\n
$$
\begin{cases}\n3x_1 - x_2 \le 7 \\
x_2 - 2x_3 \le -1 \\
4x_3 - x_4 \le 3 \\
5x_1 + 2x_4 \ge 14\n\end{cases}
$$
\n(7.5)

Задачу в MathCAD можно решить двумя способами, используя компонентную и матричную форму записи.

Для решения задачи линейного программирования в компонентной форме (рис. 7.7) необходимо выполнить следующее.

Определить начальное приближение неизвестных (в нашем случае - это  $1_{\cdot}$ переменные  $x_1, x_2, x_3, x_4$ ). Для задачи линейного программирования выбор значений начального приближения не играет столь важной роль, как при поиске экстремума нелинейного функции.

Начальное приближение

 $x1 := 1$   $x2 := 1$   $x3 := 1$   $x4 := 1$ 

Определяем функцию цели

 $L(x1, x2, x3, x4) := x1 + x2 + x3 - x4$ 

В решающем блоке определяем все ограничения

Given  $x4 \ge 0$   $x2 \ge 0$   $x1 \ge 0$   $x3 \ge 0$  $3x1 - x2 \le 7$  $x2 - 2x3 \le -1$  4.x3 - x4  $\le 3$  5x1 + 2.x4  $\ge 14$ 

Для решения задачи линейного программирования обращаемся к функции Maximize, которая возвращает значения масссив, в котором хранятся искомые значения x1. x2. x3. x4.

 $x := Maximize(L, x1, x2, x3, x4)$ 

2.588 0.765  $\mathbf{x} =$ 0.882  $0.529$ 

 $L(x_0, x_1, x_2, x_3) = 3.706$ 

Рис. 7.7. Решение задачи линейного программирования в компонентной форме

- 2. Определить функцию цели, в нашем случае  $L(x_1, x_2, x_3, x_4) = x_1 + x_2 + x_3 x_4$ .
- 3. Начать решающий блок с помощью служебного слова Given.
- 4. Внутри решающего блока ввести ограничения, не забыв условия положительности всех  $x_i$ .
- 5. Завершить решающий блок обращением к функции Minimize (Maximize).

Для **решения в матричной форме** необходимо переписать задачу в матричном виде. Ввиду того, что система неравенств имеет разные знаки, умножим последнее уравнение на **-1**. Перепишем уравнения 8.5 в матричной форме

$$
L = \mathbf{C}\mathbf{x} \rightarrow \max
$$
  
\n
$$
\mathbf{M}\mathbf{x} \le \mathbf{v},
$$
  
\n
$$
\mathbf{x} \ge 0,
$$
  
\n
$$
\mathbf{C} = \begin{pmatrix} 1 \\ 1 \\ 1 \\ -1 \end{pmatrix}, \mathbf{M} = \begin{pmatrix} 3 & -1 & 0 & 0 \\ 0 & 1 & -2 & 0 \\ 0 & 0 & 4 & -1 \\ -5 & 0 & 0 & -2 \end{pmatrix}, \mathbf{v} = \begin{pmatrix} 7 \\ -1 \\ 3 \\ -14 \end{pmatrix}, \mathbf{x} = \begin{pmatrix} x_1 \\ x_2 \\ x_3 \\ x_4 \end{pmatrix}
$$
(7.6)

Для решения задачи линейного программирования в матричной форме (рис. 7.8) необходимо:

1. Определить матрицу **M**, вектора **C** и **v**.

$$
\mathbf{C}_{\infty} := \begin{pmatrix} 1 \\ 1 \\ 1 \\ -1 \end{pmatrix} \quad \mathbf{M} := \begin{pmatrix} 3 & -1 & 0 & 0 \\ 0 & 1 & -2 & 0 \\ 0 & 0 & 4 & -1 \\ -5 & 0 & 0 & -2 \end{pmatrix} \qquad \mathbf{v} := \begin{pmatrix} 7 \\ -1 \\ 3 \\ -14 \end{pmatrix}
$$

Определяем вектор х, вводя значение  $x_3 = x_3 := 1$ 

Определяем функцию цели L, как скалярное произведение С на х

$$
\underline{\mathrm{L}}(x) := \mathrm{C} \cdot x
$$

В решающем блоке вводим ограничения Given

```
\mathbf{M}\!\cdot\!\mathbf{x} \leq \mathbf{v} \ \ \mathbf{x} \geq \mathbf{0}
```
 $x := Maximize(L, x)$ 

$$
x = \begin{pmatrix} 2.588 \\ 0.765 \\ 0.882 \\ 0.529 \end{pmatrix}
$$

 $L(x) = 3.706$ 

Рис. 7.8. Решение задачи линейного программирования в матричной форме

- 2. Задать вектор начального приближения **x**.
- 3. Определить функцию цели L как скалярное произведение векторов **C** и **х**.
- 4. В решающем блоке ввести ограничения  $Mx \le v, x \ge 0$ .

5. Обратиться к функции Maximize (или Minimize), в качестве параметров передав функцию L и вектор **x**.

## **7.3. Решение транспортной задачи**

Рассмотрим одну из разновидностей задачи линейного программирования – *транспортную задачу* – на следующем примере.

ЗАДАЧА 7.4. В кондитерский концерн входят три фабрики и пять магазинов. Фабрики производят 250, 275 и 225 единиц продукции в неделю. Пяти магазинам требуется 100, 200, 50, 275 и 125 единиц продукции еженедельно. Стоимость перевозки единицы продукции с завода в магазин приведена в табл. 8.2.

Таблица 8.2. Транспортные расходы

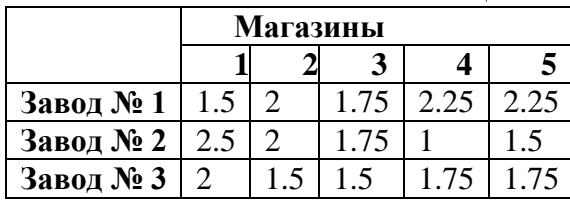

Необходимо спланировать план перевозок с целью минимизации суммарных транспортных расходов.

Различают три вида транспортных задач:

- сбалансированная транспортная задача, в случае, если количество произведенной фабриками продукции равно суммарной потребности в ней;
- транспортная задача в условиях перепроизводства, в этом случае для сведения ее к сбалансированной транспортной задаче необходимо ввести фиктивный магазин, стоимость перевозки единицы продукции в который можно взять равной нулю.
- транспортная задача в условиях дефицита, в этом случае для сведения ее к сбалансированной транспортной задаче необходимо ввести фиктивную фабрику, стоимость перевозки с которой можно принять равной 0.

Рассмотрим математическую модель транспортной задачи. Пусть  $x_{i,j}$  – неизвестный объем перевозок с i-й фабрики в j-й магазин. Необходимо минимизировать суммарные транспортные расходы  $z = \sum_{i=1}^{3} \frac{5}{2}$  $\sum_{i=1}^{\infty}\sum_{j=1}^{C_{ij}\lambda_{ij}}$  $z = \sum_i z_i x_i$ = 1 =  $=\sum_{i=1}^{3} \sum_{j=1}^{3} c_{ij}x_{ij}$ , ГДС  $C_{\text{inj}}$  – СТОИМОСТЬ перевозки с i-й фабрики в j-й магазин. Неизвестные  $x_{ij}$  должны удовлетворять

следующим ограничениям:

1

- объемы перевозок не могут быть отрицательными  $(x_{i,j} \ge 0)$ ;
- вся продукция должна быть вывезена с заводов  $\sum_{i=1}^{\infty}$  $\sum_{i=1}^{n} x_{ii} = a_i, \ \ i = 1...3$  $ij - u_i$ *j*  $x_i = a$ Ξ  $\sum_{i} x_{ij} = a_i$ , i=1..3, где  $a_i$  – объем производства на i-м заводе;
- потребности всех магазинов должны быть полностью удовлетворены  $\sum_{i=1}^{n} x_{ii} = b_i, \quad j = 1..5$  $\sum_{i=1}^{l} x_{ij} = b_j$  $x_i = b$  $\sum_{i=1} x_{ij} = b_j$ , j=1..5, где  $b_j$  – потребности j-го магазина.

Таким образом, получается следующая оптимизационная задача. Найти значения матрицы **X** ( $x_{i,j}$ ), при которых функция цели (7.7)

$$
z = \sum_{i=1}^{3} \sum_{j=1}^{5} c_{ij} x_{ij}
$$
 (7.7)

достигает своего минимального значения, и удовлетворяются ограничения

$$
x_{i,j} \ge 0,
$$
  
\n
$$
\sum_{j=1}^{5} x_{ij} = a_i, \quad i = 1..3
$$
  
\n
$$
\sum_{i=1}^{3} x_{ij} = b_j, \quad j = 1..5
$$

При решении транспортной задачи в MathCAD с помощью решающего блока необходимо:

- 1. Определить матрицу С и вектора а и b.
- 2. Сформировать функцию цели z.
- 3. Задать матрицу начального приближения х.
- 4. В решающем блоке ввести ограничения (7.8), для этого необходимо

сформировать массивы, в которых хранятся  $\sum_{i=1}^{3} x_{i,j}$  и  $\sum_{i=1}^{5} x_{i,j}$ 

5. Решить задачу оптимизации с помощью функции Minimize.

На рис. 7.9-7.10 приведен пример решения транспортной задачи 7.4.

Матрица стоимостей перевозок C ORIGIN := 1

$$
\text{C}_{\text{max}} := \begin{pmatrix} 1.5 & 2 & 1.75 & 1.25 & 2.25 \\ 2.5 & 1.5 & 1.75 & 1 & 1.5 \\ 2 & 1.5 & 1.5 & 1.75 & 1.75 \end{pmatrix}
$$

Массив потребностей по магазинам 
$$
b := \begin{pmatrix} 100 \\ 200 \\ 50 \\ 275 \\ 125 \end{pmatrix}
$$

 $250^{\circ}$ Массив производственных мощностей фабрик  $a :=$ 275

Условие сбалансированной Начальное приближение задачи

$$
\sum_{i=1}^{3} \mathbf{a}_{i} = 750 \qquad \sum_{j=1}^{5} \mathbf{b}_{j} = 750
$$

 $x_3_{.5} := 0$ 

Рис. 7.9. Исходные данные для транспортной задачи

Функции sum\_rows(x) и sum\_columns(x) формируют массивы, в

которых храняться суммы по строкам  $\sum_{j=1}^{5} x_{i,j}$  и столбцам  $\sum_{i=1}^{3} x_{i,j}$ 

соответственно

$$
\text{sum\_rows(x)} := \left\{ \begin{aligned} & \text{for} & & i \in 1..3 & & \text{sum\_columns(x)} := \\ & \begin{cases} v_i \leftarrow 0 \\ & \text{for} & j \in 1..5 \\ & v_i \leftarrow v_i + x_{i,j} \end{cases} \\ & v_i \leftarrow v_i + x_{i,j} \end{cases} \right\} \right. \left\{ \begin{aligned} & \text{for} & & j \in 1..5 \\ & \begin{cases} v_j \leftarrow 0 \\ & \text{for} & i \in 1..3 \\ & v_j \leftarrow v_j + x_{i,j} \end{cases} \\ & v_i \leftarrow v_i + x_{i,j} \end{aligned} \right. \right. \right.
$$

$$
Z(x) := \sum_{i=1}^{3} \sum_{j=1}^{5} (C_{i,j} \cdot x_{i,j})
$$
  
\nGiven  
\n $x \ge 0$  sum rows(x) = a sum columns(x) = b  
\n $\lim_{x \to \infty} x = \begin{pmatrix} 100 & 0 & 0 & 150 & 0 \\ 0 & 25 & 0 & 125 & 125 \\ 0 & 175 & 50 & 0 & 0 \end{pmatrix}$   $Z(x) = 1025$ 

Рис. 7.10. Решение транспортной задачи с помощью решающего блока

 $\mathbb{R}^2$ 

ORIGIN := 1  
\n
$$
\begin{bmatrix}\n1.5 & 2 & 1.75 & 1.25 & 2.25 & 0 \\
2.5 & 1.5 & 1.75 & 1 & 1.5 & 0 \\
2 & 1.5 & 1.5 & 1.75 & 1.75 & 0\n\end{bmatrix}\n\mathbf{b} := \begin{bmatrix}\n100 \\
200 \\
50 \\
275 \\
275 \\
275 \\
275 \\
285\n\end{bmatrix}\n\mathbf{x}_3, 6 := 0
$$
\nsum rows(x) := 
$$
\begin{bmatrix}\n6\mathbf{r} & \mathbf{i} \in 1..3 \\
6\mathbf{r} & \mathbf{j} \in -0 \\
6\mathbf{r} & \mathbf{j} \in 1..6 \\
\mathbf{r} & \mathbf{j} \in -\mathbf{v}_i + \mathbf{x}_{i,j}\n\end{bmatrix}
$$
\n
$$
\mathbf{x}_1 \leftarrow \mathbf{v}_1 \leftarrow \mathbf{v}_i + \mathbf{x}_{i,j}
$$
\n
$$
\mathbf{z}_2 \left(\mathbf{x}\right) := \sum_{i=1}^3 \sum_{j=1}^6 \left(C_{i,j} \cdot \mathbf{x}_{i,j}\right)
$$
\nGiven\n
$$
\mathbf{x} \geq 0 \text{ sum\_rows}(\mathbf{x}) = \mathbf{a} \text{ sum\_columns}(\mathbf{x}) = \mathbf{b}
$$
\n
$$
\mathbf{x}_{i} := \text{Minimize}(Z, \mathbf{x})
$$
\n
$$
\mathbf{x} = \begin{pmatrix}\n100 & 0 & 0 & 140 & 0 & 10 \\
0 & 15 & 0 & 135 & 125 & 0 \\
0 & 185 & 50 & 0 & 0 & 0\n\end{pmatrix}\n\mathbf{z}_i = 1022.5
$$

Рис. 7.11. Решение транспортной задачей в условиях перепроизводства Рассмотрим решение несбалансированной транспортной задачи.

ЗАДАЧА 7.5. В кондитерский концерн входят три фабрики и пять магазинов. Фабрики производят 250, 275 и 235 единиц продукции в неделю. Пяти магазинам требуется 100, 200, 50, 275 и 125 единиц продукции еженедельно. Необходимо спланировать план перевозок с целью минимизации суммарных транспортных расходов.

Задача 7.5, в отличие от задачи 7.4, является не сбалансированной, а *транспортной задачей в условиях перепроизводства*. Для ее решения необходимо ввести фиктивный магазин, в который необходимо перевести количество продукции, равное разности между произведенной на всех фабриках продукцией и необходимой магазинам (в нашем случаем 10). Стоимость перевозки в фиктивный магазин принимаем равной 0. После введения фиктивного магазина получается сбалансированная транспортная задача, которую можно решить приведенным на рис. 7.9-7.10 способом. На рис. 7.11 приведено решение задачи 7.5.

ЗАДАЧА 7.6. В кондитерский концерн входят три фабрики и пять магазинов. Фабрики производят 250, 275 и 225 единиц продукции в неделю. Пяти магазинам требуется 100, 200, 50, 275 и 150 единиц продукции еженедельно. Необходимо спланировать план перевозок с целью минимизации суммарных транспортных расходов.

Задача 7.6 является транспортной задачей в условиях дефицита. Для ее решения необходимо ввести фиктивную фабрику, производящую недостающее количество продукции. Стоимость перевозки с этой фабрики примем равной 0. На рис. 7.12 представлено решение транспортной задачи 7.6 в условиях дефицита.

$$
a := \begin{pmatrix} 250 \\ 275 \\ 225 \end{pmatrix} \quad b := \begin{pmatrix} 100 \\ 200 \\ 50 \\ 275 \\ 275 \end{pmatrix} \quad \text{Q}_{\text{m}} := \begin{pmatrix} 1.5 & 2 & 1.75 & 1.25 & 2.25 \\ 2.5 & 1.5 & 1.75 & 1 & 1.5 \\ 2 & 1.5 & 1.5 & 1.75 & 1.75 \\ 2 & 1.5 & 1.5 & 1.75 & 1.75 \\ 2 & 1.5 & 1.5 & 1.5 & 1.75 & 1.75 \\ 2 & 1.5 & 1.5 & 1.5 & 1.75 & 1.75 \\ 2 & 1.5 & 1.5 & 1.5 & 1.75 & 1.75 \\ 2 & 1.5 & 1.5 & 1.5 & 1.75 & 1.75 \\ 2 & 1.5 & 1.5 & 1.5 & 1.75 & 1.7
$$

Z(x) :=  $\sum_{i=1}^{4} \sum_{j=1}^{5} (C_{i,j} \cdot x_{i,j})$ <br>  $x \ge 0$  sum\_rows(x) = a<br>
sum\_columns(x) = b<br>  $x = \begin{pmatrix} 100 & 0 & 0 & 150 & 0 \\ 0 & 25 & 0 & 125 & 125 \\ 0 & 175 & 50 & 0 & 0 \\ 0 & 0 & 0 & 0 & 25 \end{pmatrix}$   $\sum_{i=1}^{3}$  = Minimize(Z,x)<br>  $Z(x) = 1025$ 

Рис. 7.12. Решение транспортной задачей в условиях дефицита

#### 7.4. Решение задачи о назначениях

Задача о назначении представляет собой еще один класс задач линейного программирования. Решение задачи о назначениях рассмотрим на примере следующей задачи.

ЗАДАЧА 7.7. Четыре рабочих могут выполнять четыре вида работ. В матрице с хранятся стоимости выполнения работ (с<sub>іј</sub> - стоимость выполнения і-м рабочим -й работы).

$$
C = \begin{pmatrix} 1 & 4 & 6 & 3 \\ 8 & 10 & 7 & 9 \\ 1 & 5 & 11 & 2 \\ 8 & 7 & 8 & 5 \end{pmatrix}
$$
 (7.9)

Необходимо составить план выполнения всех четырех работ таким образом, чтобы стоимость их была минимальна. Если число рабочих совпадает с количеством работ, то данную задачу принято называть сбалансированной. Несбалансированная задача может быть сведена к сбалансированной путем введения дополнительных строк (или столбцов) с очень большими стоимостями работ.

Для решения задачи введем матрицу неизвестных **х** (x<sub>ij</sub>=1, если i-й рабочий выполняет  $j$ -ю работу,  $x_{i,j}=0$ , в противном случае).

Задачу можно сформулировать следующим образом: найти значения \*;; при которых функция цели z

$$
z = \sum_{i=1}^{4} \sum_{j=1}^{4} c_{ij} x_{ij}
$$
 (7.10)

достигает минимального значения и выполняются следующие ограничения:

$$
x_{i,j} \ge 0, x_{i,j} = \{0,1\}
$$
  
\n
$$
\sum_{j=1}^{4} x_{ij} = 1, \quad i = 1..4
$$
  
\n
$$
\sum_{i=1}^{4} x_{ij} = 1, \quad j = 1..4
$$
  
\n(7.11)

Решение этой задачи в MathCAD осуществляется с помощью решающего блока аналогично решению транспортной задачи и представлено на рис. 7.13.

= 1  $C_{\text{c}} := \begin{pmatrix} 1 & 4 & 6 & 3 \\ 8 & 10 & 7 & 9 \\ 1 & 5 & 11 & 2 \\ 8 & 7 & 8 & 5 \end{pmatrix}$  Определяем начальное приближение матрицы X(4,4)=0 sum\_rows(x) :=  $\begin{vmatrix} 6 & 7 & 8 & 3 \end{vmatrix}$ <br>sum\_columns(x) :=  $\begin{vmatrix} 6 & 7 \end{vmatrix}$  for  $i \in 1...4$  sum\_columns(x) :=  $\begin{vmatrix} 6 & 7 \end{vmatrix}$  for  $j \in 1$ sum\_rows(x) := <br>
for i  $\in$  1..4 sum\_columns(x) := <br>
for j $\in$  1..4 <br>
for j $\in$  1..4 <br>
for i  $\in$  1..4 <br>  $v_i \leftarrow v_i + x_i$ <br>  $Z(x) := \sum_{i=1}^{4} \sum_{j=1}^{4} (C_{i,j}:x_{i,j})$  **B качестве ограничений вводим**<br> **Civen SHALLARE SUBREX (Civil** Given  $x \ge 0$  sum rows(x) = 1 sum columns(x) = 1  $x \le 1$  $x :=$  Minimize(Z,x)  $x = \begin{pmatrix} 1 & 0 & 0 & 0 \\ 0 & 0 & 1 & 0 \\ 0 & 0 & 0 & 1 \\ 0 & 1 & 0 & 0 \end{pmatrix}$   $Z(x) = 17$ 

Рис. 7.13. Решение задачи о назначениях

Обратите внимание, что при использовании функций Minimize и Maximize можно выбирать метод контроля решения оптимизационной задачи, для этого достаточно щелкнуть правой кнопкой мыши по имени функции (рис. 7.14).

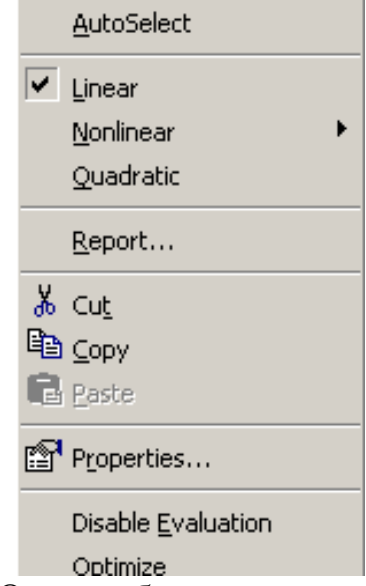

Рис. 7.14. Окно выбора метода оптимизации

При решении задач линейного программирования MathCAD автоматически выбирает линейный метод контроля (Linear), не следует его менять, особенно при решении задачи о назначениях.

## **7.5. Решение нелинейных оптимизационных задач**

Решение нелинейных задач оптимизации в MathCAD мало чем отличается от линейных. Точно так же надо определить функцию цели, в решающем блоке указать ограничения и обратиться к функциям Minimize или Maximize.

С помощью функции Minimize пользователь MathCAD получает еще один способ решения систем нелинейных уравнений.

Пусть задана система в алгебраических уравнений с в неизвестными.

$$
\begin{cases}\nf_1(x_1, x_2, \dots, x_n) = 0 \\
f_2(x_1, x_2, \dots, x_n) = 0 \\
\vdots \\
f_n(x_1, x_2, \dots, x_n) = 0\n\end{cases}
$$
\n(7.12)

Задача решения системы (7.12) эквивалентна нахождению минимума функции

$$
\Phi(x_1, x_2,...x_n) = f_1^2(x_1, x_2,...x_n) + f_2^2(x_1, x_2,...x_n) + .... + f_n^2(x_1, x_2,...x_n)
$$
(7.13)

Функция  $\Phi(x_1, x_2,...x_n)$  достигает своего минимального значения, равного 0, когда все функции  $f_1(x_1, x_2,...x_n)$ ,  $f_2(x_1, x_2,...x_n)$ , ...,  $f_n(x_1, x_2,...x_n)$  обращаются в 0, что эквивалентно решению системы (7.12). Рассмотрим этот метод решения систем нелинейных уравнений на конкретном примере.

ЗАДАЧА 7.8. Решить систему нелинейных алгебраических уравнений  $\int \sin(y+0,5) - x - 1 = 0$ 

 $\cos(x-2)+y=0.$ , используя функцию Minimize.

На рис. 7. 15 представлено решение задачи 7.8 с комментариями

#### Определяем правые части системы уравнений

 $f_1(x, y) := sin(y - 0.5) - x - 1$ 

 $f_2(x, y) := cos(x - 2) + y$ 

Формируем функцию Ф

$$
\mathcal{Q}(x,y) := f_1(x,y)^2 + f_2(x,y)^2
$$

Задаем точки начального приближения х и у

$$
x:=-1\quad y:=-1
$$

Находим минимум функции Ф

$$
\begin{pmatrix} \mathbf{X} \\ \mathbf{X} \\ \mathbf{X} \end{pmatrix} := \text{Minimize}(\Phi, \mathbf{x}, \mathbf{y})
$$

 $x = -0.635$   $y = 0.874$ 

Проверяем, что минимум функции Ф равен 0

 $\Phi(x, y) = 0$ 

Рис. 7.15. Решение системы нелинейных уравнений с помощью функции Minimize

# 8. Обработка результатов эксперимента в MathCAD

В разделе рассматривается решение задач по обработке реальных количественных экспериментальных данных, полученных в результате всевозможных научных опытов, технических испытаний, астрономических, геодезических  $\mathbf{M}$  $T.\Pi.$ наблюдений.

## 8.1. Метод наименьших квадратов

Метод наименьших квадратов позволяет по экспериментальным данным подобрать аналитическую функцию, которая проходит как можно ближе к экспериментальным точкам.

#### 8.1.1. Постановка задачи

В результате эксперимента были получены некоторые данные, представленные в виде таблицы (табл. 8.1).

Таблица 8.1. Экспериментальные данные

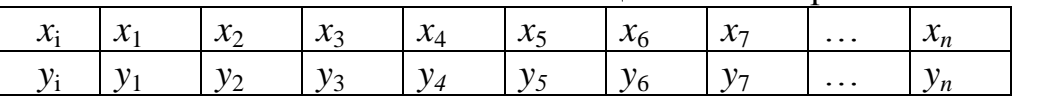

Необходимо построить аналитическую наиболее близко зависимость. описывающую результаты эксперимента.

Идея метода наименьших квадратов заключается в том, что функцию

$$
Y = f(x, a_0 a_1, ..., a_k)
$$

необходимо подобрать таким образом, чтобы сумма квадратов отклонений измеренных значений  $y_i$  от расчетных  $Y_i$  была наименьшей (см. рис. 8.1):

$$
S = \sum_{i=1}^{n} [y_i - f(x_i, a_0, a_1, ..., a_k)]^2 \to \min
$$
 (8.1)

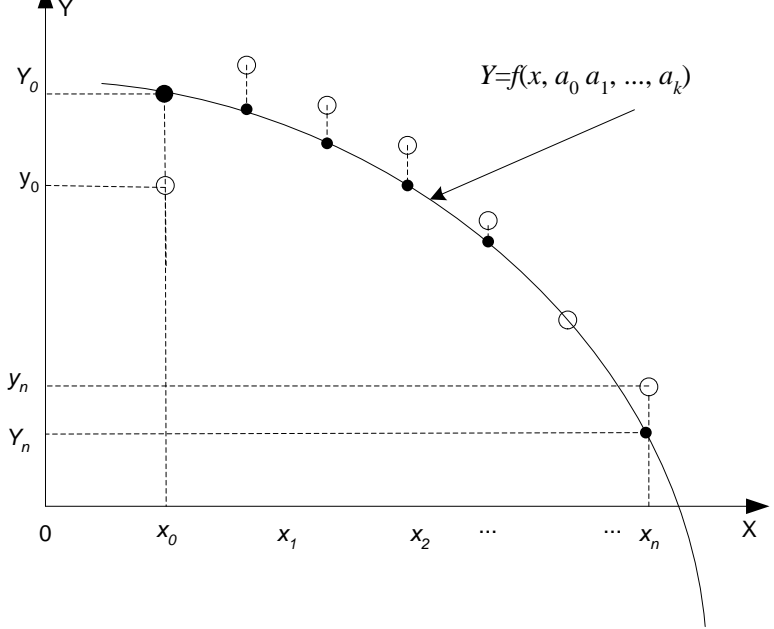

Рис. 8.1. Геометрическая интерпретация метода наименьших квадратов

Задача сводится к определению коэффициентов  $a_i$  из условия (8.1). Для ее решения необходимо составить систему уравнений

$$
\frac{\partial S}{\partial a_0} = 0,
$$
\n
$$
\frac{\partial S}{\partial a_1} = 0,
$$
\n
$$
\dots
$$
\n
$$
\frac{\partial S}{\partial a_k} = 0.
$$
\n(8.2)

Если параметры  $a_i$  входят в зависимость  $Y = f(x, a_0, a_1, ..., a_k)$  линейно, то получим систему из  $k+1$  линейного уравнения с  $k+1$  неизвестным:

$$
\sum_{i=1}^{n} -2(y_i - f(x_i, a_0, a_1, ..., a_k)) \frac{\partial f}{\partial a_0} = 0
$$
\n
$$
\sum_{i=1}^{n} -2(y_i - f(x_i, a_0, a_1, ..., a_k)) \frac{\partial f}{\partial a_1} = 0
$$
\n...\n
$$
\sum_{i=1}^{n} -2(y_i - f(x_i, a_0, a_1, ..., a_k)) \frac{\partial f}{\partial a_k} = 0
$$
\n(8.3)

Одной из наиболее часто используемых в методе наименьших квадратов функций является прямая, описываемая уравнением вида  $y = a_0 + a_1x$ , которая называется линией регрессии у на х. Параметры  $a_0$  и  $a_1$  называются коэффициентами регрессии.

Существует показатель, характеризующий тесноту линейной связи между х и у, называемый коэффициентом корреляции и рассчитываемый по формуле:

$$
r = \frac{\sum_{i=1}^{n} (x_i - M_x)(y_i - M_y)}{\sqrt{\sum_{i=1}^{n} (x_i - M_x)^2 \sum_{i=1}^{n} (y_i - M_y)^2}}, Mx = \frac{\sum_{i=1}^{n} x_i}{n}, My = \frac{\sum_{i=1}^{n} y_i}{n}.
$$
\n(8.4)

Значение коэффициента корреляции удовлетворяет соотношению:

$$
-1 \leq r \leq 1.
$$

Чем меньше отличается абсолютная величина г от единицы, тем ближе к линии располагаются экспериментальные точки. Если регрессии коэффициент корреляции близок к нулю, то это означает, что между  $x$  и  $y$  не существует линейной связи, но между ними может существовать зависимость, отличная от линейной.

Для того чтобы проверить, значимо ли отличается от нуля коэффициент корреляции, можно использовать критерий Стьюдента. Вычисленное значение критерия определяется по формуле:

$$
t=r\sqrt{\frac{n-2}{1-r^2}}.
$$

Значение *t* сравнивается со значением, взятым из *таблицы распределения Стьюдента* в соответствии с уровнем значимости *p* и числом степеней свободы *k*=*n*–2. Если *t* больше табличного, то коэффициент корреляции значимо отличен от нуля.

Аналогом коэффициента корреляции *r* для нелинейных зависимостей является *индекс корреляции*, рассчитываемый по формуле:

$$
\gamma = \sqrt{1 - \frac{\sum_{i=1}^{n} (y_i - Y_i)^2}{\sum_{i=1}^{n} (y_i - M_y)^2}},
$$
\n(8.5)

где *y* – экспериментальные значения, *Y* – значения, найденные методом наименьших квадратов, *M<sup>y</sup>* – среднее значение *y*.

Индекс корреляции по своему абсолютному значению колеблется в пределах от 0 до 1. При функциональной зависимости индекс корреляции равен 1. При отсутствии связи *R* = 0. Если коэффициент корреляции *r* является мерой тесноты связи только для линейной формы связи, то индекс корреляции *γ* – и для линейной, и для криволинейной. При прямолинейной связи коэффициент корреляции по своей абсолютной величине равен индексу корреляции:  $|r| = \gamma$ .

#### **8.1.2. Построение линейной зависимости. Определение коэффициента корреляции**

Изучение возможностей MathCAD для обработки экспериментальных данных начнем с простейшей задачи подбора линейной зависимости методом наименьших квадратов.

ЗАДАЧА 8.1. В «Основах химии» Д. И. Менделеева приводятся данные о растворимости азотнокислого натрия *NaNO*<sup>3</sup> в зависимости от температуры воды. В 100 частях воды (табл. 8.2) растворяется следующее число условных частей *NaNO*<sup>3</sup> при соответствующих температурах:

Таблица 8.2. Данные о растворимости *NaNO*<sup>3</sup> в зависимости от температуры воды

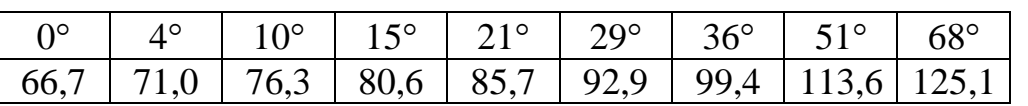

Необходимо определить, какова будет растворимость азотнокислого натрия при температуре  $t = 32^{\circ}$  в случае линейной зависимости, и определить коэффициент корреляции.

Для определения коэффициентов регрессии  $a_0$ ,  $a_1$  в MathCAD существуют следующие функции:

- line (x, y) возвращает массив  $a = \begin{bmatrix} a_0 \\ a_1 \end{bmatrix}$ 1  $a = \begin{cases} a \\ a \end{cases}$  $\mathbb{P}\!\left(\!\!\begin{array}{c} a_0\ a_1 \end{array}\!\!\right)$  коэффициентов регрессии;
- intercept(x, y) -возвращает коэффициент регрессии  $a_0$ ;
- slope  $(x, y)$  -возвращает коэффициент регрессии  $a_1$ .

Для вычисления коэффициента корреляции в MathCAD предназначена функция corr(x,y).

В этих функциях x – массив абсцисс экспериментальных точек, y – массив ординат экспериментальных точек.

На рис. 8.2 приведено решение задачи 8.1 в MathCAD с комментариями.

 $t := (0 4 10 15 21 29 36 51 68)^T$ 

PNa :=  $(66.7 \t71 \t76.3 \t80.6 \t85.7 \t92.9 \t99.4 \t113.6 \t125.1)^T$ 

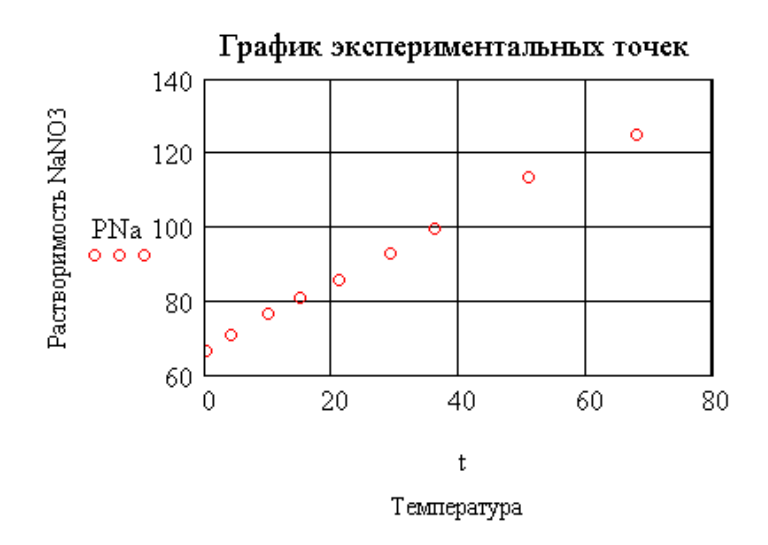

Коэффициент корреляции  $corr(t, PNa) = 0.999$ 

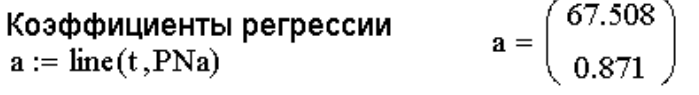

#### Линия регрессии

 $f(y) := a_0 + a_1 \cdot y$ 

 $f(T) = 95.368$ 

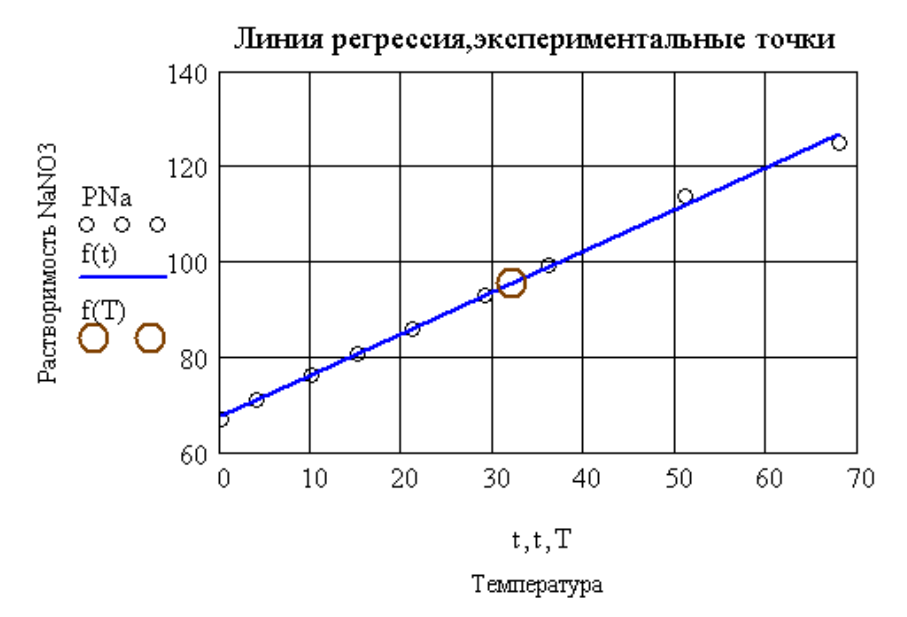

Рис. 8.2. Построение линии регрессии и вычисление коэффициента корреляции

## **8.1.3. Построение нелинейной зависимости. Вычисление индекса корреляции**

Построение нелинейной аппроксимации рассмотрим на примере решения следующей задачи.

ЗАДАЧА 8.2. Известна табличная зависимость у от х-(табл. 8.3).

Таблица 8.3. Табличная зависимость y от x

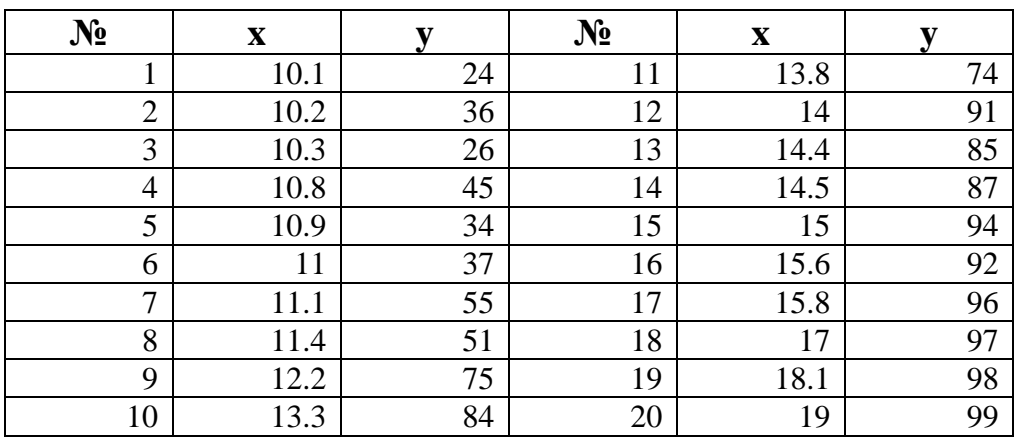

Аппроксимировать эту зависимость методом наименьших квадратов с помощью функций  $y = a_0 + a_1x + a_2x^2$ ,  $y = b_0 + b_1x + b_2x^2 + b_3x^3$  и  $y = c_0 + c_1x^2 + c_2x^3$ , и сравнить результаты полученных вычислений.

На рис. 8.3. изображен график табличной зависимости *y* от *x*.

 $x := (10.1 \t10.2 \t10.3 \t10.8 \t10.9 \t11 \t11.1 \t11.4 \t12.2 \t13.3 \t13.8 \t14 \t14.4 \t14.5 \t15 \t15.6 \t15.8 \t17 \t18.1 \t19)^T$  $y := (24 \ 36 \ 26 \ 45 \ 34 \ 37 \ 55 \ 51 \ 75 \ 84 \ 74 \ 91 \ 85 \ 87 \ 94 \ 92 \ 96 \ 97 \ 98 \ 99)^T$ 

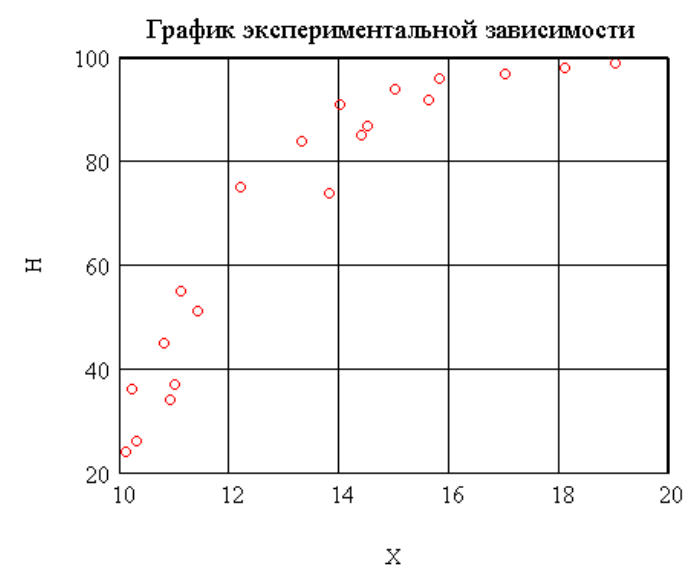

Рис. 8.3. График экспериментальной зависимости

Для построения квадратичной и кубической аппроксимирующей зависимости в MathCAD можно воспользоваться функциями regress и interp.

Функция regress  $(x, y, k)$  возвращает вектор коэффициентов полинома k-й степени, подобранного методом наименьших квадратов по экспериментальным точкам (x – массив абсцисс, y – массив ординат экспериментальных точек).

Элементы массива х должны быть упорядочены по возрастанию<sup>2</sup>. После определения коэффициентов полинома для вычисления значения полинома в конкретных точках можно воспользоваться функцией interp. Функция interp  $(s, x, y, t)$  вычисляет значения полинома в точке  $t, x$  – массив абсцисс, у - массив ординат экспериментальных точек, s - массив коэффициентов полинома, найденный с помощью функции regress.

С помощью функций regress и interp можно подобрать коэффициенты полного полинома любой степени.

Внимание!!!  $\Phi$ ункиия regress возвращает специальным образом сформированный массив, предназначенный для использования в функции interp, элемента спешиальными  $mpu$ которого являются значениями. первые *функиией* interp. а последующие элементы массива используемыми коэффициентами подобранного полинома.

> В массив а запишем коэффициенты аппроксимирующего полинома второй степени

 $a := \text{regress}(x, y, 2)$  $a<sup>T</sup> = (3 \ 3 \ 2 \ -319.265 \ 48.552 \ -1.407)$ 

В массив b запишем коэффициенты аппроксимирующего полинома третьей степени

 $\mathbf{b} := \text{regress}(x, y, 3)$   $\mathbf{b}^T = (3 \ 3 \ 3 \ -701.76 \ 131.838 \ -7.303 \ 0.136)$ 

Функции A(t) и B(t) предназначены для вычисления аппроксимирующих полиномов второй и третьей степени в любой точке  $\mathfrak t$ 

 $A(t) := interp(a, x, y, t)$   $B(t) := interp(b, x, y, t)$  $t := 10, 10.1...19$ 

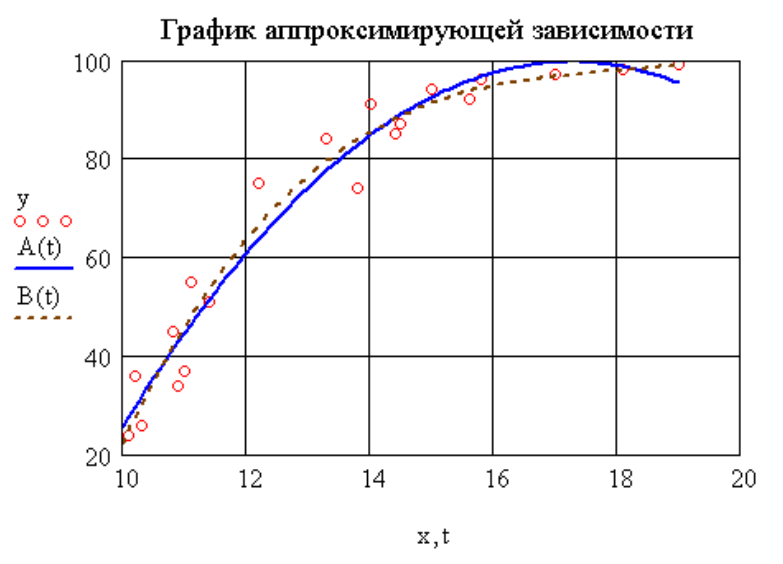

Рис. 8.4. Построение аппроксимирующих зависимостей  $y = a_0 + a_1x + a_2x^2$ ,

 $y = b_0 + b_1x + b_2x^2 + b_3x^3$ 

Для аппроксимации табличной зависимости  $y(x)$  полиномами второй и третьей степени необходимо сформировать массивы коэффициентов полиномов а и b, обратившись к функции regress. Далее можно, используя interp,

<sup>2</sup> Функции сортировки описаны в третьем разделе

построить функции A(t) и B(t), с помощью которых можно вычислить значения аппроксимирующих полиномов второй и третьей степени в любой точке  $t$  (рис. 8.4).

Подобрать зависимость  $y = c_0 + c_1x + c_2x^3$  с помощью функций regress  $\overline{M}$ interp не получится. Поэтому вспомним, что аппроксимирующую зависимость необходимо подбирать таким образом, чтобы сумма квадратов отклонений измеренных значений от расчетных была наименьшей. В связи с этим проблема зависимости  $y = c_0 + c_1x + c_2x^3$  эквивалентна следующей подбора задаче оптимизации. Найти значения с<sub>0</sub>, с<sub>1</sub> и с<sub>2</sub>, при которых функция  $S(c_0, c_1, c_2) = \sum_{i=1}^{n} [y_i - c_0 - c_1 x_i - c_2 x_i^3]^2$  достигает своего минимального значения. Решение этой задачи представлено на рис. 8.5.

Таким образом, построены все три зависимости. Осталось определить, какая из них лучше описывает экспериментальные значения, что можно сделать, сравнив индексы регрессии или величины суммы квадратов отклонений.

На рис. 8.6-8.8 представлены расчеты индексов регрессии для **Tpex** зависимостей.

> $n := last(x)$ формируем функцию s  $g(a, b, c) := \sum_{i=0}^{n} [y_i - a \cdot (x_i)^2 - b \cdot (x_i)^2 - c]^2$ <br>Задача подбора козффициентов зависимости  $y = c_0 + c_1x + c_2x^3$ эквивалентна поиску минимума функции s

$$
\begin{aligned}\n\mathbf{a} &:= 1 & \mathbf{b} &:= 1 & \mathbf{c} &:= 1 \\
\mathbf{a} &= -0.077 & \mathbf{b} &= 1.99 & \mathbf{c} &= -93.729 \\
\mathbf{g}(t) &:= \mathbf{a} \cdot t^3 + \mathbf{b} \cdot t^2 + \mathbf{c}\n\end{aligned}\n\qquad\n\begin{pmatrix}\n\mathbf{a} \\
\mathbf{b} \\
\mathbf{c}\n\end{pmatrix}\n:= \text{Minimize } (\mathbf{s}, \mathbf{a}, \mathbf{b}, \mathbf{c})
$$

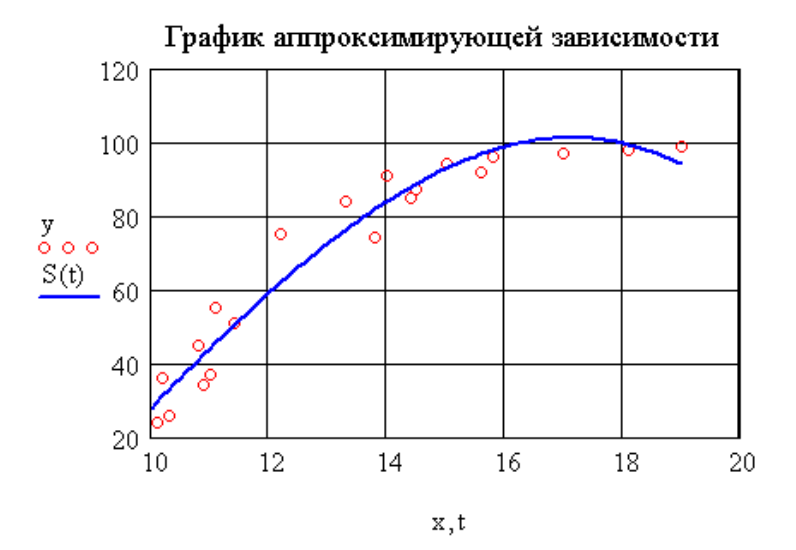

Рис. 8.5. Построение аппроксимирующей зависимости  $y = c_0 + c_1x + c_2x^3$
Расчет индекса регрессии для квадратичной зависимости Расчет коэффициентов квадратичной зависимости  $\underline{a}$  := regress(x,y,2) Вычисление расчетных значений  $i := 0...n$ 

 $YZ_i := \text{interp}(a, x, y, x_i)$ 

Вычисление индекса корреляции

$$
\gamma 2 := \begin{cases} \frac{\operatorname{last}(y)}{\displaystyle\sum_{i=0}^{i=0} (y_i - Y2_i)^2} \\ 1 - \frac{\operatorname{last}(y)}{\operatorname{last}(y)} \\ \displaystyle\sum_{i=0}^{i=0} (y_i - \operatorname{mean}(y))^2 \end{cases} \qquad \qquad \gamma 2 = 0.977
$$

Рис. 8.6. Вычисление индекса регрессии для квадратичной зависимости

Расчет индекса регрессии для кубической зависимости Расчет коэффициентов кубической зависимости  $\underline{b}$  := regress(x,y,3)

Вычисление расчетных значений

$$
\begin{aligned}\n\dot{\mathbf{z}} &= 0 \dots \mathbf{n} \\
\mathbf{Y3}_i &:= \text{interp}\left(\mathbf{b}, \mathbf{x}, \mathbf{y}, \mathbf{x}_i\right) \\
\text{last}(y) &= \sqrt{\frac{\mathbf{z}(\mathbf{x})}{\mathbf{z}(\mathbf{x})\mathbf{z}(\mathbf{x})\mathbf{z}(\mathbf{x})\mathbf{z}(\mathbf{x})\mathbf{z}(\mathbf{x})\mathbf{y}}}}\n\mathbf{y3} &= 0.979\n\end{aligned}
$$

Рис. 8.7. Вычисление индекса регрессии для кубической зависимости<br>Расчет индекса регрессии для зависимости  $y = c_0 + c_1x + c_2x^3$ Вычисление расчетных значений

$$
\mathbf{j} := 0 \dots \mathbf{n}
$$

$$
\mathbf{Y4}_i := \mathbf{S}(\mathbf{x}_i)
$$

Вычисление индекса корреляции

$$
\gamma 4 := \begin{cases} \displaystyle \frac{\displaystyle \operatorname{last}(y)}{\displaystyle 1 - \frac{\displaystyle i = 0}{\displaystyle \operatorname{last}(y)} \left(y_i - Y4_i\right)^2} \\ \displaystyle \operatorname{Ratt}(y) \\ \displaystyle \sum_{i \,=\, 0} \big(y_i - \mathbf{mean}(y)\big)^2 \end{cases} \qquad \gamma 4 = 0.973
$$

Рис. 8.8. Вычисление индекса регрессии для зависимости  $y = c_0 + c_1x + c_2x^3$ 

На рис. 8.9 представлены величины сумм квадратов отклонений для всех трех зависимостей.

Сумма квадратов отклонений для квадратичной зависимости

$$
S2 := \sqrt{\sum_{i=0}^{n} (y_i - Y2_i)^2} \quad S2 = 25.469
$$

Сумма квадратов отклонений для кубической зависимости

$$
S3 := \sqrt{\sum_{i=0}^{n} (y_i - Y3_i)^2} \qquad S3 = 24.031
$$

Сумма квадратов отклонений для зависимости  $y = c_0 + c_1 x + c_2 x^3$ 

$$
S4 := \sqrt{\sum_{i=0}^{n} (y_i - Y4_i)^2} \quad S4 = 27.463
$$

Рис. 8.9. Вычисление сумм квадратов отклонений подобранных зависимостей

Как видно из результатов, приведенных на рис. 8.6-8.9, табличная зависимость, представленная в табл. 8.3, лучше всего аппроксимируется полиномом третьей степени.

**Совет.** *Представленный на рис. 8.5 метод подбора зависимости является универсальным и подходит для аппроксимации экспериментальных значений любой функцией.*

 $\mathbf{x}$ := (10.1 10.2 10.3 10.8 10.9 11 11.1 11.4 12.2 13.3 13.8 14 14.4 14.5 15 15.6 15.8 17 18.1 19)<sup>T</sup>  $x := (24 \ 36 \ 26 \ 45 \ 34 \ 37 \ 55 \ 51 \ 75 \ 84 \ 74 \ 91 \ 85 \ 87 \ 94 \ 92 \ 96 \ 97 \ 98 \ 99)^T$  $(1)$ 

$$
\mathbf{F}(\mathbf{x}) := \begin{pmatrix} 1 \\ \mathbf{x}^2 \\ \mathbf{x}^3 \end{pmatrix}
$$
\n
$$
\mathbf{K} := \mathbf{linfit}(\mathbf{x}, \mathbf{y}, \mathbf{F}) \quad \mathbf{f}(\mathbf{x}) := \mathbf{K} \cdot \mathbf{F}(\mathbf{x})
$$

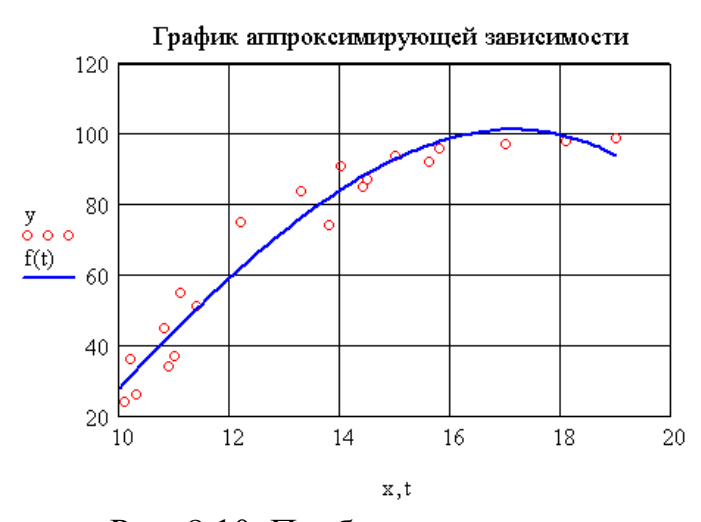

Рис. 8.10. Подбор зависимости с использованием функции linfit

Кроме рассмотренных выше методов аппроксимации, в MathCAD существует возможность подбора параметров приближающей функции следующего вида:  $k_0F_0(x) + k_1F_1(x) + ... + k_nF_n(x)$ , где  $F_i(x)$  – любые известные функции с помощью функции linfit, обращение к которой имеет вид linfit (x, y, F)

здесь х - массив абсцисс экспериментальных точек, у - массив ординат экспериментальных точек, F- вектор, содержащий функции  $F_i(x)$  в символьном виде. Функция linfit возвращает вектор коэффициентов К. Использование функции linfit рассмотрим на примере следующей задачи.

ЗАДАЧА 8.3. Известна табличная зависимость у от (табл.  $8.3$ ).  $X$ Аппроксимировать эту зависимость методом наименьших квадратов с помощью функций  $y = k_0 + k_1 x^2 + k_2 x^3$ .

Решение этой задачи с помощью функции linfit представлено на рис. 8.10.  $x := (10.1 \t10.2 \t10.3 \t10.8 \t10.9 \t11 \t11.1 \t11.4 \t12.2 \t13.3 \t13.8 \t14 \t14.4 \t14.5 \t15 \t15.6 \t15.8 \t17 \t18.1 \t19)^T$  $x := (24 \ 36 \ 26 \ 45 \ 34 \ 37 \ 55 \ 51 \ 75 \ 84 \ 74 \ 91 \ 85 \ 87 \ 94 \ 92 \ 96 \ 97 \ 98 \ 99)^T$ 

 $\begin{pmatrix} \frac{a}{w} \\ \frac{b}{w} \end{pmatrix}$  := pwrfit  $x, y, \begin{pmatrix} 1 \\ 0 \end{pmatrix}$ 

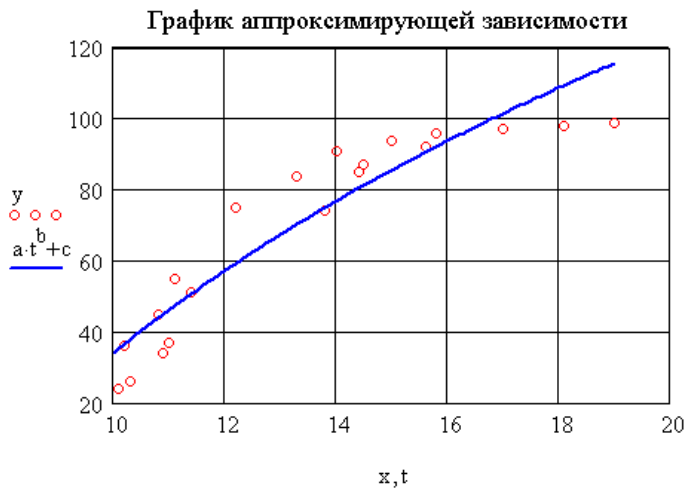

Рис. 8.11. Пример использования функции pwrfit (x, y, q)

описанных выше универсальных Кроме возможностей подбора аппроксимирующих зависимостей, в MathCAD существуют следующие функции для подбора параметров специального вида:

- expfit(x, y, g) возвращает коэффициенты зависимости  $ae^{bx}+c$ ;
- lgsfit(x, y, g) возвращает коэффициенты зависимости  $\frac{a}{1 + b e^{-cx}}$ ;
- sinfit  $(x, y, q)$  возвращает коэффициенты зависимости  $a\sin(x+b)+c$ ;
- pwrfit  $(x, y, q)$  возвращает коэффициенты зависимости  $ax^{b}+c$ ;
- logfit  $(x, y, q)$  возвращает коэффициенты зависимости  $a \ln(x+b) + c$ ;

• lnfit  $(x, y)$  – возвращает коэффициенты зависимости  $a \ln(x) + b$ .

Во всех этих функциях х - массив абсцисс экспериментальных точек, у массив ординат экспериментальных точек, с - вектор, задающий начальное приближение параметров а, b и c ().

Пример использования функции pwrfit (x, y, q) приведен на рис. 8.11.

### 8.2. Интерполяция функций

Простейшая задача интерполирования заключается в следующем. На отрезке [а,b] заданы n+1 точки  $x_0, x_1, x_2, ..., x_n$ , которые называют узлами интерполяции, и значения некоторой функции  $f(x)$  в этих точках

$$
f(x_0) = y_0, f(x_1) = y_1, f(x_2) = y_2, \dots, f(x_n) = y_n.
$$
 (8.6)

Требуется построить интерполирующую функцию  $F(x)$ , принадлежащую известному классу и принимающую в узлах интерполяции те же значения, что и  $f(x)$ :

$$
F(x_0) = y_0, F(x_1) = y_1, F(x_2) = y_2, \dots, F(x_n) = y_n
$$
\n(8.7)

Геометрически (рис. 8.12) это означает, что нужно найти кривую  $y = F(x)$ определенного типа, проходящую через заданную систему точек  $M_i(x_i, y_i)$   $(i = 0, 1, 1)$  $2..n$ ).

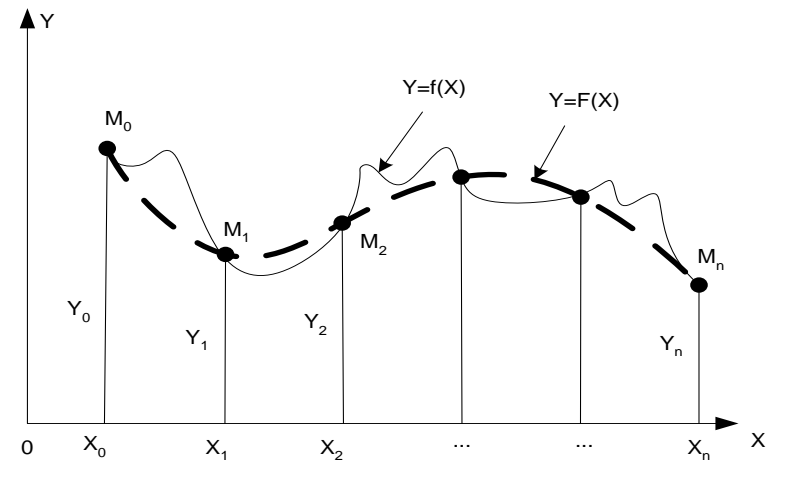

Рис. 8. 12. Геометрическая интерпретация интерполирования

В такой общей постановке задача может иметь бесчисленное множество решений или совсем не иметь решений. Однако эта задача становится однозначной, если вместо произвольной функции  $F(x)$  искать полином  $P_n(x)$ степени *п*, удовлетворяющий условиям (8.7), то есть такой, что

$$
P_n(x_0) = y_0, P_n(x_1) = y_1, P_n(x_2) = y_2, \dots, P_n(x_n) = y_n.
$$

Полученную интерполяционную формулу  $y = F(x)$  обычно используют для приближенного вычисления значений функции  $f(x)$  при значениях аргумента х, интерполирования. Такая **ОТЛИЧНЫХ** узлов операция **OT** называется интерполированием функции  $f(x)$ . При этом различают интерполирование в узком смысле, когда  $X \in [x_0, x_n]$ , и экстраполирование, когда  $X \notin [x_0, x_n]$ . Рассмотрим некоторые наиболее часто используемые интерполяционные полиномы.

### 8.2.1. Канонический полином

Будем искать интерполирующую функцию  $F(x)$  в виде канонического полинома степени *п*:

$$
F(x) = P_n(x) = a_0 + a_1 x + a_2 x^2 + \dots + a_{n-1} x^{n-1} + a_n x^n
$$
 (8.8)

Выбор многочлена степени *п* основан на том факте, что через  $n+1$  точку проходит единственная кривая степени *п*. Подставив (8.7) в (8.8), получим систему линейных алгебраических уравнений.

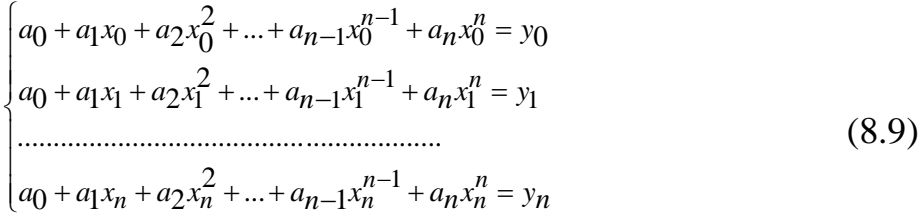

Решая данную систему относительно переменных  $a_0$ ,  $a_1$ , ...,  $a_n$ , найдем аналитическое выражение интерполяционного полинома (8.8).

Построение интерполяционных зависимостей будем рассматривать на примере следующей задачи.

ЗАДАЧА 8.4. В результате опыта холостого хода определена зависимость потребляемой из сети мощности ( $P_0$ , BT) от входного напряжения ( $U_1$ , B) для асинхронного двигателя МТН111-6 (табл. 8.4).

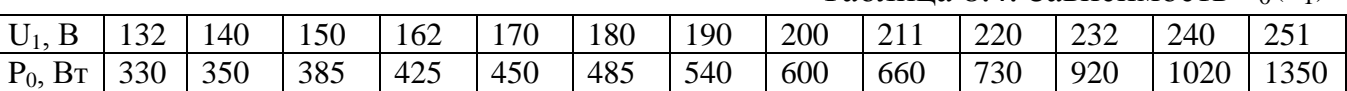

Построить график интерполяционной зависимости  $P_0(U_1)$ .

На рис. 8.13 приведено решение задачи 8.4 с помощью канонического полинома.

### 8.2.2. Полином Лагранжа

Полином Лагранжа будем искать в виде:

$$
F(t) = \sum_{i=1}^{n} y_i L_i(t) ,
$$

где  $L_i(x)$  – функция, удовлетворяющая в узлах  $x_k$  следующему свойству:

Таким образом, полином Лагранжа выражается следующей формулой:

$$
F(t) = \sum_{i=0}^{n} y_i \prod_{\substack{j=0 \ j \neq i}}^{n} \frac{t - x_j}{x_i - x_j}
$$
(8.10)

Таблина 8.4 Зависимость  $P_0(U_1)$ 

На рис. 8.14 приведено решение задачи 8.4 с помощью полинома Лагранжа.

#### Экспериментальные точки

 $\text{U1} := \begin{pmatrix} 132 & 140 & 150 & 162 & 170 & 180 & 190 & 200 & 211 & 220 & 232 & 240 & 251 \end{pmatrix}^\text{T}$  $P0 := (330 \t350 \t385 \t425 \t450 \t485 \t540 \t600 \t660 \t730 \t920 \t1020 \t1350)^T$ Формирование матрицы коэффициентов А системы (9.9)

 $i := 0..12$   $j := 0..12$  $\sqrt{2}$  si

$$
\underline{\mathbf{A}}_{\mathbf{i},\,\mathbf{j}}:=(\mathbf{U}\mathbf{1}_{\mathbf{i}})^{\mathbf{j}}
$$

Решение системы (9.9)  $a := Isolve(A, P0)$ 

12 Формирование канонического полинома  $P(t) := \sum_{i=0}^{12} (a_i \cdot t^i)$ 

 $t := 132, 133...251$ 

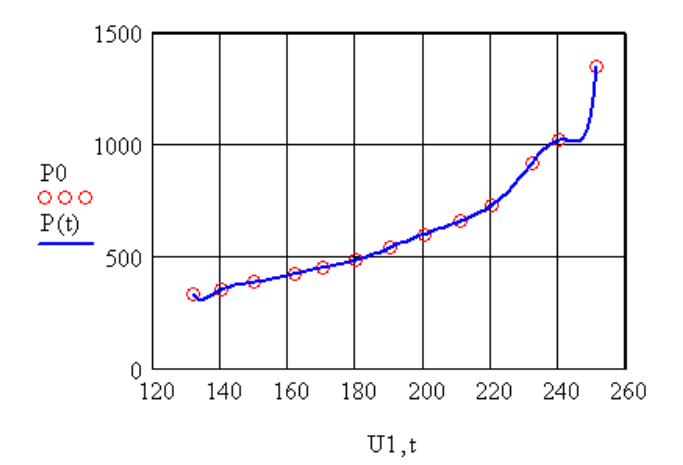

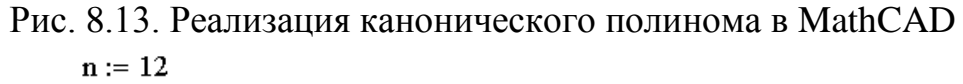

Lagrange(t) := 
$$
\sum_{i=0}^{n} \left( PQ_i \prod_{j=0}^{n} if \left(i = j, 1, \frac{t - U1_j}{U1_i - U1_j} \right) \right)
$$

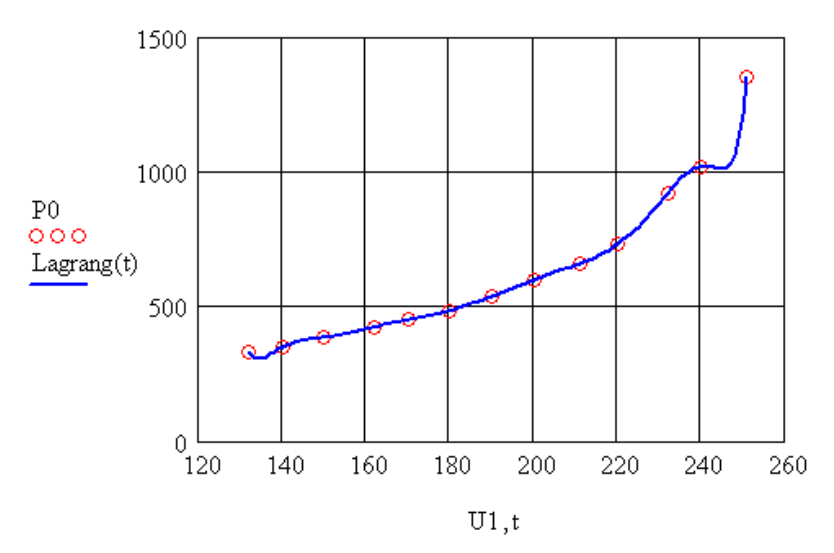

Рис. 8.14. Реализация полинома Лагранжа в MathCAD

### 8.2.3. Полином Ньютона

Исаак Ньютон предложил записать интерполирующую функцию в виде следующего полинома *п*-й степени:

$$
F(t) = A_0 + A_1 (t - x_0) + A_2 (t - x_0)(t - x_1) + \dots + A_n (t - x_0)(t - x_1) \dots (t - x_{n-1}) \tag{8.11}
$$

Для нахождения коэффициентов А; необходимо подставить (8.7) в (8.11). После этого будет сформирована нижняя треугольная матрица разделенных разностей C (n, n), диагональные элементы которой и являются коэффициентами полинома  $A_i = C_{i,i}$ . Процесс вывода коэффициентов полинома Ньютона подробно описан в литературе по численным методам. Здесь отметим только, что алгоритм формирования матрицы разделенных разностей следующий:

- 1. В нулевой столбец записываем массив у.
- 2. Последовательно формируем все остальные столбцы по формулам  $C_{i,i-1} - C_{i-1,i-1}$

$$
C_{i,j} = \frac{\sum_{j=1}^{j} x_j}{x_i - x_{j-1}},
$$
  

$$
j = 1, n, i = j, n
$$

Подставив диагональные элементы  $c_{i,i}$  в качестве коэффициентов  $A_i$  в формулу (8.11), можно вычислить ожидаемое значение в любой точке t.

На рис. 8.15 приведено решение задачи 8.4 с помошью полинома Ньютона.

#### Экспериментальные точки

U1 :=  $(132 \t140 \t150 \t162 \t170 \t180 \t190 \t200 \t211 \t220 \t232 \t240 \t251)^T$  $P0 := (330 \ 350 \ 385 \ 425 \ 450 \ 485 \ 540 \ 600 \ 660 \ 730 \ 920 \ 1020 \ 1350)^T$  $n := last(P0)$ Формирование матрицы С і := 0.. n  $C_{i, 0}$  := P0;  $j := 1...n$   $j := 1...n$  $t := 131, 132, 251$  $C_{i,j} := \text{if} \left( i \geq j, \frac{C_{i,j-1} - C_{j-1,j-1}}{Ul_i - Ul_{i-1}}, 0 \right)$ Формирование полинома Ньютона по формуле (9.11)  $\mathop{\mathbb{E}}_{\mathop{\rm s.t.}}(t) := \sum_{i=1}^n \left[ C_{i,i} \prod_{j=1}^n \mathop{\rm if} \left( j \geq i, 1, t - U1_j \right) \right]$ 1500 1000  $P<sub>0</sub>$  $000$  $F(t)$ 500  $\theta$ 200 260 140 160 180 220 240

 $U1,t$ 

Рис. 8.15. Реализация полинома Ньютона в MathCAD

Как видно из рис. 8.13-8.15, интерполяционные полиномы Ньютона, Лагранжа и канонический полином - это разные способы построений одной и той же функции.

### 8.2.4. Сплайн-интерполяция

Полиномиальная интерполяция не всегда дает удовлетворительные результаты аппроксимации зависимостей. Так. например, при представлении при полиномами резонансных кривых колебательных систем большая погрешность возникает на концах этих кривых. Несмотря на выполнение условий в узлах, интерполяционная функция может иметь значительное отклонение  $\overline{O}$ аппроксимируемой кривой между узлами. При этом повышение степени интерполяционного полинома приводит не к уменьшению, а к увеличению погрешности. Решение этой проблемы предложено теорией сплайн-интерполяции (от английского слова spline - «рейка», «линейка»).

Рассмотрим один из наиболее распространенных вариантов интерполяции кубическими сплайнами [4]. Используя законы упругости, можно установить, что недеформируемая линейка между соседними углами проходит по линии, удовлетворяющей уравнению

$$
\varphi^{IV}(x) = 0. \tag{8.12}
$$

Функцию  $\varphi(x)$  будем использовать для интерполяции зависимости  $y(x)$ , заданной на интервале  $(a, b)$  в узлах  $a = x_0, x_1, ..., b = x_n$ значениями  $y_0, y_1, ..., y_n$ .

Кубическим сплайном, интерполирующим на отрезке [a, b] данную функцию  $y(x)$ , называется функция:

$$
g_k(s) = a_k + b_k(s - x_k) + c_k(s - x_k)^2 + d_k(s - x_k)^3, \ s \in [x_{k-1}, x_k], \ k = 1, \dots, n \tag{8.13}
$$

Она удовлетворяет следующим условиям:

- $g_k(x_k) = y_k$ ;  $g_k(x_{k-1}) = y_{k-1}$  (условие интерполяции в узлах сплайна);
- функция  $g(x)$  дважды непрерывно дифференцируема на интервале [a, b];  $\bullet$
- на концах интервала функция g должна удовлетворять следующим **COOTHOШеНИЯМ:**  $g_1''(a) = g_k''(b) = 0$ .

Кроме кубического, существуют квадратичный и линейный сплайны. Для вычисления коэффициентов сплайнов в MathCAD существуют функции:

- массив коэффициентов кубического •  $cspline(x,y)$  – возвращает сплайна:
- pspline  $(x, y)$  возвращает массив коэффициентов квадратичного сплайна:
- lspline  $(x, y)$  возвращает массив коэффициентов линейного сплайна.

Во всех этих функциях \* - массив абсцисс экспериментальных точек, у массив ординат экспериментальных точек. После вычисления коэффициентов сплайна можно, обратившись к функции interp, вычислить значение интерполяционного полинома в конкретной точке. Для этого в функцию interp первым параметром необходимо передать массив коэффициентов сплайна.

На рис. 8.16 представлено решение задачи 8.4 с помощью сплайн-интерполяции

Вычисление коэффициентов кубического сплайна  $g := \text{cylinder}(U1, P0)$ 

Вычисление коэффициентов квадратичного сплайна p := pspline(U1,P0)

Вычисление коэффициентов линейного сплайна 1 := 1spline(U1,P0)

Функция, вычисляющая значение в точке с помощью кубического сплайна

 $fc(t) := interp(c, U1, PO, t)$ 

 $\overline{a}$ 

Функция, вычисляющая значение в точке с помощью квадратичного сплайна  $fp(t) := interp(p, U1, PO, t)$ 

Функция, вычисляющая значение в точке с помощью линейного сплайна  $f(t) := \text{interp}(1, U1, PO, t)$ 

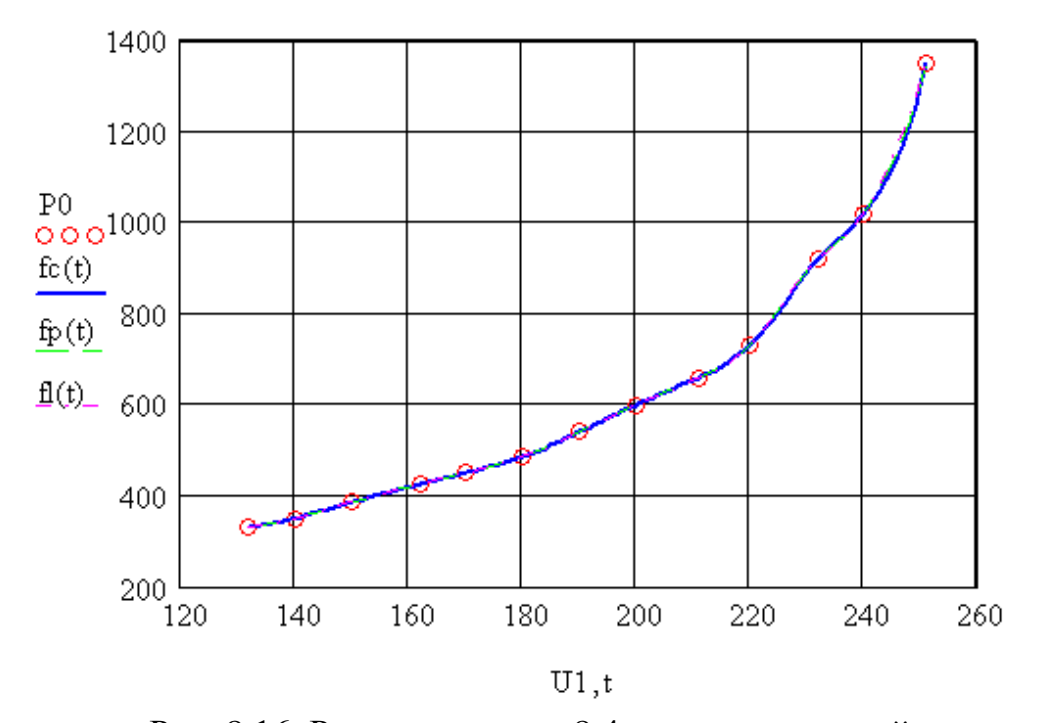

Рис. 8.16. Решение задачи 8.4 с помощью сплайн интерполяции В MathCAD реализован еще один вид интерполяции – линейная интерполяция, в этом случае все экспериментальные точки просто соединяются прямыми линиями. Для построения линейной интерполяции в MathCAD предусмотрено использование функции linerp(x,y,t) $^3$  $\Phi$ ункция linerp(x, y, t) возвращает значение в точке t, вычисленное с помощью линейной интерполяции.

<sup>&</sup>lt;sup>3</sup> Здесь, как и ранее, x – массив абсцисс экспериментальных точек, y – массив ординат экспериментальных точек.

## **9. Решение обыкновенных дифференциальных уравнений и систем в MathCAD**

*Дифференциальные уравнения* и системы описывают очень многие динамические процессы и возникают при решении различных задач физики, электротехники, химии и других наук. Рассмотрим возможности MathCAD для решения дифференциальных уравнений и систем.

### **9. 1. Общие сведения о дифференциальных уравнениях**

*Дифференциальным уравнением n-го порядка* называется соотношение вида

$$
H(t, x, x', x'', ..., x^{(n)}) = 0
$$
\n(9.1)

Решением дифференциального уравнения называется функция *x(t)*, которая обращает уравнение в тождество.

*Системой дифференциальных уравнений n-го порядка* называется система вида:

$$
\begin{cases}\nx_1' = f_1(t, x_1, x_2, \dots, x_n) \\
x_2' = f_2(t, x_1, x_2, \dots, x_n) \\
\dots \\
x_n' = f_n(t, x_1, x_2, \dots, x_n)\n\end{cases}
$$
\n(9.2)

*Системой линейных дифференциальных уравнений* называется система вида:

$$
\begin{cases}\nx_1' = \sum_{j=1}^n a_{1,j} x_j + b_1 \\
x_2' = \sum_{j=1}^n a_{2,j} x_j + b_2 \\
\vdots \\
x_n' = \sum_{j=1}^n a_{n,j} x_j + b_n \\
x_1' = \sum_{j=1}^n a_{n,j} x_j + b_n\n\end{cases}
$$
\n(9.3)

Решением системы называется вектор

 $2(t)$ ...  $\dot{v}_n(t)$  $x \gamma(t)$ *x* t  $\mathbf{x(t)} = \begin{pmatrix} x_1(t) \\ x_2(t) \\ \dots \\ x_n(t) \end{pmatrix}$ , который обращает

уравнения систем (9.2), (9.3) в тождества.

Каждое дифференциальное уравнение<sup>4</sup>, имеет бесконечное множество решений, которые отличаются друг от друга константами. Для однозначного определения решения необходимо определить дополнительные начальные или граничные условия. Количество таких условий должно совпадать с порядком дифференциального уравнения или системы. В зависимости от вида дополнительных условий в дифференциальных уравнениях различают:

 4 так же, как и система

- задачу Коши, в случае, если все дополнительные условия заданы в одной (чаше начальной) точке интервала:
- краевую задачу, в случае, когда дополнительные условия заданы на границах интервала.

Различают точные (аналитические) и приближенные (численные) методы решения дифференциальных уравнений. Большое количество уравнений может быть решено точно. Однако есть уравнения, а особенно системы уравнений, для которых нельзя записать точное решение. Но даже для уравнений с известным аналитическим решением, очень часто необходимо вычислить числовое значение при определенных исходных данных. Поэтому широкое распространение получили численные методы решения обыкновенных дифференциальных уравнений, которые реализуются функциями MathCAD.

### 9.2. Встроенные функции MathCAD для решения обыкновенных уравнений и систем

Для решения обыкновенных дифференциальных уравнений и систем в MathCAD предназначены следующие функции:

· odesolve ([vector], t,  $b_{\ell}$  $[n]$ ) возвращает функцию (скалярную для уравнения и вектор-функцию для системы уравнений), являющуюся решением дифференциального уравнения, vector необязательный параметр (используется только при решении систем), содержащий имена функций, t - имя независимой переменной, b конечная точка интервала интегрирования,  $n - k$ оличество шагов, на которые разбивается интервал интегрирования дифференциального уравнения или системы; эта функция завершает решающий блок Given;

Внимание!!! Между служебным словом Given и функцией odesolve следует вводить уравнения и начальные условия. Для ввода производных в уравнениях следует использовать символ кавычки с помощью комбинации клавиш Ctrl+F7 или кнопки производных  $\int_{\frac{dx}{dx}}^{\frac{dy}{dx}}$  (Shift+/),  $\frac{d^n}{dx^n}$  (Ctrl+Shift+/) панели **Calculus** (раздел 1). При вводе производных в начальных условиях следует использовать только комбинацию клавиш Ctrl+F7. При вводе уравнений после имени функции обязательно в скобках должен быть указан аргумент. Ввод знака равенства осуществляется с помощью комбинации клавиш Ctrl+= или с помощью оператора = с панели инструментов **Boolean** (рис. 1.46).

На рис. 9.1 приведен пример использования оператора odesolve для решения следующей задачи Коши:

$$
x''' + x' + x = e^{-t} + \cos(t)
$$
  
x(0) = 1, x'(0) = 0, x''(0) = 0.4

Пример решения дифференциального уравнения третьего порядка

Given

Дифференциальное уравнение

$$
\frac{d^{3}}{dt^{3}}x(t) + x'(t) + x(t) = e^{-t} + \cos(t)
$$
  
Начальные

 $x(0) = 1$   $x''(0) = 0.4$   $x'(0) = 0$ 

Решение уравнения с помощью функции odesolve

 $x = O$ desolve $(t, 6)$ 

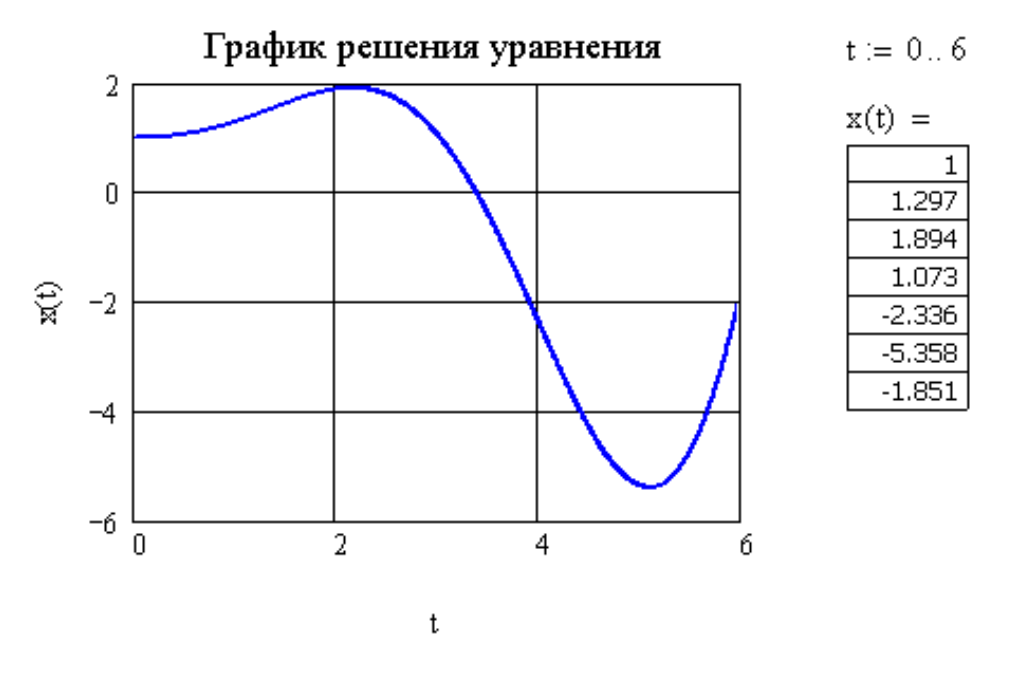

Рис. 9.1. Пример использования функции odesolve

 $\bullet$  rkfixed(init, t1, t2, npoints, D) решает дифференциальное уравнение первого порядка или систему в таких уравнений<sup>5</sup> методом Рунге-Кутта четвертого порядка с фиксированным шагом; init - вектор начальных условий, [t1,t2] - интервал интегрирования, npoints количество промежутков, на которые разбивается интервал [t1,t2], Dвектор правых частей системы дифференциальных уравнений; функция rkfixed возвращает матрицу размером npoints+1 на n+1, нулевой столбец которой содержит все точки интервала интегрирования [t1,t2], а все остальные содержат значения найденных функций в **V3JIOBЫX ТОЧКАХ;** 

На рис. 9.2 приведен пример использования функции rkfixed при решении  $x' + x + x^3 = \cos(t)$ задачи Коши  $x(0) = 2$ 

<sup>5</sup> Уравнение или система должна быть приведена к виду  $x' = F(t, x)$ .

$$
D(t, x) := -x - x^3 + \cos(t)
$$

 $X = r k fixed(2, 0, 5, 50, D)$ 

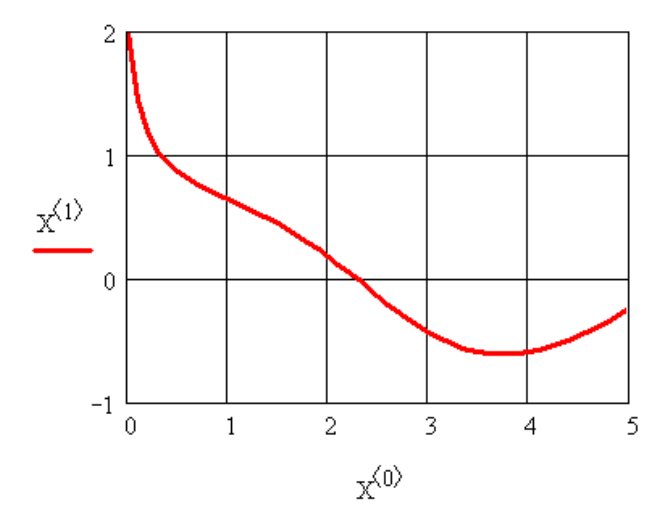

Рис. 9.2. Пример использования функции rkfixed

 Rkadapt(init, t1, t2, npoints, D) решает дифференциальное уравнение первого порядка или систему <del>n</del> таких уравнений методом Рунге-Кутта четвертого порядка с автоматическим выбором шага; init – вектор начальных условий,  $[t1, t2]$  – интервал интегрирования; npoints+1 – количество точек, в которых будет вычислено решение уравнения, D – вектор правых частей системы дифференциальных уравнений; функция Rkadapt возвращает матрицу размером npoints+1 на n+1, нулевой столбец которой содержит все точки интервала интегрирования [t1,t2], а все остальные содержат значения найденных функций в узловых точках;

На рис. 9.3 приведен пример использования функции Rkadapt при решении

.

задачи Коши <sub>*x*(0) = 3</sub>  $x' + x^2 + x^3 = \cos(5t)$ 

> rkadapt(init,t1,t2, eps, D, kmax, ht) решает дифференциальное уравнение или систему методом Рунге-Кутта с автоматическим выбором шага в одной точке; здесь eps – точность вычисления решения при автоматическом выборе шага, kmax – число строк в результирующей матрице (для вычисления в одной точке kmax можно принять равным 2), ht – минимальное значение шага интегрирования; результатом этой функции является матрица размером kmax на n+1 элементов, на рис. 9.4 приведен пример вычисления значения функции в конечной точке задачи Коши  $2 + x^3 = \cos(5t)$  $(0) = 3$  $x' + x^2 + x^3 = cos(5t)$  $y' + x^2 + x^3 =$  $\begin{array}{ccc} 2 & 3 \\ -3 & \end{array}$

*x*

Правая часть дифференциального уравнения

$$
D(t, x) := -x^3 - x^2 + \cos(5t)
$$

Обращение к функции Rkadapt

 $X := Rkadapt(3, 0, 5, 50, D)$ 

Матрица решений

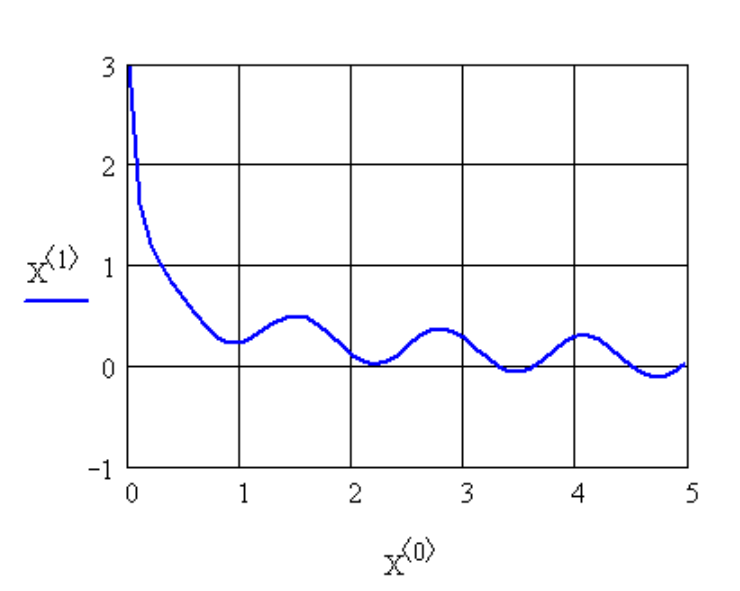

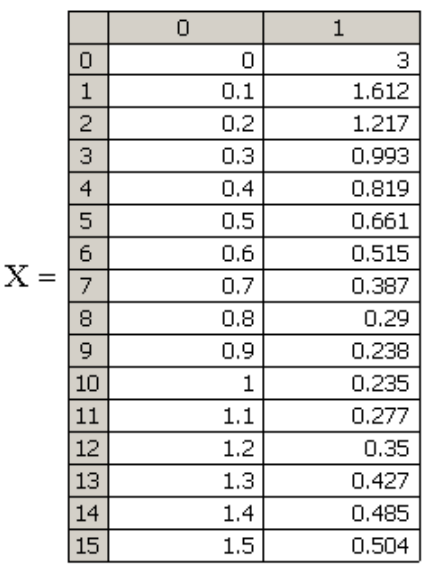

Рис. 9.3. Пример использования функции Rkadapt rkadapt $(3,0,5,0.001, D,2,0.0001) = \begin{pmatrix} 0 \\ 5 & 0 \end{pmatrix}$ 

Рис. 9.4. Пример использования функции rkadapt

- Bulstoer(init, t1, t2, npoints, D) решает дифференциальное уравнение или систему методом Булирша-Штера<sup>6</sup>, пример использования приведен на рис. 9.5.
- bulstoer(init, t1, t2, eps, D, kmax, ht) решает дифференциальное уравнение или систему методом Булирша-Штера в одной точке;
- функции Radau(init, t1, t2, npoints, D), Stiffb(init, x1, x2, npoints, D, J), Stiffr(init, x1, x2, npoints, D, J) предназначены для решения жестких систем обыкновенных дифференциальных уравнений, работе с этими функциями будет посвящен отдельный параграф.

 $\overline{a}$ 

 $6$  Метод Булирша-Штера имеет смысл использовать в случае гладких правых частей уравнения

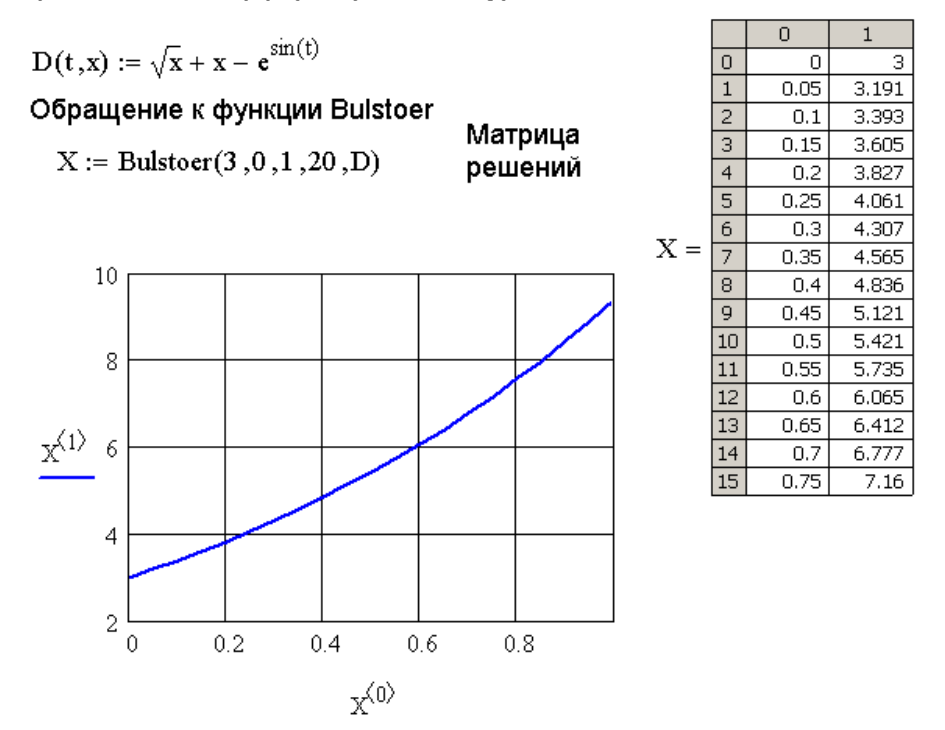

Правая часть дифференциального уравнения

Рис. 9.5. Пример использования функции Bulstoer

### 9.3. Решение дифференциальных уравнений первого порядка

Рассмотрим использование основных функций MathCAD на примере следующей залачи.

ЗАДАЧА 9.1. Решить задачу Коши  $\frac{dx}{dt} + x = \sin(x \cdot t)$ 

Решение этой задачи с помощью решающего блока и функции Odesolve представлено на рис. 9.6. Еще раз обращаем внимание читателя, что в решающем блоке обязательно после имени функции необходимо указывать аргументы, в нашем случае  $x(t)$ .

Для того, чтобы дифференциальное уравнение вида  $\varphi(t, x, x') = 0$  можно было решить с помощью других функций MathCAD, его необходимо преобразовать к виду  $x' = F(t, x)$ . Поэтому задачу 9.1 перепишем следующим образом:

$$
\frac{dx}{dt} = -x + \sin(x \cdot t)
$$
  

$$
x(0) = 1.5
$$
 (9.4)

На рис. 9.7 представлено решение уравнения (9.4) с помощью функции rkfixed.

Как видно из рис. 9.7, при достаточно большом шаге в методе Рунге-Кутта с постоянным шагом накапливается большая ошибка. Если уменьшить шаг, то решение будет найдено точнее (рис. 9.8). Ошибка будет появляться только на последнем этапе интегрирования. При дальнейшем уменьшении шага решения, найденные с помощью функций rkfixed и Odesolve, совпадут.

Решение дифференциального уравнения первого порядка с помощью функции Odesolve

Given

Дифференциальное уравнение и начальное условие

$$
x'(t) + x(t) = sin(x(t) \cdot t)
$$
  $x(0) = 1.5$ 

 $x := Odesolve(t, 35)$ 

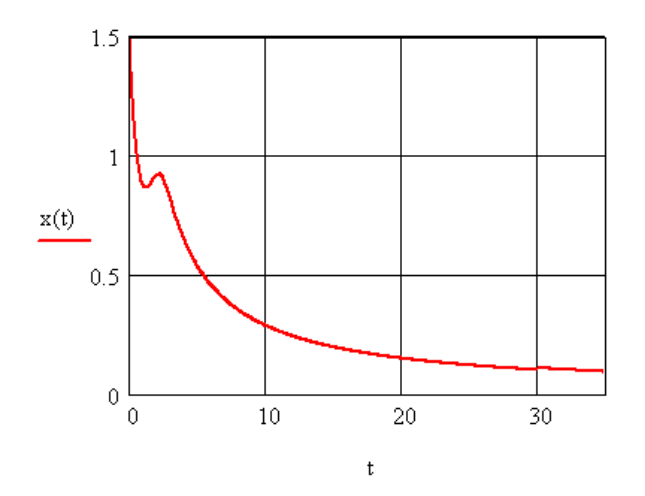

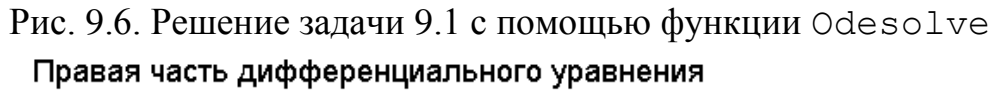

 $D(t, x) := -x + sin(x \cdot t)$ 

Решение дифференциального уравнения на интервале [0;35] с шагом интегрирования  $\frac{(35-0)}{35} = 1$ 

 $X$ <sub>rkfixed</sub> := rkfixed(1.5,0,35,35,D)

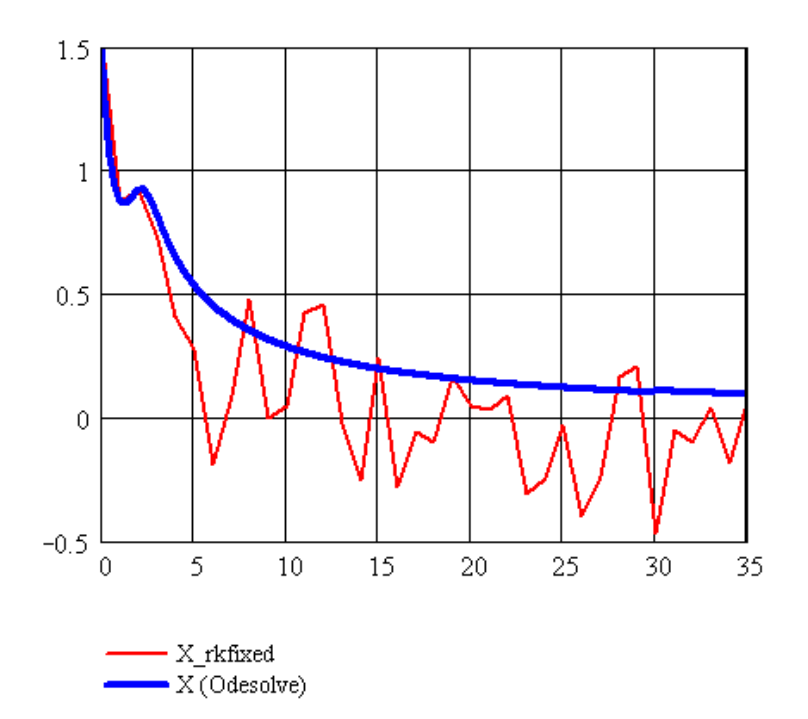

Рис. 9.7. Решение уравнения (9.4) с помощью функции  $rkfixed$  с шагом  $ht=1$ 

#### Правая часть дифференциального уравнения

 $D(t,x) := -x + \sin(x \cdot t)$ 

Решение дифференциального уравнения на интервале [0:35] с шагом интегрирования  $\frac{(35-0)}{200} = 0.175$ X rkfixed := rkfixed $(1.5, 0, 35, 200, D)$ 

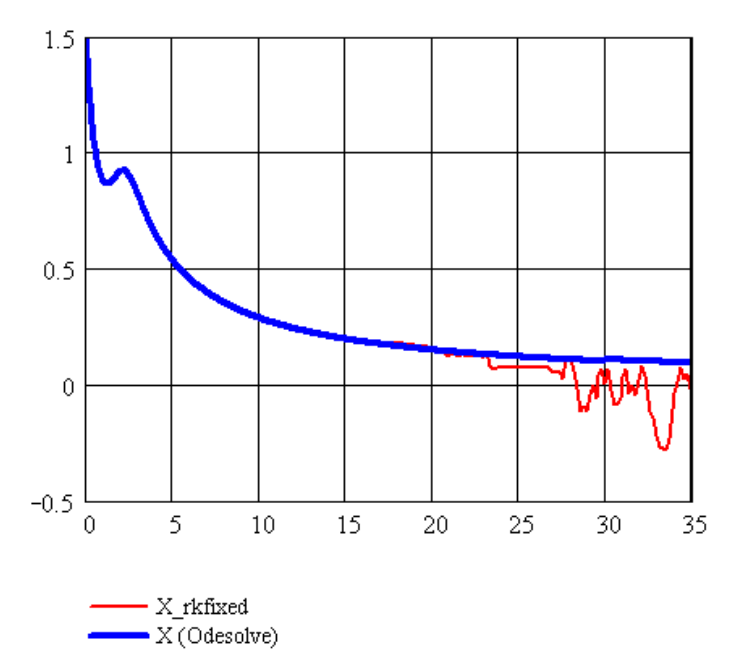

Рис. 9.8. Решение уравнения (9.4) с помощью функции rkfixed с шагом  $ht=0.175$ 

**Совет.** *Как следует из* рис. 9.6-9.8*, использование функции* rkfixed *даже при решении уравнения первого порядка может привести к значительным ошибкам вычислений. При использовании этой функции следует обращать внимание на величину шага интегрирования.* 

Чтобы избавиться от проблемы выбора шага интегрирования, на наш взгляд, рациональнее пользоваться функцией Rkadapt. На рис. 9.9 представлено решение уравнения (9.4) с помощью функции Rkadapt, которое полностью совпадает с решением, найденным с помощью функции Odesolve (рис. 9.6).

Еще одним способом решения обыкновенных дифференциальных уравнений первого порядка является использование функции Bulstoer. Найденное с помощью этой функции решение уравнения (9.4) представлено на рис. 9.10.

Решение, найденное с помощью функции Bulstoer, значительно точнее, чем с помощью функции Rkfixed при одном и том же шаге (ht=1). Однако лучшим способом получения достаточно точного решения является использование Rkadapt. Интересен и способ решения дифференциального уравнения с заданной точностью с помощью rkadapt, представленный на рис. 9.11.

Правая часть дифференциального уравнения

 $D(t, x) := -x + \sin(x \cdot t)$ 

Решение уравнения с помощью функции Rkadapt

X rkadapt := Rkadapt $(1.5, 0, 35, 35, D)$ 

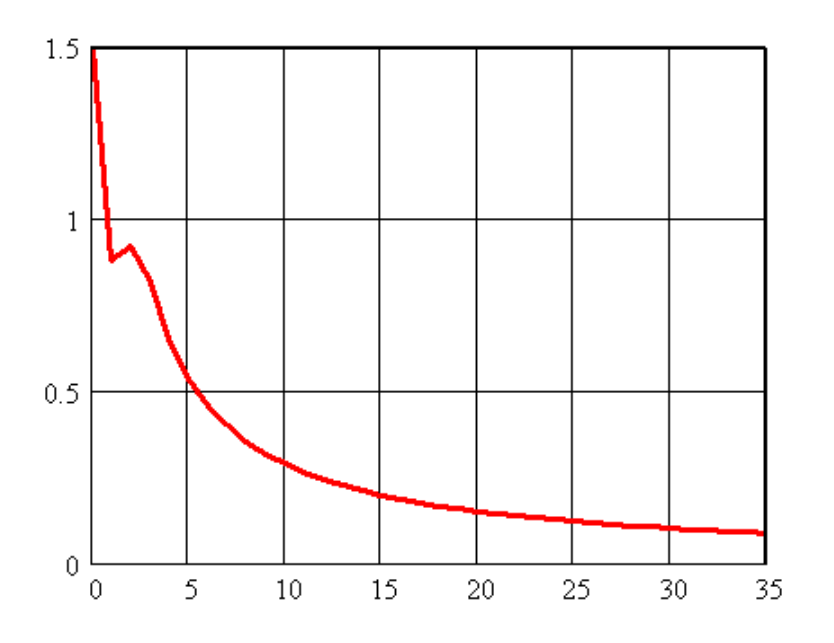

Рис. 9.9. Решение уравнения (9.4) с помощью функции rkadapt Правая часть дифференциального уравнения  $D(t,x) := -x + \sin(x \cdot t)$ 

Решение уравнения с помощью функции Bulstoer

X bul := Bulstoer $(1.5, 0, 35, 35, D)$ 

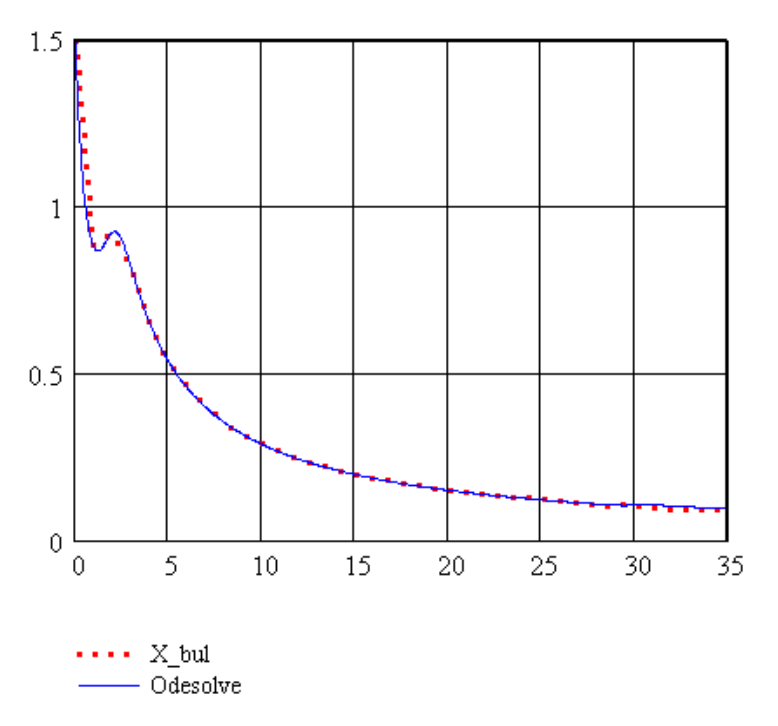

Рис. 9.10. Решение уравнения (9.4) с помощью функции Bulstoer

Количество промежутков на интервале интегрирования $M = 35$ 

Шаг интегрирования  $\lim_{m \to \infty} = \frac{35}{25}$  $t := 0...35$ Массив s - точки, в которых необходимо вычислить решение дифференциального уравнения, y(i) - решение уравнения в точке s(i) Начальное условие  $s_0 := 0$  $y_0 := 1.5$  $i := 1 \dots N$ Формируем массив s  $s_i := i \cdot H$ Ишем решение с точностью  $y_i := \text{rkadapt}(1.5, 0, s_i, \epsilon, D, 2, 0.01)_{1,1}$  $g_i = 0.0001$  $1<sub>5</sub>$  $\mathbf{1}$  $0.5$  $\mathbf 0$  $\Omega$ 5  $10$ 15 20 25 30 35 ••••• rkadapt - odesolve

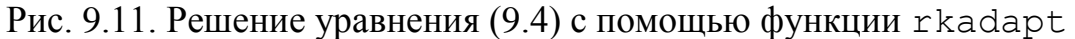

С помощью рассмотренных в этом параграфе функций можно решить практически любое дифференциальное уравнение первого порядка.

### 9.4. Решение систем дифференциальных уравнений

Рассмотренные в предыдущем параграфе функции позволяют решать не только дифференциальные уравнения, но и системы уравнений. Использование функций Odesolve, rkfixed, Rkadapt, rkadapt, Bulstoer при решении систем рассмотрим на примерах конкретных задач.

 $\begin{cases} x' = \cos(x \cdot y) \\ y' = \sin(x + t \cdot y) \end{cases}$ ,  $x(0) = 0$ ,  $y(0) = 0$  Ha *I*HTEPBAJIE ЗАДАЧА 9.2. Решить задачу Коши  $[0:10]$ .

### Решение задачи с помощью функции Odesolve

При решении систем с помощью функции Odesolve необходимо сделать следующее:

- внутри решающего блока записать уравнения и начальные условия;
- обратиться к функции Odesolve с тремя обязательными параметрами:

первый- массив имен функций (в нашем случае ), второй - имя независимой переменной, третий – конечная точка интегрирования системы .

Функция Odesolve вернет вектор-функцию – решение системы обыкновенных дифференциальных уравнений. На рис. 9.12 представлено решение задачи 9.2 с помощью функции Odesolve.

$$
\mathbf{a}:=\mathbf{0}\qquad \mathbf{b}:=\mathbf{10}
$$

Given

Уравнения и начальные условия

 $y'(t) = sin(x(t) + t \cdot y(t))$  $x'(t) = \cos(x(t) \cdot y(t))$  $y(a) = 0$  $x(a) = 0$ 

Обращение к функции Odesolve

$$
\left(\begin{matrix} x \\ y \end{matrix}\right) := Odesolve \left[\left(\begin{matrix} x \\ y \end{matrix}\right), t, b\right]
$$

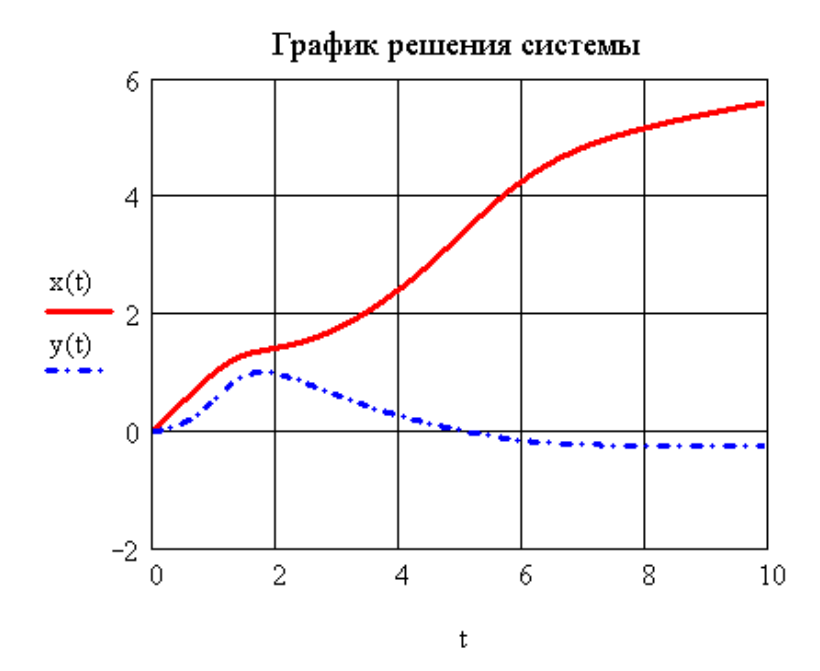

Рис. 9.12. Решение задачи 9.2 с помощью функции Odesolve

## **Решение задачи с помощью функции rkfixed, Rkadapt, Bulstoer**

Особенностью решения систем с помощью функций rkfixed, Rkadapt, Bulstoer является формирование параметра  $D(t, x)$ , как векторной функции правых частей системы. При записи этой функции следует учитывать, что  $t - u$ мя независимой переменной,  $x -$ массив неизвестных функций ( $x_0 -$  первая функция,  $x_1$  – вторая функция и т.д.). Векторная функция правой части  $D(t, x)$  задачи 9.2 представлена на рис. 9.13.

$$
D(t, x) := \begin{pmatrix} \cos(x_0 \cdot x_1) \\ \sin(x_0 + t \cdot x_1) \end{pmatrix}
$$
  
Рис. 9.13. Функция правой части задачи 9.2

Обращение к функциям rkfixed, Rkadapt, Bulstoer при решении задачи 9.2 представлено на рис. 9.14. На рис. 9.15 представлен график решения, полученный с помощью функции Rkadapt<sup>7</sup>.

$$
\underline{H1}_{\text{max}} := \text{rkfixed}\left[\begin{pmatrix} 0 \\ 0 \end{pmatrix}, a, b, 50, D\right]
$$
\n
$$
\underline{H2}_{\text{max}} := \text{Rkadapt}\left[\begin{pmatrix} 0 \\ 0 \end{pmatrix}, a, b, 50, D\right]
$$
\n
$$
H3 := \text{Bulstore}\left[\begin{pmatrix} 0 \\ 0 \end{pmatrix}, a, b, 50, D\right]
$$

Рис. 9.14. Решение задачи 9.2 с помощью функций rkfixed, Rkadapt, Bulstoer

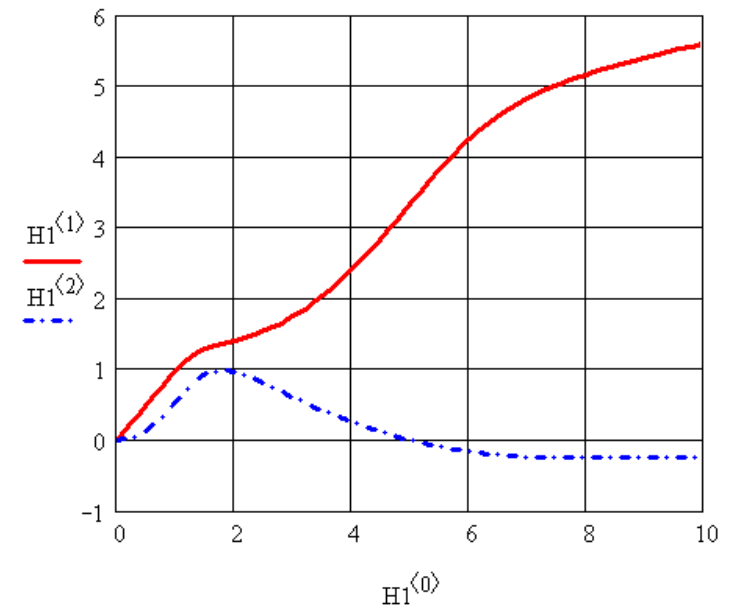

Рис. 9.15. График решения задачи 9.2, полученного с помощью функции Rkadapt

Аналогично с задачей 9.2 можно решать и системы большей размерности. Особый класс систем обыкновенных дифференциальных уравнений образуют жесткие задачи.

### 9.5. Решение жестких задач

Система дифференциальных уравнений п-го порядка

$$
\frac{d\mathbf{x}}{dt} = \mathbf{B}\mathbf{x},\tag{9.5}
$$

называется жесткой, если выполнены следующие условия:

• действительные части всех собственных чисел матрицы В отрицательны  $\left( \text{Re}(\lambda_k) < 0, k = 0, 1, \dots n-1 \right)$ ;

 $\frac{7}{7}$  Решения, полученные с помощью функций rkfixed, Bulstoer, совпадают с представленным на рис. 9.15.

 $\max_{s = 0 \le k \le n-1} \left| \text{Re}(\lambda_k) \right|$ называемая числом жесткости системы, величина

велика.

При исследовании на жесткость нелинейной системы дифференциальных уравнений

$$
\frac{d\mathbf{x}}{dt} = \mathbf{F}(\mathbf{x}, t) \tag{9.6}
$$

в роли матрицы **В** будет выступать матрица частных производных  $\frac{\partial F_i}{\partial x}$ .

Решение жестких систем содержит как быстро, та и медленно меняющиеся участки. Использование функции rkfixed при решении жестких систем зачастую нецелесообразно, т. к. MathCAD часто выдает сообщение о переполнении.

Для решения жестких систем в MathCAD предусмотрены следующие функции: Radau(init, t1, t2, npoints, D), Stiffb(init, t1, t2, eps, D, J) (используется алгоритм Булирша-Шера), Stiffr(init, t1, t2, ерs, D, J) (используется алгоритм Розенброка). Параметрами этих функций ЯВЛЯЮТСЯ:

- $\bullet$  init вектор начальных условий;
- $[t1, t2]$  интервал интегрирования;
- npoints количество узлов на интервале  $[t1, t2];$
- D вектор правых частей системы дифференциальных уравнений;
- $J$  матрица размером  $n$  на n+1, нулевой столбец которой содержит производные правой части, а остальные столбцы представляют якобиан правой части системы дифференциальных уравнений (9.5).

Функции возвращают матрицу размером npoints+1 на n+1, нулевой столбец которой содержит все точки интервала интегрирования [t1, t2], а все остальные содержат значения найденных функций в этих точках.

При обращении к функции Radau не нужно вычислять матрицу J, но методы, заложенные в функциях Stiffb(init, t1, t2, npoints, D,  $J)$ , Sttiffr(init, t1, t2, npoints, D, J) являются более точными при решении нелинейных жестких систем.

ЗАДАЧА 9.3. Найти решение задачи Коши для следующей жесткой системы:

$$
\begin{cases}\n\frac{d\mathbf{X}}{dt} = \begin{pmatrix}\n119.46 & 185.38 & 126.88 & 121.03 \\
-10.395 & -10.136 & -3.636 & 8.577 \\
-53.302 & -85.932 & -63.182 & 54.211 \\
-115.58 & -181.75 & -112.8 & -199\n\end{pmatrix}\n\mathbf{X}; \quad \mathbf{X}(0) = \begin{pmatrix} 1 \\ 1 \\ 1 \\ 1 \end{pmatrix}.\n\end{cases}
$$
\n(9.7)

Для проверки, что система является жесткой, необходимо проверить, удовлетворяют ли собственные числа матрицы В определению жесткой системы (рис. 9.16).

Матрица правых частей В

$$
B := \begin{pmatrix} 119.46 & 185.38 & 126.88 & 121.03 \\ -10.395 & -10.136 & -3.636 & 8.577 \\ -53.302 & -85.932 & -63.182 & -54.211 \\ -115.58 & -181.75 & -112.8 & -199 \end{pmatrix}
$$

Вычисляем собственные числа матрицы В  $\lambda :=$  eigenvals(B)

$$
\lambda = \begin{pmatrix} -151.442 \\ -0.202 + 17.167i \\ -0.202 - 17.167i \\ -1.012 \end{pmatrix}
$$
  
4  
Wurto wecrkoctu cutrembl  $\underset{\text{min}}{\approx} := \frac{\max(\text{Re}(\overrightarrow{|\lambda|}))}{\min(\text{Re}(\overrightarrow{|\lambda|}))} \quad s = 149.573$ 

Рис. 9.16. Проверка жесткости системы (9.7)

Попробуем решить эту систему стандартными функциями. На рис. 9.17 представлено решение уравнения (9.7) с помощью функций rkfixed и Rkadapt.  $\overline{1}$ KII

 $\begin{split} \textbf{\textit{D}}(t,x):= \begin{pmatrix} 119.46\cdot x_0 + 185.38\cdot x_1 + 126.88\cdot x_2 + 121.03\cdot x_3 \\ -10.395\cdot x_0 - 10.136\,x_1 - 3.636\cdot x_2 + 8.577\,x_3 \\ -53.302\cdot x_0 - 85.932\cdot x_1 - 63.182\,x_2 - 54.211\,x_3 \\ -115.58\cdot x_0 - 181.75\cdot x_1 - 112.8\,x_2 - 19$ 

$$
\underline{\mathbf{X}} := \mathbf{rkfixed}\left[\begin{pmatrix}1\\1\\1\\1\end{pmatrix}, 0, 5, 200, D\right] \quad \mathbf{XA} := \mathbf{Rkadapt}\left[\begin{pmatrix}1\\1\\1\\1\end{pmatrix}, 0, 5, 100, D\right]
$$

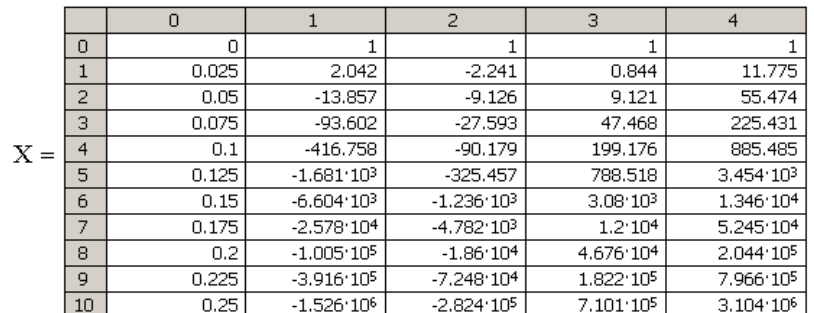

|        |   |      |           | 2        | з        |          |
|--------|---|------|-----------|----------|----------|----------|
| $XA =$ | 0 |      |           |          |          |          |
|        |   | 0.05 | 14.825    | $-3.82$  | $-4.223$ | $-2.859$ |
|        |   | 0.1  | 18,843    | $-9.573$ | $-3.482$ | $-0.53$  |
|        | з | 0.15 | 12.222    | $-11.79$ | 1.63     | 2.484    |
|        |   | 0.2  | $-0.403$  | $-8.866$ | 7.423    | 4.086    |
|        | 5 | 0.25 | $-10.364$ | $-2.761$ | 9.815    | 3.188    |

Рис. 9.17. Решение жесткой системы (9.7) с помощью функций rkfixed и Rkadapt

Как видно из рис. 9.17, при решении жестких систем методом Рунге-Кутта с постоянным шагом ошибка очень быстро накапливается, что приводит к **некорректным результатам**, поэтому для его применения необходимо значительно уменьшать шаг. Но если решать подобные системы на достаточно большом интервале времени, то даже значительное уменьшение шага при использовании функции rkfixed может не привести к правильным значениям. Поэтому для решения подобных систем предусмотрены специальные функции. На рис. 9.18 представлено решение жесткой системы (9.7) с помощью функций Radau, Stiffb, Stiffr.

$$
X1 := Radau\left[\begin{pmatrix}1\\1\\1\\1\\1\end{pmatrix}, 0, 5, 100, D\right]
$$

Матрица Ј

$$
\mathbf{J}_{m}(t, \mathbf{x}) := \begin{pmatrix} 0 & 119.46 & 185.38 & 126.88 & 121.03 \\ 0 & -10.395 & -10.136 & -3.636 & 8.577 \\ 0 & -53.302 & -85.932 & -63.182 & -54.211 \\ 0 & -115.58 & -181.75 & -112.8 & -199 \end{pmatrix}
$$

$$
\mathbf{X2} := \text{Stiffb} \begin{bmatrix} 1 \\ 1 \\ 1 \\ 1 \end{bmatrix}, 0, 5, 250, D, J \begin{bmatrix} 1 \\ 1 \\ 1 \\ 1 \end{bmatrix}, 0, 5, 100, D, J
$$

Рис. 9.18. Решение жесткой системы (9.7) с помощью функций Radau, Stiffb, Stiffr

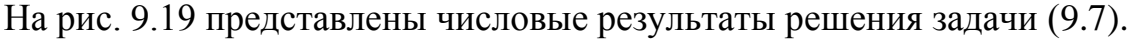

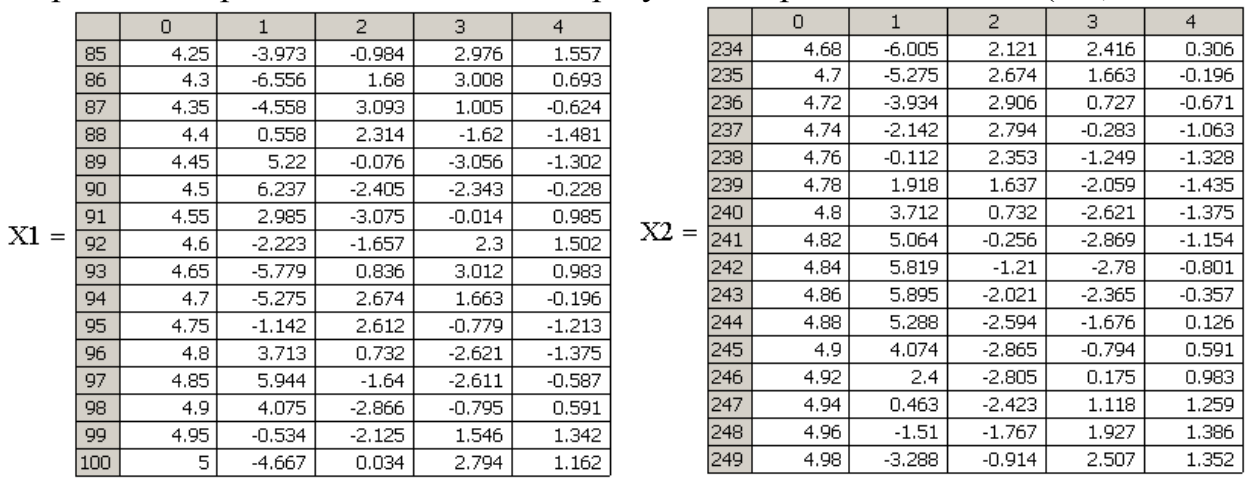

Рис. 9.19. Результаты решения жесткой системы (9.7) с помощью функций Radau, Stiffb, Stiffr

Рассмотрение жестких систем завершим решением нелинейной жесткой системы.

ЗАДАЧА 9.4. Решить нелинейную жесткую систему дифференциальных уравнений.

$$
\begin{cases}\n\frac{dx_0}{dt} = -7 \cdot x_0 + 7 \cdot x_1 \\
\frac{dx_1}{dt} = 157 \cdot x_0 + x_1 - 1.15 \cdot x_0 \cdot x_2 \\
\frac{dx_2}{dt} = 0.96 \cdot x_0 \cdot x_1 - 8.36 \cdot x_2\n\end{cases}
$$
\n(9.8)

На рис. 9.20 представлено решение системы на интервале [0;2] с помощью функции Radau, на рис. 9.21 – представлено решение этой системы с помощью функции Stiffr.

#### Матрица правых частей жесткой нелинейной системы

$$
D(t, x) := \begin{pmatrix} -7 \cdot x_0 + 7 \cdot x_1 \\ 157 \cdot x_0 + x_1 - 1.5 \cdot x_0 \cdot x_2 \\ 0.96 \cdot x_0 \cdot x_1 - 8.36 \cdot x_2 \end{pmatrix}
$$
  

$$
X := Radau \begin{bmatrix} -1 \\ 0 \\ 1 \end{bmatrix}, 0, 2, 100, D \end{bmatrix}
$$

Рис. 9.20. Решение системы (9.8) с помощью функции Radau

Матрица правых частей жесткой нелинейной системы

$$
D(t, x) := \begin{pmatrix} -7 \cdot x_0 + 7 \cdot x_1 \\ 157 \cdot x_0 + x_1 - 1.15 \cdot x_0 \cdot x_2 \\ 0.96 \cdot x_0 \cdot x_1 - 8.36 \cdot x_2 \end{pmatrix}
$$
  

$$
\underbrace{J(t, x)}_{\text{max}} := \begin{pmatrix} 0 & -7 & 7 & 0 \\ 0 & 157 - 1.15 \cdot x_2 & 1 & 1.15 \cdot x_0 \\ 0 & 0.96 \cdot x_1 & 0.96 \cdot x_0 & -8.36 \end{pmatrix}
$$
  

$$
XI := Stiffr \begin{bmatrix} -1 \\ 0 \\ 1 \end{bmatrix}, 0, 2, 100, D, J \end{bmatrix}
$$

Рис. 9.21. Решение системы (9.8) с помощью функции Stiffr

**Совет.** *При исследовании нелинейных жестких систем не следует решать их сразу на всем большом интервале. Эти задачи очень сложные, и даже при использовании функций* Radau*,* Stiffb*,* Stiffr *решение на большом интервале может приводить к накапливанию больших ошибок интегрирования. Лучше большой интервал делить на небольшие участки и интегрировать жесткую систему на каждом из них.*

## **9.6. Решение дифференциальных уравнений высших порядков**

Решение дифференциальных уравнений высших порядков в MathCAD можно осуществлять непосредственно с помощью функции Odesolve или свести к системе уравнений первого порядка и воспользоваться функциями rkfixed, Rkadapt.

 $2x - 4dx$   $12x - e^{\sin(t)}$ 

на

Рассмотрим обе эти возможности на примере следующего дифференциального уравнения.

ЗАДАЧА 9.5. Решить следующую краевую задачу

 $\frac{d^2x}{dt^2} + 4\frac{dx}{dt} + 13x = e^{\sin(t)}$  $x(0.25) = -1, x'(0.25) = 1$ 

### интервале  $[0.25; 2\pi]$ .

На рис. 9.22 представлено решение этой задачи с помощью функции Odesolve.

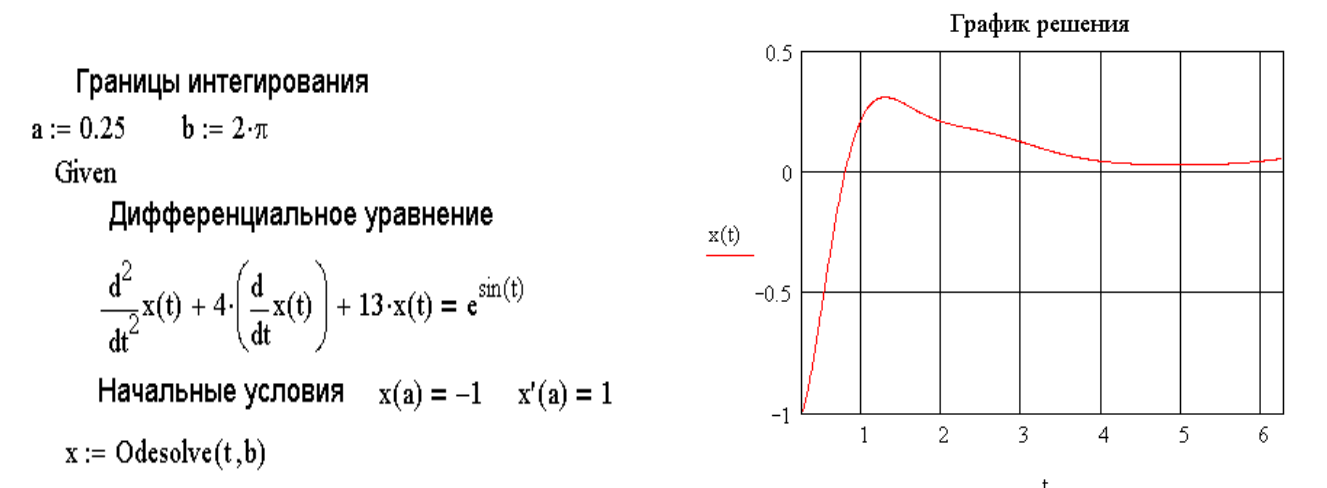

Рис. 9.22. Решение дифференциального уравнения второго порядка с помощью функции Odesolve

Для того чтобы можно было воспользоваться функциями rkfixed, Rkadapt, преобразуем уравнение в систему. Сделав замену  $y = \frac{dx}{dt}$  $y = \frac{dx}{dt}$ , получим систему

уравнений  $\frac{dy}{dt} = -4y - 13x + e^{\sin(t)}$ *dx*  $\frac{d}{dt} = y$ ſ  $\int \frac{dy}{dt} = -4y - 13x +$  $\frac{dx}{dt} =$ с начальными условиями  $(a) = 1$  $(a) = -1$ *y a x a*  $\int y(a) =$ ∤  $\int x(a) = -1$ . Ha puc. 9. 23

представлено решение задачи 9.5 в виде системы с помощью функции Rkadapt.

$$
D(t,x) := \begin{pmatrix} x_1 \\ -4 \cdot x_1 - 13 \cdot x_0 + e^{\sin(t)} \end{pmatrix} \quad R := \text{Rkadapt} \begin{bmatrix} -1 \\ 1 \end{bmatrix}, a, b, 25, D
$$

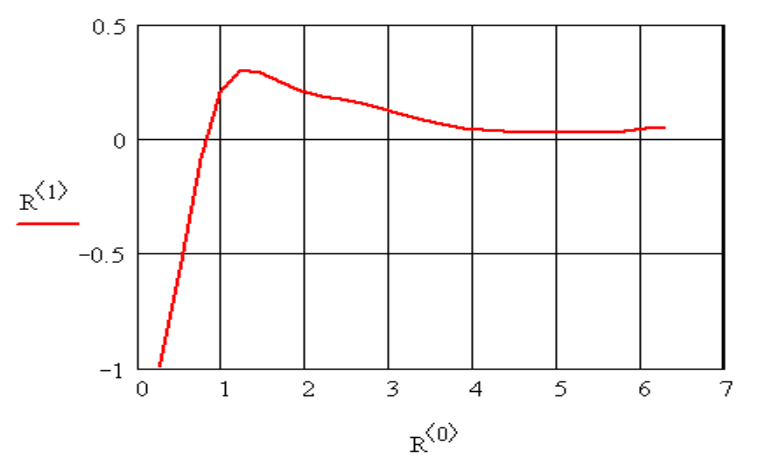

Рис. 9.23. Решение задачи 9.5 с помощью функции Rkadapt

Как видно из рис. 9.22, 9.23, решения задачи 9.5, найденные двумя методами, практически совпадают.

### 9.7. Решение двухточечных краевых задач в MathCAD

Особый класс дифференциальных уравнений образуют задачи. когла дополнительные условия заданы на двух концах интервала интегрирования, в этом случае вместо задачи Коши с начальными условиями получается краевая задача. Двухточечная краевая задача решается в два этапа. На первом этапе методом стрельбы определяются недостающие начальные условия. На втором этапе решается обычная задача Коши.

Для нахождения недостающих начальных условий методом стрельбы в MathCAD предназначена функция sbval(v, t1, t2, D, l, s). Здесь  $v$ вектор недостающих начальных условий,  $[t1, t2]$  - интервал интегрирования, D - вектор правых частей системы дифференциальных уравнений,  $1$  - векторная функция начальных значений, недостающие элементы определяются как компоненты вектора v, s - вектор, в котором хранится разность между точным и расчетным значениями функций на концах отрезка.

Решение двухточечной задачи рассмотрим на следующем примере.

3AJAYA 9.6. Peulить краевую задачу 
$$
\begin{pmatrix} t^3 + 1 \\ x(2) = 3; x(4) = 11 \end{pmatrix}
$$

Нам неизвестно значение производной в точке t=2. Поэтому вектор у должен содержать единственное произвольное значение, пусть это будет число 3 ( $v_0$ =3). Определяем значения  $t_1 = 2$  и  $t_2 = 4$ . После преобразования исходного уравнения к

системе сформируем вектор правых частей  $D(t, x) := \begin{pmatrix} x_1 \\ 3 \cdot t^4 + x_1 \\ t^3 + 1 \end{pmatrix}$ . Далее определяем

вектор 1, в котором хранятся два значения: начальное значение х, равное 2, и неизвестное значение производной, определенное нами как  $v_0$ . В связи с тем, что на конце отрезка задано единственное значение  $x(4) = 11$ , скалярная функция s может быть определена,  $x_0$ -11. Затем необходимо обратиться к функции sbval, которая вернет вектор недостающих значений, в нашем случае это значение производной. Описанный процесс определения недостающего значения производной в точке t=2 для задачи 9.6 методом стрельбы представлен на рис. 9.24.

$$
v_0 := 3 \t t_1 := 2 \t t_2 := 4
$$
  
\n
$$
l(t_1, v) := \begin{pmatrix} 3 \\ v_0 \end{pmatrix} \t g(t_2, x) := x_0 - 11
$$
  
\n
$$
L(t_1, v) := \begin{pmatrix} 3 \\ 3 \cdot t^4 + x_1 \\ \frac{3}{t^3 + 1} \end{pmatrix}
$$
  
\n
$$
L(t_1, v) := \begin{pmatrix} 3 \\ 3 \cdot t^4 + x_1 \\ \frac{3}{t^3 + 1} \end{pmatrix}
$$
  
\n
$$
L(t_1, v) := \begin{pmatrix} 3 \\ 3 \cdot t^4 + x_1 \\ \frac{3}{t^3 + 1} \end{pmatrix}
$$

Рис. 9.24. Реализация метода стрельбы для задачи 9.6

Далее остается решить задачу Коши с помощью одной из функций MathCAD. На рис. 9.25 представлено решение задачи 9.6 с помощью функции Rkadapt.

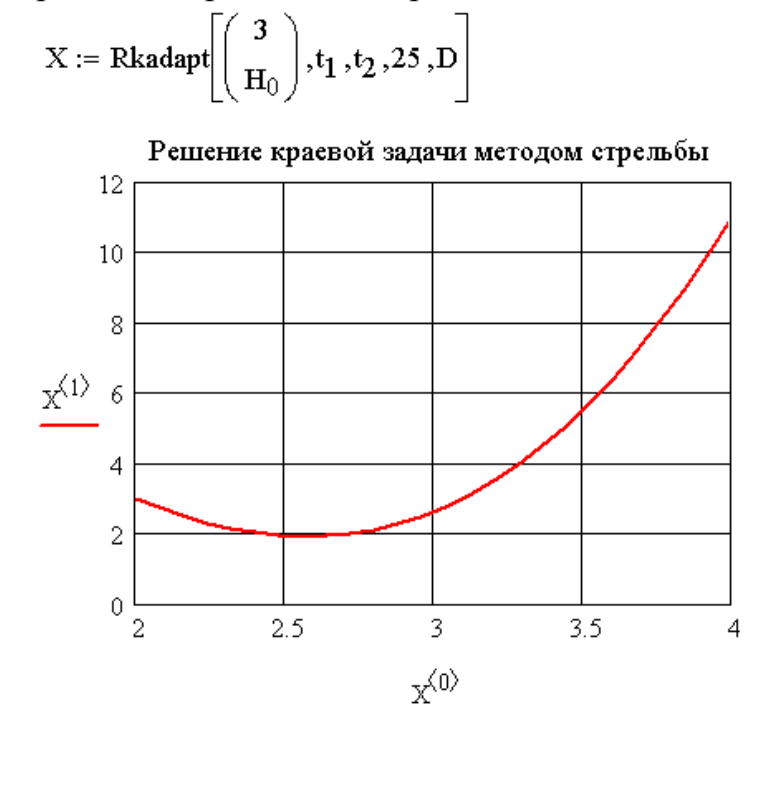

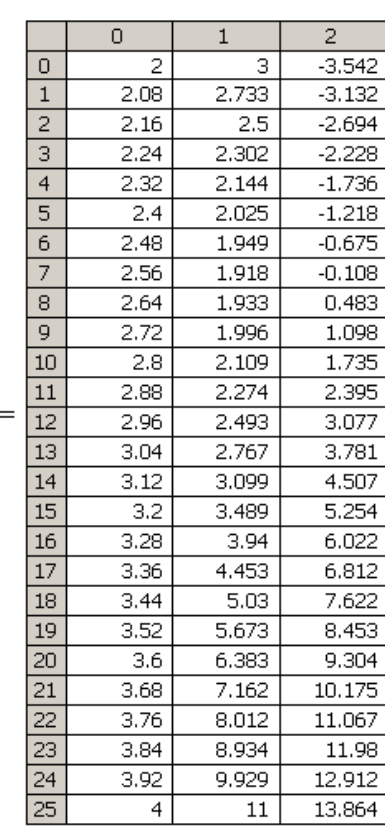

 $\mathbf X$ 

Рис. 9.25. Решение задачи 9.6 с помощью функции Rkadapt

Кроме функции sbval, для реализации метода стрельбы в MathCAD предусмотрена функция bvalfit, которая вычисляет недостающие начальные условия, используя промежуточную точку интервала интегрирования.

После изучения большого количества функций, предназначенных для решения дифференциальных уравнений и систем, пользователь столкнется с проблемой выбора метода решения обыкновенных дифференциальных уравнений в MathCAD. Наиболее точные результаты в нежестких задачах можно получить, используя функции Odesolve и Rkadapt. При необходимости получить решение в одной или нескольких точках можно воспользоваться функцией rkadapt. При решении жестких линейных систем хорошие результаты могут быть получены при корректном использовании функций Radau, Stiffb, Stiffr. Самый сложный класс задач представляют жесткие нелинейные систем. для их решения авторы советуют разбивать интервал на небольшие участки и интегрировать жесткую систему с помощью функций Radau, Stiffb, Stiffr на каждом из них. При решении сложных дифференциальных уравнений и систем следует не только хорошо знать пакет MathCAD, но и методы вычислительной математики.

# **10. Взаимодействие с другими приложениями**

Рассмотрим возможности MathCAD по обмену данными с другими приложениями.

### **10.1. Работа с текстовыми файлами**

Универсальным способом передачи данных между различными приложениями являются текстовые файлы. Информация, хранящаяся в текстовых файлах, может обрабатываться практически в любом приложении.

Для работы с текстовыми файлами в MathCAD предусмотрены функции READPRN, READFILE, WRITEPRN, APPENDPRN. Кроме того, с текстовыми файлами в MathCAD можно работать с помощью команд меню **Insert\ Data\ File Input**, **Insert\ Data\ File Output**.

### **10.1.1. Запись информации в текстовый файл**

Для записи информации в текстовый файл можно воспользоваться функцией WRITEPRN следующей структуры

WRITEPRN("file"):=name

здесь name — имя матрицы<sup>8</sup> записываемой в файл, file — полное имя создаваемого текстового файла, куда будет записываться значения, хранящиеся в переменной name.

Эта функция создает новый файл и записывает в него значения, хранящиеся в переменной name. Если файл с таким именем был, то информация в нем уничтожается и заменяется новыми данными.

Пример использования функции WRITEPRN приведен на рис. 10.1, на рис. 10.2 показано содержимое созданного текстового файла.

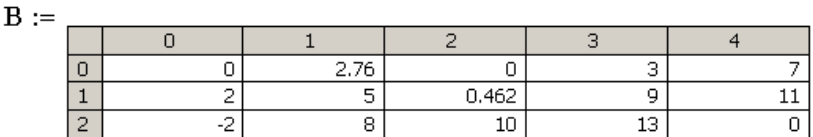

WRITEPRN("e:\abc.txt") := B

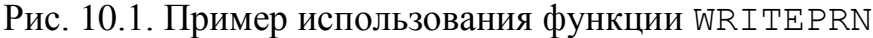

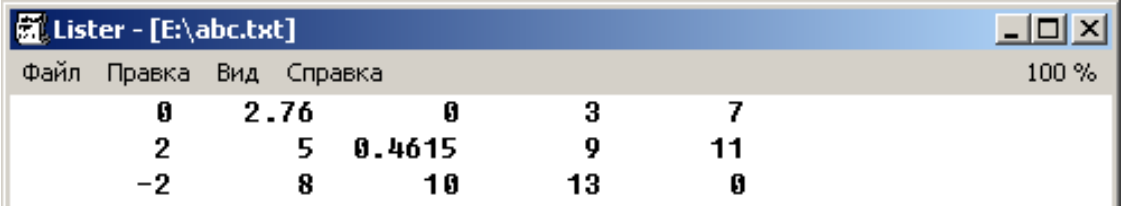

Рис. 10.2. Содержимое созданного функцией WRITEPRN текстового файла Для дозаписи информации в существующий файл можно воспользоваться появившейся в MathCAD 11 функцией APPENDPRN

APPENDPRN("file"):=name

-

<sup>&</sup>lt;sup>8</sup> Здесь и далее подразумевается, что в файл записывается или считывается из файла матрица; это может быть обычная матрица, матрица-строка или матрица-столбец, но не скаляр; большинство функций и компонент, описанных в этой главе, будут работать со скалярными величинами.

В отличие от WRITEPRN, функция APPENDPRN дописывает информацию в существующий файл, если же файла с именем file нет, то функция APPENDPRN создаст его.

**Внимание!!!!** *При дозаписи в файл количество столбцов в матрице, хранящейся в файле, должно совпадать с количеством столбцов в переменной name.*

На рис. 10.3 показан пример дозаписи с помощью функции APPENDPRN в созданный файл **e:\abc.txt** (см. рис. 10.2). На рис. 10.4 представлено содержимое файла **e:\abc.txt** после модификации.

$$
\mathbf{K}_{\mathcal{A}} := 7
$$
\n
$$
\mathbf{C} := \begin{pmatrix} 1 & \sin\left(2 \cdot \frac{\pi}{3}\right) & 3 & 4.2 & 7 \\ 2 & 24 & 15 & 2 & 7 \end{pmatrix} \quad \mathbf{K} = \begin{pmatrix} 0 \\ 0 \\ 0 \\ 7 \end{pmatrix}
$$

В связи с тем, что в текстовом файле хранится матрица В(3,5), дозаписывать в него можно только объекты состоящие из 5 столбцов, поэтому можно записать только траспонированный вектов К

APPENDPRN("e:\abc.txt") := 
$$
K^T
$$
  
APPENDPRN("e:\abc.txt") := C

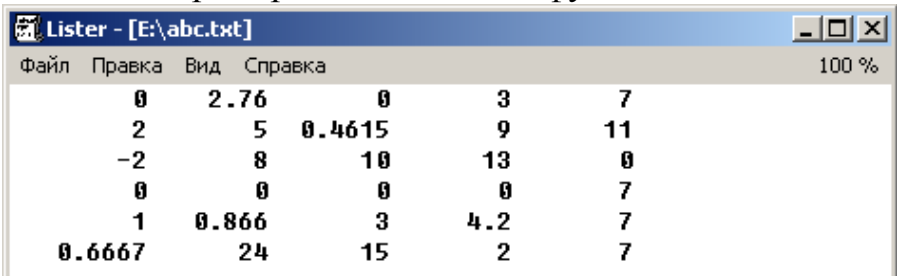

Рис. 10.3. Пример использования функции APPENDPRN

Рис. 10.4. Файл **e:\abc.txt** после дозаписи данных функцией APPENDPRN Обратите внимание, что при использовании функций WRITEPRN и APPENDPRN разделителем целой и дробной части является точка, независимо от региональных настроек Windows.

Для записи результатов в виде текстового файла также можно воспользоваться встроенным компонентом MathCAD **File Output** (выходной файл). Для этого необходимо выполнить команду **Insert\ Data\ File Output**. На экране последовательно появятся окна, в которых необходимо определить параметры создаваемого на диске файла (рис. 10.5) и параметры матрицы, записываемой в файл (рис. 10.6).

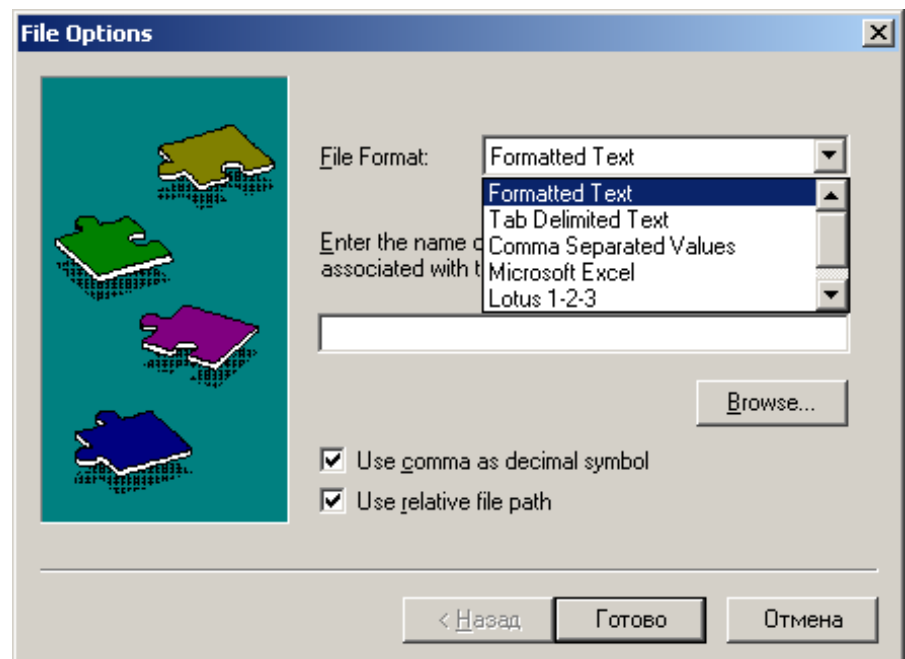

Рис. 10.5. Диалоговое окно определения параметров выходного файла

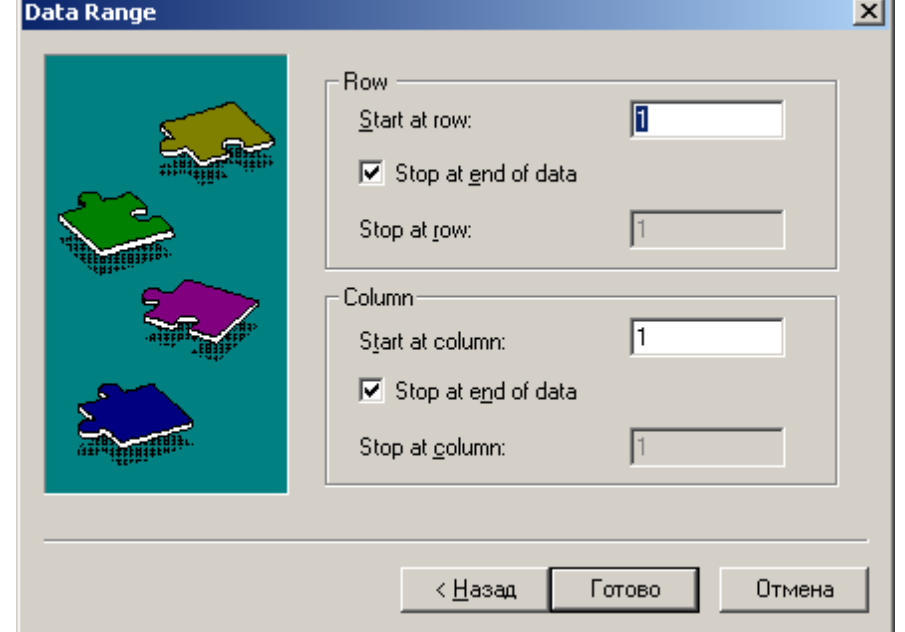

Рис. 10.6. Диалоговое окно определения матрицы, записываемой в файл Рассмотрим сначала окно **File Options**(здесь находятся параметры, относящиеся к способу формирования файла).

*Первым параметром* вкладки **File Options** является File Format (формат выходного файла), для текстовых файлов можно выбрать один из следующих типов:

- **Formatted Text** (форматированный текст), при выборе этого формата одно число от другого в строке будет отделяться символом «пробел»;
- **Tab Delimited Text** (текст, разделенный табуляцией), одно число от другого внутри строки будет отделяться табуляцией;
- **Comma Separated Values** (значения, разделенные запятой), в этом случае структура выходного файла зависит от параметра Use comma as decimal symbol (использовать запятую как разделитель целой и дробной части),

если параметр включен, то одно число от другого будет отделяться «точкой с запятой», а разделителем между целой и дробной частью будет «запятая»; если выключить параметр Use comma as decimal symbol, то одно число от другого будет отделяться запятой, а в качестве разделителя целой и дробной части будет выступать точка.

*Вторым параметром является* имя выходного файла, которое можно ввести с клавиатуры или воспользоваться кнопкой Browse для выбора папки и имени файла.

*Третьим параметром* является переключатель Use comma as decimal symbol, который, как было отмечено выше, определяет символ, отделяющий целую и дробную часть («,» или «.»).

*Четвертый параметр* – переключатель Use relative file path (использовать относительный путь к файлу).

В окне **Data Range** определяются сроки и столбцы, которые из матрицы переписываются в файл:

- $\bullet$  Start at row указывает номер строки (по умолчанию 1), начиная с которой элементы матрицы записываются в файл;
- Stop at row определяет номер последней записываемой в файл строки матрицы;
- $\bullet$  Stop at end of data переключатель, указывающий, что будут считываться все строки матрицы, начиная с номера Start at row;
- $\bullet$  Start at column указывает номер столбца, начиная с которого элементы матрицы записываются в файл;
- Stop at column определяет номер последней записываемой в файл строки матрицы;
- Stop at end of data переключатель, указывающий, что будут считывать все столбцы матрицы, начиная с номера Column;

После определения всех параметров необходимо указать имя передаваемой в текстовый файл матрицы ниже появившегося на экране компонента **File Output**.

Рассмотрим более подробно процесс записи элементов матрицы С (рис. 10.7) в текстовый файл с помощью компонента **File Output**.

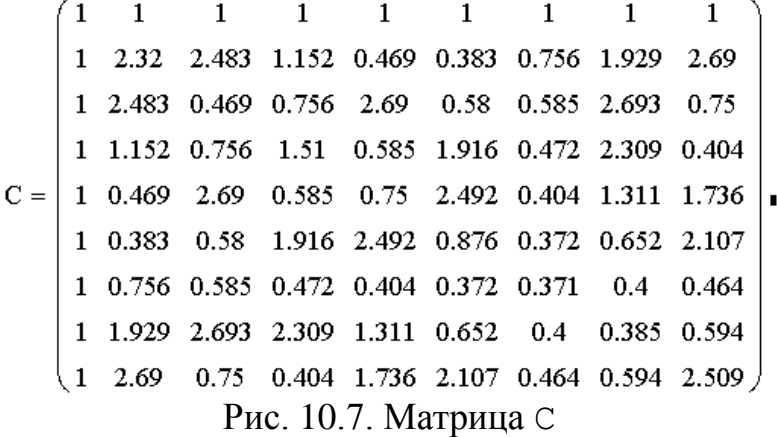

Для записи элементов матрицы в файл **E:\matr\_C.txt** выполним команду **Insert\ Data\ File OutPut**. На первом этапе определяются параметры создаваемого файла (рис. 10.8).

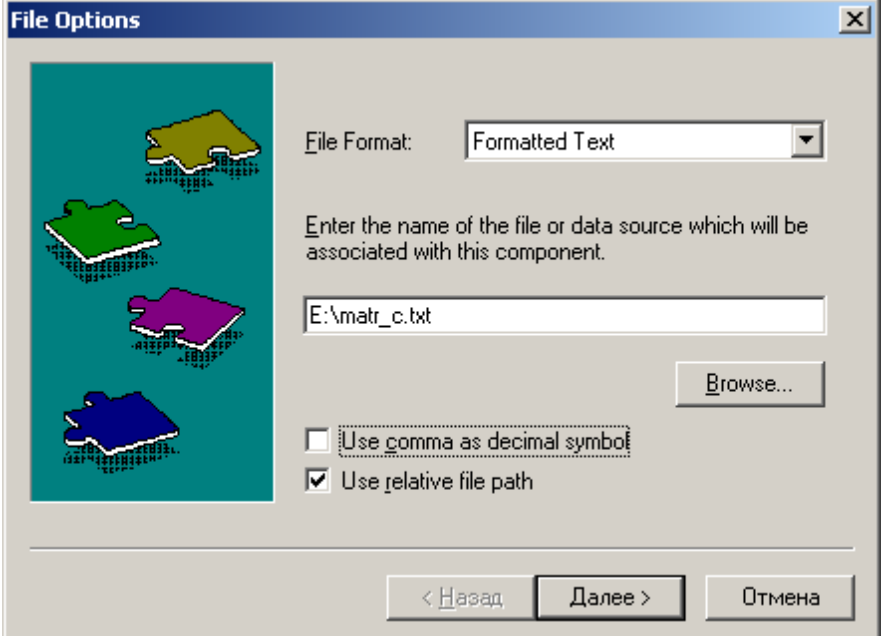

Рис. 10.8. Параметры текстового файла, в который записывается матрица C

Далее задаются строки и столбцы матрицы, которые будут записаны в текстовый файл **E:\matr\_C.txt** (рис. 10.9).

После это в рабочем окне MathCAD появляется значок компонента **File Output**, ниже которого необходимо указать имя передаваемой в файл матрицы (в нашем случае С) (см. рис. 10.10).

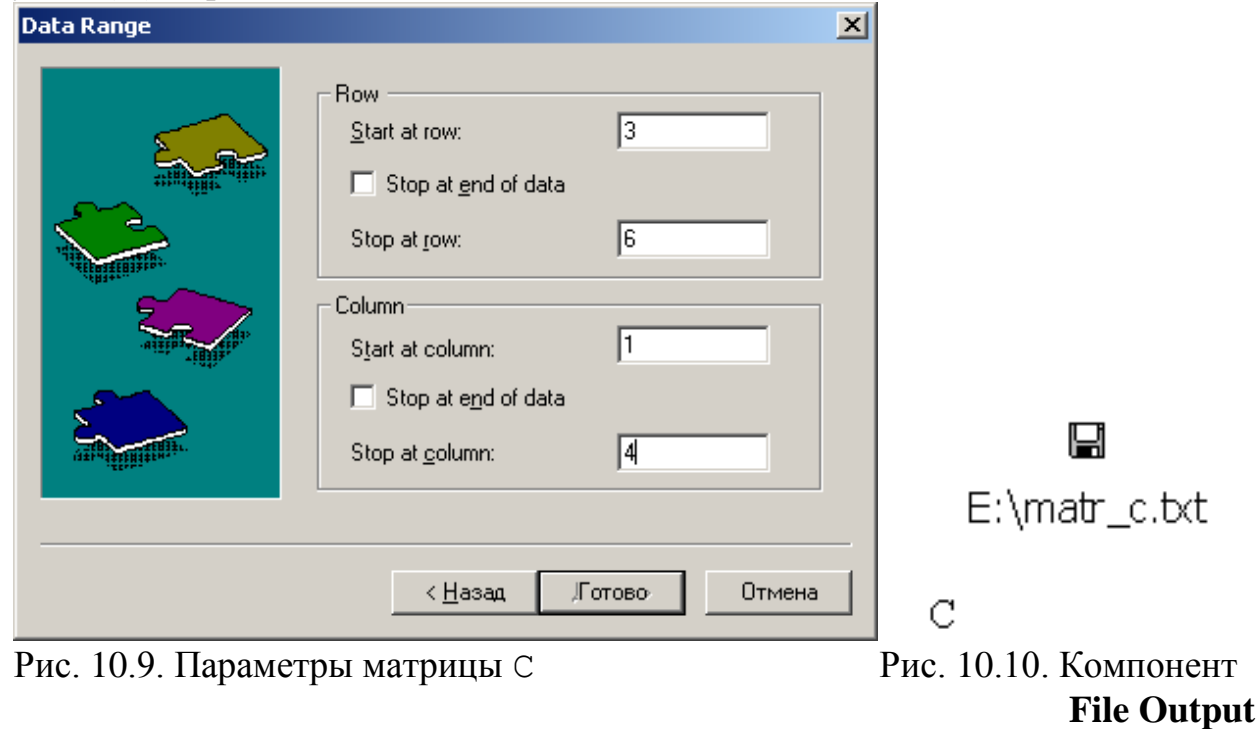

В результате сформирован файл **E:\matr\_C.txt** (рис. 10.11).

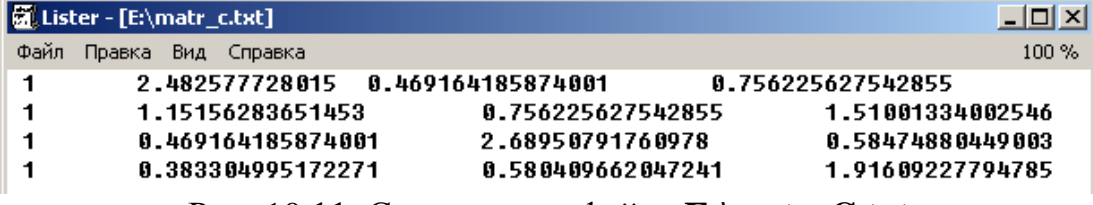

Рис. 10.11. Содержимое файла E:\matr\_C.txt

### 10.1.2. Чтение информации из текстового файла

Для чтения данных из текстового файла можно воспользоваться функциями READPRN, READFILE, компонентом File Input или мастером импорта данных. Рассмотрим их последовательно.

### Чтение данных с помощью функции READPRN

Обращение к функции READPRN имеет вид:

name:=READPRN("file")

здесь name - имя матрицы, куда записывается содержимое текстового файла file.

В текстовом файле хранится прямоугольная матрица<sup>9</sup>, которая считывается в переменную <del>пате</del>. Единственной особенностью этой функции является то, что разделителем целой и дробной части обязательно должна быть точка.

В качестве примера рассмотрим следующий текстовый файл e:\abc13.txt

- $\mathcal{Z}$  $\mathfrak{D}$  $\overline{4}$  $\overline{5}$
- $7 \t3.4$ 9.25 12.91

 $1 \quad$  $\mathcal{D}_{\mathcal{L}}$ 8.8 1.1111

Считаем его с помощью функции READPRN в матрицу С (рис. 10.12).

 $C := READPRN("E:\ab{13.txt")}$ 

$$
C = \begin{pmatrix} 2 & 3 & 4 & 5 \\ 7 & 3.4 & 9.25 & 12.91 \\ 1 & 2 & 8.8 & 1.111 \end{pmatrix}
$$

Рис. 10.12. Чтение данных с помощью функции READPRN

Внимание!!! Функция не сможет считать данные из файла, в котором находится всего одно число.

### Чтение данных с помощью функции READFILE

Наиболее универсальные возможности чтения из файлов предоставляет появившаяся в MathCAD 10 функция READFILE следующей структуры:

name:=READFILE("file", "type", colwidth, rows, cols, emptyfill) здесь

- file имя файла на диске;
- параметр type определяет тип файла, может принимать одно из следующих значений: delimited - значения в текстовом файле разделяются символом табуляции; fixed -каждый столбец матрицы

<sup>&</sup>lt;sup>9</sup> Между числами, которые хранятся в текстовом файле, должен быть хотя бы один пробел, символ табуляции или символ конца строки

имеет фиксированную ширину; Excel – данные будут считываться из файла MS Excel;

- параметр colwidth используется только при типе файла fixed и определяет ширину столбца матрицы;
- rows определяет номер строки, начиная с которой данные из файла считываются в переменную name, в качестве name можно использовать массив из двух элементов, определяющий диапазон<sup>10</sup> считываемых строк ;
- cols определяет номер столбца, начиная с которой данные из файла считываются в переменную нате, в качестве нате можно использовать массив из двух элементов, определяющий диапазон считываемых столбцов ;
- $\bullet$  emptyfill значение, которое будет заменять отсутствующие элементы.

Обязательными в этой функции являются только первые два параметра file, type.

Рассмотрим использование этой функции на следующем примере.

В текстовом файле **E:\abc.txt** хранится следующая информация (рис. 10.13). Примеры считывания данных из файла **E:\abc.txt** с помощью функции READFILE представлены на рис. 10.14.

> Считать в матрицу С1 из текстового файла E:\abc.txt 4 строки и 5 столбцов, недостающие элементы заменить 0, с этом случае это будут элементы первой строки.

C1 := READFILE 
$$
\left[\text{TE}\text{.} \text{ 1:} \text{1:} \text{1:} \text{1:} \text{ 1:} \text{1:} \text{ 1:} \text{ 1:}
$$

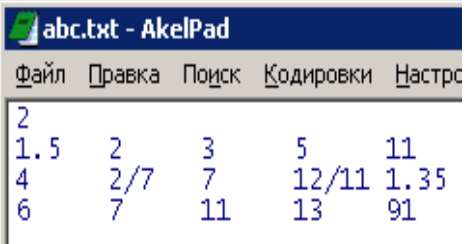

Считать в матрицу X из текстового файла E:\abc.txt строки со второй по третью столбцы с третьего по пятый.

$$
X := READFILE\left[\text{''E:\ab{abc.txt\text{''},\text{''delimited''}, }\begin{pmatrix} 2\\3 \end{pmatrix}, \begin{pmatrix} 3\\5 \end{pmatrix}\right]
$$

$$
X = \begin{pmatrix} 3 & 5 & 11\\7 & 1.091 & 1.35 \end{pmatrix}
$$

-

Рис. 10.13. Содержимое файла Рис. 10.14. Считывание данных из файла **E:\abc.txt E:\abc.txt** с помощью функции READFILE

#### **Чтение данных с помощью компонента File Input**

Еще одним способом считывания данных из текстового файла является использование компонента **File Input**, который вызывается командой **Insert\ Data\ File Input**. Рассмотрим использование его на примере чтения второй и

<sup>10</sup> В этом массиве хранится номер начальной и номер конечной строки, которые будут считываться из текстового файла в матрицу

третьей строки из файла **E:\abc.txt** (рис.10.13). После выполнения команды **Insert\ Data\ File Input** на экране появляется окно (рис. 10.15), аналогичное рассмотренному на рис. 10.5. Отключим флажок Use comma as decimal symbol(в нашем примере разделителем целой и дробной части является -) и, указав в качестве файла **E:\abc.txt**, перейдем к следующему этапу работы с компонентом **File Input**. На этом этапе надо указать, что в матрицу будем считывать строки со второй по третью и все столбцы (рис. 10.16). На экране появится значок компонента **File Input**, возле которого в пустующем поле необходимо будет ввести имя матрицы (рис. 10.17).

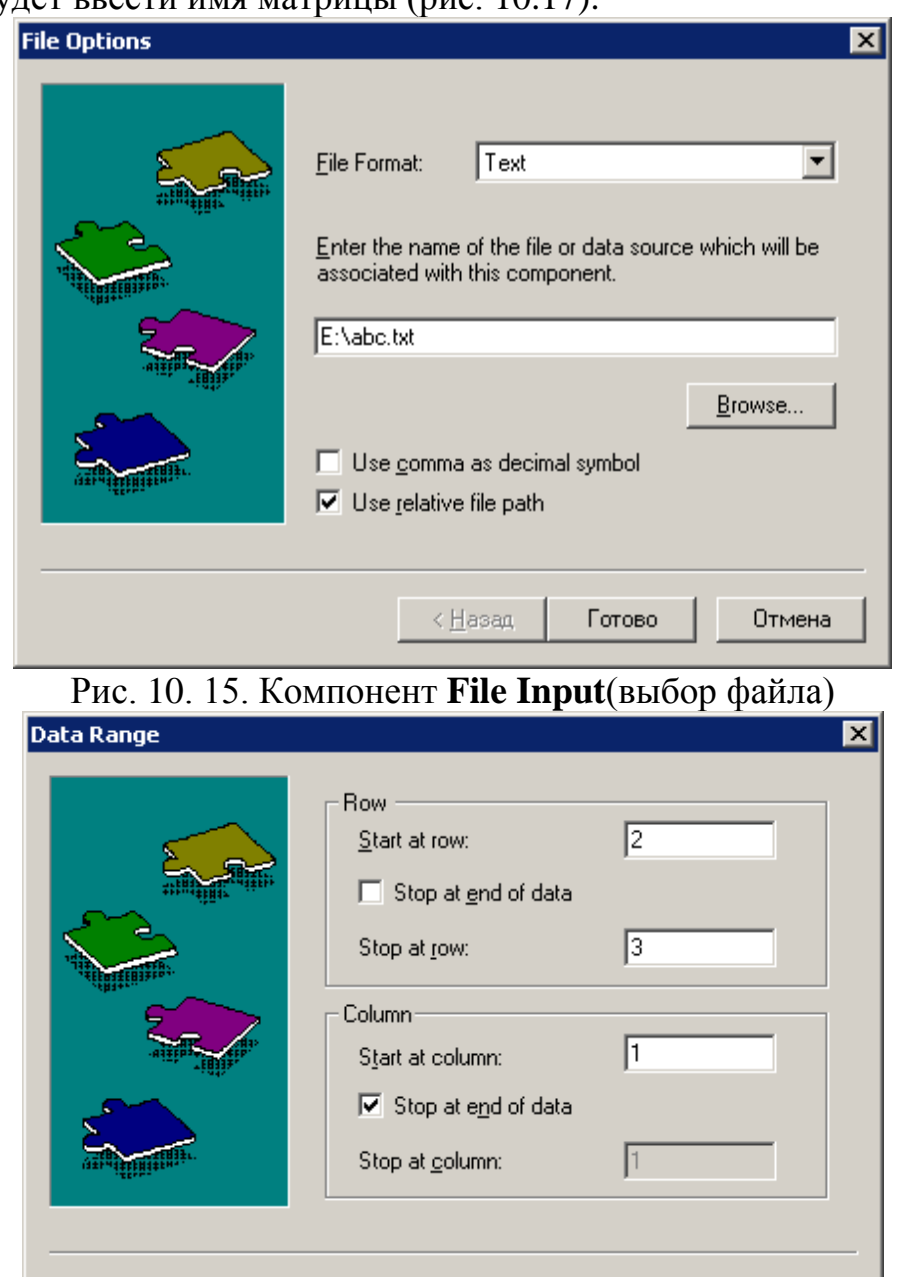

Рис. 10. 16. Компонент **File Input**(определение параметров матрицы)

< Назад

Готово

Отмена
$D =$ 冒 E:\abc2.btt

$$
D = \begin{pmatrix} 1.5 & 2 & 3 & 5 & 11 \\ 4 & 0.286 & 7 & 1.091 & 11.35 \end{pmatrix}
$$

Рис. 10. 17. Результаты импорта данных из файла **E:\abc.txt** с помощью компонента **File Input**

#### **Чтение текстовых данных с использованием мастера импорта данных**

Еще одним нововведением MathCAD 10 является мастер импорта данных, который вызывается с помощью команды **Insert\ Component\ Data Import Wizard**. Мастер импорта данных позволяет последовательно, задавая параметры на каждом шаге, считать данные из файла. Использование мастера рассмотрим на примере чтения данных из текстового файла **E:\abc2.txt** (рис. 10.18)

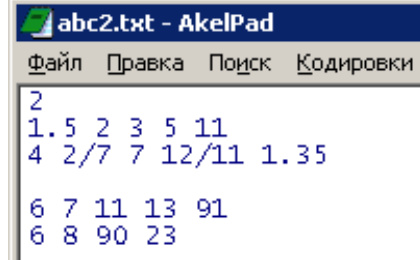

Рис. 10.18. Содержимое файла **E:\abc2.txt**

1. На первом шаге мастера импорта (**File Options**)(рис. 10. 19) определяются тип и имя файла.

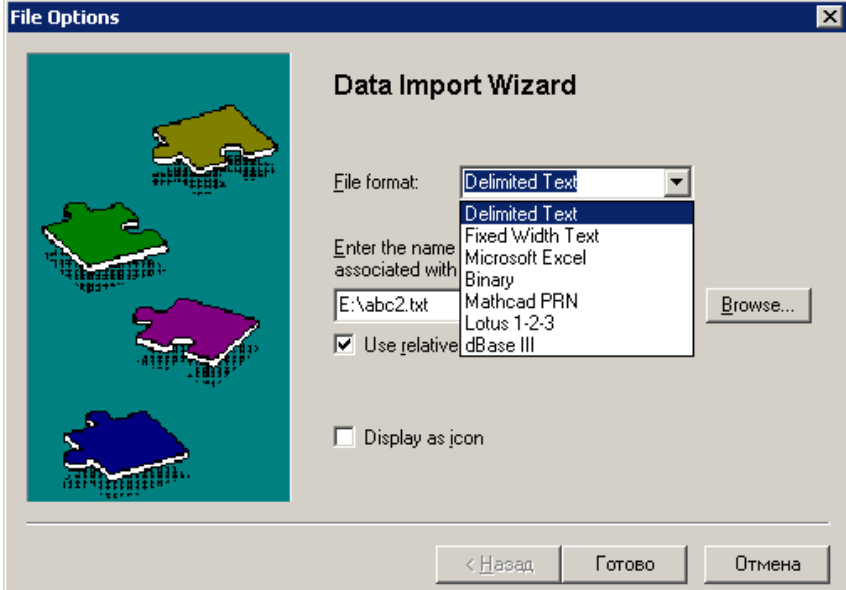

Рис. 10.19. Первый шаг мастера импорта, определение имени и типа файла

2. На следующем этапе (**Delimited Text Options**) определяются (рис. 10.20): тип разделителя между числами (параметр Delimiter); номер строки, с которой начинается считывание информации (параметр Starting row);параметр Blank rows, который определяет действия при наличии пустых строк: skip – пропускать пустые строки, read – считывать пустую строку в матрицу, stop-reading - прервать чтение при наличии пустых строк; количество строк, воспринимаемых, как нижний колонтитул (параметр Footer rows).

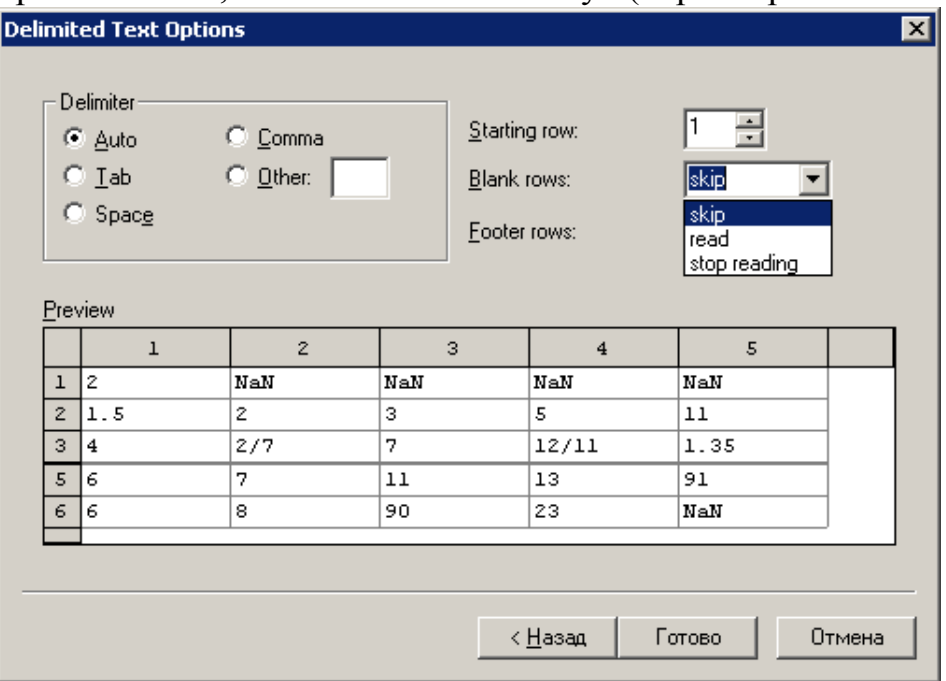

Рис. 10.20. Окно **Delimited Text Options**

3. Третий этап (**Text Options**) позволяет определить (см. рис. 10.21): символы, выделяющие текст (параметр Text qualified), разделитель целой и дробной части (параметр Decimal symbol), разделитель тысяч (параметр Thousands separator), значение, которое будет заменять отсутствующие элементы (параметр Missing Value).

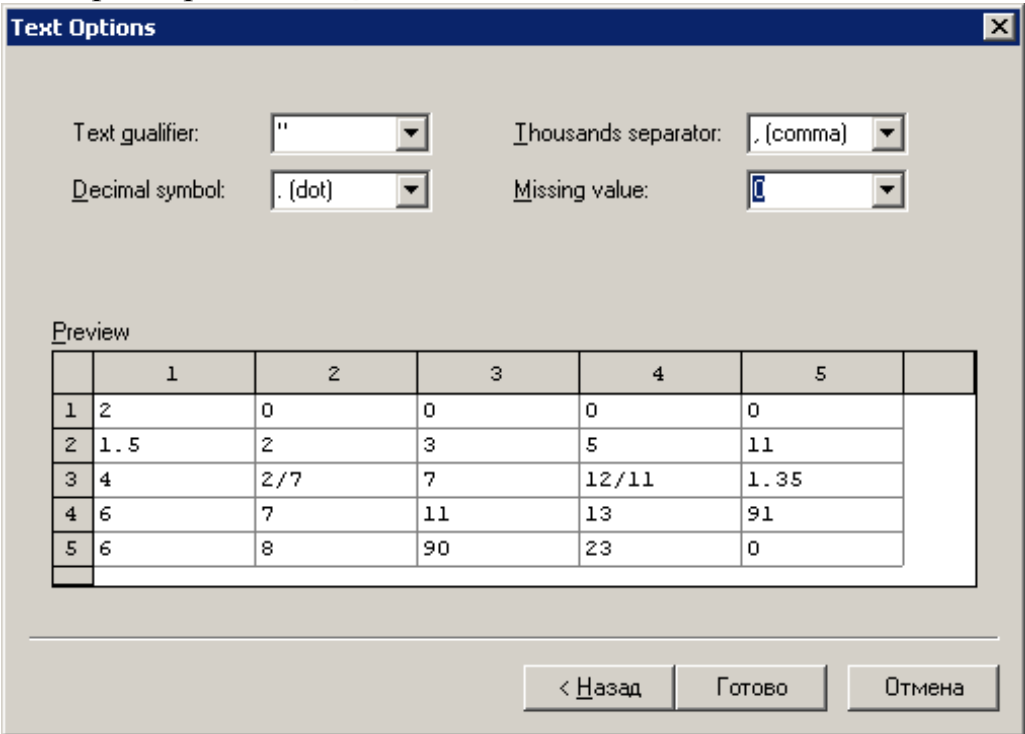

Рис. 10.21. Окно **Delimited Text Options**

4. На последнем этапе (**Data Range**) определяются строки и столбцы, которые будут считаны из файла (рис. 10.22)

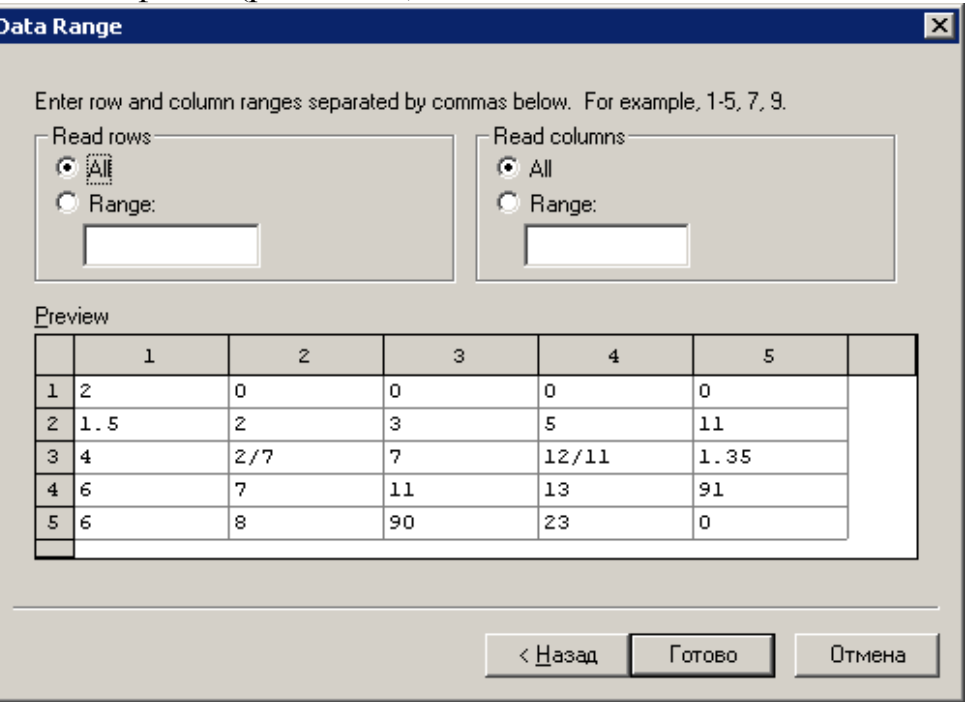

Рис. 10.22. Окно **Data Range**

После этого компонент появится в документе MathCAD и останется только указать имя матрицы, куда будут считываться данные из файла (рис. 10.23).

| 無一 |                                      |        |    |      |      |
|----|--------------------------------------|--------|----|------|------|
|    |                                      |        |    |      |      |
|    | u                                    |        |    |      |      |
|    |                                      |        |    |      |      |
|    | $\overline{\phantom{0}}$<br><u>_</u> | 0.286  |    | 1.09 | 1.35 |
|    | o                                    |        |    | lΞ   |      |
|    | ⊿                                    | n<br>⋻ | oc | 23   |      |

Рис. 10. 23. Результаты чтения данных из файла **E:\abc2.txt** с помощью мастера импорта

### **10.2. Передача данных между MathCAD и MS Excel**

Одним из наиболее распространенных форматов хранений числовых результатов является формат электронных таблиц MS Excel. Поэтому часто возникает необходимость записывать результаты MathCAD в формате MS Excel и считывать из MathCAD результаты, хранящиеся в рабочих книгах MS Excel.

### **10.2.1. Запись результатов в формате электронных таблиц MS Excel**

Наиболее удобным способом вывода результатов в формате MS Excel является компонент **File Output**. Работа с этим компонентом при выводе результатов описана в § 10.1.1 (рис. 10.5-10.11). При выводе результатов в виде файла MS Excel необходимо в качестве типа файла указать Microsoft Excel.

Рассмотрим это на следующем примере. Записать матрицу B (рис. 10.24) в файл **b.xls**. Выполним команду **Insert\ Data\ File Output**. На экране последовательно появится окно (рис. 10.25), в котором в качестве типа файла укажем MS Excel, а в качестве имени файла **b.xls**. необходимо определить параметры создаваемого на диске файла (рис. 10.25).

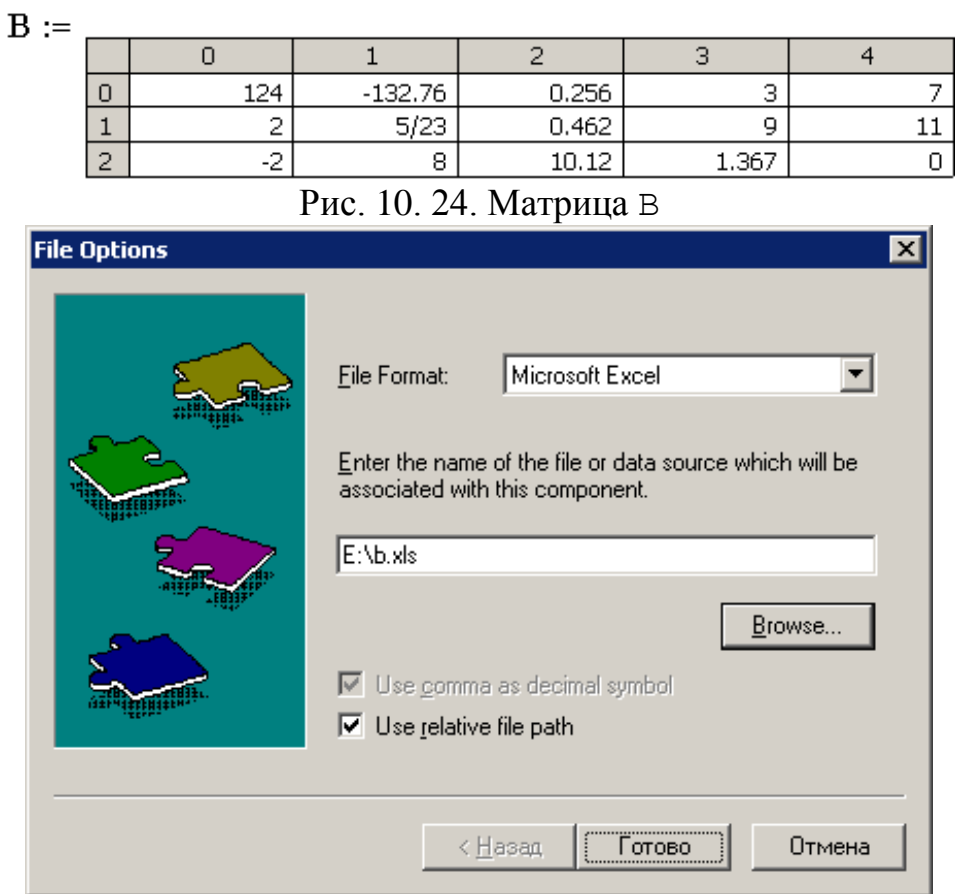

Рис. 10.25. Окно определения параметров выходного файла

После щелчка по кнопке **Готово** в документе MathCAD необходимо будет ввести имя матрицы B (рис. 10.26). В результате будет сформирован файл MS Excel (рис. 10.27).

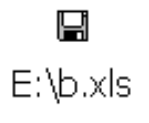

 $\mathbf B$ 

Рис. 10. 26. Формирование файла **b.xls** в MathCAD

|    | Microsoft Excel - b          |             |                 |                                                            |        |      |      |     |   |
|----|------------------------------|-------------|-----------------|------------------------------------------------------------|--------|------|------|-----|---|
|    | Файл<br>Правка               | Вид         | Вставка         | Формат<br>Сервис                                           | Данные | Axum | Окно |     |   |
|    | Справка                      |             |                 |                                                            |        |      |      | - 8 | × |
|    | ∃Σ ≁ ∐<br>Arial Cyr          |             | $-10$           | - $ $ Ж $K$ ਪੁ $ $ 를 를 클 $ $ $\mathbb{H}$ - $\mathbf{A}$ - |        |      |      |     |   |
|    | pdfMachine *<br>$\mathbf{P}$ | "稻稻稻,<br>Į. |                 |                                                            |        |      |      |     |   |
|    |                              |             |                 |                                                            |        |      |      |     |   |
|    | <b>B5</b>                    | fx          |                 |                                                            |        |      |      |     |   |
|    | А                            | R           | C               | D                                                          | F      | F    |      |     |   |
| 1  | 124                          | $-132.76$   | 0.256           | 3                                                          |        |      |      |     |   |
| 2  | 2                            |             | 0.21739 0.46154 | 9                                                          | 11     |      |      |     |   |
| 3  | -2                           | 8           | 10.12           | 1.3673                                                     |        |      |      |     |   |
| 4  |                              |             |                 |                                                            |        |      |      |     |   |
| 5  |                              |             |                 |                                                            |        |      |      |     |   |
| G. |                              |             |                 |                                                            |        |      |      |     |   |

Рис. 10. 27. Файл **b.xls** в MS Excel

### **10.2.2. Чтение информации из файлов электронных таблиц MS Excel**

Для чтения данных из файлов MS Excel можно воспользоваться компонентом **File Input.** Рассмотрим эту проблему на следующем примере: считать матрицу, хранящуюся в ячейках Sheet1!B2:L2 <sup>11</sup> в файле **e:\primer.xls** в документ MathCAD.

Для вставки компонента **File Input** необходимо выполнить команду **Insert\ Data\ File Input**, и в открывшемся диалоговом окне указать тип и имя файла, из которого импортируются данные (рис. 10.28).

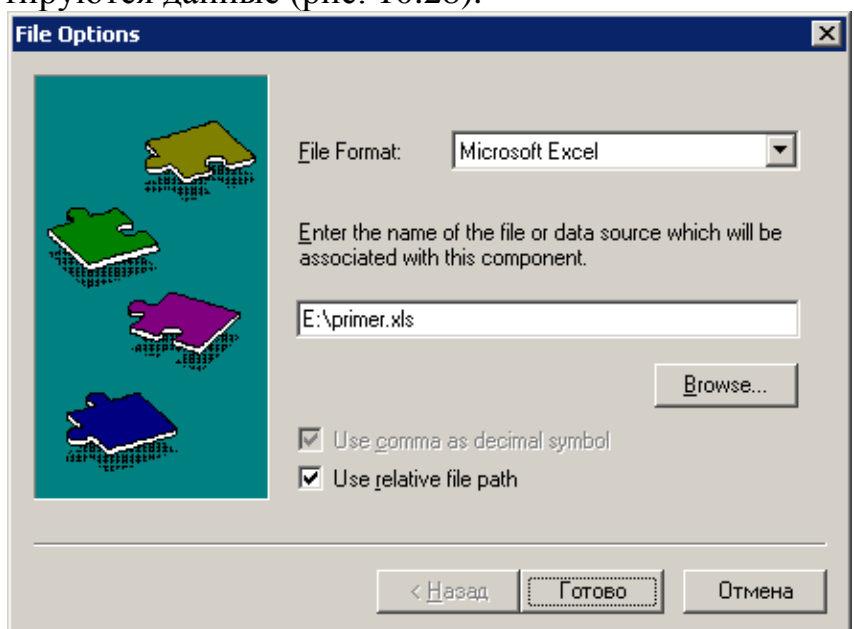

Рис. 10. 28. Окно определения параметров файла **e:\primer.xls**

На следующем этапе необходимо указать имя рабочего листа, где хранятся данные и диапазон ячеек (рис.10.29).

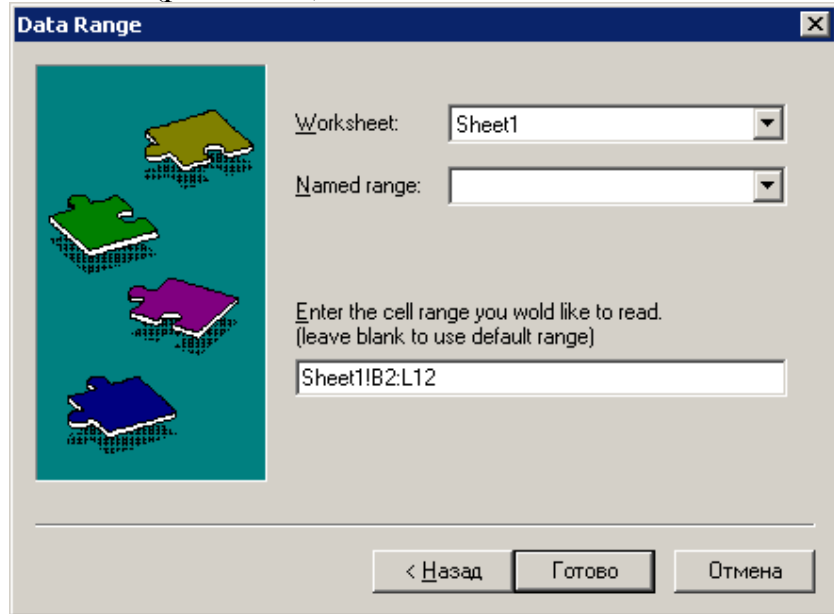

Рис. 10. 29. Определение диапазона данных в MS Excel.

После этого останется ввести имя матрицы в MathCAD, куда будут импортироваться данные (рис. 10.30).

 $\overline{a}$  $11$  MathCAD 12 не понимает символов кириллицы в именах файлов и рабочих листов MS Excel

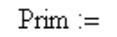

녑

E:\primer.xls

|          |                 | 0       |         | 2       | з       | $\overline{4}$ | 5       | 6    | 7                 | 8        |
|----------|-----------------|---------|---------|---------|---------|----------------|---------|------|-------------------|----------|
| $Prim =$ | $\Omega$        | 0       | 0       | 0.36    | 0.64    | 0.84           | 0.96    |      | 0.96              | 0.84     |
|          | 1               | 0       | $-0.36$ | 0       | 0.28    | 0.48           | 0.6     | 0.64 | 0.6               | 0.48     |
|          | $\overline{2}$  | $-0.36$ | $-0.64$ | $-0.28$ | 0       | 0.2            | 0.32    | 0.36 | 0.32              | 0.2      |
|          | 3.              | $-0.64$ | $-0.84$ | $-0.48$ | $-0.2$  | 0              | 0.12    | 0.16 | 0.12              | 0        |
|          | $\overline{4}$  | $-0.84$ | $-0.96$ | $-0.6$  | $-0.32$ | $-0.12$        | 0       | 0.04 | 0                 | $-0.12$  |
|          | 5               | $-0.96$ | -1      | $-0.64$ | $-0.36$ | $-0.16$        | $-0.04$ | 0    | $-0.04$           | $-0.16$  |
|          | 6               | -1      | $-0.96$ | $-0.6$  | $-0.32$ | $-0.12$        | 0       | 0.04 | 0                 | $-0.12$  |
|          | $\overline{7}$  | $-0.96$ | $-0.84$ | $-0.48$ | $-0.2$  | 0              | 0.12    | 0.16 | 0.12              | $\Omega$ |
|          | 8               | $-0.84$ | $-0.64$ | $-0.28$ | 0       | 0.2            | 0.32    | 0.36 | 0.32 <sub>1</sub> | 0.2      |
|          | 9               | $-0.64$ | $-0.36$ | 0       | 0.28    | 0.48           | 0.6     | 0.64 | 0.6               | 0.48     |
|          | 10 <sub>1</sub> | $-0.36$ | 0       | 0.36    | 0.64    | 0.84           | 0.96    |      | 0.96              | 0.84     |

Рис. 10. 30 Результаты чтения данных из файла **e:primer.xls** с помощью компонента **File Input**

Еще одним методом импорта данных из MS Excel в MathCAD является компонент **MS Excel**, использование которого рассмотрим на примере передачи двух массивов  $P_0$ ,  $U_1$  и матрицы  $\Lambda$ , хранящихся в файле **matr.xls** (обязательно в первом листе) в MathCAD.

Пусть массив  $P_0$  хранится на первом листе, в ячейках A1:A30, массив  $U_1 - B$ ячейках С3:К3, матрица Л хранится в ячейках С5:К29.

Для внедрения компонента MS Excel необходимо выбрать в меню команду **Insert\ Component**, и в открывшемся диалоговом окне выбрать **MS Excel** (см. рис. 10. 31), щёлкнуть по кнопке **Next**, после чего выбрать имя открываемого файла. В следующем диалоговом окне в ячейке **Outputs** указать количество данных, передаваемых из Excel в MathCAD (в нашем случае 3), а в ячейке **Inputs** – количество данных, передаваемых из MathCAD в Excel, а также указать диапазоны MS Excel, где хранятся данные (рис. 10.32)

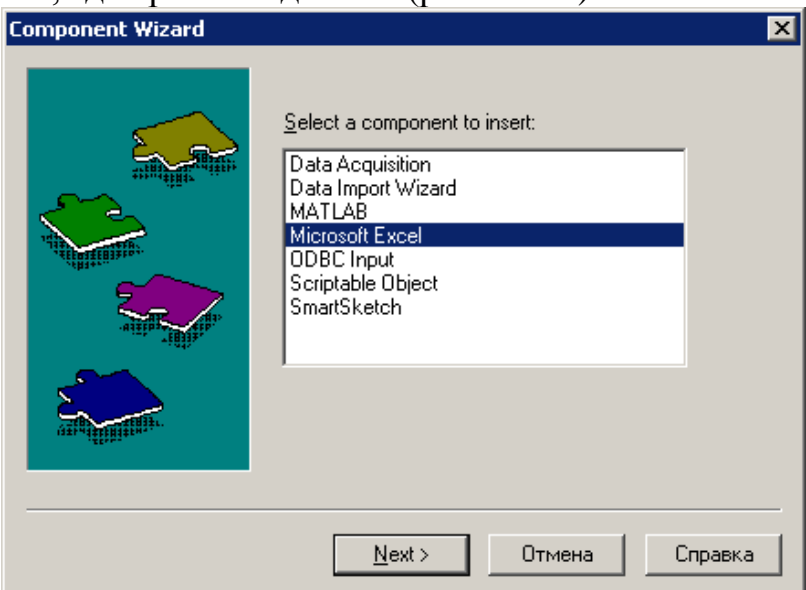

Рис. 10. 31 Вставка компонента **MS Excel**

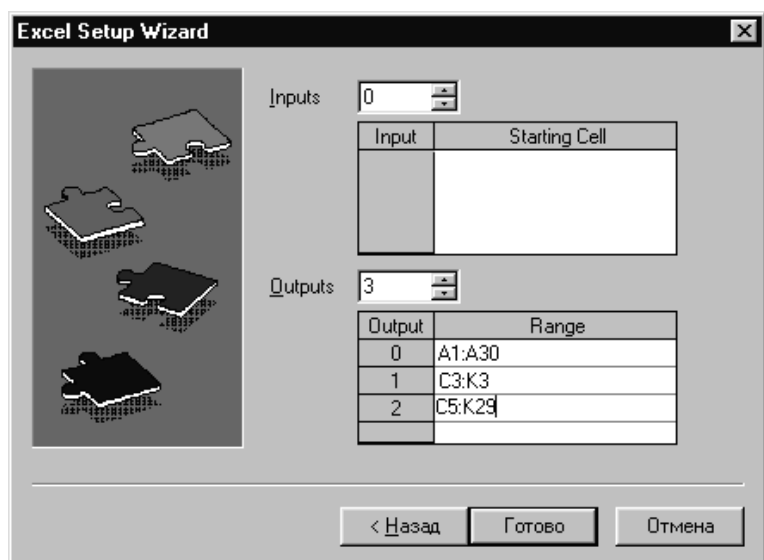

Рис. 10.32. Диапазоны данных, передаваемых между MS Excel и MathCAD Первым объектом, передаваемым из MS Excel в MathCAD, будет диапазон A1:A30, вторым – диапазон C3:K3, третьим – диапазон C5:K29. Поэтому в документе MathCAD необходимо сформировать массив из трех элементов  $P_0,U_1$ , и передать туда компонент **MS Excel** (рис. 10.33).

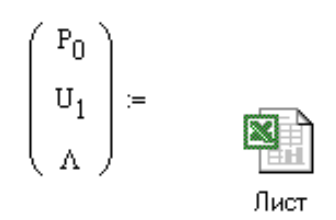

Рис. 10.33. Документ MathCAD с внедренным компонентом **MS Excel**

Кроме рассмотренных выше способов передачи данных из MathCAD в MS Excel, для решения этой задачи можно воспользоваться рассмотренной в § 10.1 функцией READFILE или мастером импорта данных.

Работа с функцией READFILE при импорте данных из файла Excel практически ничем не отличается от чтения данных из текстового файла.

Использование мастера импорта данных рассмотрим на примере следующей задачи. В файле **primer13.xls** (рис. 10.34) хранятся данные, диапазон Sheet1!A3:C10 считать в виде матрицы в документ MathCAD.

|                | Microsoft Excel - primer13                                        |               |         |                                             |                    |                                          |               |           |         |                             |                |          |
|----------------|-------------------------------------------------------------------|---------------|---------|---------------------------------------------|--------------------|------------------------------------------|---------------|-----------|---------|-----------------------------|----------------|----------|
| 国ì             | <u>Ф</u> айл                                                      | Вид<br>Правка | Вставка | Формат                                      | Данные<br>Сервис   | Axum                                     | Окно          | ⊆правка   |         |                             | Введите вопрос |          |
|                | Ы                                                                 | a             | 自       | $\mathcal{F}$<br>F.<br>$\blacktriangledown$ | 恩<br>ir)<br>$\tau$ | Σ<br>$\frac{A}{B}$<br>ш<br>$\pmb{\cdot}$ | r.<br>$\odot$ | Arial Cyr |         | $-10$<br>$\pmb{\mathbf{v}}$ | Ж<br>K<br>Ч    | 喜 理<br>目 |
|                | 陷<br>迄.<br>妇<br>P<br>š<br>pdfMachine *<br>$\overline{\mathbf{v}}$ |               |         |                                             |                    |                                          |               |           |         |                             |                |          |
|                | C34<br>fx<br>$\overline{\phantom{a}}$                             |               |         |                                             |                    |                                          |               |           |         |                             |                |          |
|                | А                                                                 | B             | С       | D                                           | E                  | F                                        | G             | Н         |         | . 1                         | K              |          |
|                |                                                                   | -1            | -0.8    | $-0.6$                                      | $-0.4$             | $-0.2$                                   | 0             | 0.2       | 0.4     | 0.6                         | 0.8            |          |
| $\overline{2}$ | $-1$                                                              | 0             | 0.36    | 0.64                                        | 0.84               | 0.96                                     |               | 0.96      | 0.84    | 0.64                        | 0.36           | 0        |
| 3              | $-0.8$                                                            | $-0.36$       | 0       | 0.28                                        | 0.48               | 0.6                                      | 0.64          | 0.6       | 0.48    | 0.28                        | 0              | $-0.36$  |
| 4              | $-0.6$                                                            | $-0.64$       | $-0.28$ | 0                                           | 0.2                | 0.32                                     | 0.36          | 0.32      | 0.2     | 0                           | $-0.28$        | $-0.64$  |
| 5              | $-0.4$                                                            | $-0.84$       | $-0.48$ | $-0.2$                                      | 0                  | 0.12                                     | 0.16          | 0.12      | 0       | $-0.2$                      | $-0.48$        | $-0.84$  |
| 6              | $-0.2$                                                            | $-0.96$       | $-0.6$  | $-0.32$                                     | $-0.12$            | 0                                        | 0.04          | 0         | $-0.12$ | $-0.32$                     | $-0.6$         | $-0.96$  |
| 7              |                                                                   | 0<br>-1       | $-0.64$ | $-0.36$                                     | $-0.16$            | $-0.04$                                  | 0             | $-0.04$   | $-0.16$ | $-0.36$                     | $-0.64$        | $-1$     |
| 8              | 0.2                                                               | $-0.96$       | $-0.6$  | $-0.32$                                     | $-0.12$            | 0                                        | 0.04          | 0         | $-0.12$ | $-0.32$                     | $-0.6$         | $-0.96$  |
| 9              | 0.4                                                               | $-0.84$       | $-0.48$ | $-0.2$                                      | 0                  | 0.12                                     | 0.16          | 0.12      | 0       | $-0.2$                      | $-0.48$        | $-0.84$  |
| 10             | 0.6                                                               | $-0.64$       | $-0.28$ | 0                                           | 0.2                | 0.32                                     | 0.36          | 0.32      | 0.2     | 0                           | $-0.28$        | $-0.64$  |
| 11             | 0.8                                                               | $-0.36$       | 0       | 0.28                                        | 0.48               | 0.6                                      | 0.64          | 0.6       | 0.48    | 0.28                        | 0              | $-0.36$  |
| 12             |                                                                   | 0             | 0.36    | 0.64                                        | 0.84               | 0.96                                     |               | 0.96      | 0.84    | 0.64                        | 0.36           | 0        |

Рис. 10. 34. Файл **primer13.xls**

Для вызова мастера импорта данных необходимо выполнить команду **Insert\ Component\ Data Import Wizard** и в появившемся окне определить тип и имя файла (рис. 10.35).

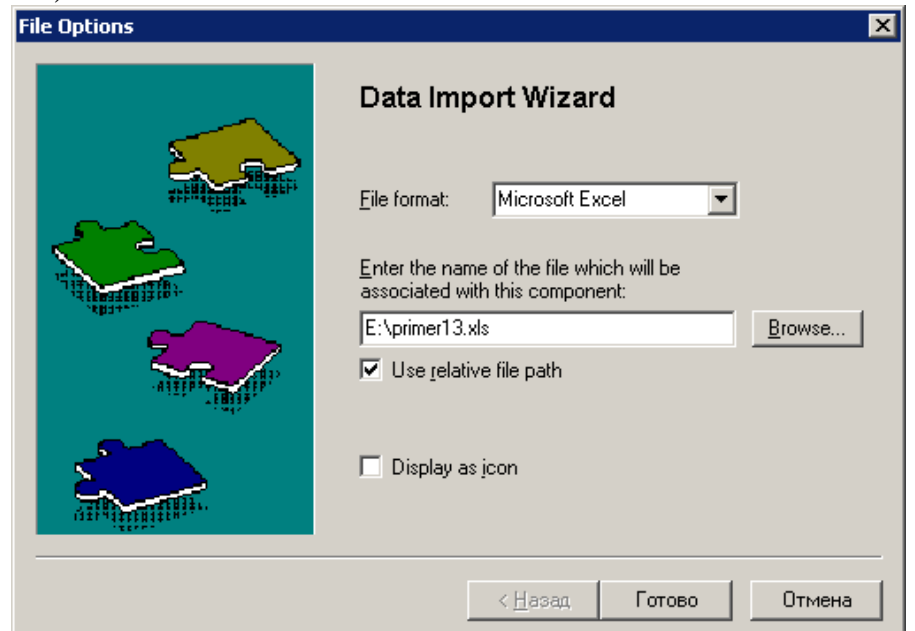

Рис. 10. 35. Выбор типа и имени файла с помощью мастера импорта данных

На следующем этапе определяются параметры Excel, необходимые для передачи данных в MathCAD: имя рабочего листа(**Sheet1**), диапазон данных(**A3:C12**), значение, которое будет заменять отсутствующие элементы(**0**), и параметр Blank rows, определяющий способ обработки пустых строк (рис. 10. 36).

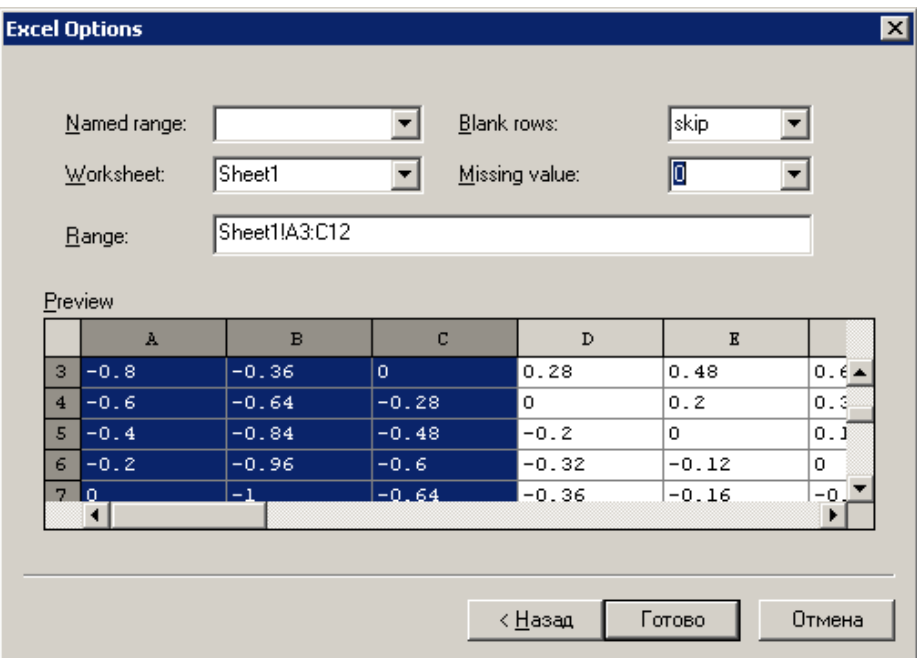

Рис. 10. 36. Параметры MS Excel в мастере импорта данных

После этого остается только ввести имя матрицы в документе MathCAD (см. рис. 10.37).

| щ≔ |                |        |         |         |
|----|----------------|--------|---------|---------|
|    |                | n      |         | 2       |
|    | 0              | $-0.8$ | $-0.36$ | 0       |
|    | 1              | $-0.6$ | $-0.64$ | $-0.28$ |
|    | $\overline{c}$ | $-0.4$ | $-0.84$ | $-0.48$ |
|    | З              | $-0.2$ | $-0.96$ | $-0.6$  |
|    | 4              | ο      | -1      | $-0.64$ |
|    | 5              | 0.2    | $-0.96$ | $-0.6$  |
|    | 6              | 0.4    | $-0.84$ | $-0.48$ |
|    | 7              | 0.6    | $-0.64$ | $-0.28$ |
|    | 8              | 0.8    | $-0.36$ | 0       |
|    | 9              |        | U       | 0.36    |

Рис. 10. 37. Импорт данных из файла **e:\primer13.xls** с помощью мастера импорта данных

В MathCAD можно внедрить любой объект MS Windows с помощью команды Insert\ Object (рис. 10.38), что позволяет создавать документы MathCAD с внедренными в них изображениями, звуковыми файлами и т.д.

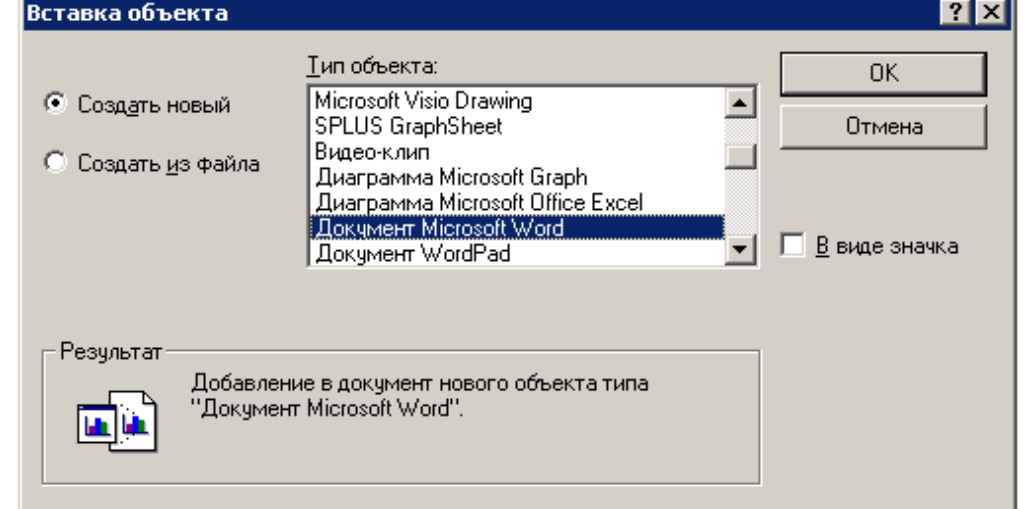

Рис. 10.38. Внедрение в MathCAD других приложений MS Windows На рис. 10.39 показан лист MathCAD с внедренным в него объектом MS Word.

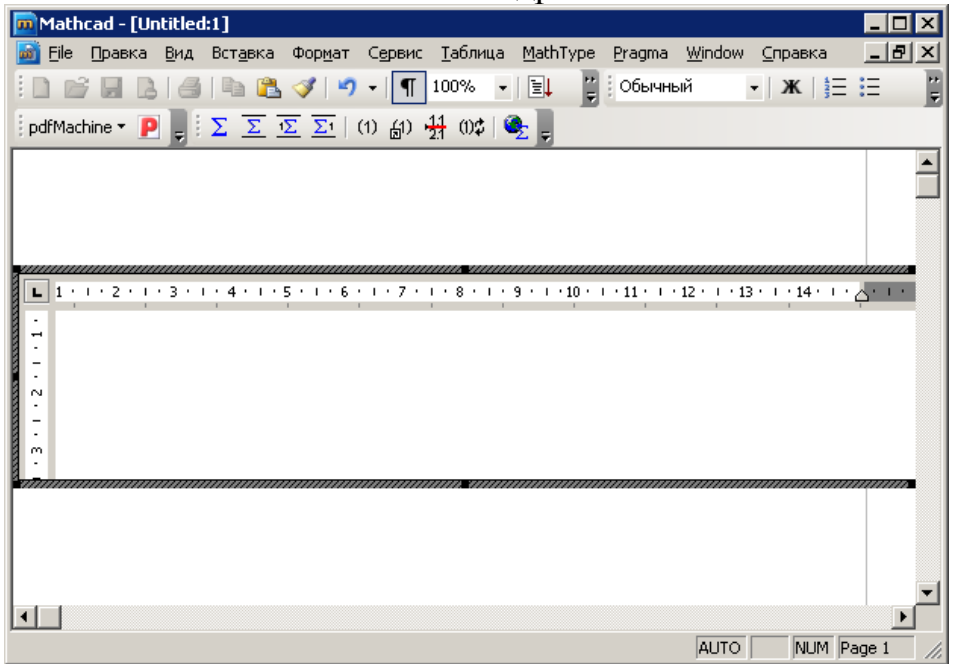

Рис. 10.39. MathCAD с внедренным в него документом MS Word

# **Лабораторная работа № 1. Простейшие вычисления.**

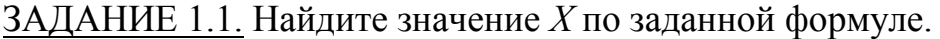

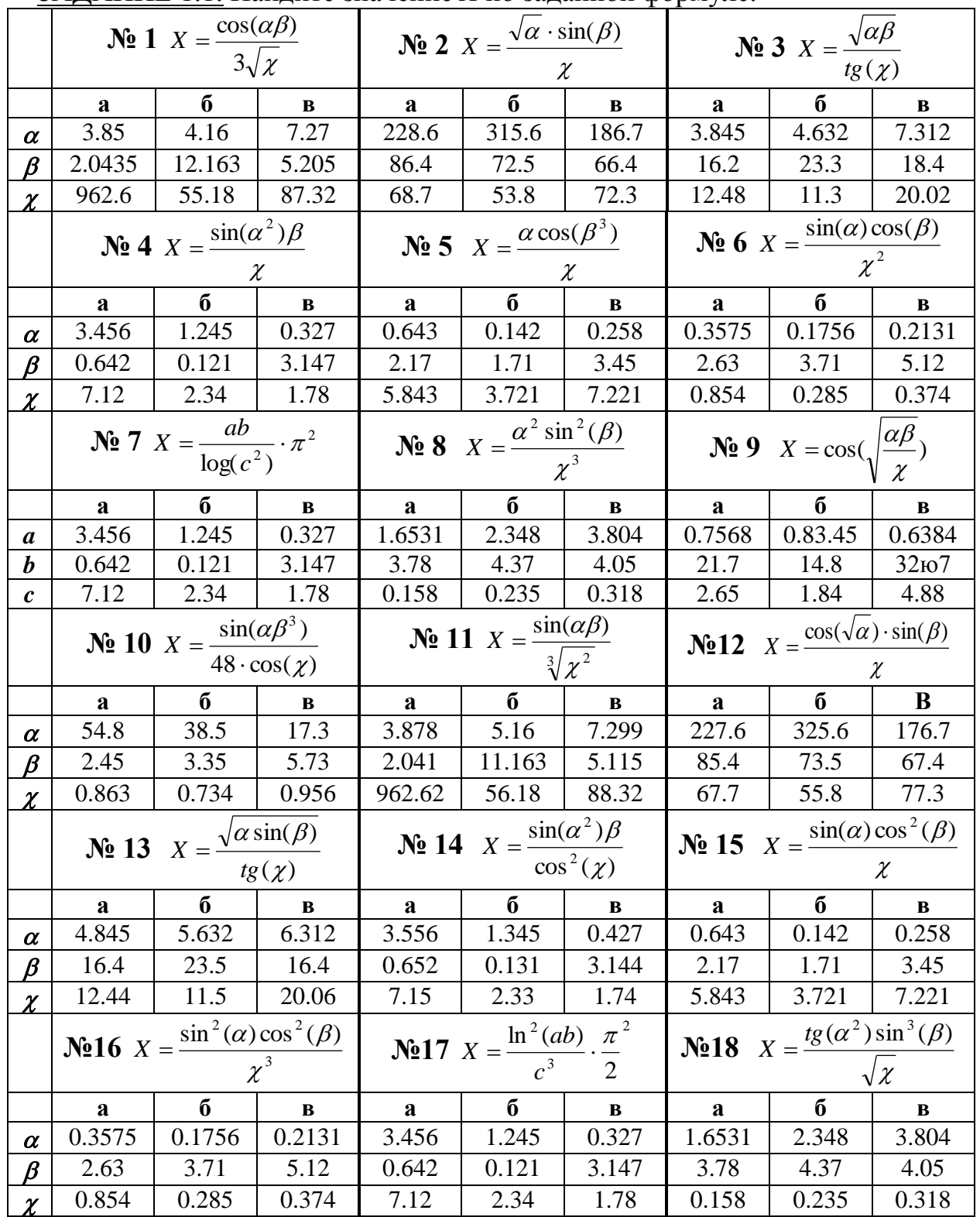

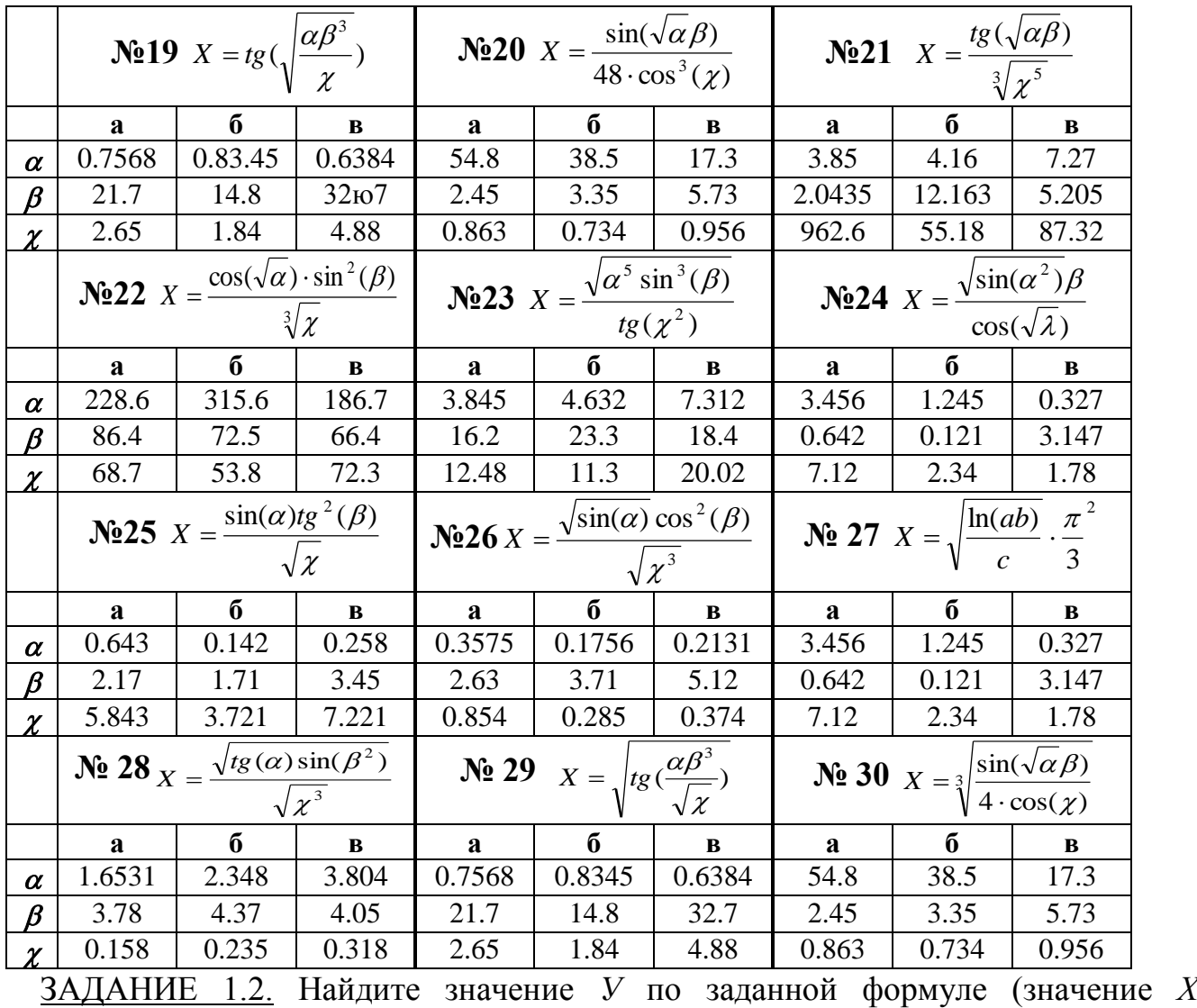

определено в задании 1.1).

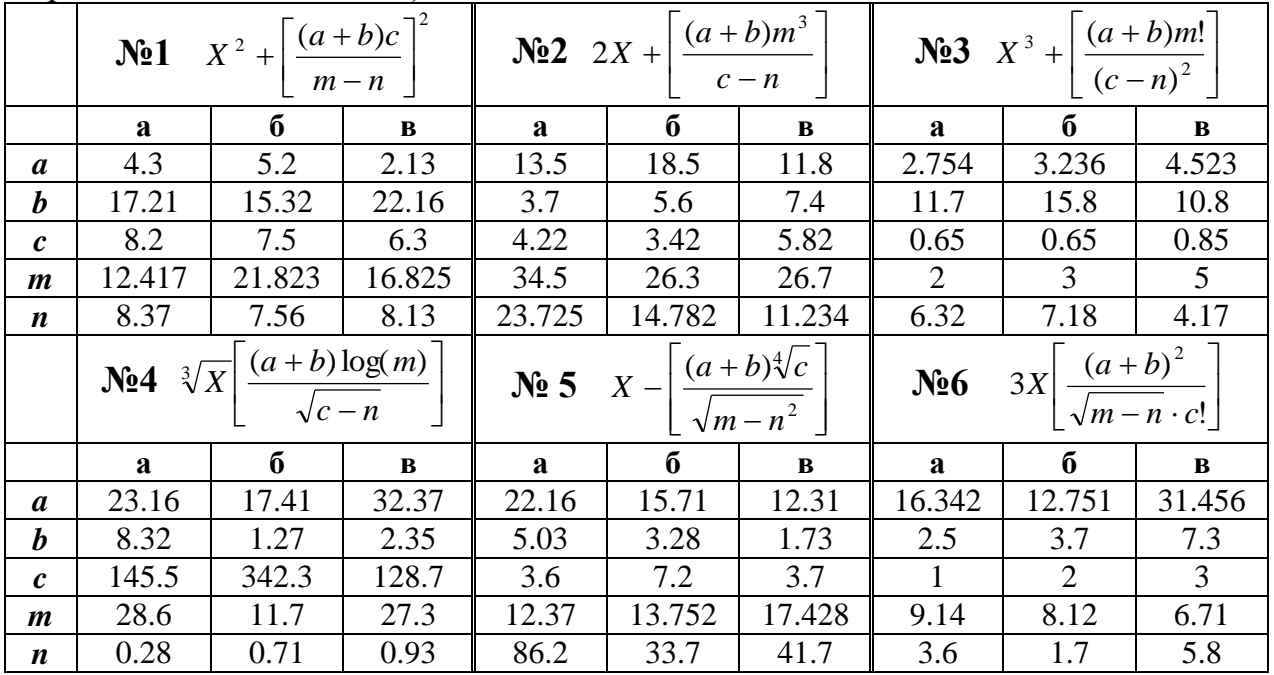

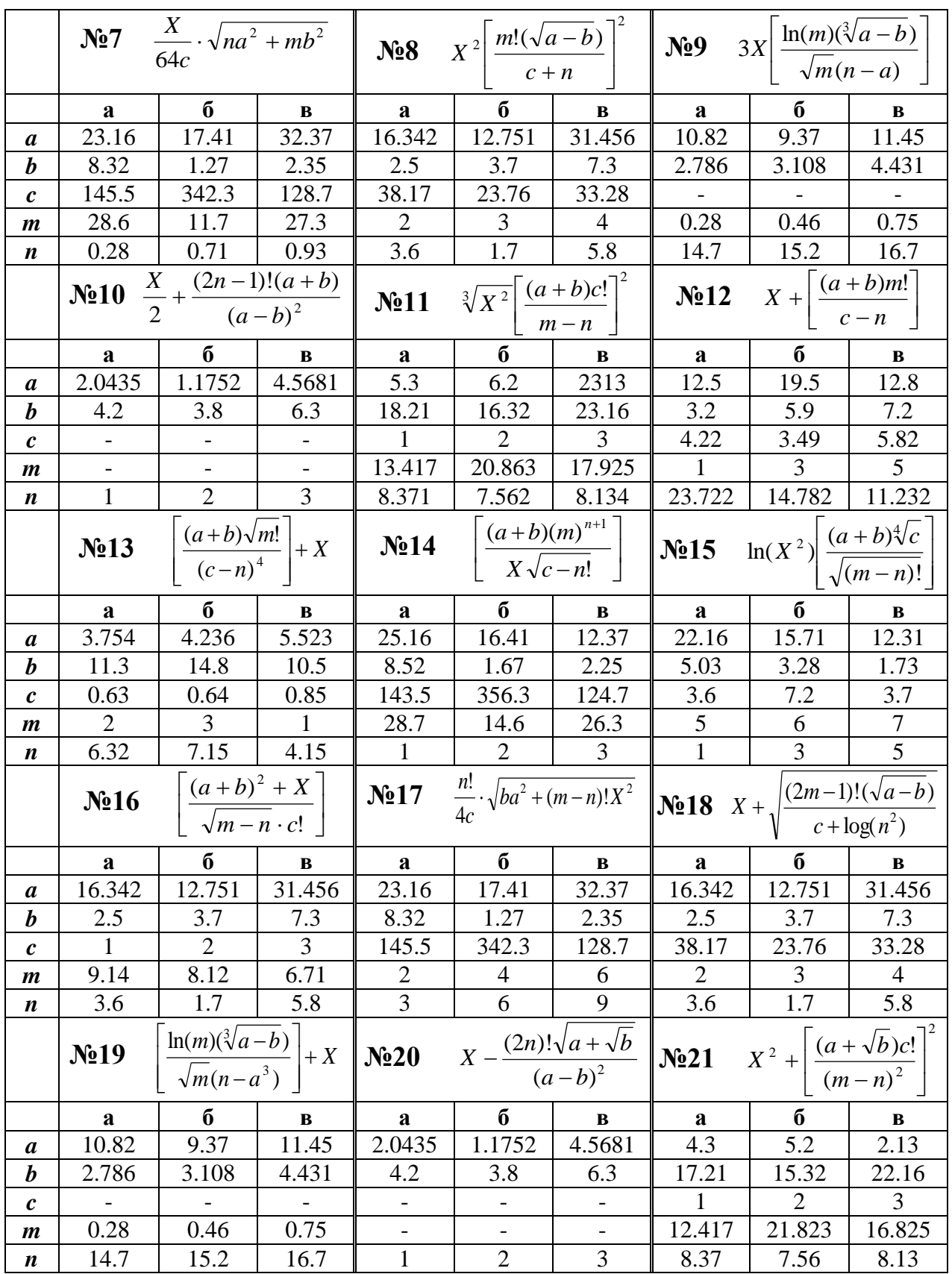

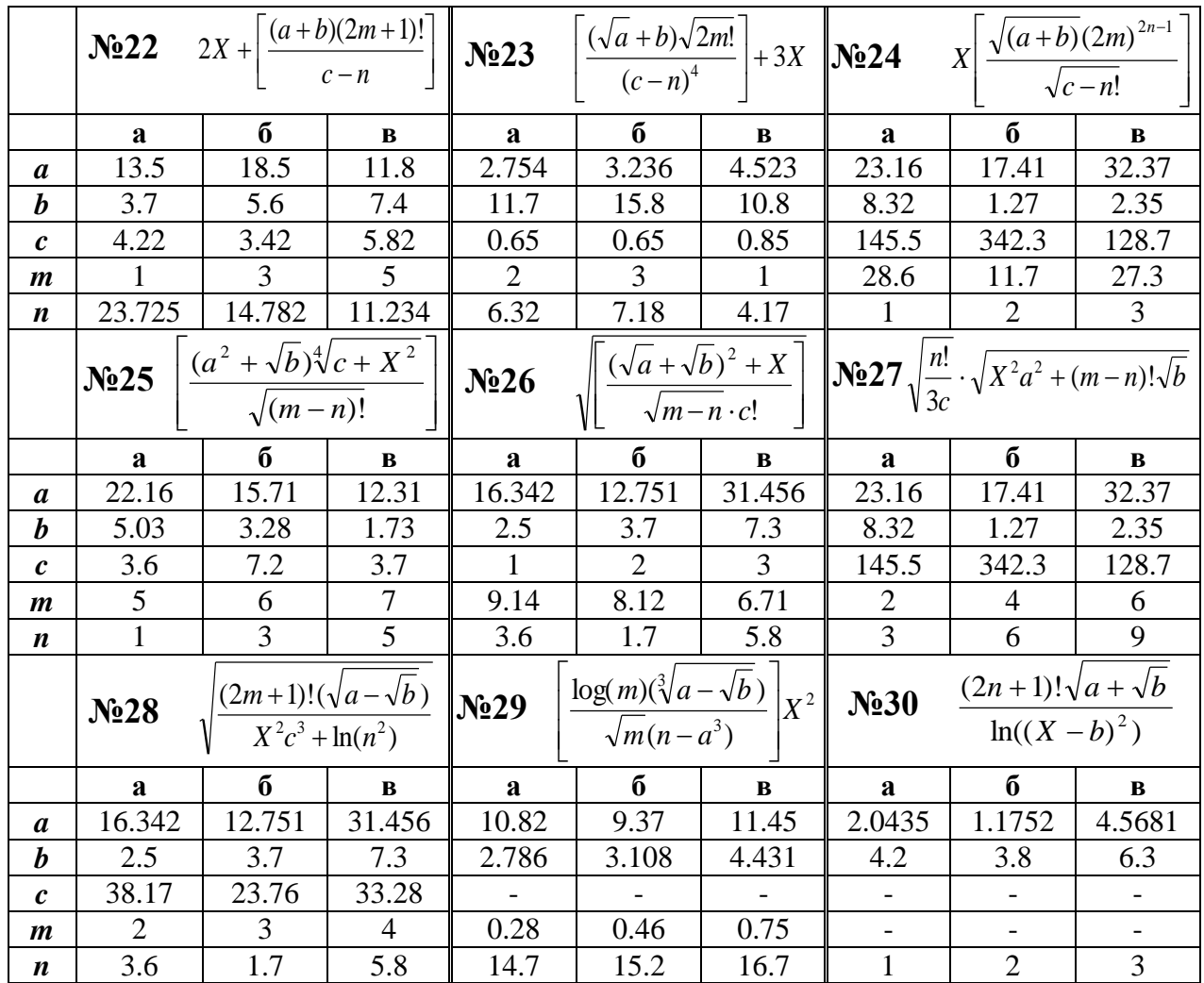

# **Лабораторная работа №2. Решение задач линейной алгебры.**

- 1. Решить систему уравнений методом обратной матрицы и методом Гаусса, сделать проверку.
- 2. Решить систему уравнений по правилам Крамера, при помощи решающего блока и встроенной функции lsolve.
- 3. Выполнить действия над матрицами.

### **Вариант №1**

1) 
$$
\begin{cases} x_1 + x_2 + 2x_3 + 3x_4 = 1 \\ 3x_1 - x_2 - x_3 - 2x_4 = -4 \\ 2x_1 + 3x_2 - x_3 - x_4 = -6 \end{cases}
$$

$$
2) \begin{cases} 5x + 8y - z = -7 \\ x + 2y + 3z = 1 \\ 2x - 3y + 2z = 9 \end{cases}
$$

$$
x_1 + 2x_2 + 3x_3 - x_4 = -4
$$

$$
2) \begin{cases} 2 & 3 & -1 \\ 4 & 5 & 2 \\ -1 & 0 & 7 \end{cases}
$$

$$
B = \begin{pmatrix} -1 & 0 & 5 \\ 0 & 1 & 3 \\ 2 & -2 & 4 \end{pmatrix}
$$

**Вариант №2**

$$
\begin{cases}\n x_1 + 2x_2 + 3x_3 - 2x_4 = 6 \\
 x_1 - x_2 - 2x_3 - 3x_4 = 8 \\
 3x_1 + 2x_2 - x_3 + 2x_4 = 4\n\end{cases}\n\begin{cases}\n x + 2y + z = 4 \\
 3x - 5y + 3z = 1 \\
 2x + 7y - z = 8\n\end{cases}
$$
\n3) A - (A + 2B) B, rxe A = 
$$
\begin{pmatrix}\n 4 & 5 & -2 \\
 3 & -1 & 0 \\
 4 & 2 & 7\n\end{pmatrix},\nB = 
$$
\begin{pmatrix}\n 2 & 1 & -1 \\
 0 & 1 & 3 \\
 5 & 7 & 3\n\end{pmatrix}
$$
$$

### **Вариант № 3**

$$
1) \begin{cases} x_1 + 2x_2 + 3x_3 + 4x_4 = 5\\ 2x_1 + x_2 + 2x_3 + 3x_4 = 1\\ 3x_1 + 2x_2 + x_3 + 2x_4 = 1\\ 4x_1 + 3x_2 + 2x_3 + x_4 = -5 \end{cases} \qquad \begin{cases} 3x + 2y + z = 5\\ 2x + 3y + z = 1\\ 2x + y + 3z = 11 \end{cases}
$$

3) 2(A-B)(A<sup>2</sup> + B), 
$$
\text{rge } A = \begin{pmatrix} 5 & 1 & 7 \\ -10 & -2 & 1 \\ 0 & 1 & 2 \end{pmatrix}, B = \begin{pmatrix} 2 & 4 & 1 \\ 3 & 1 & 0 \\ 7 & 2 & 1 \end{pmatrix}
$$

### **Вариант №4**

1)
$$
\begin{cases}\nx_2 - 3x_3 + 4x_4 = -5 \\
x_1 - 2x_3 + 3x_4 = -4 \\
3x_1 + 2x_2 - 5x_4 = 12\n\end{cases}
$$
\n2)
$$
\begin{cases}\nx_1 + 2x_2 + 4x_3 = 31 \\
5x_1 + x_2 + 2x_3 = 29 \\
3x_1 - x_2 + x_3 = 10\n\end{cases}
$$
\n3)
$$
(A^2 - B^2)(A + B), \text{ r, i.e. } A = \begin{pmatrix} 7 & 2 & 0 \\
-7 & -2 & 1 \\
-7 & -2 & 1\n\end{pmatrix}, \quad B = \begin{pmatrix} 0 & 2 & 3 \\
1 & 0 & -2 \\
1 & 0 & -2\n\end{pmatrix}
$$

 $\mathsf{I}$ 

l

### **Вариант №5**

1) 
$$
\begin{cases} x_1 + 3x_2 + 5x_3 + 7x_4 = 12 \\ 3x_1 + 5x_2 + 7x_3 + x_4 = 0 \\ 5x_1 + 7x_2 + x_3 + 3x_4 = 4 \\ 7x_1 + x_2 + 3x_3 + 5x_4 = 16 \end{cases}
$$
 
$$
\begin{cases} 4x - 3y + 2z = 9 \\ 2x + 5y - 3z = 4 \\ 5x + 6y - 2z = 18 \end{cases}
$$

3) 
$$
(A-B^2)(2A+B)
$$
,  $\text{rge } A = \begin{pmatrix} 5 & 2 & 0 \\ 10 & 4 & 1 \\ 7 & 3 & 2 \end{pmatrix}$ ,  $B = \begin{pmatrix} 3 & 6 & -1 \\ -1 & -2 & 0 \\ 2 & 1 & 3 \end{pmatrix}$ 

I

J

3 1 1 1 0 - 2

I

l

J

1 1 1

l

I

 $\backslash$ 

 $\overline{\phantom{a}}$ 

 $\bigg)$ 

 $\overline{\phantom{a}}$ 

 $\setminus$ 

### **Вариант №6**

1) 
$$
\begin{cases} x_1 + 5x_2 + 3x_3 - 4x_4 = 20 \\ 3x_1 + x_2 - 2x_3 = 9 \\ 5x_1 - 7x_2 + 10x_4 = -9 \end{cases}
$$
  
2) 
$$
\begin{cases} 2x_1 - x_2 - x_3 = 4 \\ 3x_1 + 4x_2 - 2x_3 = 11 \\ 3x_1 - 2x_2 + 4x_3 = 11 \end{cases}
$$
  
3) (A-B) A + 2B, r<sub>4</sub> = A = 
$$
\begin{pmatrix} 5 & -1 & 3 \\ 0 & 2 & -1 \\ -2 & -1 & 0 \end{pmatrix}, B = \begin{pmatrix} 3 & 7 & -2 \\ 1 & 1 & -2 \\ 0 & 1 & 3 \end{pmatrix}
$$

### **Вариант №7**

$$
1) \begin{cases} 2x_1 + x_2 - 5x_3 + x_4 = 8 \\ x_1 - 3x_2 - 6x_4 = 9 \\ 2x_2 - x_3 + 2x_4 = -5 \\ x_1 + 4x_2 - 7x_3 + 6x_4 = 0 \end{cases} 2) \begin{cases} x_1 + x_2 + 2x_3 = -1 \\ 2x_1 - x_2 + 2x_3 = -4 \\ 4x_1 + x_2 + 4x_3 = -2 \end{cases}
$$

3) 2(A-0,5B)+AB, r
$$
\text{Re } A = \begin{pmatrix} 5 & 3 & -1 \\ 2 & 0 & 4 \\ 3 & 5 & -1 \end{pmatrix}, B = \begin{pmatrix} 1 & 4 & 16 \\ -3 & -2 & 0 \\ 5 & 7 & 2 \end{pmatrix}
$$

### **Вариант №8**

1) 
$$
\begin{cases} 2x_1 - x_2 + 3x_3 + 2x_4 = 4 \\ 3x_1 + 3x_2 + 3x_3 + 2x_4 = 6 \\ 3x_1 - x_2 - x_3 + 2x_4 = 6 \end{cases}
$$
 2) 
$$
\begin{cases} 3x_1 - x_2 = 5 \\ -2x_1 + x_2 + x_3 = 0 \\ 2x_1 - x_2 + 4x_3 = 15 \end{cases}
$$

3) 
$$
(A - B)A + 3B
$$
,  $r \neq A = \begin{pmatrix} 3 & 2 & -5 \\ 4 & 2 & 0 \\ 1 & 1 & 2 \end{pmatrix}$ ,  $B = \begin{pmatrix} -1 & 2 & 4 \\ 0 & 3 & 2 \\ -1 & -3 & 4 \end{pmatrix}$ 

### **Вариант №9**

1) 
$$
\begin{cases} x_1 + 2x_2 - x_3 + x_4 = 8 \\ 2x_1 + x_2 + x_3 + x_4 = 5 \\ x_1 - x_2 + 2x_3 + x_4 = -1 \end{cases}
$$
2) 
$$
\begin{cases} 3x_1 - x_2 + x_3 = 4 \\ 2x_1 - 5x_2 - 3x_3 = -17 \\ x_1 + x_2 - x_3 = 0 \end{cases}
$$
  
3) 2A-(A<sup>2</sup>+B) B, r<sub>1</sub>Re A = 
$$
\begin{pmatrix} 1 & 4 & 2 \\ 2 & 1 & -2 \\ 0 & 1 & -1 \end{pmatrix}, B = \begin{pmatrix} 4 & 6 & -2 \\ 4 & 10 & 1 \\ 2 & 4 & -5 \end{pmatrix}
$$

### **Вариант №10**

$$
\begin{cases}\n4x_1 + x_2 - x_4 = -9 \\
x_1 - 3x_2 + 4x_3 = -7 \\
3x_2 - 2x_3 + 4x_4 = 12 \\
x_1 + 2x_2 - x_3 - 3x_4 = 0\n\end{cases}\n\begin{cases}\nx_1 + x_2 + x_3 = 2 \\
2x_1 - x_2 - 6x_3 = -1 \\
3x_1 - 2x_2 = 8\n\end{cases}
$$
\n3) 3 (A<sup>2</sup> - B<sup>2</sup>) - 2AB, r<sub>1</sub> = A = 
$$
\begin{pmatrix}\n4 & 2 & 1 \\
3 & -2 & 0 \\
0 & -1 & 2\n\end{pmatrix}, B = \begin{pmatrix}\n2 & 0 & 2 \\
5 & -7 & -2 \\
1 & 0 & -1\n\end{pmatrix}
$$

**Вариант №11**

$$
\begin{cases}\n2x_1 - x_2 + x_3 - x_4 = 1 \\
2x_1 - x_2 - 3x_4 = 2 \\
3x_1 - x_3 + x_4 = -3 \\
2x_1 + 2x_2 - 2x_3 + 5x_4 = -6\n\end{cases}\n\begin{cases}\n2x_1 + x_2 - x_3 = 1 \\
x_1 + x_2 + x_3 = 6 \\
3x_1 - x_2 + x_3 = 4\n\end{cases}
$$
\n3) (2A-B)(3A+B)-2AB, r,  $A = \begin{pmatrix} 1 & 0 & 3 \\ -2 & 0 & 1 \\ -1 & 3 & 1 \end{pmatrix}, B = \begin{pmatrix} 7 & 5 & 2 \\ 0 & 1 & 2 \\ -3 & -1 & -1 \end{pmatrix}$ 

#### **Вариант №12**

1)
$$
\begin{cases}\nx_1 + x_2 - x_3 - x_4 = 0 \\
x_2 + 2x_3 - x_4 = 2 \\
x_1 - x_2 - x_4 = -1\n\end{cases}
$$
\n2)
$$
\begin{cases}\n2x_1 - x_2 - 3x_3 = 3 \\
3x_1 + 4x_2 - 5x_3 = 8 \\
2x_2 + 7x_3 = 17\n\end{cases}
$$
\n3)
$$
A(A^2 - B) - 2(B + A)B, \text{ r, } A = \begin{pmatrix} 2 & 3 & 1 \\
-1 & 2 & 4 \\
5 & 3 & 0 \end{pmatrix}, B = \begin{pmatrix} 2 & 7 & 13 \\
-1 & 0 & 5 \\
5 & 13 & 21\n\end{pmatrix}
$$

#### **Вариант №13**

$$
\begin{cases}\n5x_1 + x_2 - x_4 = -9 \\
3x_1 - 3x_2 + x_3 + 4x_4 = -7 \\
3x_1 - 2x_3 + x_4 = -16\n\end{cases}\n\begin{cases}\nx_1 + 5x_2 + x_3 = -7 \\
2x_1 - x_2 - x_3 = 0 \\
x_1 - 2x_2 - x_3 = 2\n\end{cases}
$$
\n3) (A+B)A-B(2A+3B), r,  $A = \begin{pmatrix} 1 & -2 & 3 \\ 2 & 3 & 5 \\ 1 & 4 & -1 \end{pmatrix}, B = \begin{pmatrix} 4 & 11 & 3 \\ 1 & 6 & 1 \\ 2 & 2 & 16 \end{pmatrix}$ 

l

 $\overline{\phantom{a}}$ 

 $\overline{\phantom{a}}$ 

I

### **Вариант №14**

$$
\begin{cases}\n2x_1 + x_3 + 4x_4 = 9 \\
x_1 + 2x_2 - x_3 + x_4 = 8 \\
2x_1 + x_2 + x_3 + x_4 = 5\n\end{cases}\n\begin{cases}\nx - 2y + 3z = 6 \\
2x + 3y - 4z = 16 \\
3x - 2y - 5z = 12\n\end{cases}
$$
\n3) A(2A+B)-B(A-B), r,  $A = \begin{pmatrix}\n2 & 3 & 1 \\
4 & -1 & 0 \\
0 & 1 & 2\n\end{pmatrix}\n\begin{cases}\n9 & 8 & 7 \\
2 & 7 & 3 \\
4 & 3 & 5\n\end{cases}$ 

#### **Вариант №15**

$$
\begin{cases}\n2x_1 - 6x_2 + 2x_3 + 2x_4 = 12 \\
x_1 + 3x_2 + 5x_3 + 7x_4 = 12 \\
3x_1 + 5x_2 + 7x_3 + x_4 = 0\n\end{cases}\n\begin{cases}\n3x + 4y + 2z = 8 \\
2x - y - 3z = -1 \\
x + 5y + z = 0\n\end{cases}
$$
\n
$$
\begin{cases}\n3x + 4y + 2z = 8 \\
2x - y - 3z = -1 \\
x + 5y + z = 0\n\end{cases}
$$
\n
$$
\begin{cases}\n3x + 4y + 2z = 8 \\
3x - y - 3z = -1 \\
x + 5y + z = 0\n\end{cases}
$$
\n
$$
\begin{cases}\n3x + 4y + 2z = 8 \\
2x - y - 3z = -1 \\
x + 5y + z = 0\n\end{cases}
$$
\n
$$
\begin{cases}\n3x + 4y + 2z = 8 \\
2x - y - 3z = -1 \\
x + 5y + z = 0\n\end{cases}
$$
\n
$$
\begin{cases}\n3x + 4y + 2z = 8 \\
2x - y - 3z = -1 \\
x + 5y + z = 0\n\end{cases}
$$
\n
$$
\begin{cases}\n3x + 4y + 2z = 8 \\
2x - y - 3z = -1 \\
x + 5y + z = 0\n\end{cases}
$$

#### **Вариант №16**

$$
\begin{cases}\n x_1 + 5x_2 = 2 \\
 2x_1 - x_2 + 3x_2 + 2x_4 = 4 \\
 3x_1 - x_2 - x_3 + 2x_4 = 6\n\end{cases}\n\begin{cases}\n 2x_1 - x_2 + 3x_3 = 7 \\
 x_1 + 3x_2 - 2x_3 = 0 \\
 2x_2 - x_3 = 2\n\end{cases}
$$
\n3) 2AA - (A + B)(A – B), r,  $A = \begin{pmatrix} 4 & -2 & 0 \\
 1 & 1 & 2 \\
 3 & -2 & 0 \end{pmatrix}, B = \begin{pmatrix} 0 & -2 & 6 \\
 2 & 4 & 3 \\
 0 & -3 & 4 \end{pmatrix}$ 

### **Вариант №17**

1)
$$
\begin{cases}\nx_1 - 4x_2 - x_4 = 2 \\
x_1 + x_2 + 2x_3 + 3x_4 = 1 \\
2x_1 + 3x_2 - x_3 - x_4 = -6\n\end{cases}
$$
\n2)
$$
\begin{cases}\n2x_1 + x_2 + 4x_3 = 20 \\
2x_1 - x_2 - 3x_3 = 3 \\
3x_1 + 4x_2 - 5x_3 = -8\n\end{cases}
$$
\n3)
$$
2A + 3B(AB - 2A), \text{ r, } A = \begin{pmatrix} 1 & -1 & 0 \\
2 & 0 & -1 \\
1 & 1 & 1\n\end{pmatrix}, B = \begin{pmatrix} 5 & 3 & 1 \\
-1 & 2 & 0 \\
1 & 3 & 0 & 0\n\end{pmatrix}
$$

l

l

J

1 1 1

 $\overline{\phantom{a}}$ 

J

- 3 0 0

 $\overline{\phantom{a}}$ 

I

 $\overline{\phantom{a}}$ 

 $\overline{\phantom{a}}$ 

I

### **Вариант №18**

1) 
$$
\begin{cases} 5x_1 - x_2 + x_3 + 3x_4 = -4 \\ x_1 + 2x_2 + 3x_3 - 2x_4 = 6 \\ 2x_1 - x_2 - 2x_3 - 3x_4 = 8 \end{cases}
$$
 2) 
$$
\begin{cases} x_1 - x_2 = 4 \\ 2x_1 + 3x_2 + x_3 = 1 \\ 2x_1 + x_2 + 3x_3 = 11 \end{cases}
$$
  
3) 
$$
(A - B)(A + B) - 2AB, r \text{ are } A = \begin{pmatrix} 3 & 4 & 5 \\ -1 & 0 & 2 \\ -2 & -1 & 0 \end{pmatrix}, B = \begin{pmatrix} 0 & 1 & -2 \\ -1 & 1 & 2 \\ 3 & -1 & 0 \end{pmatrix}
$$

**Вариант №19** 

$$
\begin{cases}\n4x_1 - 2x_2 + x_3 - 4x_4 = 3 \\
2x_1 - x_2 + x_3 - x_4 = 1 \\
3x_1 - x_3 + x_4 = -3\n\end{cases}\n\begin{cases}\nx_1 + 5x_2 - x_3 = 7 \\
2x_1 - x_2 - x_3 = 4 \\
3x_1 - 2x_2 + 4x_3 = 11\n\end{cases}
$$
\n3) 2A-AB(B-A)+B,  $\text{rge } A = \begin{pmatrix} 3 & 2 & -1 \\ 0 & -1 & 2 \\ 5 & 7 & 1 \end{pmatrix}, B = \begin{pmatrix} 0 & 3 & -1 \\ 2 & -1 & 2 \\ -3 & 1 & 4 \end{pmatrix}$ 

### **Вариант №20**

$$
\begin{cases}\n2x_1 - x_3 - 2x_4 = -1 \\
x_2 + 2x_3 - x_4 = 2 \\
x_1 - x_2 - x_4 = -1\n\end{cases}\n\begin{cases}\n11x + 3y - 3z = 2 \\
2x + 5y - 5z = 0 \\
x + y + z = 2\n\end{cases}
$$
\n
$$
\begin{cases}\n3 \text{ A}^2 - (\text{A} + \text{B}) - (\text{A} - 3\text{B}), \quad \text{rge A} = \begin{pmatrix} 4 & 5 & 6 \\ -1 & 0 & 3 \\ -1 & 2 & -1 \end{pmatrix}, \quad \text{B} = \begin{pmatrix} 0 & -1 & 2 \\ 1 & 0 & -2 \\ 3 & 1 & 2 \end{pmatrix}
$$

### **Вариант №21**

$$
\begin{cases}\n-x_1 + x_2 + x_3 + x_4 = 4 \\
2x_1 + x_2 + 2x_3 + 3x_4 = 1 \\
3x_1 + 2x_2 + x_3 + 2x_4 = 1\n\end{cases}\n\begin{cases}\n7x + 5y + 2z = 18 \\
x - y - z = 3 \\
x + y + 2z = -2\n\end{cases}
$$
\n3) B(A + 2B) - 3AB, rxe A = 
$$
\begin{pmatrix}\n7 & -3 & 0 \\
4 & -1 & 0 \\
2 & 0 & 3\n\end{pmatrix}, B = \begin{pmatrix}\n-4 & 2 & 1 \\
1 & 0 & 1 \\
3 & 2 & 1\n\end{pmatrix}
$$

 $\overline{\phantom{a}}$  $\overline{\phantom{a}}$  $\overline{\phantom{a}}$ 

 $\setminus$ 

 $\int$ 

 $\setminus$ 

 $\int$ 

### **Вариант№22**

$$
\begin{cases}\n5x_1 + 3x_2 - 7x_3 + 3x_4 = 1 \\
x_2 - 3x_3 + 4x_4 = -5 \\
x_1 - 2x_3 - 3x_4 = -4 \\
4x_1 + 3x_2 - 5x_3 = 5\n\end{cases}\n\begin{cases}\n2x + 3y + z = 1 \\
x + z = 0 \\
x - y - z = 2\n\end{cases}
$$
\n
$$
\begin{cases}\nx + z = 0 \\
x - y - z = 2\n\end{cases}
$$
\n
$$
\begin{cases}\n3\ 3(A + B) - (A - B)A, \text{ rate } A = \begin{pmatrix} 1 & 2 & 3 \\
0 & -2 & 3 \\
1 & 1 & 1 \end{pmatrix}, B = \begin{pmatrix} 4 & 2 & 1 \\
-1 & 2 & 0 \\
2 & 3 & -1 \end{pmatrix}
$$

### **Вариант №23**

1)
$$
\begin{cases}\nx_1 + x_2 - x_3 - x_4 = 0 \\
x_1 + 2x_3 - 2x_4 = 1 \\
x_1 - x_2 - x_4 = -1\n\end{cases}
$$
2)
$$
\begin{cases}\nx - 2y - 2z = 3 \\
x + y - 2z = 0 \\
x - y - z = 1\n\end{cases}
$$
3)
$$
A(A - B) + 2B(A + B), \text{ r,are  $A = \begin{pmatrix} 1 & -2 & -2 \\ 1 & 1 & -2 \\ 1 & -1 & -1 \end{pmatrix}, B = \begin{pmatrix} 0 & 3 & 5 \\ 4 & 1 & 0 \\ 1 & 1 & 2 \end{pmatrix}$
$$

### **Вариант№24**

$$
\begin{cases}\n2x_1 + x_2 - x_3 + 3x_4 = -6 \\
3x_1 - x_2 + x_3 + 5x_4 = 3 \\
x_1 + 2x_2 - x_3 + 2x_4 = 28 \\
2x_1 + 3x_2 + x_3 - x_4 = 0\n\end{cases}\n\begin{cases}\n3x_1 + x_2 - 5x_3 = -7 \\
2x_1 - 3x_2 + 4x_3 = -1 \\
5x_1 - x_2 + 3x_3 = 0\n\end{cases}
$$
\n3) (2A + B) B - 0,5A, r,  $A = \begin{pmatrix} 1 & -1 & 2 \\ 3 & 0 & -2 \\ 2 & -1 & 1 \end{pmatrix}, B = \begin{pmatrix} -1 & 0 & -2 \\ 2 & 1 & 1 \\ -2 & 0 & 1 \end{pmatrix}$ 

 $\setminus$ 

### **Вариант№25**

1) 
$$
\begin{cases} 2x_1 - x_2 + 2x_3 + 2x_4 = -3 \\ 3x_1 + 2x_2 + x_3 - x_4 = 3 \\ x_1 - 3x_2 - x_3 - 3x_4 = 0 \end{cases}
$$
2) 
$$
\begin{cases} x_1 - 2x_2 + x_3 = 15 \\ 2x_1 + x_2 + 3x_3 = 9 \\ 2x_1 + 3x_2 + 2x_3 = -2 \end{cases}
$$
  
3) AB - 2(A + B) A, r<sub>AB</sub> A = 
$$
\begin{pmatrix} 2 & 1 & -1 \\ 1 & 0 & 1 \\ 3 & 1 & -2 \end{pmatrix}, B = \begin{pmatrix} 2 & -1 & 0 \\ 0 & 2 & 1 \\ 1 & 3 & -1 \end{pmatrix}
$$

### **Вариант №26**

1)
$$
\begin{cases}\n x_1 - 2x_2 + 3x_3 - 4x_4 = -2 \\
 2x_1 + 3x_2 + 4x_3 - 5x_4 = 8 \\
 3x_1 - x_2 - x_3 + 7x_4 = -2 \\
 2x_1 - x_2 + 6x_3 - 3x_4 = 7\n\end{cases}
$$
\n2)
$$
\begin{cases}\n 2x_1 - x_2 - 2x_3 = 1 \\
 3x_1 + 2x_2 + x_3 = 1 \\
 2x_1 + 3x_2 + 3x_3 = 0\n\end{cases}
$$
\n3)
$$
(A + 2B)(3A - B), \text{ r,
$$
A = \begin{pmatrix}\n 1 & 2 & 3 \\
 4 & -2 & 1 \\
 0 & 1 & -1\n\end{pmatrix}, B = \begin{pmatrix}\n 2 & 3 & -1 \\
 -2 & 0 & -1 \\
 1 & 0 & 1\n\end{pmatrix}
$$
$$

**Вариант №27**

1)
$$
\begin{cases}\n3x_1 + 2x_2 + 5x_3 - x_4 = 3 \\
2x_1 - 3x_2 - 3x_3 + 4x_4 = 1 \\
4x_1 + x_2 + 3x_3 + 2x_4 = 3\n\end{cases}
$$
\n2)
$$
\begin{cases}\n2x_1 + 3x_2 + 4x_3 = 5 \\
3x_1 + 4x_2 - x_3 = 3 \\
4x_1 + 5x_2 - 2x_3 = 3\n\end{cases}
$$
\n3)
$$
2AB + A(B - A), \text{ r, i.e. } A = \begin{pmatrix} 1 & 2 & -1 \\ 2 & 3 & 0 \\ 0 & 2 & -1 \end{pmatrix}, \quad B = \begin{pmatrix} 1 & 2 & -1 \\ 2 & -1 & 0 \\ 1 & 2 & 1 \end{pmatrix}
$$

**Вариант №28**

1)
$$
\begin{cases} 2x_1 + x_2 + 5x_3 - x_4 = 1 \\ 3x_1 + 3x_2 - 2x_3 - 5x_4 = 2 \\ x_1 - x_2 + 2x_3 + 3x_4 = 10 \end{cases}
$$
2)
$$
\begin{cases} 2x_1 - x_2 - 3x_3 = -9 \\ x_1 + 2x_2 + x_3 = 3 \end{cases}
$$
3)
$$
(3A + 0.5)(2B - A), \text{ r, i.e. } A = \begin{pmatrix} 1 & 2 & 3 \\ -1 & 0 & 2 \\ 1 & 2 & 1 \end{pmatrix}, B = \begin{pmatrix} 1 & 0 & 2 \\ 2 & 3 & 1 \\ 3 & 1 & 0 \end{pmatrix}
$$

# **Вариант№29**

1) 
$$
\begin{cases} 3x_1 + x_2 + 2x_3 - x_4 = 8 \\ 2x_1 - 3x_2 - 3x_3 + x_4 = -3 \\ 4x_1 + 2x_2 + 5x_3 + 3x_4 = 6 \end{cases}
$$
2) 
$$
\begin{cases} 3x_1 + x_2 - 2x_3 = 4 \\ 2x_1 - 3x_2 + x_3 = 9 \\ 5x_1 + x_2 + 3x_3 = -4 \end{cases}
$$
  
3) 2A(A + B) - 3AB, r,  
AB = 
$$
\begin{pmatrix} 2 & 3 & 4 \\ 1 & -2 & 0 \\ 0 & 1 & 2 \end{pmatrix}, B = \begin{pmatrix} 2 & 0 & -2 \\ 1 & 1 & 0 \\ 1 & -1 & 1 \end{pmatrix}
$$

#### **Вариант №30**

$$
\begin{cases}\n2x_1 + 3x_2 + 5x_3 + x_4 = 6 \\
3x_1 + x_2 - x_3 + 5x_4 = 0 \\
2x_1 - x_2 + 3x_4 = -5 \\
2x_1 + 2x_2 - x_3 + 7x_4 = -3\n\end{cases}\n\quad\n\begin{cases}\n2x_1 - x_2 + 3x_3 = -4 \\
x_1 + 3x_2 - x_3 = 2 \\
5x_1 + 2x_2 + x_3 = 5\n\end{cases}
$$
\n
$$
\begin{cases}\n3x_1 + 3x_2 - x_3 = 2 \\
5x_1 + 2x_2 + x_3 = 5\n\end{cases}
$$
\n
$$
\begin{cases}\n3x_1 + 3x_2 - x_3 = 2 \\
5x_1 + 2x_2 + x_3 = 5\n\end{cases}
$$
\n
$$
\begin{cases}\n4x_1 - 3x_2 - 3x_3 = 2 \\
5x_1 + 2x_2 + x_3 = 5\n\end{cases}
$$
\n
$$
\begin{cases}\n1 & -2 & 0 \\
0 & 2 & 1 \\
0 & 0 & 3\n\end{cases}
$$

# **Лабораторная работа № 3. Построение графиков.**

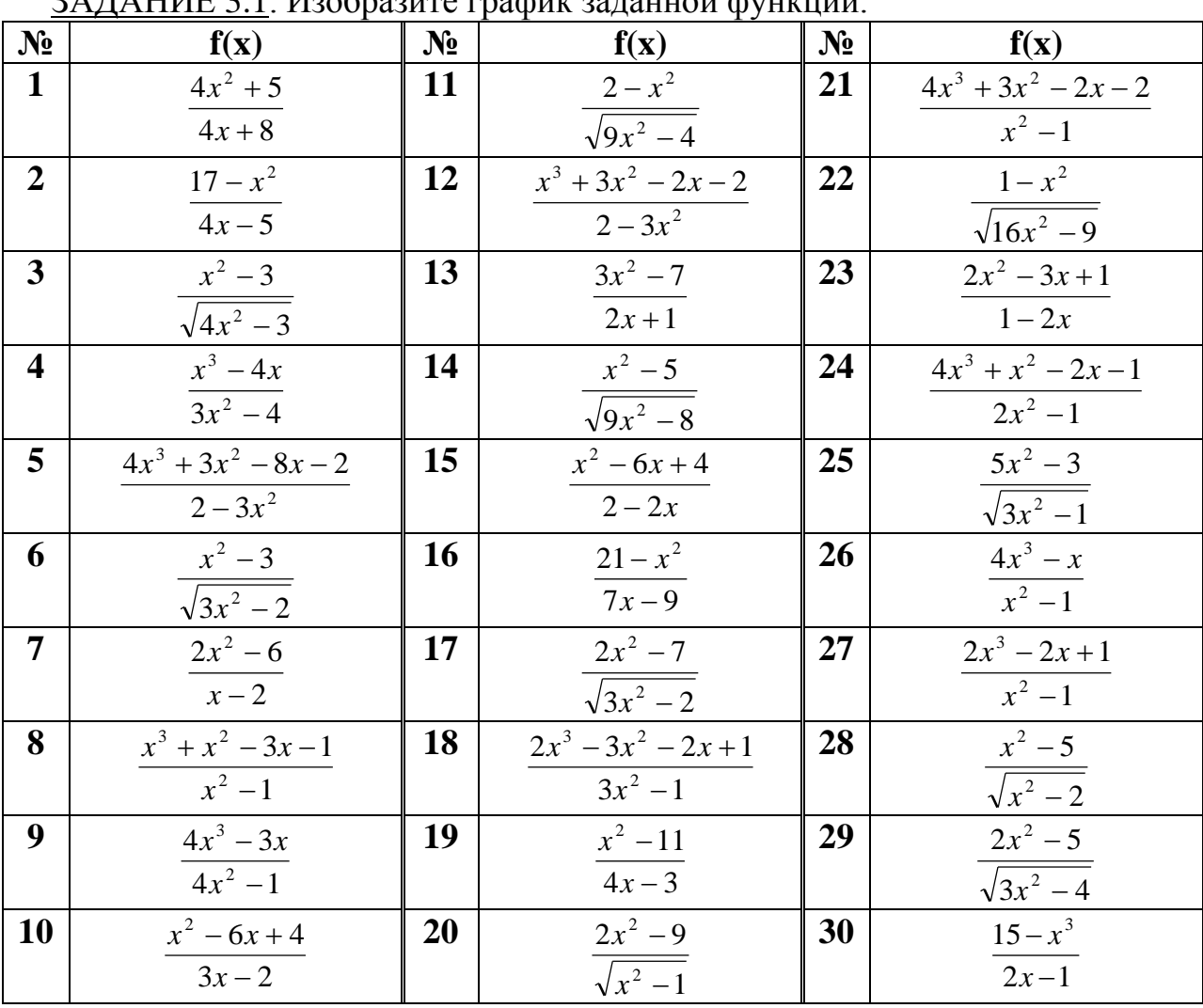

ЗАДАНИЕ 3.1. Изобразите график заданной функции.

ЗАДАНИЕ 3.2. Изобразите график заданной функции.

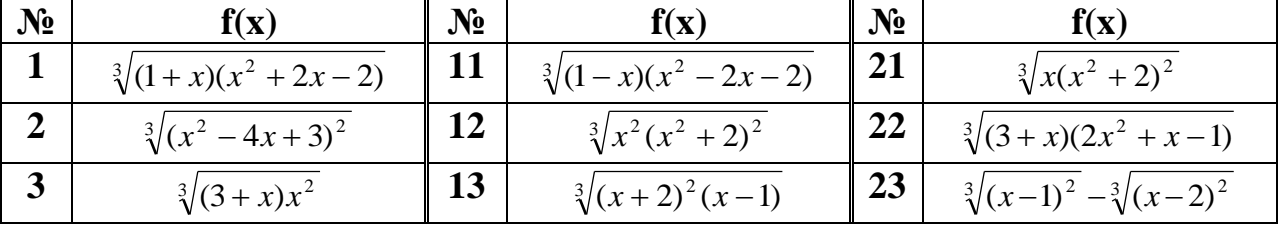

| $N_2$                   | f(x)                                    | $N_2$           | f(x)                                    | N <sub>2</sub> | f(x)                                      |
|-------------------------|-----------------------------------------|-----------------|-----------------------------------------|----------------|-------------------------------------------|
| $\overline{\mathbf{4}}$ | $\sqrt[3]{(2+x)^2(x^2-4)}$              | 14              | $\sqrt[3]{(x-2)^2(x+1)}$                | 24             | $\sqrt[3]{(4+x)^2 - \sqrt[3]{(x+3)^2}}$   |
| $\overline{5}$          | $\sqrt[3]{(1+x)^2} - \sqrt[3]{(x+2)^2}$ | 15              | $\sqrt[3]{(2+x)^2} - \sqrt[3]{(x+3)^2}$ | 25             | $\sqrt[3]{(6+x)x^2}$                      |
| 6                       | $\sqrt[3]{(x+2)^2} - \sqrt[3]{(x-3)^2}$ | 16              | $\sqrt[3]{x(x+3)^2}$                    | 26             | $\sqrt[3]{(x^2-3x+2)^2}$                  |
| $\overline{7}$          | $\sqrt[3]{(x-1)^2} - \sqrt[3]{(x-2)^2}$ | 17 <sup>7</sup> | $\sqrt[3]{(x-1)^2} - \sqrt[3]{x^2}$     | 27             | $\sqrt[3]{(x-4)^2(x^2+2)}$                |
| 8                       | $\sqrt[3]{(x-4)^2(x+2)}$                | <b>18</b>       | $\sqrt[3]{x^2(x-6)}$                    | 28             | $\sqrt[3]{(x+3)^2}$ – $\sqrt[3]{(x-4)^2}$ |
| 9                       | $\sqrt[3]{(x^2-2x-3)^2}$                | 19              | $\sqrt[3]{x^2(x+4)^2}$                  | 29             | $\sqrt[3]{(x+1)^2} - \sqrt[3]{x}$         |
| <b>10</b>               | $\sqrt[3]{(3+x)(x^2+6x+6)}$             | <b>20</b>       | $\sqrt[3]{(2+x)(x^2+4x+1)}$             | 30             | $\sqrt[3]{(x^2-x-3)^2}$                   |

ЗАДАНИЕ 3.3. Изобразите линии заданные неявно в декартовых координатах.

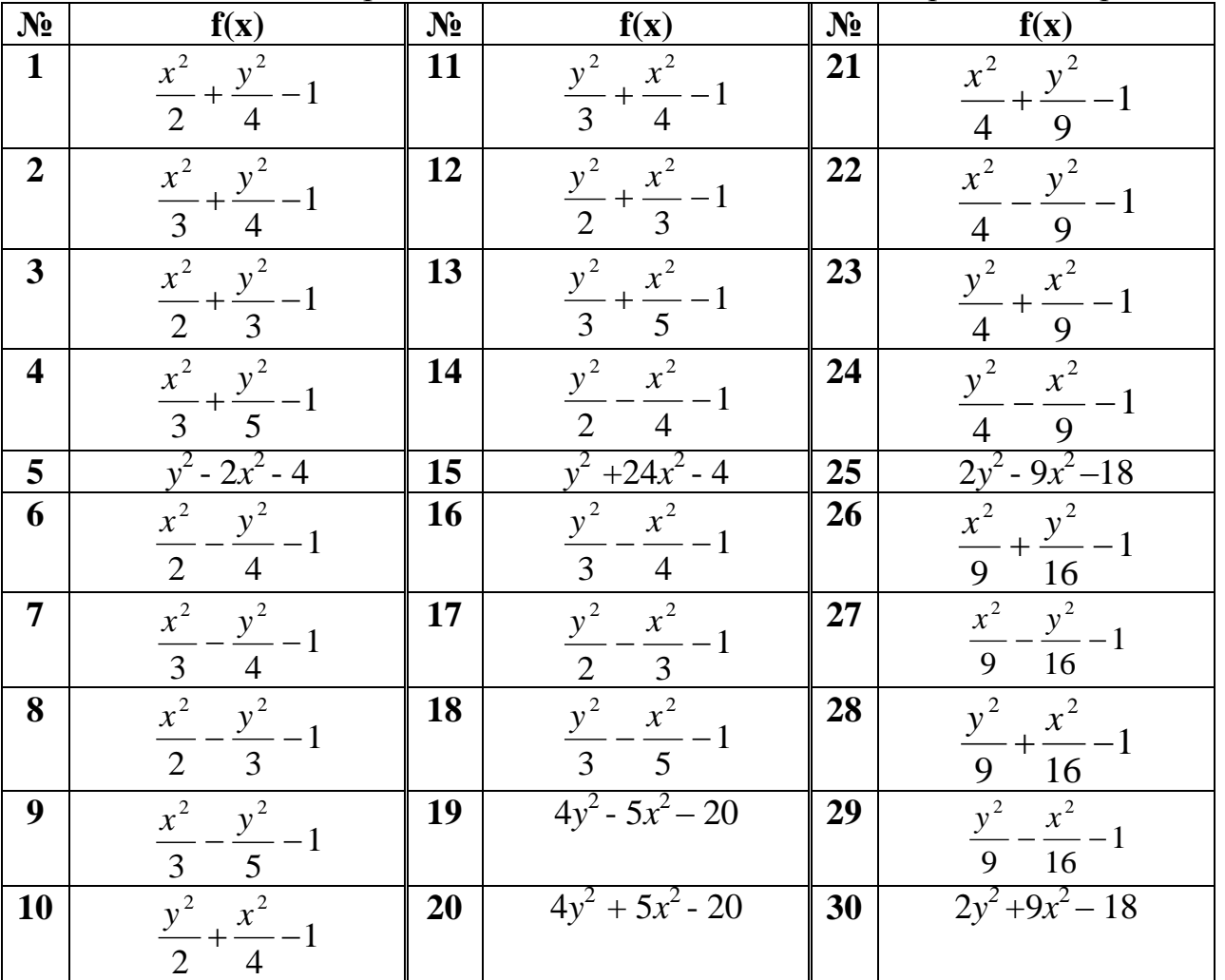

# ЗАДАНИЕ 3.4. Изобразите на плоскости кривую заданную параметрически.

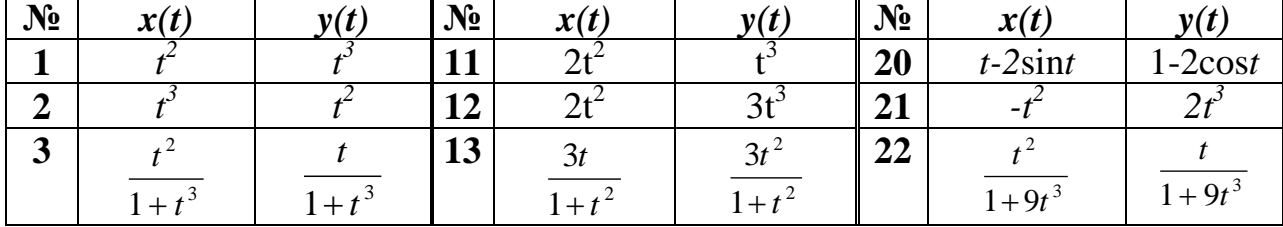

| $N_2$                   | x(t)                 | y(t)                                   | $N_2$ | x(t)                      | y(t)                      | $N_2$ | x(t)                    | y(t)                   |
|-------------------------|----------------------|----------------------------------------|-------|---------------------------|---------------------------|-------|-------------------------|------------------------|
| $\overline{\mathbf{4}}$ |                      |                                        | 14    | 3t                        |                           | 23    |                         | $t^2$                  |
|                         | $\overline{1+t^3}$   | $\overline{1+t^3}$                     |       | $\overline{1+t^2}$        | $\frac{3t^2}{1+t^2}$      |       | $1+9t^3$                | $\overline{1+9t^3}$    |
| 5                       | $\boldsymbol{t}$     | $t^2$                                  | 15    | $3t^2$                    | 3t                        | 24    | 2t                      | $\frac{2t^2}{1+t^3}$   |
|                         | $\overline{1+t^3}$   | $1 + t^3$                              |       | $\overline{1+t^2}$        | $\overline{1+t^2}$        |       | $\overline{1+t^3}$      |                        |
| 6                       |                      | $\boldsymbol{t}$                       | 16    | $2t^2$                    | 2t                        | 25    | $2t^2$                  | 2t                     |
|                         | $1 + t^3$            | $\frac{1}{1+t^3}$                      |       | $\frac{1}{1+t^2}$         | $\frac{1}{1+t^2}$         |       | $\frac{1}{1+t^3}$       | $\overline{1+t^3}$     |
| 7                       | $\cos^2 t + \cos t$  | $\cos t \cdot \sin t$                  | 17    | $2\cos^2 t + \cos t$      | $2\cos t \cdot \sin t$    | 26    | $\cos^2 t + 2\cos t$    | $\cos t \cdot 2\sin t$ |
| 8                       | $4\cos^3\frac{t}{t}$ | $4\sin^3\frac{t}{t}$<br>$\overline{4}$ | 18    | $9\cos^3\frac{t}{t}$<br>9 | $9\sin^3\frac{t}{t}$<br>9 | 27    | $4\cos^2$ $\frac{1}{2}$ | $4\sin^2$              |
| 9                       |                      |                                        | 19    |                           |                           | 28    |                         |                        |
|                         | $1 + t^2$            | $1 + t^2$                              |       | $\overline{1+t^2}$        | $\overline{1+t^2}$        |       | $1+t^2$                 | $1+t^2$                |
| 10                      |                      | $2t^3$                                 | 20    | $t$ -sin $t$              | $1$ -cost                 | 30    | $t^2$ -sint             | $1$ -cost              |

ЗАДАНИЕ 3.5. Изобразите кривую заданную в полярных координатах.

| $N_2$                   | $\rho(\varphi)$           | $N_2$ | $\rho(\varphi)$           | $N_2$ | $\rho(\varphi)$         |
|-------------------------|---------------------------|-------|---------------------------|-------|-------------------------|
| $\mathbf{1}$            | O)                        | 11    | $3\varphi^2$              | 21    | $2cos\varphi+2$         |
| $\overline{2}$          | $2\varphi+1$              | 12    | $2(1-cos\varphi)$         | 22    | $2ctg\varphi$           |
| 3                       | $2/\text{sin}\varphi + 2$ | 13    | $5\sin(4\varphi/5)$       | 23    | $3/\phi + 3$            |
| $\overline{\mathbf{4}}$ | $2\sin 3\varphi$          | 14    | $2^{\varphi}$             | 24    | $2\sqrt{\sin 2\varphi}$ |
| 5                       | $2\cos 3\varphi + 3$      | 15    | $2cos\varphi+1$           | 25    | $-2tg\varphi$           |
| 6                       | $-2ctg\varphi$            | 16    | $2\cos 6\varphi$          | 26    | $2^{\varphi}+1$         |
| 7                       | $2\sqrt{\cos 2\varphi}$   | 17    | $3\varphi + 2$            | 27    | $3\varphi^2 + \varphi$  |
| 8                       | $2\sin 6\varphi$          | 18    | $3\varphi$                | 28    | $2tg3\varphi$           |
| 9                       | $1/\cos(\varphi/3)$       | 19    | $2/\text{sin}\varphi + 3$ | 29    | $5\sin^2(\phi/3)$       |
| 10                      | $2/\text{sin}\varphi+1$   | 20    | $5\sin(\varphi/3)$        | 30    | $3/\varphi^2 + 1$       |

ЗАДАНИЕ 3.6. Изобразите график заданной функции.

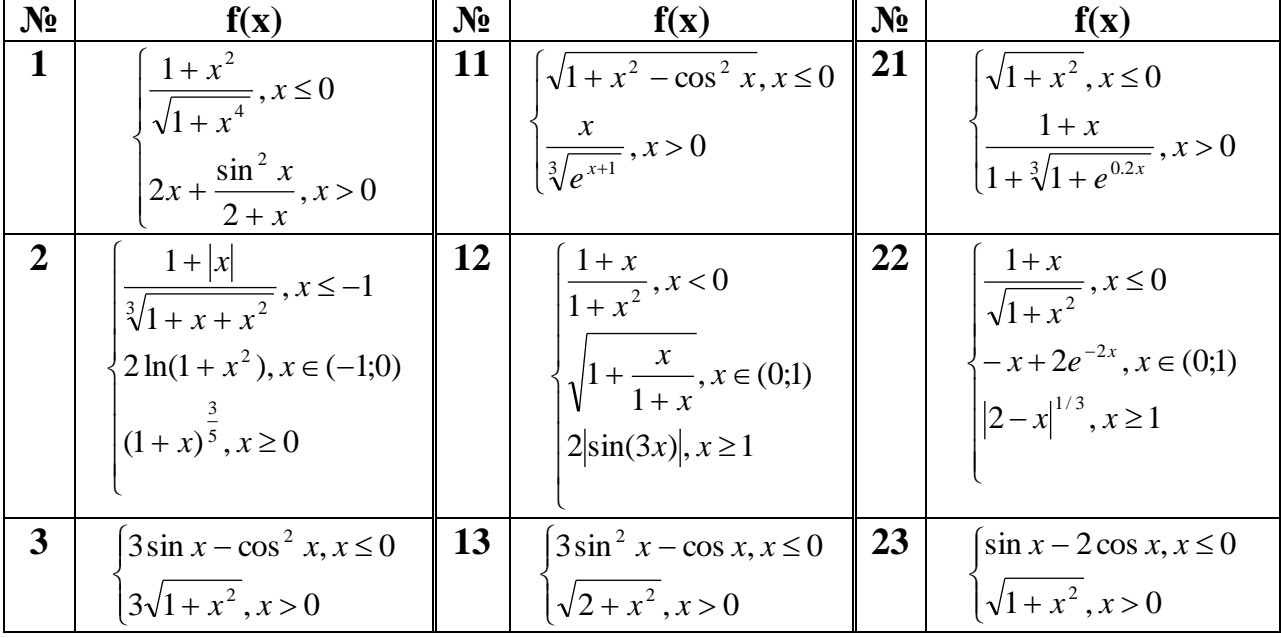

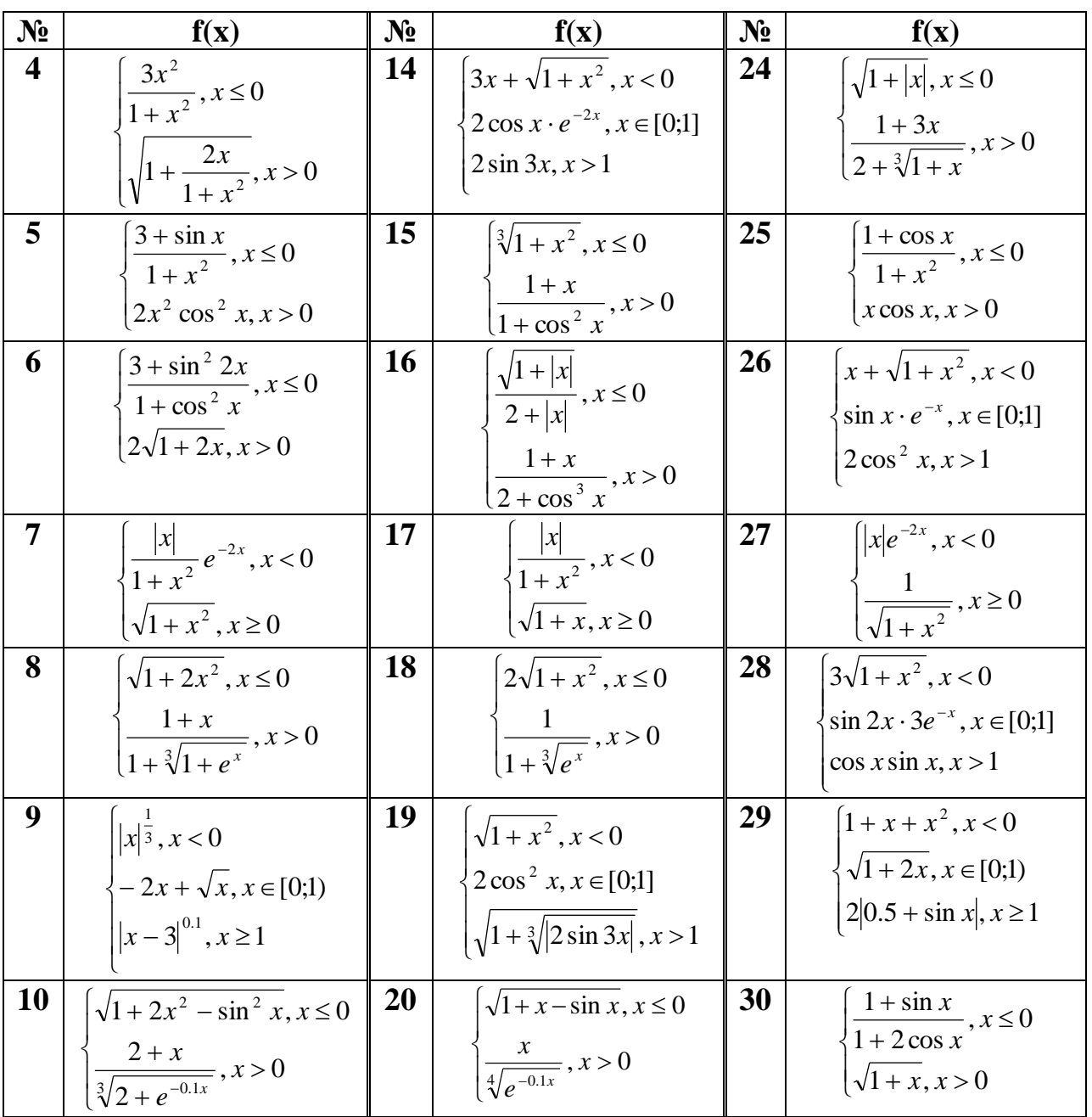

ЗАДАНИЕ 3.7. Найдите графическое решение уравнения.

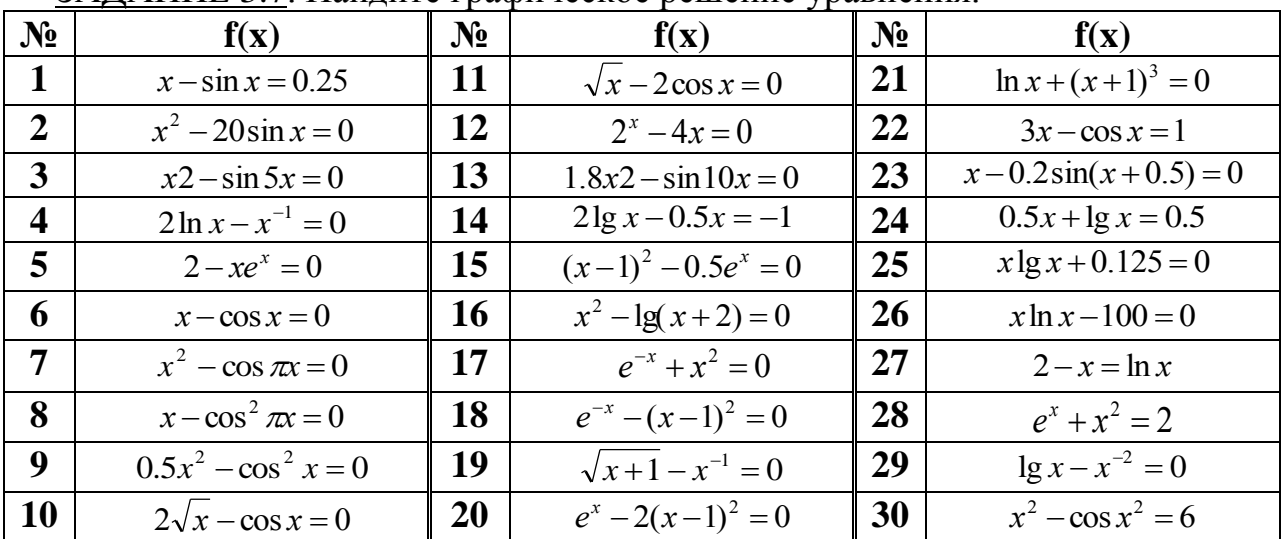

*c*

*a*

# **Лабораторная работа №4. Построение функций двух переменных.**

ЗАДАНИЕ 4.1. Построить верхнюю (**четные варианты**) или нижнюю (**нечетные варианты**) часть эллипсоида, заданного уравнением  $\frac{x}{2} + \frac{y}{2} + \frac{z}{3} = 1$  + <del>´ .</del> + - <del>.</del> = *y z x*  $\frac{y}{b^2} + \frac{z}{c^2} = 1$ .

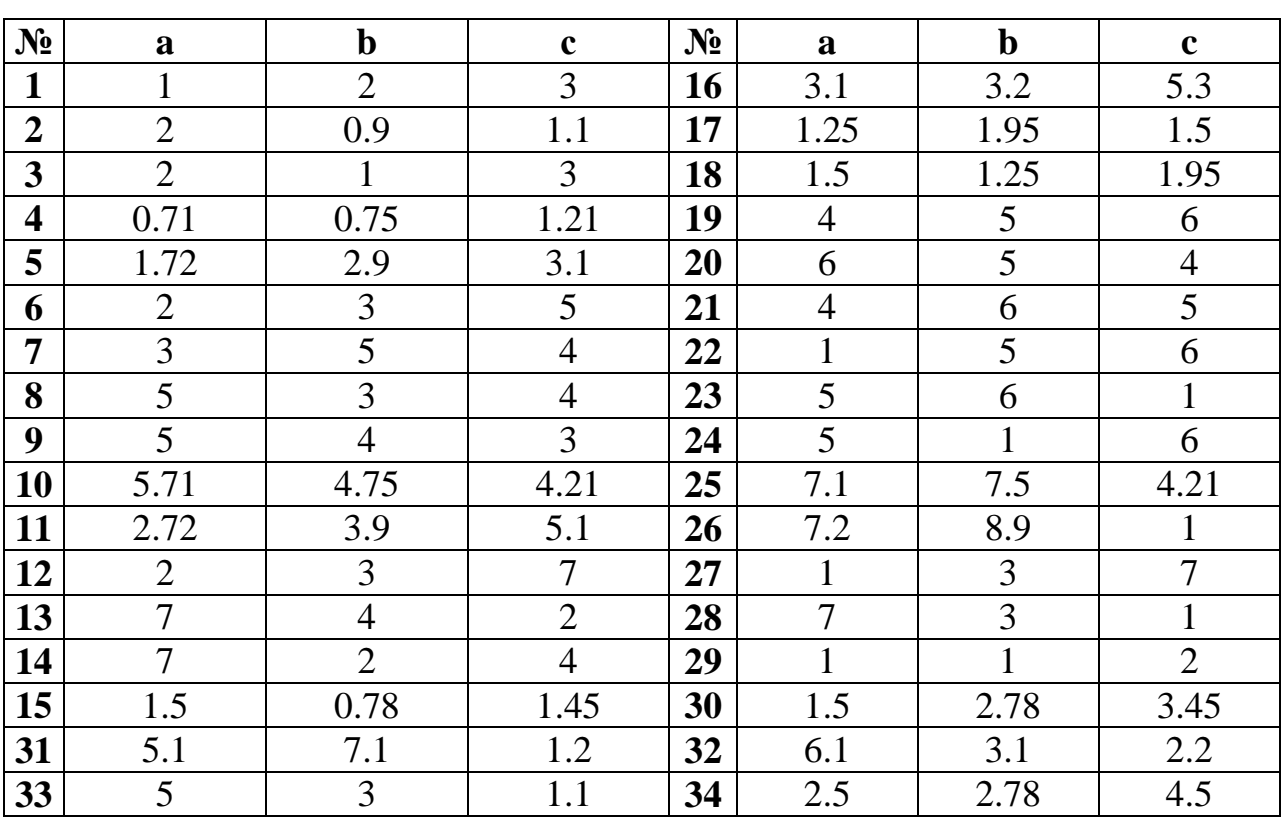

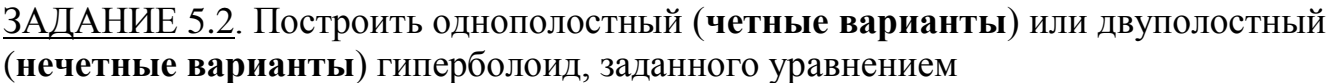

$$
\frac{x^2}{a^2} + \frac{y^2}{b^2} - \frac{z^2}{c^2} = \pm 1.
$$

Знак «плюс» относится к уравнению однополостного гиперболоида, знак «минус» к уравнению двуполостного гиперболоида.

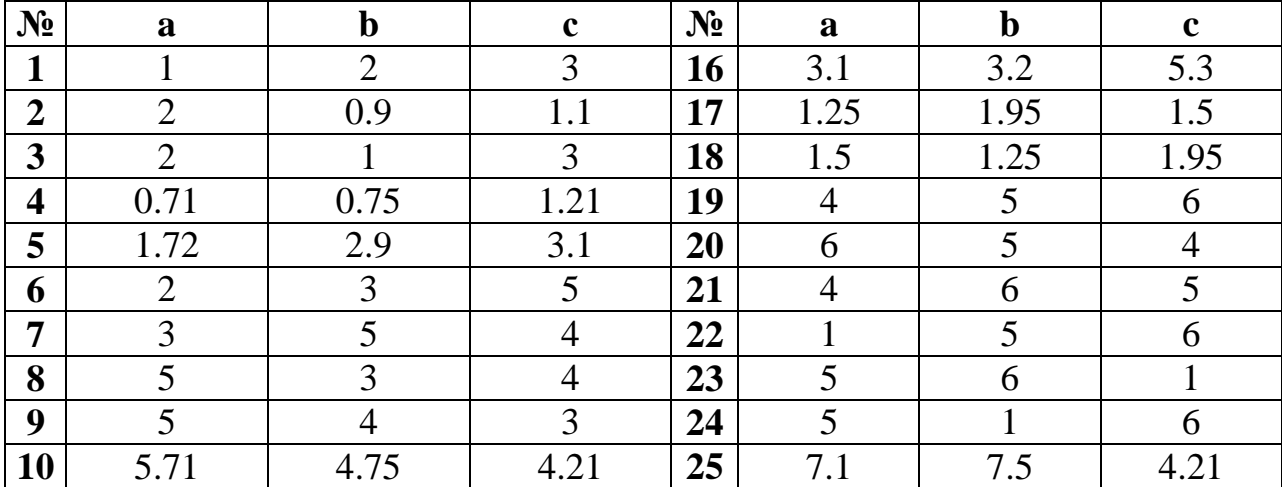

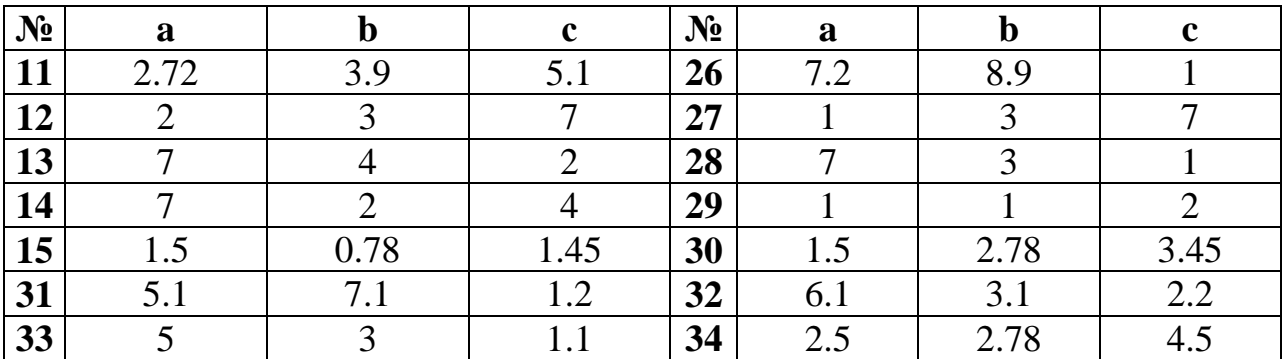

ЗАДАНИЕ 5.3. Построить эллиптический (**четные варианты**) или гиперболический (**нечетные варианты**) параболоид, заданного уравнением

$$
\frac{x^2}{p} \pm \frac{y^2}{q} = Z.
$$

Знак «плюс» относится к уравнению эллиптического параболоида, знак «минус» к уравнению гиперболического параболоида.

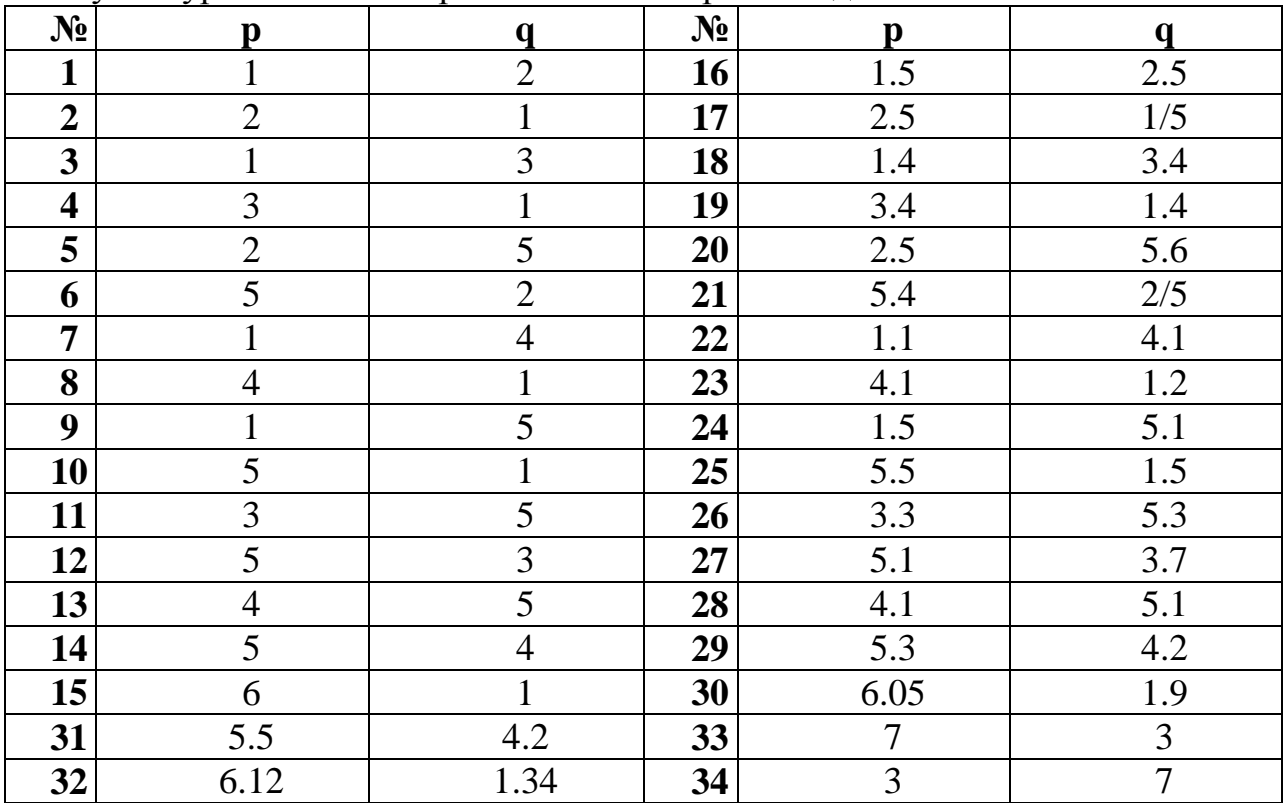

# **Лабораторная работа №5. Решение нелинейных уравнений и систем.**

| $N_2$ | уравнение                                                      |           | No ypaвнение                                                             |
|-------|----------------------------------------------------------------|-----------|--------------------------------------------------------------------------|
| 1     | $2x^3 - 3x^2 - 12x - 5 = 0$ . $x^3 - 3x^2 + 9x - 8 = 0$ .      | <b>16</b> | $x^3-3x^2-24x-3=0$ , $x^3+4x-6=0$ .                                      |
| 2     | $x^3-3x^2+3=0$ . $x^3-6x-8+0$ .                                |           | 17 $ x^3 - 12x + 6 = 0$ . $x^3 + 0.2x^2 + 0.5x + 0.8 = 0$ .              |
| 3     | $x^3 + 3x^2 - 24x - 10 = 0$ . $x^3 - 3x^2 + 6x + 3 = 0$ .      |           | 18 $2x^3 - 3x^2 - 12x + 10 = 0$ . $x^3 - 3x^2 + 12x - 12 = 0$ .          |
| 4     | $2x^3 + 9x^2 - 21 = 0$ . $x^3 - 0.1x^2 + 0.4x - 1.5 = 0$ .     |           | 19 $x^3 - 3x^2 + 2,5 + 0$ . $x^3 - 0,2x^2 + 0,2x + 1,2 = 0$ .            |
| 5     | $x^3 + 3x^2 - 2 = 0$ . $x^3 - 3x^2 + 9x + 2 = 0$ .             |           | <b>20</b> $x^3 + 3x^2 - 3,5 = 0$ . $x^3 - 2x + 4 + 0$ .                  |
| 6     | $x^3 + 3x^2 - 24x + 10 = 0$ . $x^3 + x - 5 = 0$ .              |           | <b>21</b> $x^3 - 3x^2 - 24x - 8 = 0$ $x^3 - 0, 2x + 0, 5x - 1, 4 + 0$ .  |
| 7     | $2x^3 + 9x^2 - 10 = 0$ . $x^3 + 0.2x^2 + 0.5x - 1.2 + 0$ .     | 22        | $x^3-12x+10=0$ , $x^3-3x^2+6x-5=0$ .                                     |
| 8     | $x^3 + 3x^2 = 0$ . $x^3 - 0, 1x^2 + 0, 4x + 1, 2 + 0$ .        |           | 23 $2x^3 - 3x^2 - 12x + 1 = 0$ . $x^3 + 3x + 1 = 0$ .                    |
| 9     | $x^3 - 3x^2 - 24x - 5 = 0$ . $x^3 + 0, 2x^2 + 0, 5x - 2 + 0$ . |           | <b>24</b> $x^3 - 4x^2 + 2 = 0$ . $x^3 - 0, 2x^2 + 0, 5x - 1 = 0$ ;       |
| 10    | $x^3-12x-5=0$ . $x^3-3x^2+12x-9=0$ .                           |           | 25 $x^3 + 3x^2 - 24x + 1 = 0$ . $x^3 + 3x^2 + 12x + 3 = 0$ .             |
| 11    | $2x^3 - 3x^2 - 12x + 12 = 0$ . $x^3 - 0, 2x^2 + 0, 3 = 0$ .    |           | <b>26</b> $2x^3 + 9x^2 - 6 = 0$ . $x^3 - 0.1x^2 + 0.4x + 2 = 0$ .        |
| 12    | $x^3 - 3x^2 + 1,5 = 0$ . $x^3 - 3x^2 + 6x - 2 = 0$ .           |           | <b>27</b> $x^3 - 3x^2 - 24x + 10 = 0$ . $x^3 - 0.2x^2 + 0.4 - 1.4 = 0$ . |
| 13    | $x^3 + 3x^2 - 14x - 3 = 0$ . $x^3 - 0.1x^2 + 0.4x - 1.5 = 0$ . |           | <b>28</b> $x^3 - 12x - 10 = 0$ . $x^3 + 0.4x^2 + 0.6x - 1.6 = 0$ .       |
| 14    | $2x^3 + 9x^2 - 4 = 0$ , $x^3 + 3x^2 + 6x - 1 = 0$ .            |           | 29 $2x^3 - 3x^2 - 12x + 8 = 0$ . $x^3 + x - 3 = 0$ .                     |
|       | 15 $x^3 + 3x^2 - 1 = 0$ . $x^3 + 0, x^2 + 0, 4x - 1, 2 = 0$ .  |           | <b>30</b> $ x^3 - 3x^2 + 3,5 = 0$ . $x^3 - 0,2x^2 + 0,5x + 1,4 = 0$ .    |

ЗАДАНИЕ 5.1. Найти корни уравнения в символьном виде.

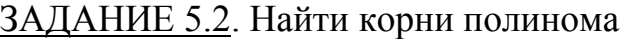

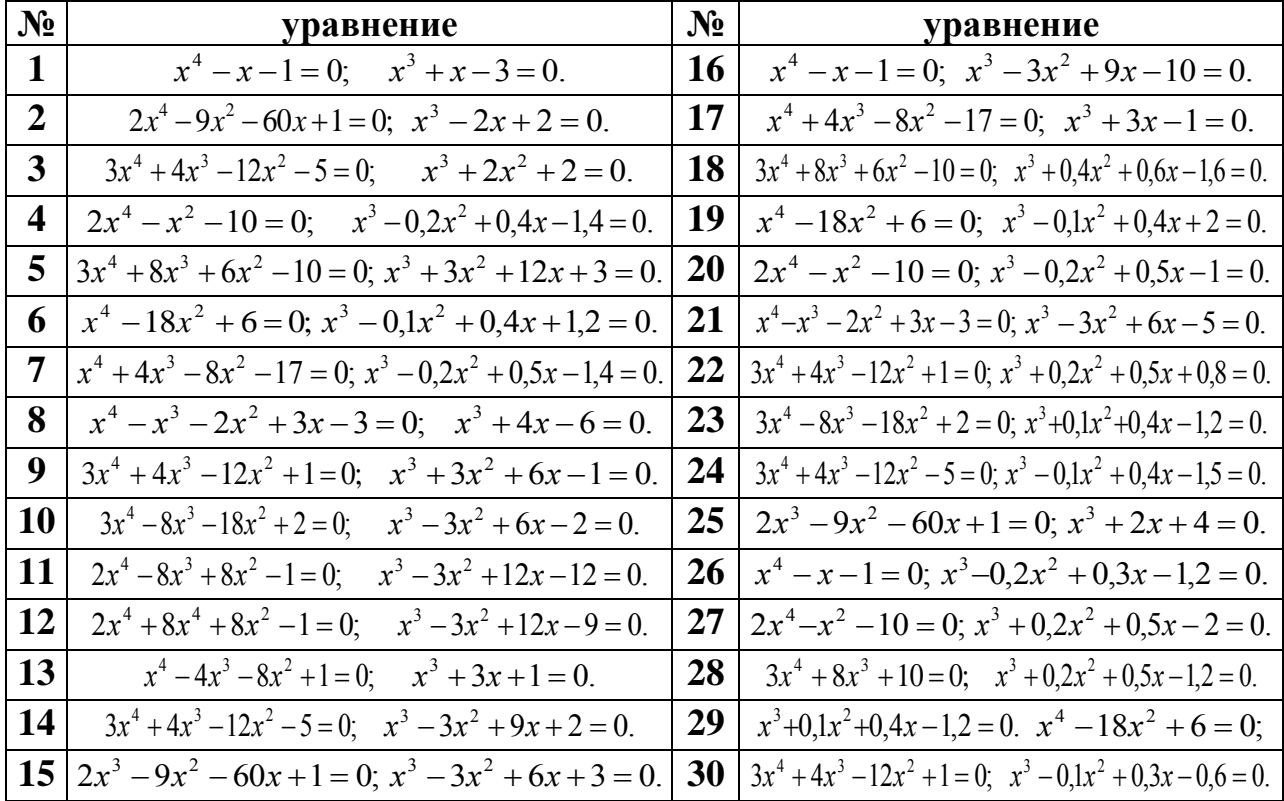

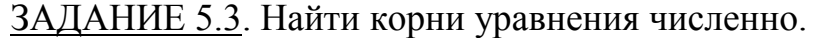

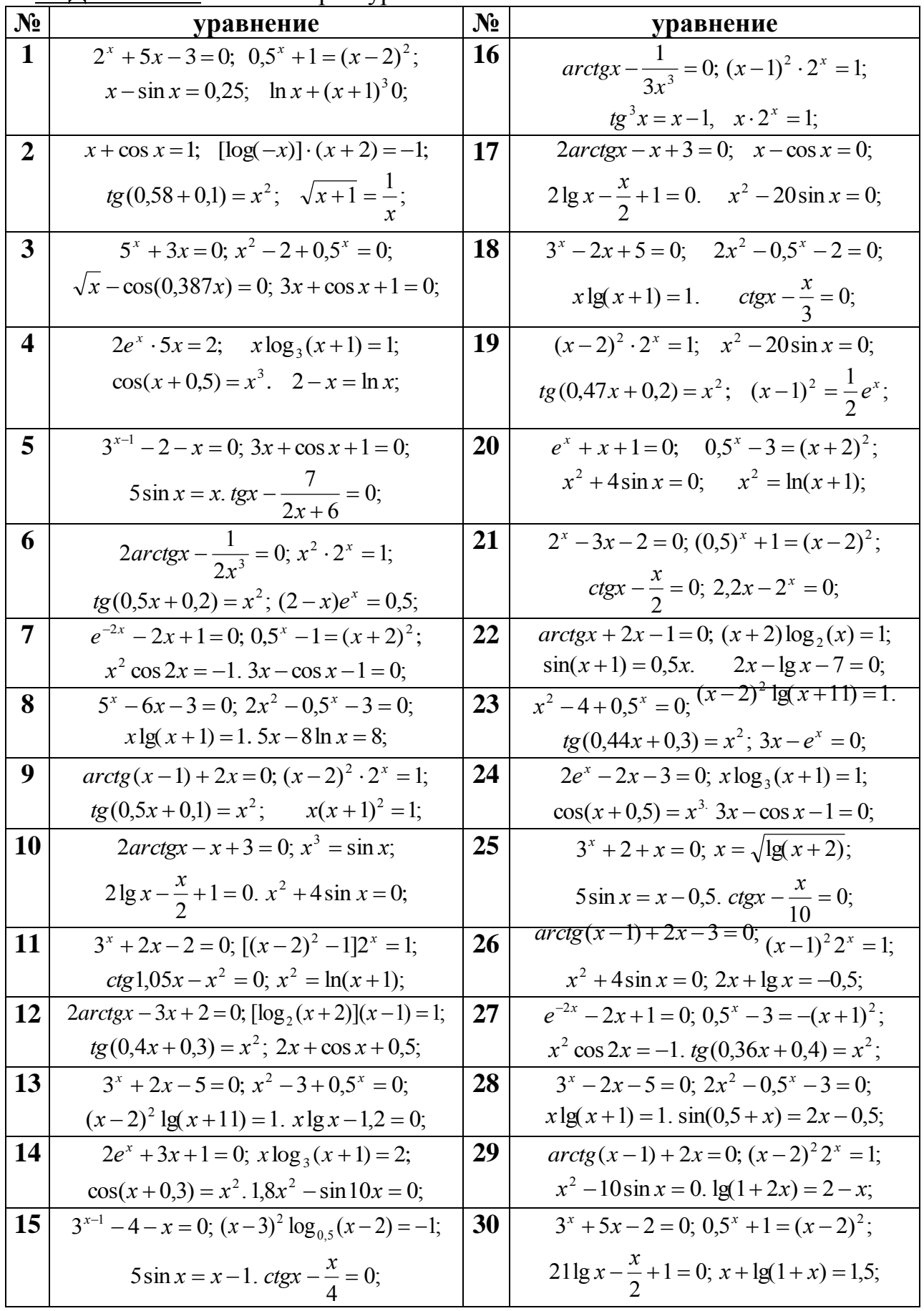

| $\mathbf{N_2}$          | Система уравнений                                                         | $\mathbf{N_2}$ | Система уравнений                                                            |
|-------------------------|---------------------------------------------------------------------------|----------------|------------------------------------------------------------------------------|
| 1                       | $\sin(x+1) - y = 1,2;$<br>$tg(xy+0,4) = x^2;$                             | <b>16</b>      | $\cos(x-1) + y = 0.5;$<br>$\sin(x+y) - 1, 6x = 0;$                           |
|                         | $2x + \cos y = 2.$ $\left[0, 6x^2 + 2y^2\right] = 1, x > 0, y > 0.$       |                | $x^2 + y^2 = 1, x > 0, y > 0.$<br>$x - \cos y = 3$ .                         |
| 2                       | $\cos(x-1) + y = 0.5$ ; $\sin(x+y) - 1.6x = 0$ ;                          | 17             | $\sin x + 2y = 2$ ;<br>$tg(xy+0,1) = x^2;$                                   |
|                         | $x^2 + y^2 = 1, x > 0, y > 0.$<br>$x - \cos y = 3$ .                      |                | $\cos(y-1) + x = 0,7;$<br>$x^2 + 2y^2 = 1$ .                                 |
| $\mathbf{3}$            | $\sin x + 2y = 2$ ;<br>$ tg(xy+0,1)=x^2;$                                 | 18             | $\cos x + y = 1.5$ ;<br>$sin(x+y) - 1,2x = 0,2;$                             |
|                         | $\cos(y-1) + x = 0,7;$ $x^2 + 2y^2 = 1.$                                  |                | $x^2 + y^2 = 1$ .<br>$2x - \sin(y - 0.5) = 1$ .                              |
| $\overline{\mathbf{4}}$ | $\sin(x+0.5) - y = 1$ ; $ tg(xy+0.3) = x^2$ ;                             | 19             | $\left[\sin(y+1)-x=1,2;\  tg(xy+0,2)=x^2\right]$                             |
|                         | $\cos(y-2) + x = 0$ . $\begin{cases} 0.9x^2 + 2y^2 = 1. \end{cases}$      |                | $0.6x^2 + 2y^2 = 1$ .<br>$2y + \cos x = 2$ .                                 |
| 5                       | $\sin(x+2) - y = 1.5$ ; $\sin(x+y) - 1.2x = 0.1$ ;                        | $20-$          | $\sin(x+y) - 1.5x = 0.1;$<br>$2y - \cos(x+1) = 0;$                           |
|                         | $x + \cos(y - 2) = 0,5$ . $x^2 + y^2 = 1$ .                               |                | $x^2 + y^2 = 1$ .<br>$x + \sin y + -0,4$ .                                   |
| 6                       | $\cos(x+0.5) - y = 2;$ $\int$ $tgxy = x^2;$                               | 21             | $\sin(x-1) = 1,3 - y;$ $\qquad \quad t g x y = x^2;$                         |
|                         | $\left[0.7x^2 + 2y^2\right] = 1.$<br>$\sin y - 2x = 1$ .                  |                | $x - \sin(y+1) = 0$ . $(0, 8x^2 + 2y^2) = 1$ .                               |
| 7                       | $cos(x+0,5) - y = 1;$<br>$\sin(x+y) - 1,3x = 0;$                          | 22             | $\left[\sin(x+y) + 1, 5x - 0, 1\right]$<br>$\cos(y-1) + x = 0.5;$            |
|                         | $x^2 + y^2 = 1$ .<br>$\sin y - 2x = 1.6$ .                                |                | $x^2 + y^2 = 1$ .<br>$y - \cos x = 3$ .                                      |
| 8                       | $\int t g(xy+0,4) = x^2;$<br>$\sin y + 2x = 2$ ;                          | 23             | $\sin(x+y) = 1,2x-0,1;$<br>$\cos y + x + 1.5$ ;                              |
|                         | $\cos(x-1) + y = 0,7$ . $\begin{array}{c} 0,8x^2 + 2y^2 = 1. \end{array}$ |                | $x^2 + y^2 = 1$ .<br>$ 2y - \sin(x - 0.5)  = 1.$                             |
| 9                       | $\sin(y+0.5) - x = 1$ ; $ tg(xy+0.1) = x^2$ ;                             | 24             | $\sin(y-1) + x = 1,3;$<br>$tg(xy+0,1) = x^2;$                                |
|                         | $\begin{cases} 0.9x^2 + 2y^2 = 1. \end{cases}$<br>$cos(x-2) + y = 0.$     |                | $0,5x^2 + 2y^2 = 1$ .<br>$y - \sin(x+1) = 0,8$ .                             |
| 10                      | $\cos(y+0.5) + x = 0.8$ ;<br>$\sin(x+y) - 1, 4x + 0;$                     | 25             | $2x - \cos(y+1) = 0;$<br>$\sin(x+y) = 1, 1x - 0, 1;$                         |
|                         | $\sin x - 2y = 1,6$ . $\left(x^2 + y^2\right) = 1$ .                      |                | $x^2 + y^2 = 1$ .<br>$y + \sin x + -0.4$ .                                   |
| 11                      | $\cos(y+0.5) - x = 2$ ; $\left[ tg(x-y) - xy = 0 \right]$ ;               | <b>26</b>      | $\sin(x - y) - xy = -1;$<br>$sin(y+2)-x=1.5;$                                |
|                         | $\sin x - 2y = 1$ . $x^2 + 2y^2 = 1$ .                                    |                | $x^2 - y^2 = \frac{3}{4}$ .<br>$y + cos(x-2) = 0.5$ .                        |
| 12                      | $\sin(x+1) - y = 1$ ; $\left[ t g(xy+0,2) = x^2 \right]$ ;                | 27             | $\cos(x-1) + y = 0,8; \sin(x+y) - 1,5x = 0;$                                 |
|                         | $2x + \cos y = 2.$ $\left(x^2 + 2y^2\right) = 1.$                         |                | $x - \cos y + 2$ . $x^2 + y^2 = 1$ .                                         |
| 13                      | $\sin x + 2y + 1,6;$ $\int$ $t gxy = x^2;$                                | 28             | $\cos x + y = 1,2; \quad \sin(x+y) = 1,2x-0,2;$                              |
|                         | $ \cos(y-1) + x = 1$ . $ 0,5x^2 + 2y^2 = 1$ .                             |                | $ 2x - \sin(y - 0.5)  = 2.$ $x^2 + y^2 = 1.$                                 |
| 14                      | $\sin(x+0.5) - y = 1.2;$ $\int t g(xy+0.1) = x^2;$                        | 29             | $\left[\cos(x+0.5) + y = 1\right]$ ; $\left[\sin(x+y) - 1.5x + 0.2\right]$ ; |
|                         | $cos(y-2) + x = 0$ . $\begin{cases} 0.7x^2 + 2y^2 = 1. \end{cases}$       |                | $\sin y - 2x = 2$ . $\left  x^2 + y^2 = 1 \right $ .                         |
| 15                      | $\sin(x-1) + y = 1.5;$ $\int$ $t gxy = x^2;$                              | 30             | $\sin(y+1) - x + 1$ ; $\sin(x+y) - 1,2x = 0$ ;                               |
|                         | $x-\sin(y+1)=1$ . $\int 0.6x^2 + 2y^2 = 1$ .                              |                | $2y + \cos x = 2$ . $x^2 + y^2 = 1$ .                                        |

ЗАДАНИЕ 5.4. Решить систему уравнений

# **Лабораторная работа №6. Решение задач математического анализа.**

| $N_2$                   | $\alpha(x)$             | $\beta(x)$                    | $\gamma(x)$         | $N_2$     | $\alpha(x)$                 | $\beta(x)$                          | $\gamma(x)$               |
|-------------------------|-------------------------|-------------------------------|---------------------|-----------|-----------------------------|-------------------------------------|---------------------------|
| 1                       | $\sqrt{x}$ sin x        | $\ln(1+\sqrt{x}\sin\sqrt{x})$ | $\sqrt[3]{x}$       | <b>16</b> | $e^{-\sqrt{x}}-1$           | $tg\sqrt[4]{x^{1.5}}$               | $\sqrt{x}$                |
| $\overline{2}$          | $1-\cos\sqrt[3]{x^2}$   | $\sin \sqrt[3]{x^2}$          | $\sqrt[3]{x^4}$     | 17        | $2^{10x}-1$                 | $\sin \sqrt[4]{x^3}$                | 5x                        |
| $\overline{3}$          | $xtg\sqrt{x}$           | $\sqrt{1+x-1}$                | $\sqrt{x^3}$        | 18        | $\sqrt[3]{1+x^3}$ – 1       | $arctg\sqrt[3]{x}$                  | $\frac{2}{3}x^3$          |
| $\overline{\mathbf{4}}$ | $\arcsin \sqrt[4]{x^5}$ | $2^{x} - 1$                   | $\sqrt[4]{x^5}$     | 19        | $ln(1+x)$                   | $1 - \cos x$                        | $\sqrt{x}$                |
| 5                       | $\arctg \sqrt[4]{x^5}$  | $e^{\sqrt[4]{x^{4.5}}}-1$     | $5\sqrt[4]{x^5}$    | 20        | $\ln(1+2.1\sqrt{x^{2.1}})$  | arcsin $\sqrt{x^{2.1}}$             | $\sqrt{x^{2.1}}$          |
| 6                       | $e^{-\sqrt{x}}-1$       | $\arctg \sqrt[4]{x^{1.5}}$    | $\sqrt{x}$          | 21        | $x^3 + 100x^2$              | $\cos \left( \sqrt[3]{x^2} \right)$ | $e^{-\sqrt{x}} \cdot x^2$ |
| $\overline{7}$          | $2^{2x}-1$              | $\arcsin \sqrt[4]{x^3}$       | $\sqrt[4]{x^{1.5}}$ | 22        | $\sqrt[3]{1+\sqrt[3]{x}-1}$ | $\sqrt{1+2x} - \sqrt{x}$            | $e^{\sqrt{x}}-1$          |
| 8                       | $\sqrt[3]{1+x^3} - 1$   | $\sqrt{x}$ tgx <sup>3</sup>   | $\frac{2}{3}x^3$    | 23        | $\ln(1+\sqrt{x}\sin x)$     | $\sqrt{1+x^2}$ tg $\frac{\pi x}{2}$ | $e^{x}$ – $\cos x$        |
| 9                       | $ln(1+\sqrt{x})$        | $1 - \cos \sqrt{x}$           | $\sqrt{x}$          | 24        | $e^{x^2}$ – cos x           | $sin(\sqrt[3]{1+x})$                | $12\sqrt{(e^x-1)^2}$      |
| 10                      | $\ln(1+\sqrt{x^{2.1}})$ | $\sin \sqrt{x^{2.1}}$         | $\sqrt{x^{2.1}}$    | 25        | $\sqrt{x}$ cos x            | $ln(1+\sqrt{x})$                    | $\sqrt[3]{x}$             |
| 11                      | $\sqrt{x}$ arcsin x     | $\ln(1+\sqrt{x}\sin\sqrt{x})$ | $\sqrt{x^3}$        | 26        | $ln(1+\sqrt{x})$            | $\cos(\sqrt[3]{x}-1)$               | $\sqrt{x^5}$              |
| 12                      | $1-\cos\sqrt[3]{x^2}$   | $\arcsin \sqrt[2]{x^3}$       | $\sqrt[3]{x^4}$     | 27        | $e^{-\sqrt{x}}-1$           | $\sqrt[3]{x^2} - \sqrt{x}$          | $ln(1+x)$                 |
| 13                      | $\sin \sqrt[4]{x^5}$    | $3^{x}-1$                     | $\sqrt[4]{x^5}$     | 28        | $\ln(1+\sqrt{x}\sin x)$     | $\sin \sqrt[4]{x^3}$                | $5\sqrt[4]{x^5}$          |
| 14                      | xarctg $\sqrt{x}$       | $\sqrt{x+1}-1$                | $\sqrt{x^3}$        | 29        | xarctg $\sqrt{x}$           | $\ln(1+\sqrt{x}\sin\sqrt{x})$       | $\sqrt{x}$                |
| 15                      | $tg\sqrt[4]{x^5}$       | $e^{\sqrt[4]{x^{4.5}}}-1$     | $5\sqrt[4]{x^5}$    | 30        | $1-\cos\sqrt[3]{x^2}$       | $\arcsin \sqrt[2]{x^3}$             | $\sqrt[3]{x^2}$           |

<u>ЗАДАНИЕ 6.1.</u> Вычислить  $\alpha'(\mathbf{x})$ ,  $\beta'(\mathbf{x})$ ,  $\gamma'(\mathbf{x})$ .

# ЗАДАНИЕ 6.2. Вычислить **f(x).**

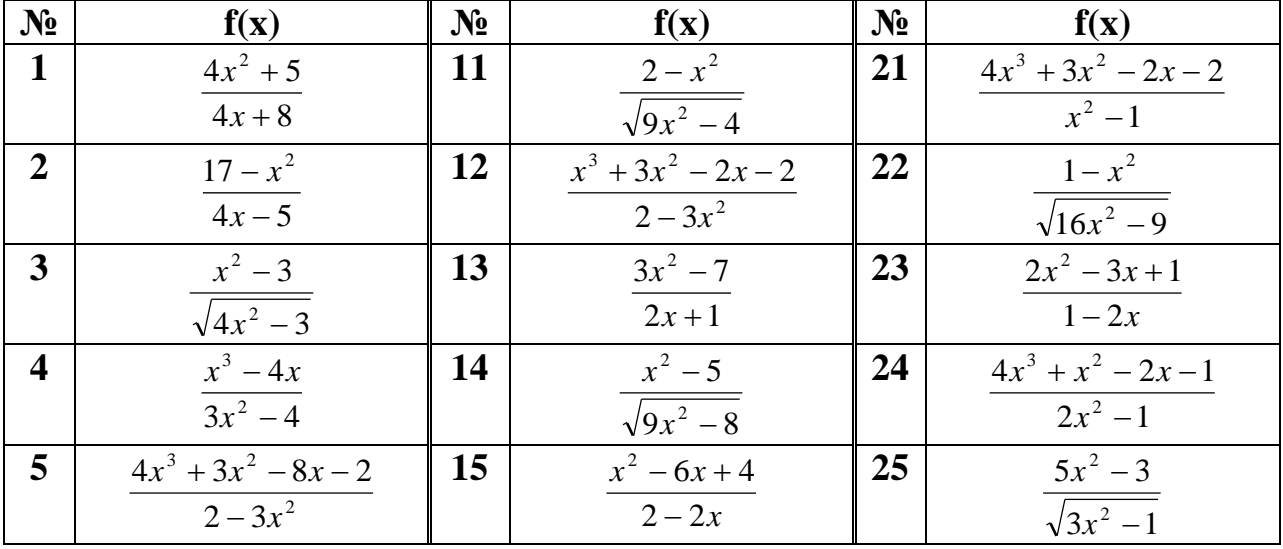

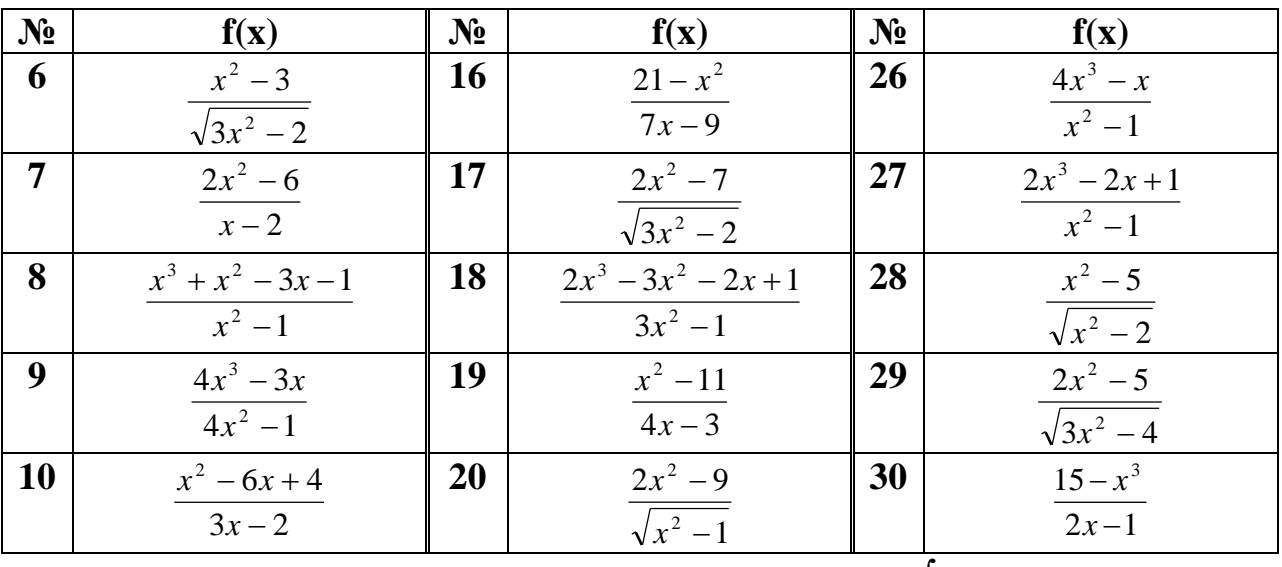

ЗАДАНИЕ 6.3. Вычислите неопределенный интеграл  $\int f(x)dx$ .

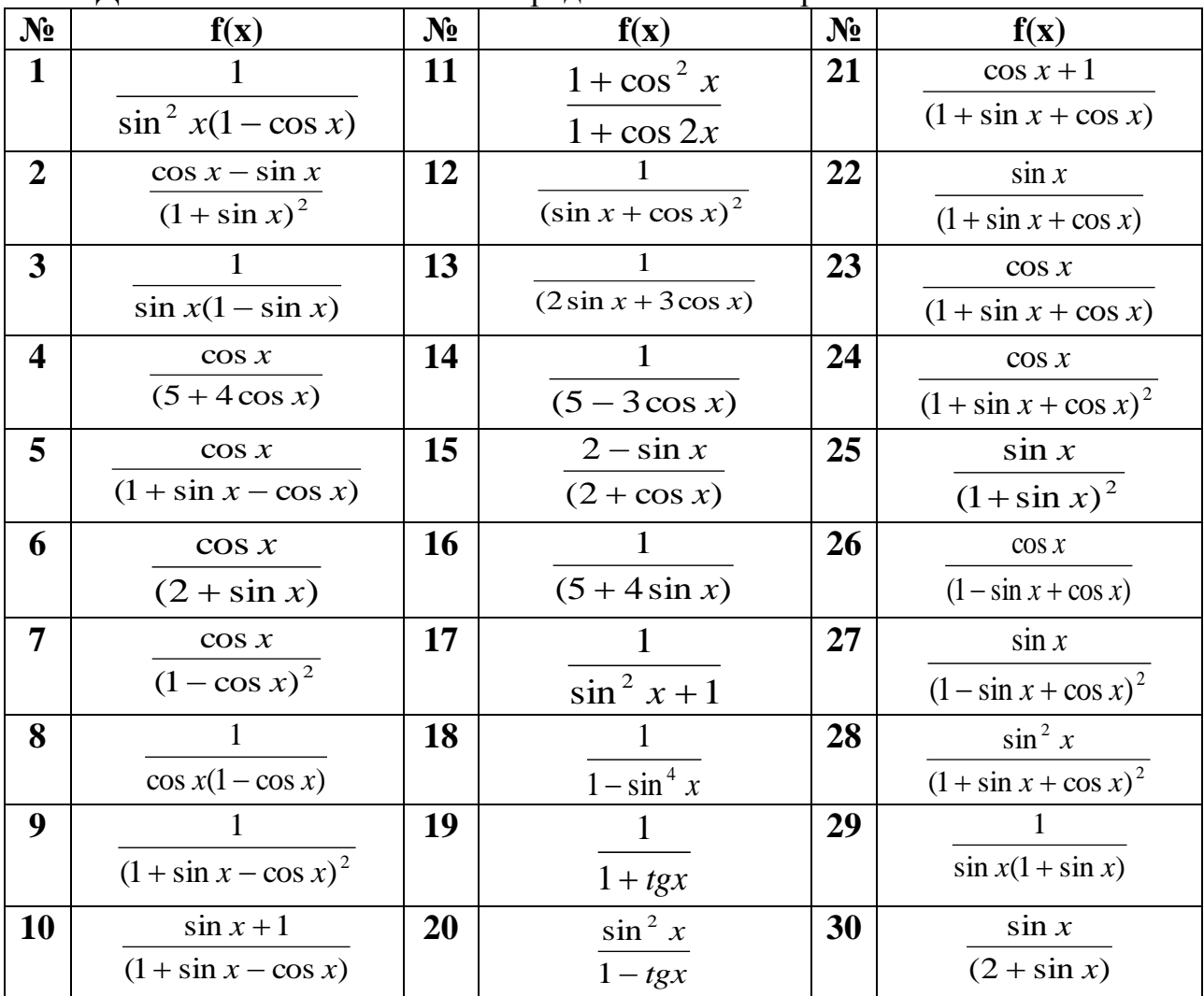

## ЗАДАНИЕ 6.4. Вычислите определенный интеграл.

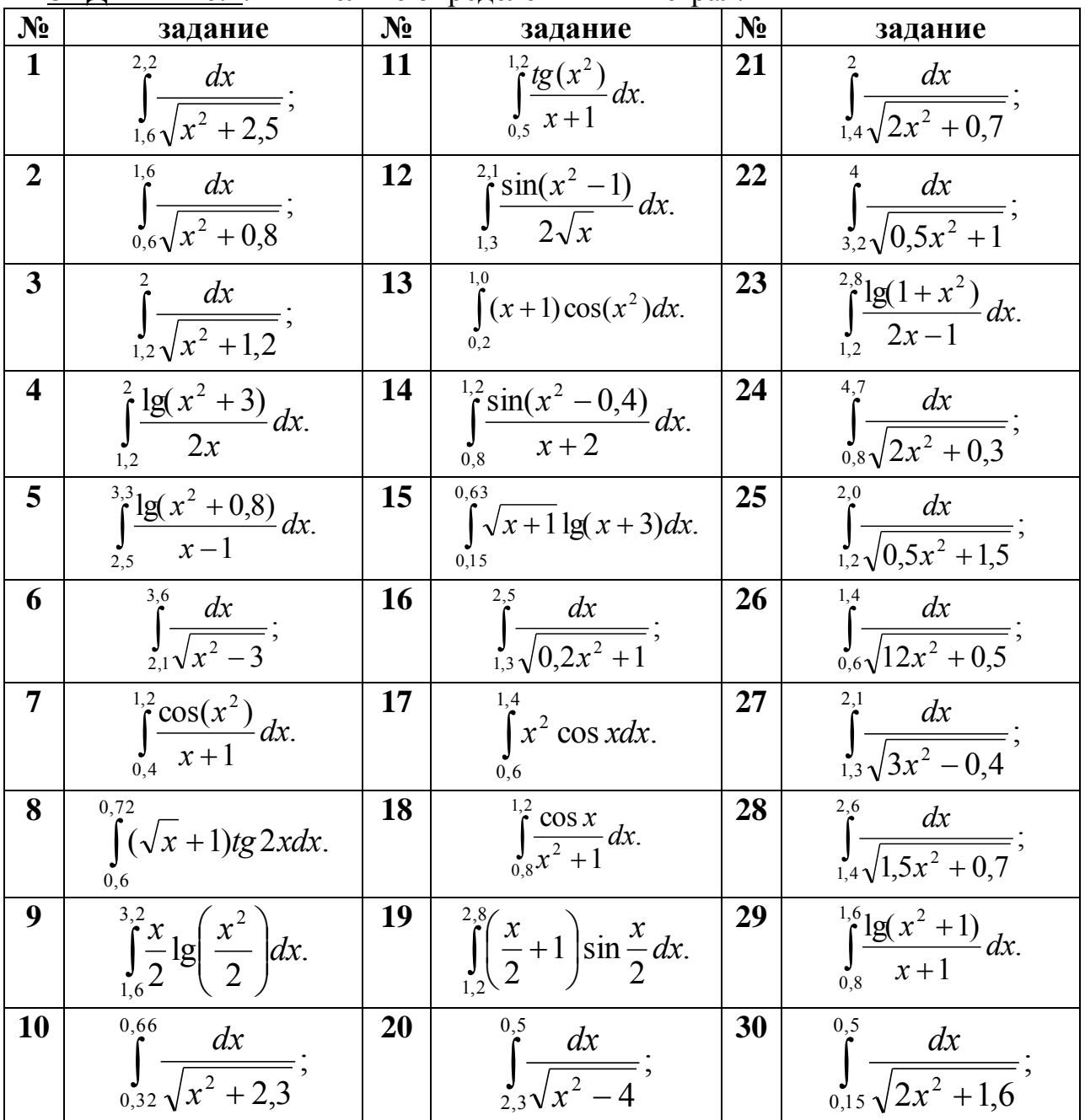

# **Лабораторная работа № 7. Обыкновенные дифференциальные уравнения.**

<u>ЗАДАНИЕ 7.1</u>. Решите на отрезке  $[x_0, x_n]$  задачу Коши  $y' = f(x, y)$ ,  $y(x_0) = y_0$  методом Рунге-Кутта с постоянным шагом. Изобразите графики решений, вычисленных с шагами *h*, *2h* и *h/2*.

| $N_2$                   | F(x,y,y')                                            | $y(x_0)=y_0$            | $\mathbf{N_2}$ | F(x,y,y)                                | $y(x_0)=y_0$       |
|-------------------------|------------------------------------------------------|-------------------------|----------------|-----------------------------------------|--------------------|
| 1                       | $(e^x + 1)dy + e^x dx = 0$                           | $y(0)=0.5$              | <b>16</b>      | $xdx - ydy = x^2ydy - xy^2dx$           | $y(1)=1$           |
| $\overline{2}$          | $y \ln y + xy' = 0$                                  | $y(1)=e$                | <b>17</b>      | $3(x^2y + y)dy + \sqrt{2 + y^2} dx = 0$ | $y(0)=1$           |
| 3                       | $\sqrt{4-x^2} y' + xy^2 + x = 0$                     | $y(0)=-tg2$             | 18             | $y'$ sin $x = \sin y$                   | $y(\pi/2) = \pi/2$ |
| $\overline{\mathbf{4}}$ | $3e^{x}$ tgydx + $\frac{2-e^{x}}{2}$ dy = 0          | $y(1)=$<br>$arctg(2-e)$ | 19             | $yy' = \frac{1-2x}{y}$                  | $y(0)=1$           |
| 5                       | $(1+e^x)yy'=e^x$                                     | $y(0)=1$                | 20             | $(e^{2x} + 3)dy + 2e^{2x} dx = 0$       | $y(0)=0.25$        |
| 6                       | $y'$ sin $x = y \ln x$                               | $y(\pi/2)=e$            | 21             | $\sin y \cos x dy = \cos y \sin x dx$   | $y(0) = \pi/4$     |
| 7                       | $\frac{xdx}{dx} - \frac{ydy}{dx} = 0$<br>$1+y$ 1+x   | $y(1)=1$                | 22             | $y' = \frac{1+y^2}{1+x^2}$              | $y(0)=1$           |
| 8                       | $(1 + y^2)dx = xdy$                                  | $y(\pi/4)=1$            | 23             | $y - xy' = 1 + x^2 y'$                  | $y(1)=1$           |
| 9                       | $2\sqrt{y} = y'$                                     | $y(0)=1$                | 24             | $xyy' = 1 - x^2$                        | $y(1)=1$           |
| 10                      | $(e^x + 2)dy + 2e^x dx = 0$                          | $y(0)=1/9$              | 25             | $y'$ tgx – y = 1                        | $y(\pi/2)=1$       |
| 11                      | $2y \ln y + xy' = 0$                                 | $y(1)=e$                | 26             | $(xy^{2} + x)dx + (y - x^{2}y)dy = 0$   | $y(0)=0$           |
| 12                      | $\sqrt{\frac{\pi^2}{4} - x^2 y' + xy^2 + x} = 0$     | $y(0)=-1$               | 27             | $y' + \sqrt{\frac{1-y^2}{1-x^2}} = 0$   | $y(0)=0$           |
| 13                      | $\frac{xdx}{dx} - \frac{ydy}{dx} = 0$<br>$1+y$ $1+x$ | $y(0)=1$                | 28             | $e^{-x}\left(1+\frac{dx}{dy}\right)=1$  | $y(0)=1$           |
| 14                      | $xdy + y \ln ydx = 0$                                | $y(1)=1$                | 29             | $\sqrt{1-x^2}y' + xy^2 + x = 0$         | $y(0)=0$           |
| 15                      | $6xdx - 6ydy = 2x^2 ydy - 3xy^2 dx$                  | $y(1)=2$                | 30             | $y' = 10^{x+y}$                         | $y(1)=0$           |

3АДАНИЕ 7.2. Решите задачу Коши  $y'_1 = f_1(x, y_1, y_2), y'_2 = f_2(x, y_1, y_2), y_1(a) = y_{1,0}$  $y_2(a)=y_{2,0}$  на отрезке *[a,b]* методом Рунге-Кутта с постоянным шагом *h*=0.1. Изобразите графики решений, вычисленных с шагами *h*, *2h* и *h/2*.

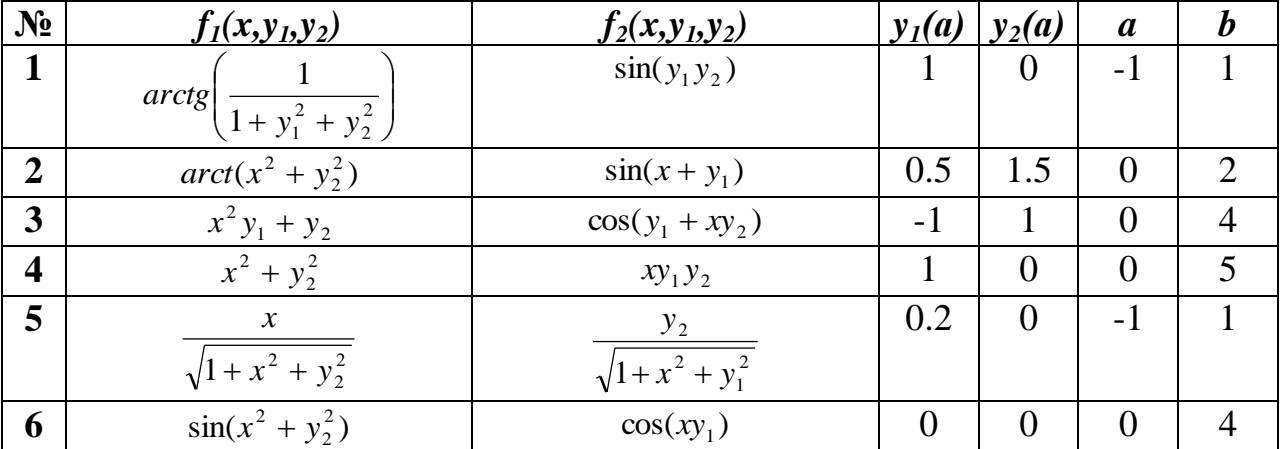

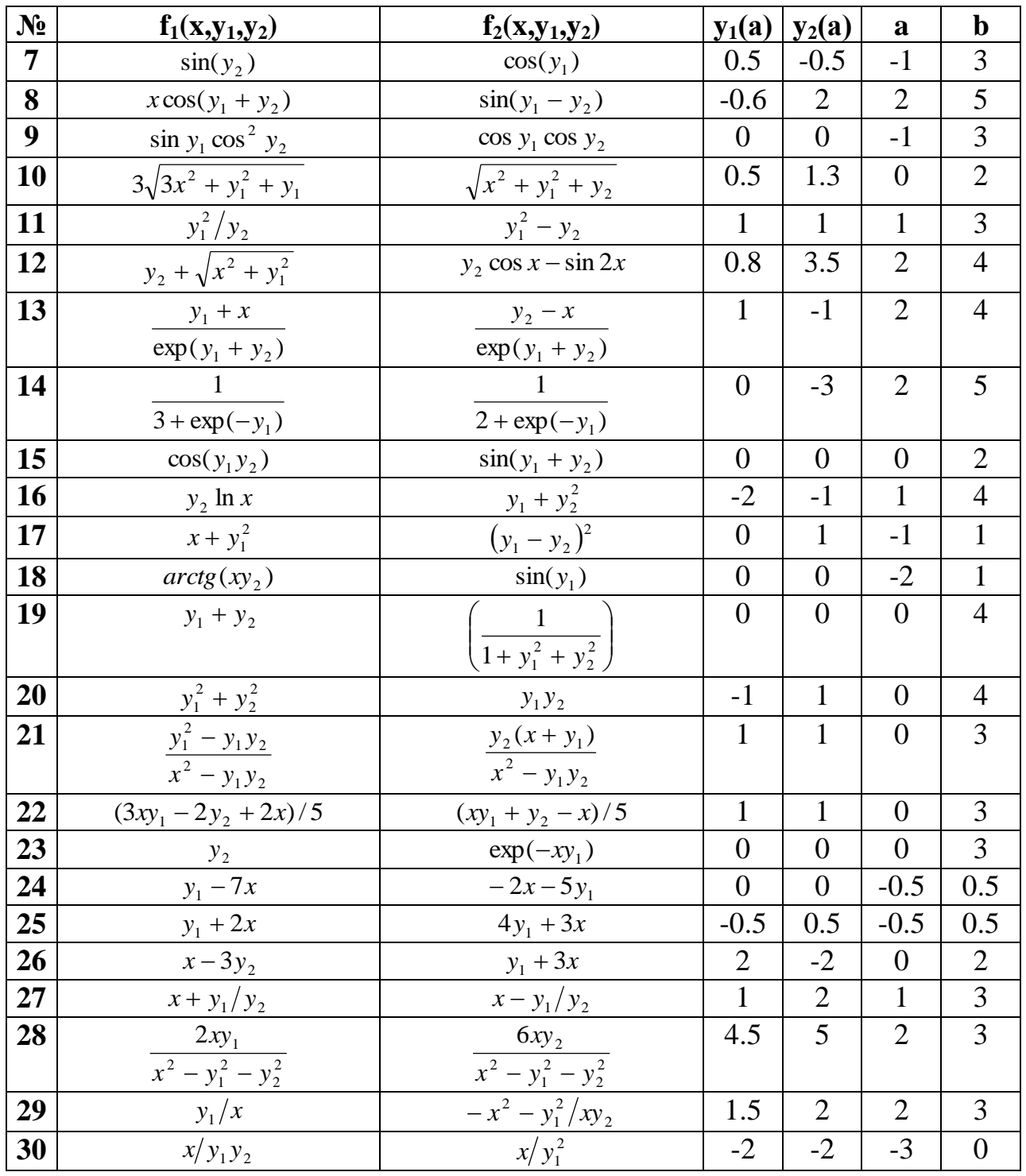

# **Лабораторная работа №8. Задачи оптимизации.**

Решить задачу целочисленного программирования.

$$
W = 2x_1 - x_2 + x_4 \rightarrow \min
$$
  
1. 
$$
\begin{cases} x_1 + x_2 + x_3 - x_4 \le 1 \\ x_1 - x_2 + x_3 - x_4 \le 0 \\ 2x_1 + x_2 + x_3 - x_4 \ge 3 \end{cases}
$$

$$
W = x_3 + 3x_4 \rightarrow \min
$$
  
3. 
$$
\begin{cases} x_1 + x_2 - x_3 - x_4 \le 2 \\ x_1 - x_2 - x_3 + x_4 \ge 0 \\ -x_1 - x_2 + 2x_3 - x_4 \ge -3 \\ x_1 \ge 1 \end{cases}
$$

$$
W = -x^{2} - 2x^{3} + x^{4} \rightarrow \min
$$
  
5. 
$$
\begin{cases} 3x^{1} - x^{2} \le 2 \\ x^{2} - 2x^{3} \le -1 \\ 4x^{3} - x^{4} \le 3 \\ 5x^{1} + x^{4} \ge 6 \end{cases}
$$

$$
W = 2 + 2x^2 - x^3 + 3x^4 \rightarrow \text{max}
$$
  
\n
$$
\begin{cases}\n-x_1 + x_2 - 2x_4 \ge -1 \\
x_1 + x_3 + x_4 \ge 1 \\
x_2 + x_3 - x_4 \ge 1 \\
x_3 \le 4; x_2 \le 10\n\end{cases}
$$

$$
W = x_1 + 2x_2 + 3x_3 + 1 \rightarrow \max
$$
  
9. 
$$
\begin{cases} x_1 + x_2 + x_3 \le 3 \\ x_1 + x_2 \le 2 \\ x_1 + x_3 \le 2 \\ x_2 + x_3 \le 2 \end{cases}
$$

$$
W = 3 + 2x^{2} + x^{3} \rightarrow \max
$$
  
\n
$$
\begin{cases}\nx1 - x^{2} + 2x^{3} + x^{4} \ge 1 \\
2x1 - x^{2} + x^{3} - x^{4} \ge 1 \\
x1 - 2x^{2} + x^{3} - x^{4} \ge -1 \\
x1 + x^{2} + x^{3} + 2x^{4} \le 5\n\end{cases}
$$

$$
W = x_1 - x_2 - 2x_4 \rightarrow \max
$$
  
4. 
$$
\begin{cases} 2x_1 - x_2 + 2x_3 - x_4 \le 4\\ x_1 - 2x_2 + x_3 - 2x_4 \ge 2\\ x_1 - x_4 \ge 1\\ x_2 + x_3 \le 1 \end{cases}
$$

$$
W = -4 - 2x - x - x - x + 3 \rightarrow \min
$$
  
\n
$$
6. \begin{cases} x_1 - 2x_2 + 3x_3 - 4x_4 \ge -10 \\ x_1 + x_2 - x_3 - x_4 \le -4 \\ x_1 - x_2 + x_3 - x_4 \ge -6 \\ x_1 + x_2 + x_3 + x_4 \le 10 \end{cases}
$$

$$
W = x_1 - 10x_2 + 100x_3 \rightarrow \max
$$
  
8. 
$$
\begin{cases} x_1 + x_2 + x_3 \le 1 \\ x_1 - x_2 - x_3 \le 2 \\ -x_1 + 2x_3 \le 0 \\ x_1 + 2x_3 \le 5 \end{cases}
$$

 10.  $\overline{\phantom{a}}$  $\overline{\phantom{a}}$ l  $\mathsf{I}$ I ∤  $\left[ x_1 + x_2 \geq 2 \right]$  $+ x_2 - x_3 \leq$  $+ x3 \geq$  $-x_2 \le$  $W = 2 + x_1 - x_2 + 2x_3 \rightarrow \text{min}$ 3 2 0  $1 + x2 - x3$  $1 + x3$  $1 - x_2$  $x_1 + x_2 - x$  $x_1 + x_2$  $x_1 - x$ 

$$
W = 2 + x_1 + 2x_2 \rightarrow \min
$$
  
\n11. 
$$
\begin{cases} x_1 + x_2 \ge 2 \\ x_1 + 2x_2 \ge 3 \\ -2x_1 + 2x_2 \ge -4 \\ x_1 + 3x_2 \ge 4 \\ 3x_1 + x_2 \ge 4 \end{cases}
$$
  
\n12.

$$
W = 2 + x_1 + 3x_3 - x_4 \rightarrow \min
$$
  
13. 
$$
\begin{cases} x_1 + x_2 + x_3 - x_4 \le 2 \\ x_1 + x_2 - x_3 + x_4 \le 2 \end{cases}
$$

$$
\begin{cases}\nx1 - x2 + x3 + x4 \le 2 \\
-x1 + x2 + x3 + x4 \le 2\n\end{cases}
$$

$$
W = -x_1 - x_2 + 2x_4 \rightarrow \min
$$
  
15.  

$$
\begin{cases} x_1 + x_2 + x_3 + 2x_4 + 2x_5 \le 3 \\ x_1 + x_3 + x_4 + 2x_5 \le 2 \\ x_1 + x_2 + 2x_4 - x_5 \le 2 \end{cases}
$$
16.

$$
W = 3x_1 + 2x_2 + 3x_3 + 4x_4 - x_5 \rightarrow \min
$$
  
17.  

$$
\begin{cases} x_1 + x_2 + 2x_5 \ge 1 \\ x_1 + x_3 \ge 1 \\ x_1 + x_4 \ge 1 \end{cases}
$$

$$
W = x_1 - x_2 + 3x_3 + x_4 \rightarrow \max
$$
  
19. 
$$
\begin{cases} x_1 - x_2 + x_4 \le 1 \\ x_2 - x_3 + x_4 \le 1 \\ x_1 + x_3 + 2x_4 \le 2 \\ -2x_2 + x_4 \le 0 \end{cases}
$$
  
W = x\_1 + x\_2 + x\_3 + 1 \rightarrow \min

$$
21. \begin{cases} x_1 + x_2 + x_3 + 1 \\ x_1 + x_2 \ge 0 \\ x_1 + x_2 \ge 1 \\ x_2 - x_3 \ge 1 \\ x_1 + 2x_2 + 3x_3 \ge 0 \end{cases}
$$

$$
W = x_1 + x_3 \rightarrow \min
$$
  
12. 
$$
\begin{cases} x_1 + x_2 + x_3 \le 4 \\ x_1 - x_2 + x_3 \le 2 \\ x_1 + x_2 - x_3 \ge 2 \\ -x_1 + x_2 + x_3 \le 2 \end{cases}
$$

$$
W = x^{2} + 2x^{3} - x^{4} \rightarrow \min
$$
  
14. 
$$
\begin{cases} -x^{1} + x^{2} - 2x^{4} \ge -1 \\ x^{1} + x^{3} + x^{4} \ge 1 \\ x^{2} + x^{3} - x^{4} \ge 1 \end{cases}
$$

$$
W = x_1 + x_3 \rightarrow \max
$$
  
16. 
$$
\begin{cases} 2x_1 - 7x_2 + 22x_3 \le 22 \\ 2x_1 - x_2 + 6x_3 \le 6 \end{cases}
$$
  

$$
\begin{cases} 2x_1 - 5x_2 + 2x_3 \le 2 \\ -4x_1 + x_2 + x_3 \le 1 \end{cases}
$$

$$
W = -x_1 + x_2 \rightarrow \max
$$
  
18. 
$$
\begin{cases} x_1 - 2x_2 \ge 2 \\ 2x_1 - x_2 \ge 2 \\ x_1 + x_2 \ge 5 \end{cases}
$$

$$
W = x_1 + x_2 + 3x_3 - x_4 \rightarrow \max
$$
  
20. 
$$
\begin{cases} x_1 - 5x_2 + 4x_3 \le 5 \\ x_1 - 2x_2 - 3x_3 \le 4 \\ x_1 + 6x_2 + 5x_3 \le 4 \\ x_2 + x_3 \le 1 \end{cases}
$$

$$
W = x_1 + x_2 + 3 \rightarrow \text{max}
$$
  
22. 
$$
\begin{cases} x_1 - x_2 \le 1 \\ x_1 - 2x_2 \ge -2 \\ -x_1 + x_2 \ge -1 \\ 2x_1 + x_2 \ge -2 \end{cases}
$$
$$
W = -3 + x_1 + 3x_2 + 5x_3 \rightarrow \max
$$
  
23. 
$$
\begin{cases} x_1 - x_2 + x_3 \le 1 \\ 2x_1 + x_2 + x_3 \le 1 \\ x_1 + 2x_2 + x_3 \le 1 \\ x_1 + x_2 + 2x_3 \le 1 \end{cases}
$$

$$
W = -3 - 2x - x3 - 2x4 \rightarrow \text{min}
$$
  
25. 
$$
\begin{cases} x_1 - x_2 + 2x_3 + x_4 \ge 1 \\ 2x_1 - x_2 + x_3 - x_4 \ge 1 \\ x_1 - 2x_2 + x_3 - x_4 \ge -1 \\ x_1 + x_2 + x_3 + 2x_4 \le 5 \end{cases}
$$

$$
W = x_1 + x_2 + x_3 - 3x_4 \rightarrow \min
$$
  
27. 
$$
\begin{cases} x_1 + x_2 + x_3 + x_4 + x_5 \le 1 \\ x_1 - x_2 - x_4 \le 2 \\ x_2 + x_3 + x_5 \le 1 \end{cases}
$$

$$
W = x_1 + x_2 + x_3 - x_4 \rightarrow \max
$$
  
29. 
$$
\begin{cases} 3x_1 - x_2 \le 2 \\ x_2 - 2x_3 \le -1 \\ 4x_3 - x_4 \le 3 \\ 5x_1 + x_4 \ge 6 \end{cases}
$$

$$
W = -5 + x_1 - x_2 - 3x_3 \rightarrow \max
$$
  
24. 
$$
\begin{cases} x_1 + x_2 \ge 2 \\ x_1 - x_2 \le 0 \\ x_1 + x_3 \ge 2 \\ x_1 + x_2 - x_3 \le 3 \end{cases}
$$

$$
W = x_1 + x_2 - x_3 - 2x_4 \rightarrow \min
$$
  
26. 
$$
\begin{cases} x_1 - x_2 + x_3 + x_4 \le 1 \\ -x_1 - x_4 \le 5 \\ x_2 + x_3 \le 10 \end{cases}
$$

$$
W = x_1 + x_2 + 4x_3 \rightarrow \max
$$
  
28. 
$$
\begin{cases} x_1 + x_2 + x_3 \le 1 \\ -x_1 + x_2 + x_3 \le 1 \\ -x_1 - x_2 + x_3 \le 1 \\ x_1 - x_2 + x_3 \le 1 \end{cases}
$$

$$
W = -x_1 - x_2 + 2x_3 \to \min
$$
  
30.
$$
\begin{cases} x_1 + x_2 + x_3 \le 1 \\ x_1 - x_2 - x_3 \le 2 \\ -x_1 + 2x_3 \le 2 \end{cases}
$$

# **Лабораторная работа № 9. Обработка результатов эксперимента.**

ЗАДАНИЕ 9.1. В результате эксперимента была определена некоторая табличная зависимость. С помощью метода наименьших квадратов определить линию регрессии, рассчитать коэффициент корреляции, подобрать функциональную зависимость, заданного вида, вычислить коэффициент регрессии. Определить суммарную ошибку.

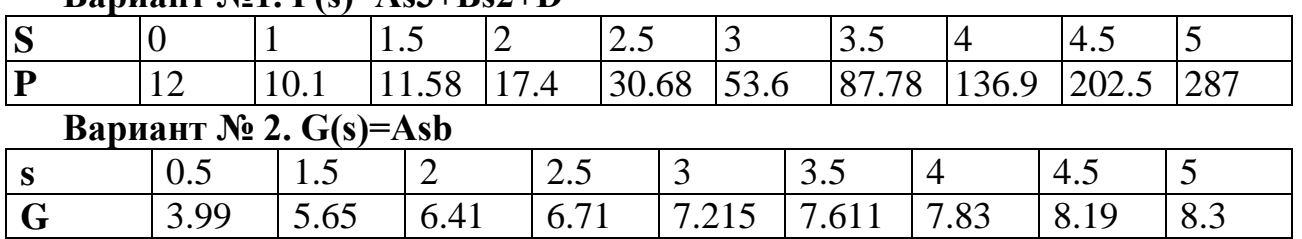

### $\overline{\text{Ranu}}$ <sup>Wol</sup>  $\overline{\text{P(s)} = \text{As}^3 + \text{Rs}^2 + \text{D}}$

**s** 0 0.5 1 1.5 2 2.5 3.5 3.5 4 **K** 2.31 2.899 3.534 4.412 5.578 6.92 8.699 10.69 3.39 **Вариант № 4**. *V(s)=As<sup>b</sup> е Cs* **s** 0.2 0.7 1.2 1.7 2.2 2.7 3.2 **V** 2.3198 2.8569 3.5999 4.4357 5.5781 6.9459 8.6621 **Вариант № 5.** *W(s)=A/(Bs+C)* **s** |1 |2 |3 |4 |5 |6 |7 |8 |9 **W** 0.529 0.298 0.267 0.171 0.156 0.124 0.1 0.078 0.075 **Вариант № 6.** *Q(s)=As<sup>2</sup>+Bs+C* **s** | 1 | 1.25 | 1.5 | 1.75 | 2 | 2.25 | 2.5 | 2.75 | 3 **Q** 5.21 4.196 3.759 3.672 4.592 4.621 5.758 7.173 9.269

## **Вариант № 3.** *K(s)=Aеbs*

## **Вариант № 7. Y=x/(Ax-B)**

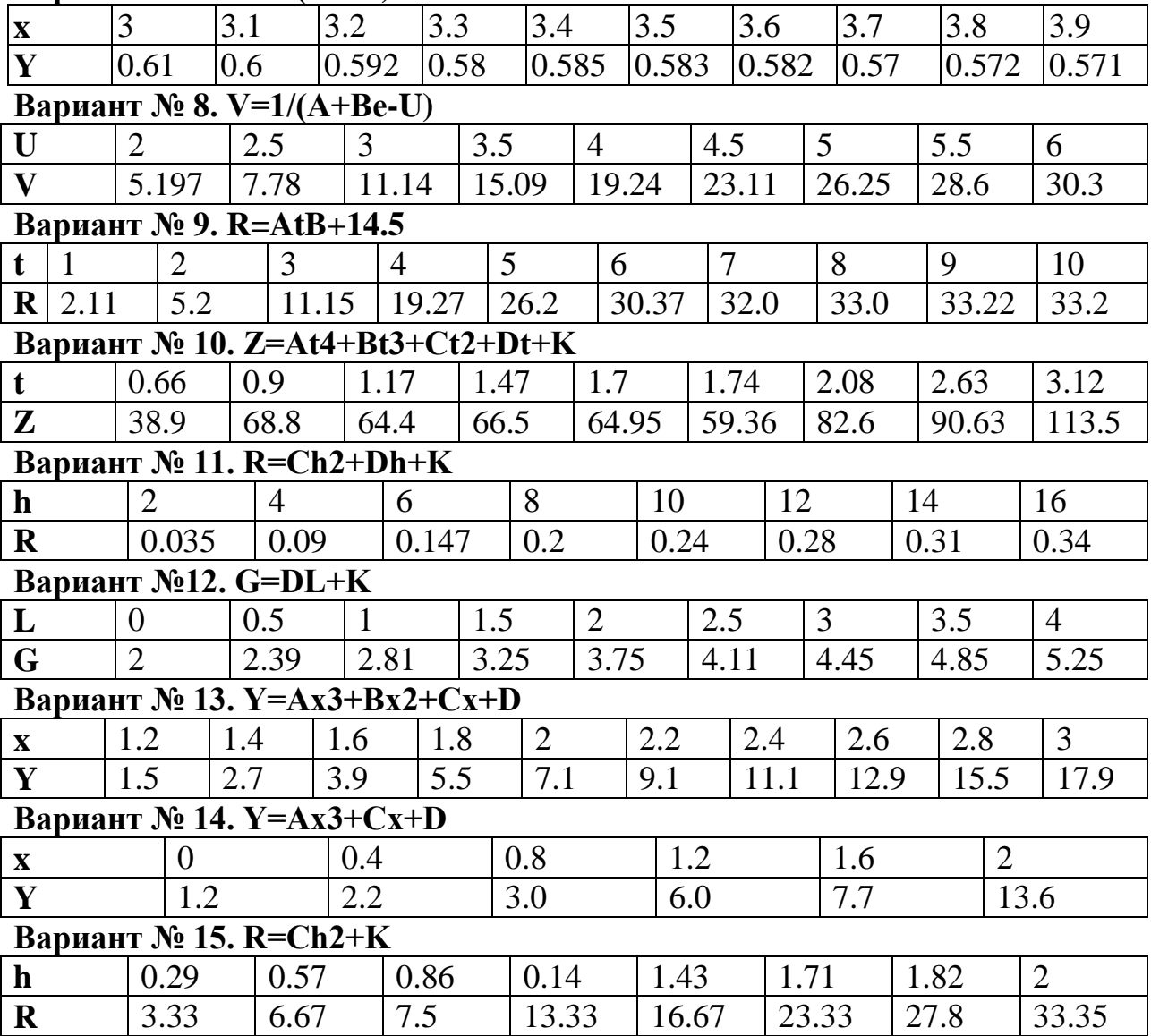

# **Вариант № 16. Z=At4+Ct2+K**

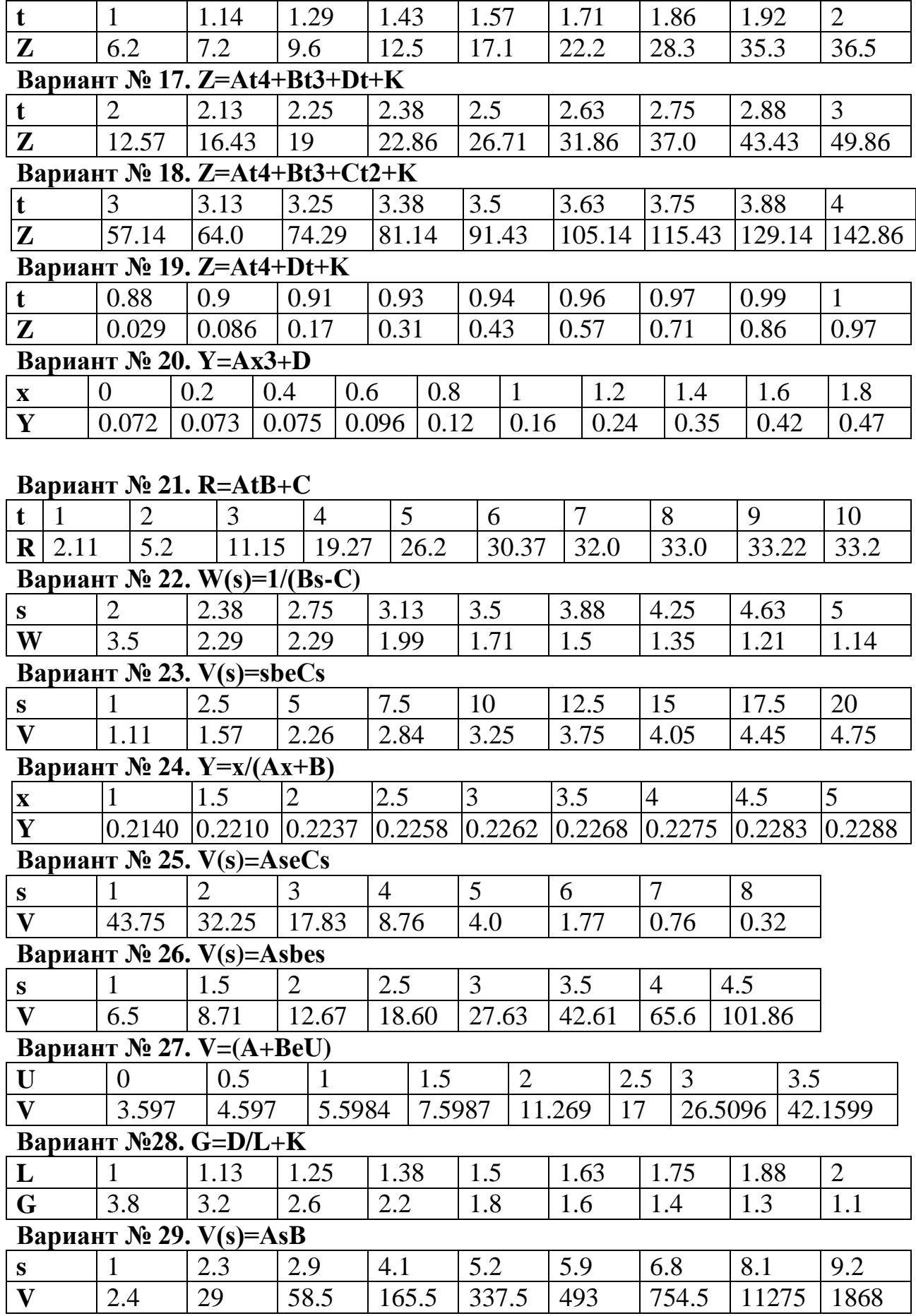

#### **Вариант № 30. K(s)=AeSb**

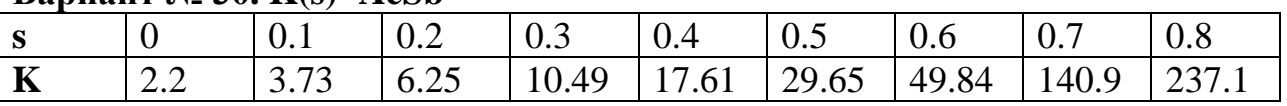

**ЗАДАНИЕ 9.2.** Для вариантов 1- 6 найти приближенное значение функции при заданном значении аргумента с помощью интерполяционного полинома Лагранжа. Функция задана таблично.

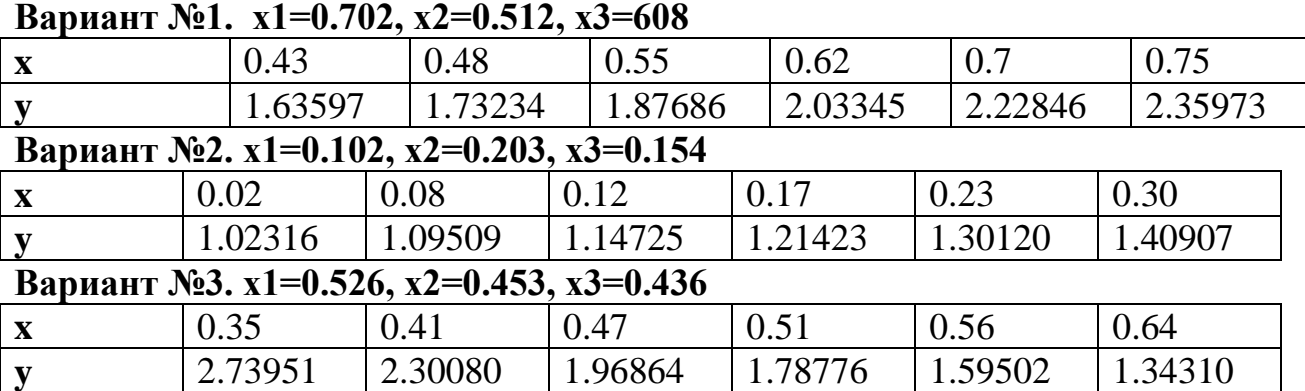

#### **Вариант №4. x1=0.616, x2=0.478, x3=0.537**

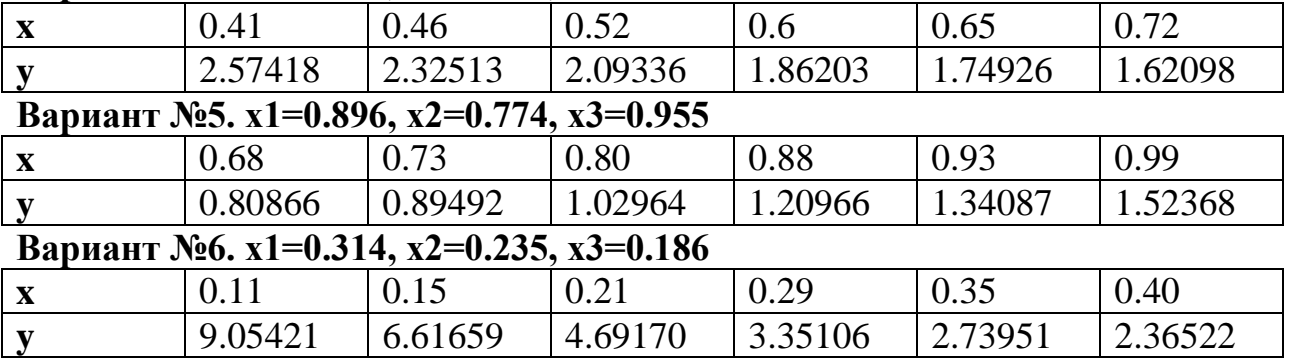

Для вариантов 7 - 12 найти приближенное значение функции при заданном значении аргумента с помощью интерполяционного полинома Ньютона. Функция задана таблично.

#### **Вариант № 7. x1=1.3832, x2=1.3926, x3=1.3866**

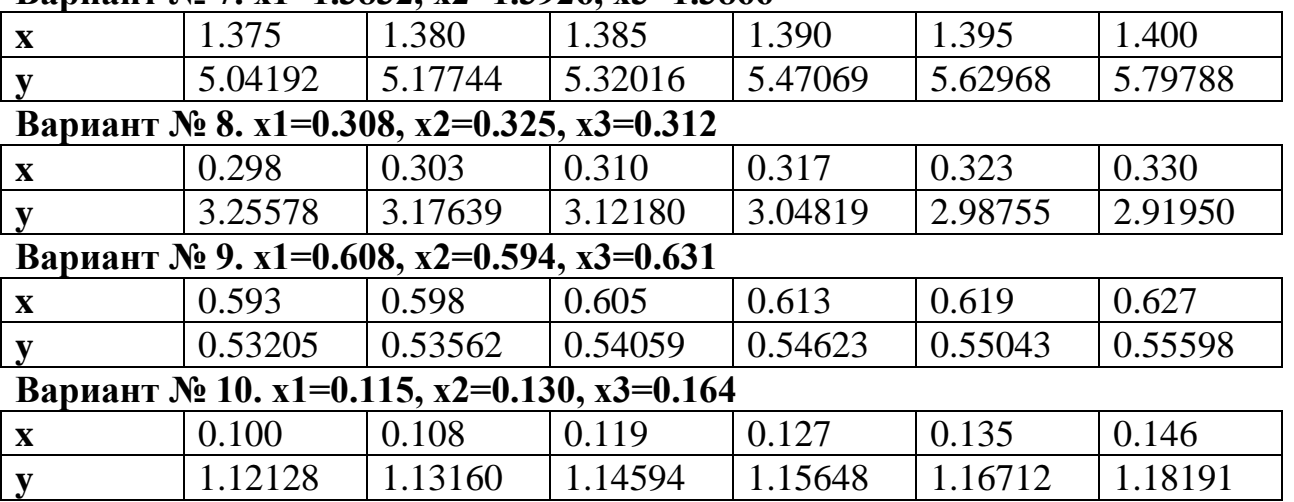

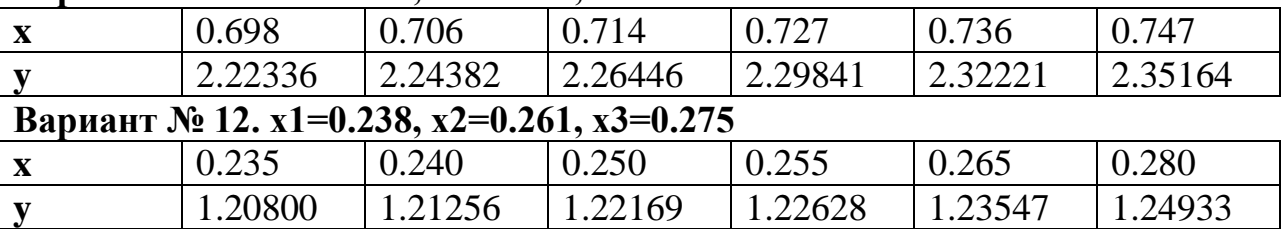

### **Вариант № 11. x1=0.720, x2=0.777, x3=0.700**

Для вариантов 13 - 18 Найти приближенное значение функции при заданном значении аргумента с помощью линейной интерполяции. Функция задана таблично.

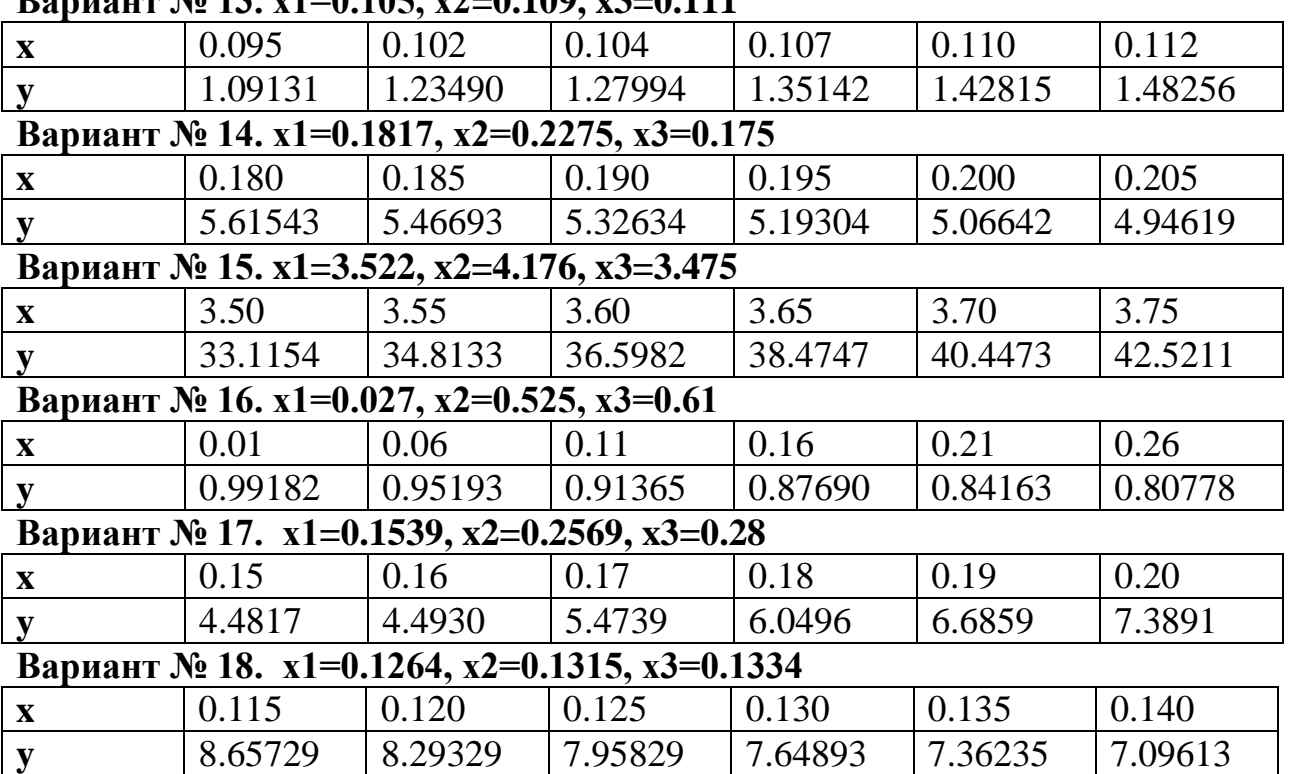

### $\frac{1}{2}$  **B B No. 12.**  $x1=0.105$ ,  $x2=0.100$ ,  $x3=0.111$

Для вариантов 19 - 24 найти приближенное значение функции при заданном значении аргумента с помощью канонического интерполяционного полинома. Функция задана таблично.

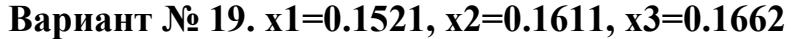

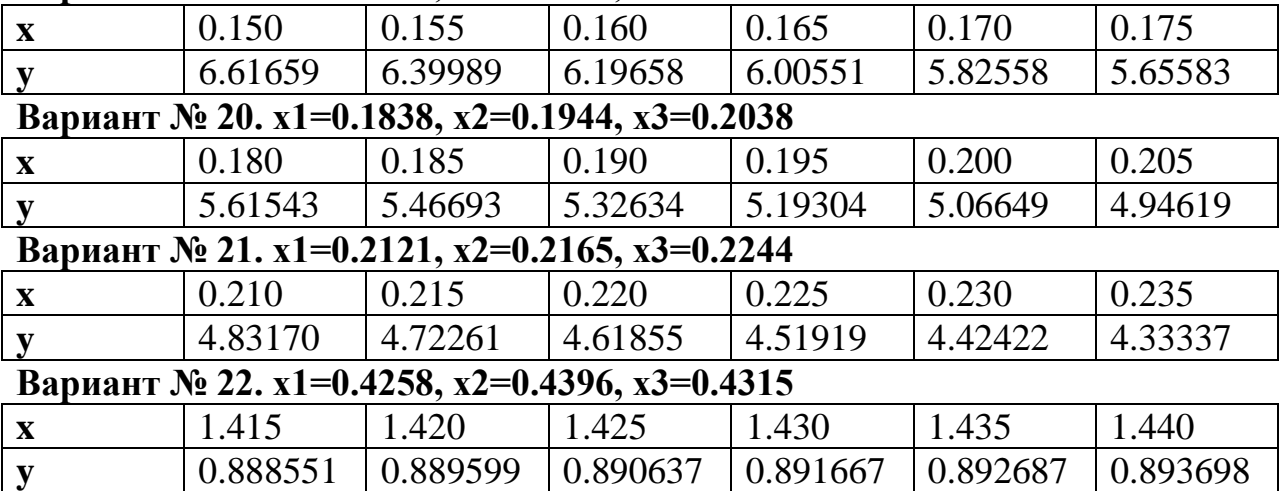

## **Вариант № 23. x1=0.263, x2=0.125, x3=0.350**

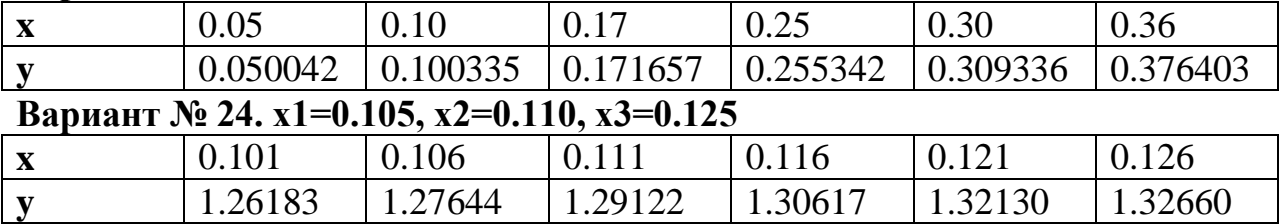

Для вариантов 24 - 30 найти приближенное значение функции при заданном значении аргумента с помощью сплайн-интерполяции. Функция задана таблично. **Вариант № 25. x1=0.846, x2=0.683, x3=0.785**

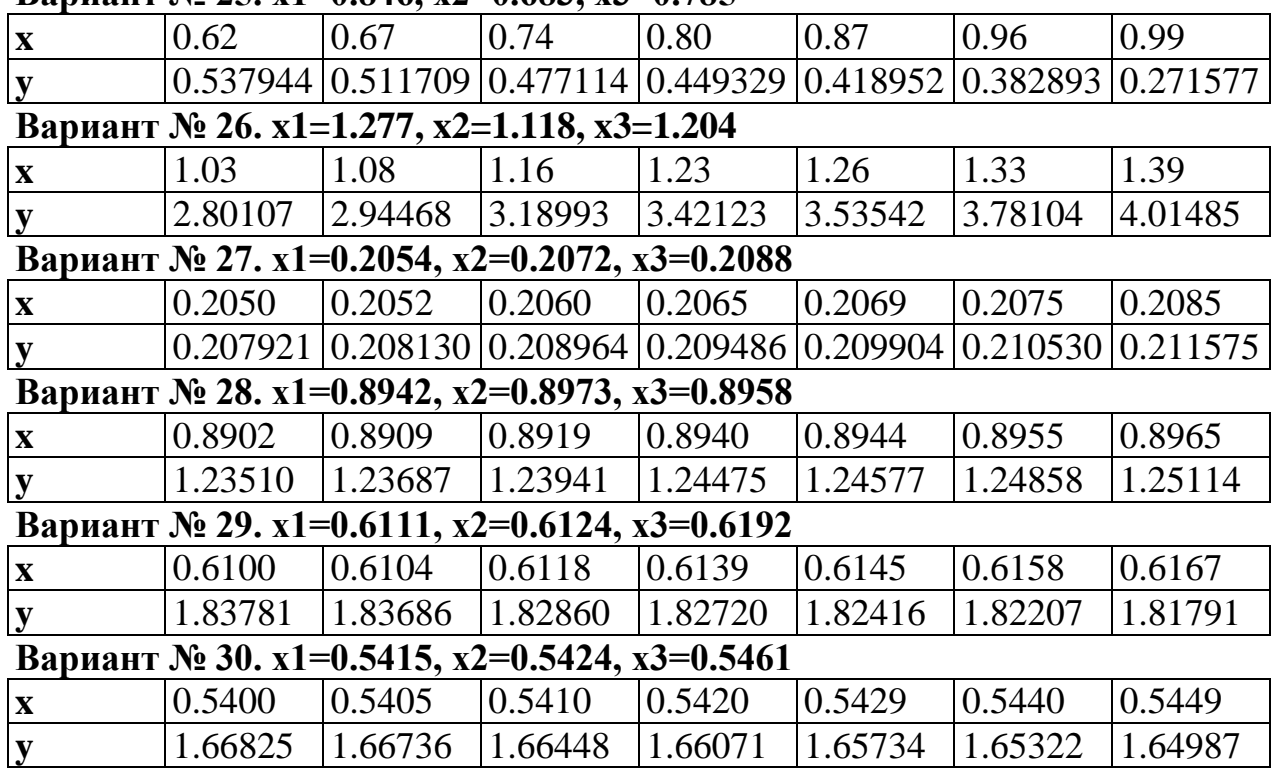

# **ЛИТЕРАТУРА**

- 1. Аладьев В.З, Гершгорн Н. А. Вычислительные задачи на персональном компьютере. К.: Техника, 1991. – 245 с.
- 2. Вержбицкий В. М. Основы численных методов. М: Высшая школа, 2002. 840с.
- 3. Гарнаев А. Ю. Использование MS Excel и VBA в экономике и финансах. СПб.: БХВ – Санкт-Петербург, 1999. – 332с.
- 4. Дьяконов В. MathCAD 2000: учебный курс. СПб.: Питер, 2000. 592с.
- 5. Кирьянов Д. В. Самоучитель MathCAD 12. СПб.: БХВ-Петербург, 2004. 576с.
- 6. Плис А. И., Сливина Н.А. MathCAD: математический практикум для экономистов и инженеров. М.: Финансы и статистика, 1999. – 656 с.
- 7. Салманов О.Н. Математическая экономика с применением MathCAD и Excel. – СПб.: БХВ-Петербург, 2003. – 464с.
- 8. Сдвижков О.А. Математика в Excel 2002. М.: СОЛОН-Пресс, 2004. 192с.
- 9. Семененко М.Г. Математическое моделирование в MathCAD. М.: Альтекс-А, 2003. – 208с.
- 10.Сигорский В.П. Математический аппарат инженера. К.: Технiка, 1975. 768с.